# Enterprise Collateral Management User Manual

# **Oracle Banking Enterprise Limits and Collateral Management Release 14.5.2.0.0**

**Part Number F47158-01**

August 2021

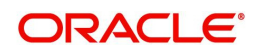

Enterprise Collateral Management User Manual August 2021 Oracle Financial Services Software Limited Oracle Park Off Western Express Highway Goregaon (East) Mumbai, Maharashtra 400 063 India

Worldwide Inquiries: Phone: +91 22 6718 3000 Fax:+91 22 6718 3001 www.oracle.com/financialservices/

Copyright © 2007, 2021, Oracle and/or its affiliates. All rights reserved.

Oracle and Java are registered trademarks of Oracle and/or its affiliates. Other names may be trademarks of their respective owners.

U.S. GOVERNMENT END USERS: Oracle programs, including any operating system, integrated software, any programs installed on the hardware, and/or documentation, delivered to U.S. Government end users are "commercial computer software" pursuant to the applicable Federal Acquisition Regulation and agency-specific supplemental regulations. As such, use, duplication, disclosure, modification, and adaptation of the programs, including any operating system, integrated software, any programs installed on the hardware, and/or documentation, shall be subject to license terms and license restrictions applicable to the programs. No other rights are granted to the U.S. Government.

This software or hardware is developed for general use in a variety of information management applications. It is not developed or intended for use in any inherently dangerous applications, including applications that may create a risk of personal injury. If you use this software or hardware in dangerous applications, then you shall be responsible to take all appropriate failsafe, backup, redundancy, and other measures to ensure its safe use. Oracle Corporation and its affiliates disclaim any liability for any damages caused by use of this software or hardware in dangerous applications.

This software and related documentation are provided under a license agreement containing restrictions on use and disclosure and are protected by intellectual property laws. Except as expressly permitted in your license agreement or allowed by law, you may not use, copy, reproduce, translate, broadcast, modify, license, transmit, distribute, exhibit, perform, publish or display any part, in any form, or by any means. Reverse engineering, disassembly, or decompilation of this software, unless required by law for interoperability, is prohibited.

The information contained herein is subject to change without notice and is not warranted to be error-free. If you find any errors, please report them to us in writing.

This software or hardware and documentation may provide access to or information on content, products and services from third parties. Oracle Corporation and its affiliates are not responsible for and expressly disclaim all warranties of any kind with respect to third-party content, products, and services. Oracle Corporation and its affiliates will not be responsible for any loss, costs, or damages incurred due to your access to or use of third-party content, products, or services.

# **Contents**

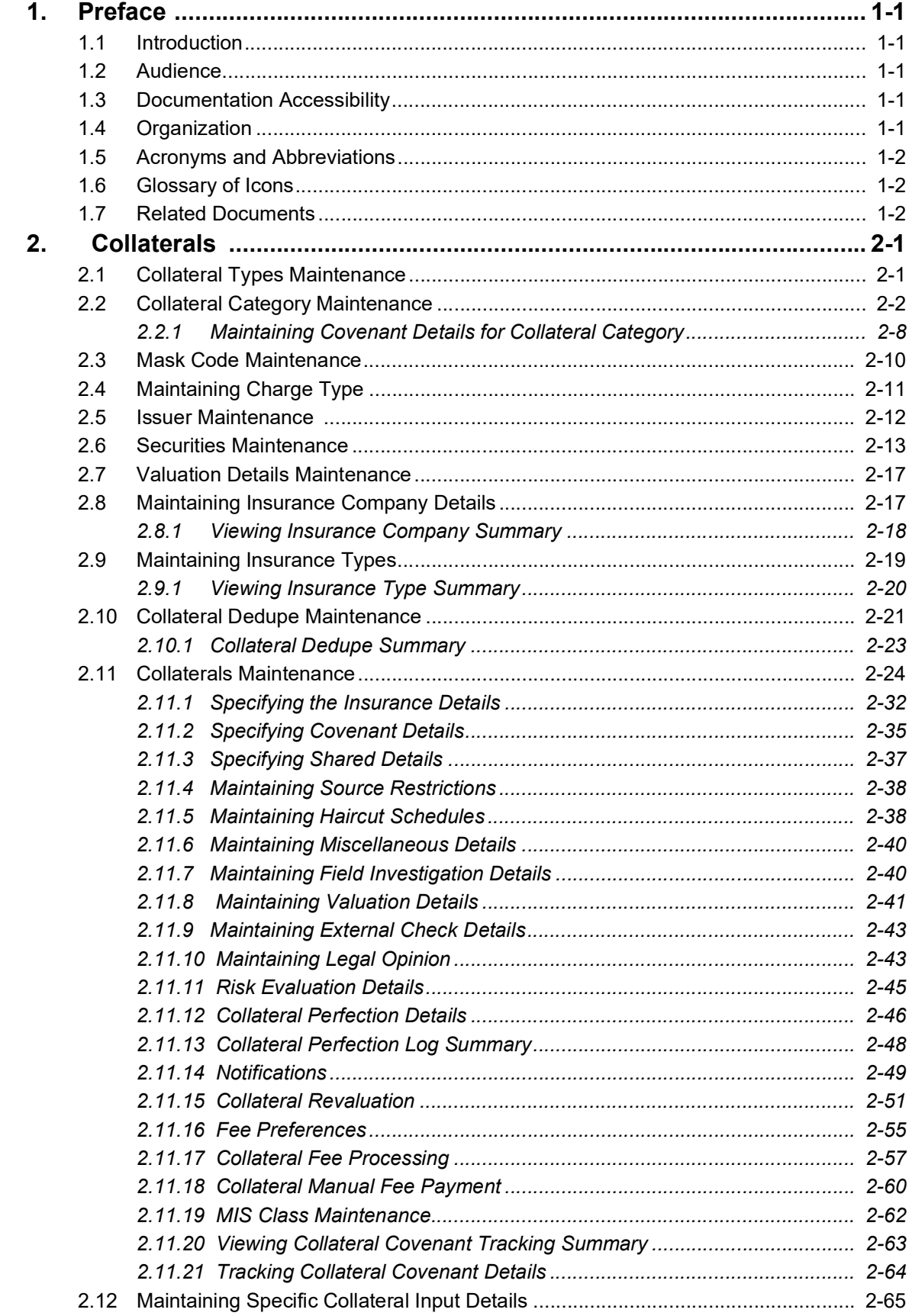

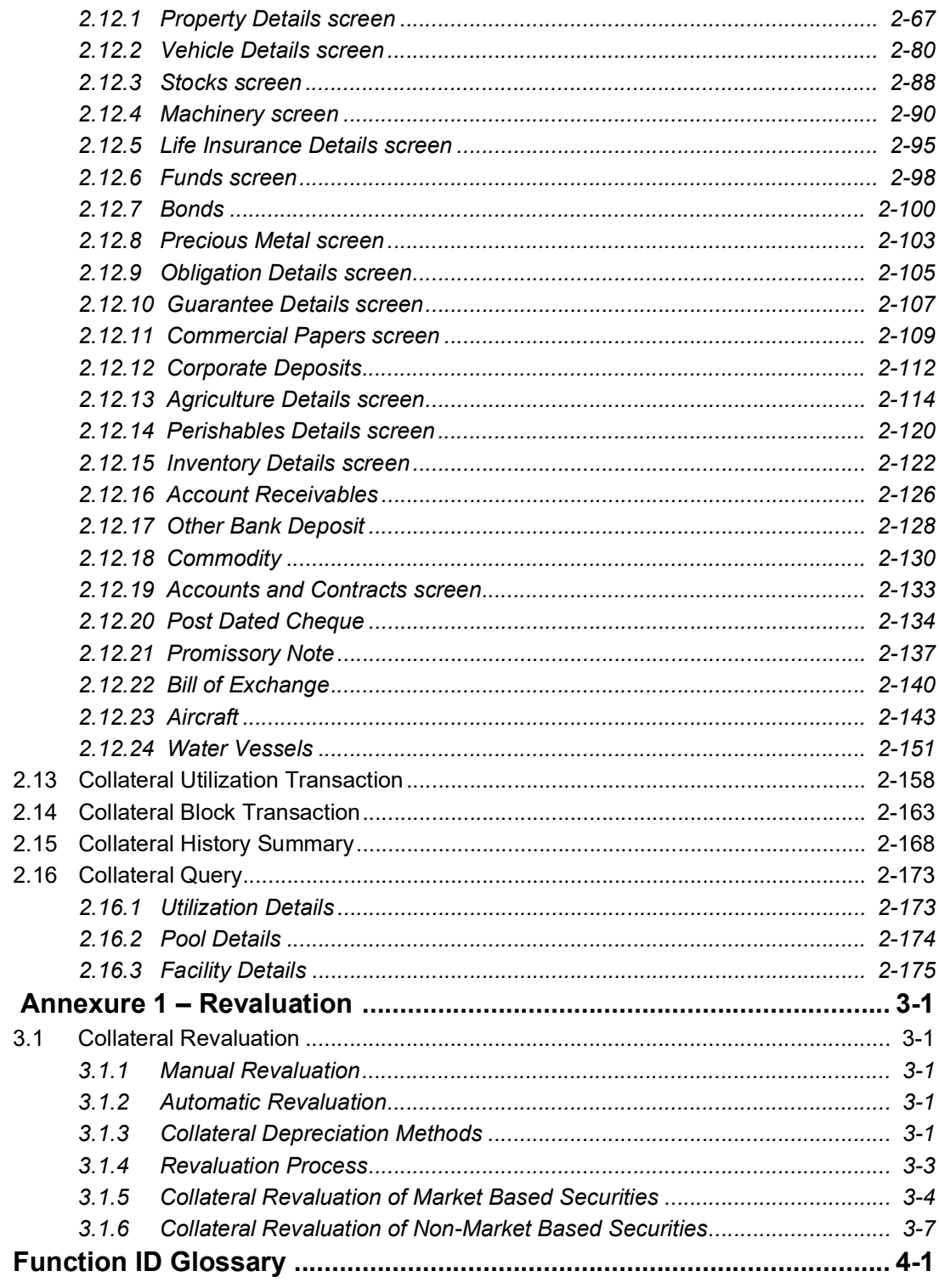

 $3.$ 

 $\overline{\mathbf{4}}$ .

# **1. Preface**

# <span id="page-4-1"></span><span id="page-4-0"></span>**1.1 Introduction**

This manual is designed to help you to quickly get acquainted with the Oracle Banking Enterprise Collateral Management system. It provides an overview and takes you through the various steps involved setting up and maintaining the Oracle Banking Enterprise Collateral Management system.

You can further obtain information specific to a particular field by placing the cursor on the relevant field and pressing <F1> on the keyboard.

# <span id="page-4-2"></span>**1.2 Audience**

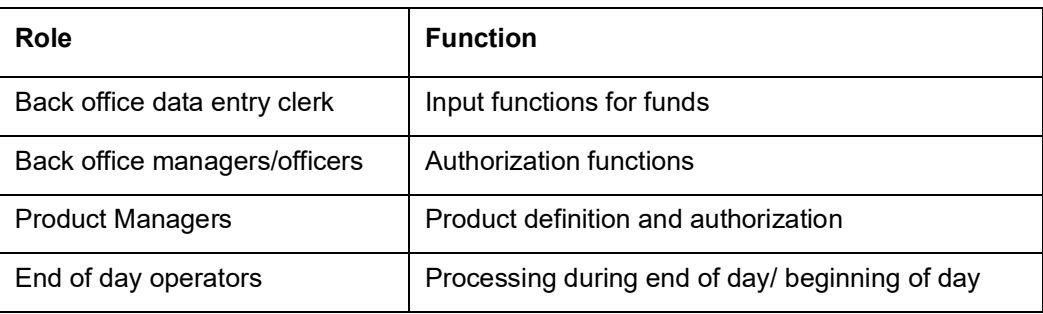

This manual is intended for the following User/User Roles:

# <span id="page-4-3"></span>**1.3 Documentation Accessibility**

For information about Oracle's commitment to accessibility, visit the Oracle Accessibility Program website at

<http://www.oracle.com/pls/topic/lookup?ctx=acc&id=docacc>.

# <span id="page-4-4"></span>**1.4 Organization**

This manual is organized into the following chapters:

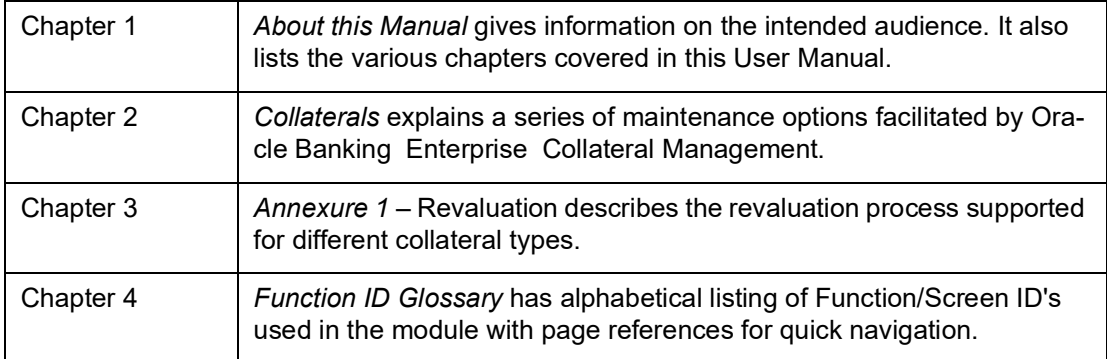

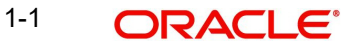

# <span id="page-5-0"></span>**1.5 Acronyms and Abbreviations**

ELCM Enterprise Limits and Collateral Management ECM | Enterprise Collateral Management FCUBS **Oracle FLEXCUBE Universal Banking Solution** GW Gateway HTTP | Hyper Text Transfer Protocol ID **Identification Number** ORMD Oracle Revenue and Billing Management UI User Interface VD Value Date

You may find the following acronyms/abbreviations in this manual.

# <span id="page-5-1"></span>**1.6 Glossary of Icons**

This User Manual may refer to all or some of the following icons:

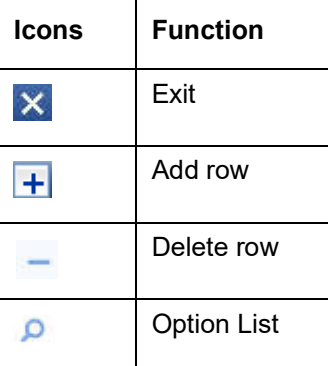

# <span id="page-5-2"></span>**1.7 Related Documents**

For more information refer to the following User Manuals.

- User Defined Fields User Manual
- **Enterprise Limits User Manual**
- Enterprise Limits and Collaterals Common User Manual

# **2. Collaterals**

<span id="page-6-0"></span>The functions and actions provided by the Oracle Banking Enterprise Collateral Management are explained below. All functions explained come under Collaterals in the Menu Browser.

This chapter contains the following sections:

- [Section 2.1, "Collateral](#page-6-1) Types Maintenance"
- [Section 2.2, "Collateral](#page-7-0) Category Maintenance"
- [Section 2.3, "Mask Code Maintenance"](#page-15-0)
- [Section 2.4, "Maintaining Charge Type"](#page-16-0)
- [Section 2.5, "Issuer Maintenance "](#page-17-0)
- [Section 2.6, "Securities](#page-18-0) Maintenance"
- [Section 2.7, "Valuation Details Maintenance"](#page-22-0)
- [Section 2.8, "Maintaining](#page-22-1) Insurance Company Details"
- [Section 2.9, "Maintaining](#page-24-0) Insurance Types"
- [Section 2.10, "Collateral Dedupe Maintenance"](#page-26-0)
- [Section 2.11, "Collaterals](#page-29-0) Maintenance"
- Section 2.12, "Maintaining [Specific Collateral Input Details"](#page-70-0)
- **[Section 2.13, "Collateral Utilization Transaction"](#page-163-0)**
- **[Section 2.14, "Collateral Block Transaction"](#page-168-0)**
- [Section 2.15, "Collateral History Summary"](#page-173-0)
- [Section 2.16, "Collateral Query"](#page-178-0)

# <span id="page-6-1"></span>**2.1 Collateral Types Maintenance**

Collateral Types maintenance is used to capture all types of Collateral which your bank accepts. Collateral Types information would be required when creating a new collateral in the system.

You can maintain Collateral Types in the 'Collateral Types Maintenance' screen. You can invoke the 'Collateral Types Maintenance' screen by typing ''GCDCOLTY' in the field at the top right corner of the Application tool bar and clicking the adjoining arrow button.

This maintenance is at done at the bank level and all branches would be able to access this information. The list of collateral types supported is supplied which is used in the application. For more information on list of collateral types, refer to 'Collateral Category Maintenance' section.

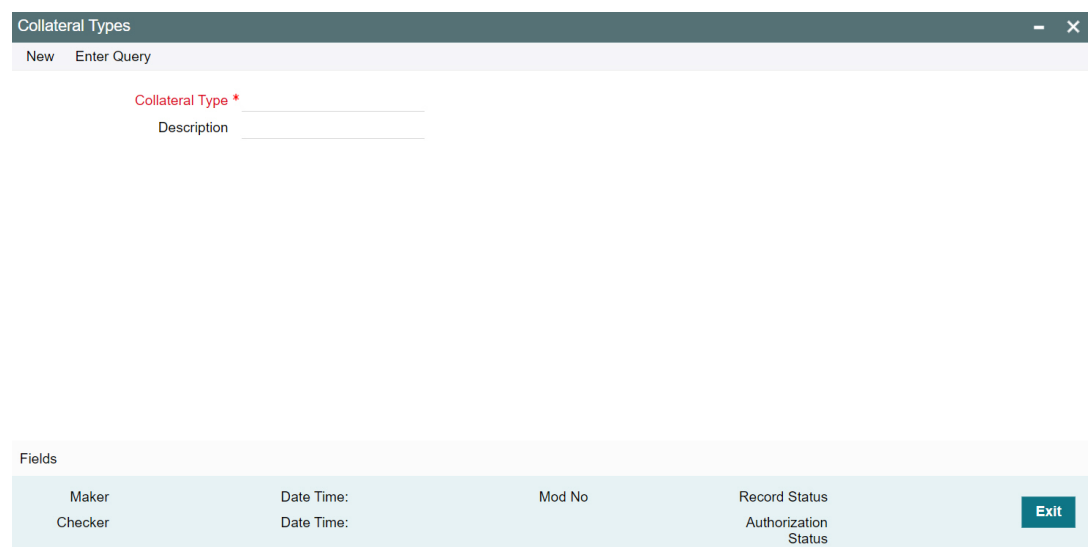

# **Collateral Type**

Specify the Collateral Type. A maximum of 20 characters are allowed in this field.

# **Description**

Give a brief description of Collateral Type. A maximum of 50 characters are allowed in this field.

# <span id="page-7-0"></span>**2.2 Collateral Category Maintenance**

You can define the category to which collateral belongs to using the 'Collateral Category Maintenance' screen.

You can invoke the 'Collateral Category Maintenance' screen by typing 'GCDCOLCA' in the field at the top right corner of the Application tool bar and clicking the adjoining arrow button.

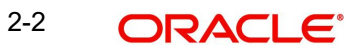

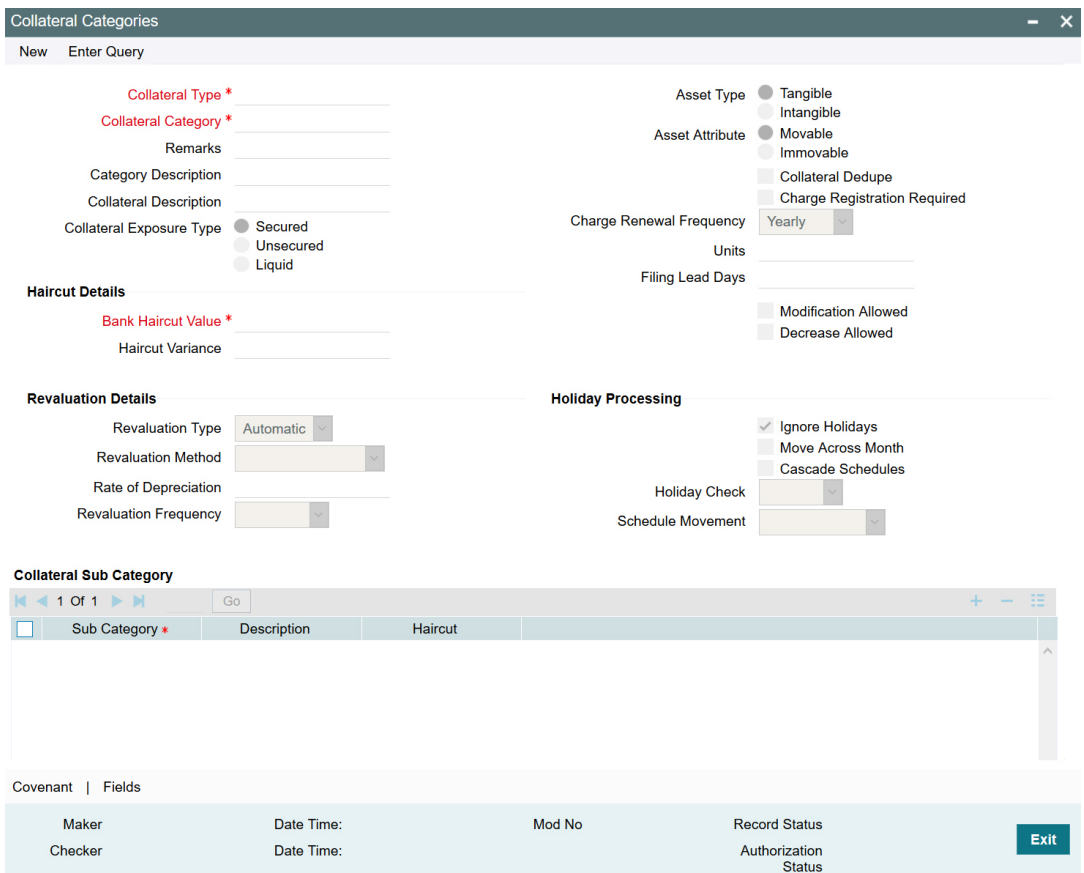

Click 'New' and specify the following details.

# **Collateral Type and Collateral Description**

Select the collateral type. Collateral Types maintained by the bank in the 'Collateral Types Maintenance' screen (GCDCOLTY) are displayed in the LOV.

Collateral description provided for the selected Collateral Type gets defaulted from the 'Collateral Types Maintenance' screen.

# **Collateral Category and Category Description**

Select the Collateral Category. The system displays the possible values for selected Collateral Type in the LOV.

Category description gets defaulted based on the selected category.

# **Note**

Userdefined category is applicable only for Vehicle and Property types of collateral.

# **Remarks**

Specify Remarks for the collateral type and category combination, if any.

#### **Collateral Exposure Type**

Indicate the Collateral Exposure Type from the following:

- **Secured**
- Unsecured
- Liquid Type

#### **Asset Type**

Specify the asset type here - Tangible or intangible

#### **Asset Attribute**

Specify if the asset is movable or immovable. Once the record is authorized, you cannot modify this Asset Attribute.

#### **Collateral Dedupe**

Select this check box if you want to perform collateral dedupe validation for the selected collateral type and category combination during collateral creation.

#### **Note**

Collateral dedupe validation can be performed only for the following collateral types:

- **Property**
- Vehicle
- **Agriculture**
- Aircraft
- Vessel

#### **Charge Registration Required**

Select this check box for recording registration details for the charge on collateral.

As part of charge registration, notice with required details can be sent to the appropriate registration authority. Filing statement has to be sent to registrar for charge creation.

### **Charge Renewal Frequency**

A charge can be renewed as per the charge renewal frequency and units. For every charge type, a 'Charge Renewal Frequency' can be configured. You can select 'Yearly', 'Half Yearly', 'Quarterly', 'Monthly', 'Weekly', and 'Daily'

#### **Units**

Specify the units.

For example, if 'Frequency' is selected as 'Monthly' and 'Unit' is selected as '2', then the system updates the charge end date considering perfection date + 2 months.

#### **Filing Lead Days**

Specify the lead days. The days before charge expiry date. You can renew the charge registration during these days.

#### **Revision Date**

Specify the date on which the Collateral Category has to be revised.

# **Haircut Details**

#### **Bank Haircut Value**

Specify the haircut value set by the bank for the selected collateral type and category combination. Bank Haircut Value can be any value between 0 to 100.

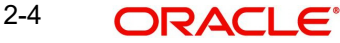

# **Modification Allowed**

Enable this check box to indicate that modification to the 'Bank Haircut Value' is allowed.

#### **Decrease Allowed**

Enable this check box to indicate that decrease in the 'Bank Haircut Value' is allowed, in case 'Modification Allowed' check box is enabled.

### **Haircut Variance**

Specify the Haircut Variance allowed for the 'Bank Haircut Value', in case the 'Modification Allowed' check box is enabled. This is mandatory when 'Modification Allowed' is checked. Haircut variance can be any value between 0 to 100.

You can increase or decrease the Bank Haircut Value to the extent of Haircut Variance during collateral creation.

# **Revaluation Details**

Revaluation details can be configured at collateral category level based on revaluation type and revaluation method as applicable to the collateral type.

# **Revaluation Type**

You can select 'Automatic' or 'Manual' from the drop-down list. If you select 'Manual' all the fields in 'Revaluation Details' and 'Holiday Processing' are disabled.

#### **Manual Revaluation**

For the 'Manual' revaluation type, the following collateral types are applicable.

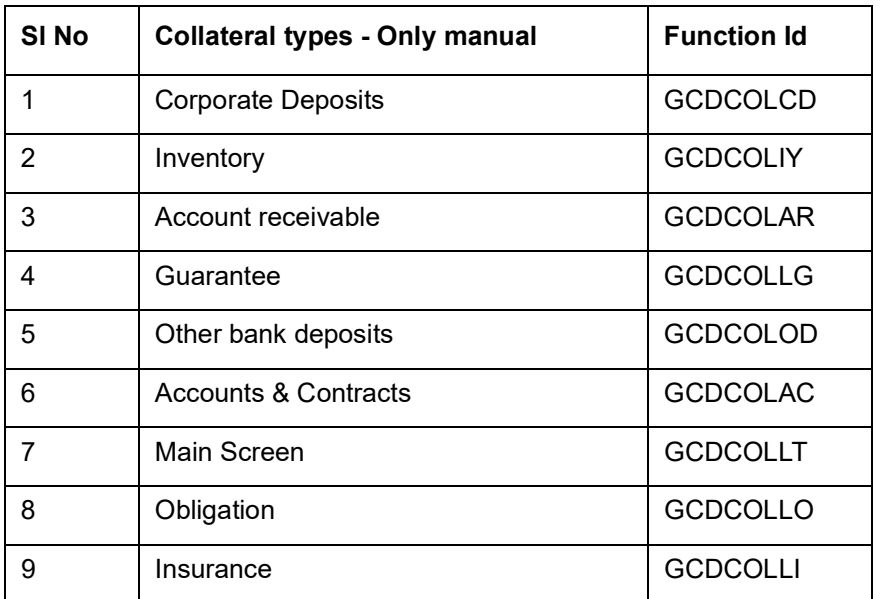

#### **Auto and Manual Revaluation**

Revaluation is based on configured depreciation method and percentage or external price change. The following collateral types are applicable for both 'Auto' and 'Manual 'revaluation type.

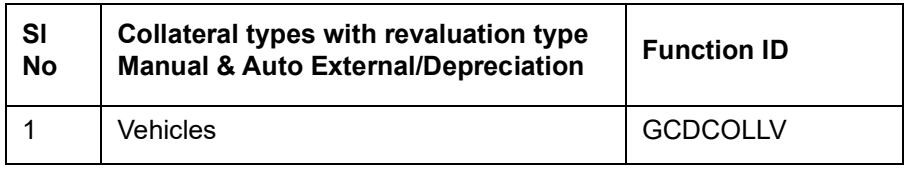

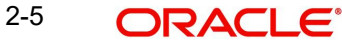

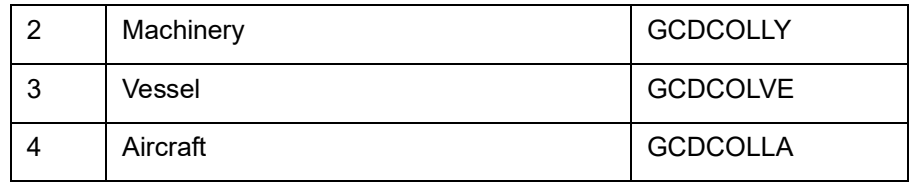

# **Auto Revaluation**

The following collateral types are applicable only for 'Auto' revaluation type.

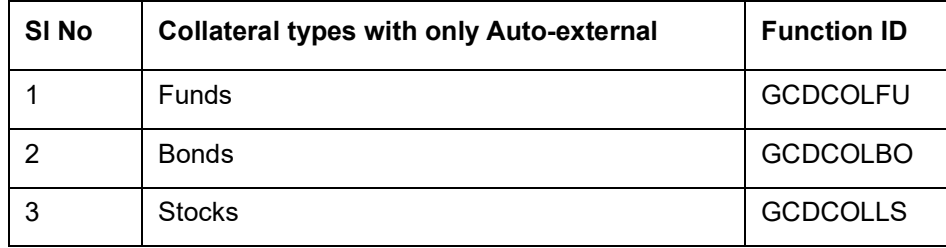

Following are the methods of revaluation when revaluation type is automatic.

- Straight line method
- Written down value method
- Sum of years digit method
- External
- Custom

Following collateral types are considered for manual type of revaluation as well as automatic revaluation with external revaluation method.

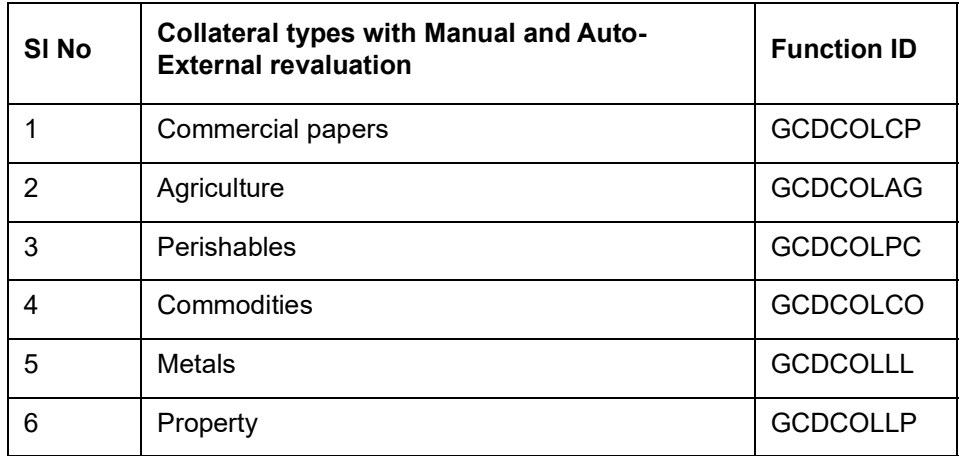

For more information on collateral revaluation, refer to 'Collateral Revaluation' section in this User Manual.

# **Revaluation Method**

You can select the following revaluation method from the drop-down list.

- **Straight line method**
- Written down value method
- Sum of years digit method
- External
- Custom

### **Rate of Depreciation**

Specify the percentage. Rate of depreciation is applicable only when the revaluation method is straight line method or written down value method.

#### **Revaluation Frequency**

This field is applicable only when revaluation type is automatic. Revaluation frequency can be of yearly only for sum of years digit method.

#### **Holiday Processing**

The holiday processing settings are applicable only when revaluation type is automatic.

#### **Ignore Holidays/Move Across Month/Cascade Schedules**

By default 'Ignore Holidays' check box is selected. If this check box is selected, then 'Move Across Month' and 'Cascade Schedules' check boxes are disabled.

#### **Holiday Check**

You can either select 'Currency', 'Local' or 'Both'. The collateral currency holiday is considered if holiday check is currency/both.

#### **Schedule Movement**

You can either select ' Move forward' or 'Move backward'.

#### **Collateral Sub Category**

You can maintain sub-categories for the selected 'Collateral Category' here. This is an optional maintenance for the collateral categories for which sub-categories are available.

Specify the following sub-category details for each record:

- Sub Category Specify the sub-category name. For example, if 'Residential Property' is selected as category for 'Property' collateral type, Villa/Flat/Duplex can be specified as sub-category
- Description Provide a brief description about the sub-category
- Haircut Specify the haircut for the collaterals of mentioned sub-category. Haircut can be any value between 0 to 100

If haircut is not provided at sub-category level, the system will apply the 'Bank Haircut Value' maintained for collateral type and category combination to the sub-categories.

The following configurations set for the collateral type and category combination is applicable also for the sub-categories.

- Modification Allowed
- Decrease Allowed
- Haircut Variance

### **Note**

1. Sub Category value must be unique across all collateral type and category combination records.

2. Sub Category cannot be de-linked once it is linked to a collateral.

3. New record cannot be created in GCDCOLCA for the following collateral types. Only modification is allowed for these collateral types.

- Agriculture
- **Property**
- Water Vessel
- Aircraft
- Vehicle

# <span id="page-13-0"></span>**2.2.1 Maintaining Covenant Details for Collateral Category**

To maintain the Covenant details for the Collateral Category, use the covenant screen by invoking 'Covenant' sub-system.

The Revision Date for the covenant is generated based on the Frequency and Due date.

For example, if the collateral category covenant for a particular covenant name the frequency is monthly and the due date is 15. Based on the date of creation of the collateral covenant category (say 20 JAN 2008) the revision date is 15-Feb-2008.

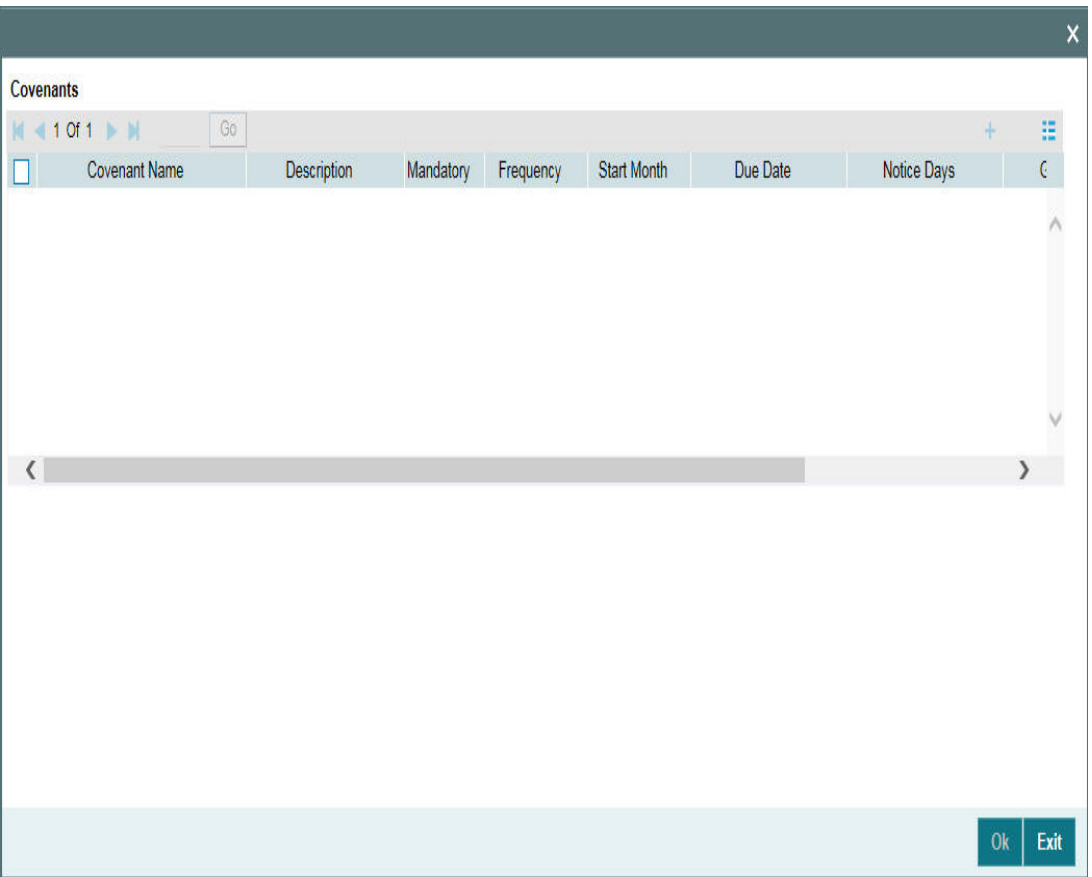

# **Covenant Name**

Specify a covenant name which is maintained in the 'Covenant Maintenance' screen.

#### **Description**

The description for the covenant, as maintained in the 'Covenant Maintenance' screen gets defaulted here based on the 'Covenant Name' chosen.

#### **Mandatory**

The mandatory field for the covenant, as maintained in the 'Covenant Maintenance' screen gets defaulted here based on the 'Covenant Name' chosen.

#### **Grace Days**

The grace days for the covenant, as maintained in the 'Covenant Maintenance' screen gets defaulted here based on the 'Covenant Name' chosen.

This can later be linked to 'Collaterals Maintenance' screen (GCDCOLLT) for choosing the collateral category while maintaining the collateral.

#### **Notice Days**

Specify the notice days, that is, the number of days prior to revision date of the covenant. Notice days are mandatory when frequency is weekly and above. Covenant is available for tracking in its notice days.

#### **Frequency**

Select the frequency with which the collateral has to be revaluated. You can select one of the following:

- Yearly
- Half Yearly
- Quarterly
- Monthly
- Weekly
- Daily

#### **Due Date**

Due date of the covenant can be specified here. Covenant is available for tracking on the Due date. Covenant can be marked as complied on the Due date. Due date is mandatory when frequency is monthly and above.

#### **Start Month**

If the Frequency select is Yearly, Half Yearly, Quarterly or Monthly, then specify the start month here.

## **Remarks**

Specify the remarks about the covenant details for collateral category maintenance.

For more information about 'Covenant Maintenance', refer to *Enterprise Limits and Collaterals Common User Manual.*

# <span id="page-15-0"></span>**2.3 Mask Code Maintenance**

The 'Mask Code Maintenance' screen allows you to configure format for auto generation of collateral codes. If the mask code is maintained for collateral, the system will auto generate the collateral code during new record creation based on the configuration.

To invoke the 'Mask Code Maintenance' screen, type 'GCDGENCD' in the field at the top right corner of the Application tool bar and click the adjoining arrow button.

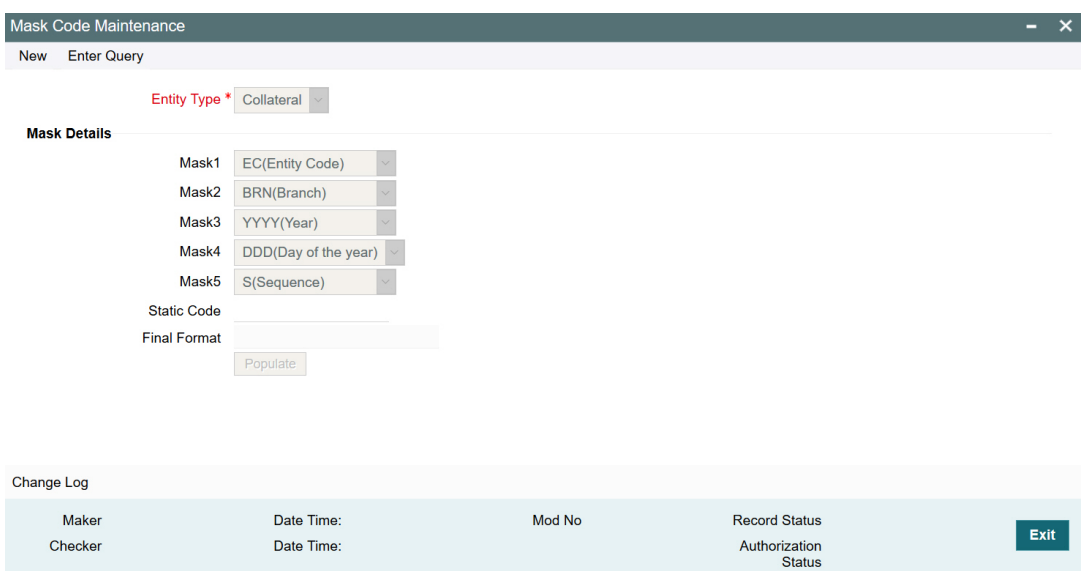

Click 'New' and specify the following details.

#### **Entity Type**

Select the 'Entity Type' from the drop down list.

# **Mask Details**

#### **Mask1/Mask2/Mask3/Mask4/Mask5**

Select the mask codes (Mask1-Mask5) from the drop down list. The following options are available:

- EC(Entity Code)
- SC(Static Code)
- BRN(Branch)
- YYYY(Year)
- DDD(Day of the year)
- S(Sequence)

### **Note**

Both EC(Entity Code) and SC(Static Code) options should not be selected together in the same mask code record.

#### **Static Code**

Specify the static code, if SC(Static Code) option is selected as any of the mask value.

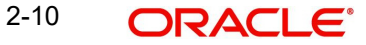

#### **Note**

- Only two characters are allowed in Static Code field.

- Mask codes can be selected in any sequence and the system will generate the collateral code based on the selection.

- Duplicate selection is not allowed.
- BRN(Branch) is non mandatory selection.

#### **Final Format**

Click 'Populate'. Final Format is populated based on the selected mask codes (Mask1- Mask5).

click 'Save'.

# <span id="page-16-0"></span>**2.4 Maintaining Charge Type**

In 'Charge Type Maintenance' screen, you can configure different charge type like mortgage, hypothecation, lien, and so on.

If you want to register charge for the collateral created under this category, then you need to configure charge registration details.

You can invoke the 'Charge Type Maintenance' screen by typing 'GCDCHGTY ' in the field at the top right corner of the Application tool bar and clicking the adjoining arrow button.

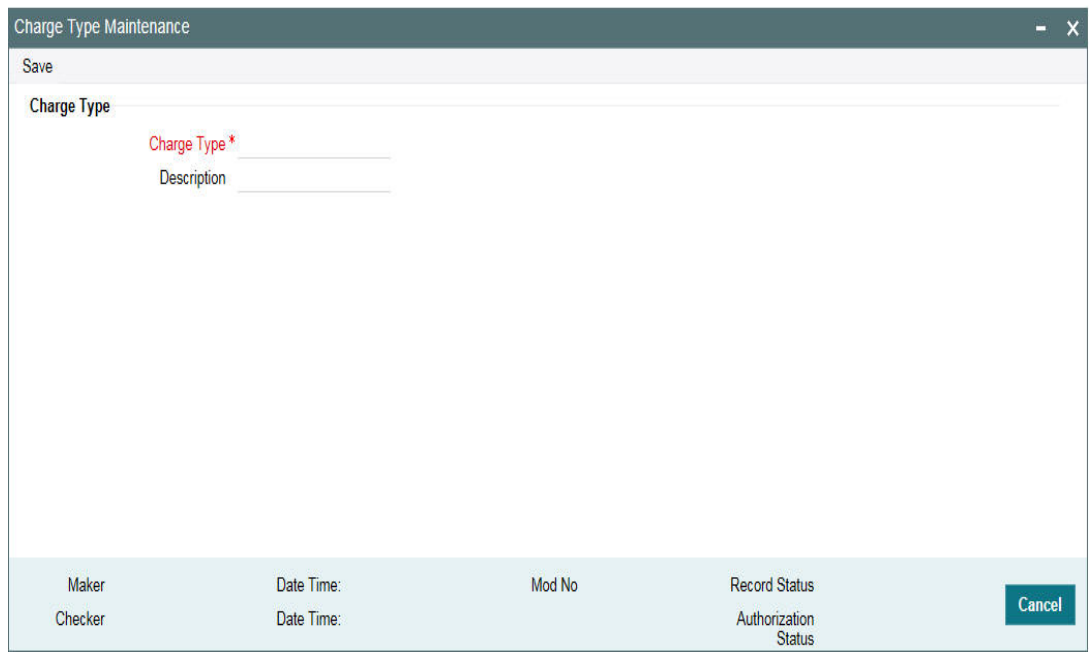

# **Charge Type**

Specify the charge type like mortgage, hypothecation, lien and so on

#### **Description**

Specify brief description of charge type.

# <span id="page-17-0"></span>**2.5 Issuer Maintenance**

A customer is granted credit on the basis of his/her credit worthiness. The credit worthiness of a customer depends on the assets constituting the customer's portfolio. The type of collateral that a customer offers can be in the form of marketable or non-marketable **securities** 

Marketable collaterals, driven by market forces, tend to fluctuate unpredictably. You may hence need to monitor your bank's exposure to issuers of such collateral. The details of the issuer and limit for his securities can be defined using the 'Issuer Maintenance' screen.

You can invoke the 'Issuer Maintenance' screen by typing 'GCDISSUR' in the field at the top right corner of the Application tool bar and clicking the adjoining arrow button.

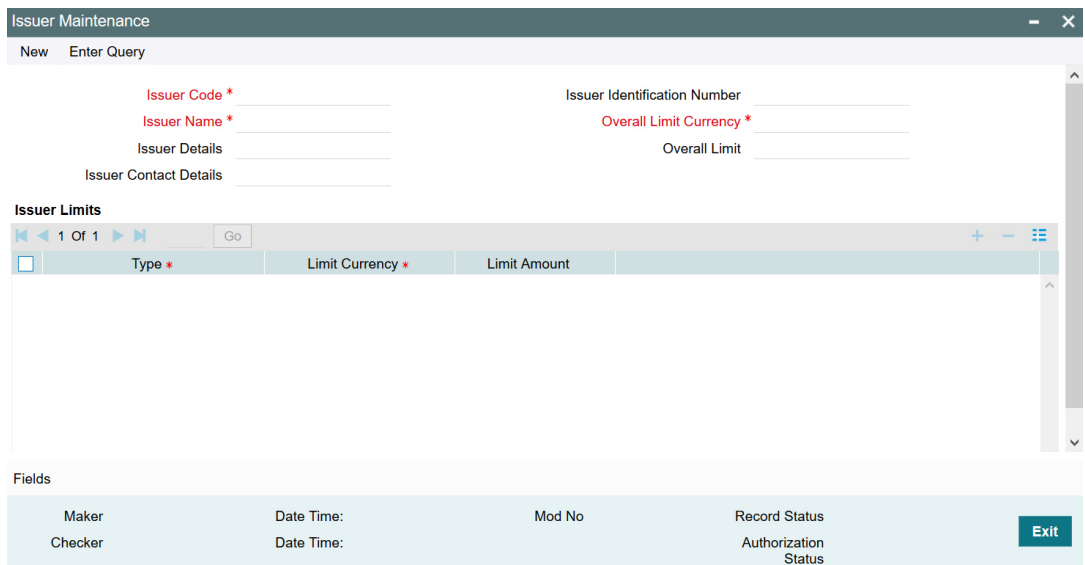

Limits for the issuers of Collateral can be setup at the following two levels:

- Overall limit for each Issuer
- Limit for the Securities issued by an Issuer

## **Issuer Code**

Each Issuer whose securities the bank accepts should be assigned a unique code. The Issuer is identified by this code. This code can also be used to retrieve information about the issuer. Specify the Issuer Code here.

#### **Issuer Name**

Issuer Name gets defaulted after selecting Security Code in GCDSECTY.

#### **Issuer Details**

Specify in brief any additional details of the issuer.

#### **Issuer Contact Details**

Specify the contact details of the issuer.

#### **Issuer Identification Number**

Select the Issuer Identification Number if any, from the adjoining option list.

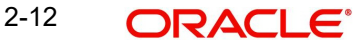

# **Overall Limit Currency**

Specify the currency in which the Overall Limit is specified.

#### **Overall Limit**

Specify an Overall Limit for the issuer here. This limit indicates the maximum limit beyond which your bank would not like to expose itself to the Issuer.

An issuer can issue different types of market based securities; these could be debentures, shares, bonds, and so on. By defining an overall limit for an Issuer, the bank can limit its exposure to the issuer.

When the total of all the collateral given by the customer in the form of market- based securities exceeds the overall limit specified for the Issuer, the system shows an appropriate message indicating that the limit has been exceeded.

#### **Issuer Limits for Collateral Types**

An Issuer of Securities may issue different types of securities. These can be used by a customer as collateral for credit availed from the bank. The securities used as collateral can be debentures, shares, bonds, commercial papers, and so on. These securities can therefore be classified under different Collateral Types too.

For each security type that your bank accepts as collateral from the issuer, you can specify a limit indicating the maximum exposure amount (in value) to the issuer for this security type.

When the total of the collateral given by the customer in the form of a particular collateral type exceeds the limit set for the Issuer, the system will show you a notification.

You can define Issuer Limits for different collateral types under Issuer Limits. You can maintain several collateral types here, with their respective Limit Currencies and Limit Amounts.

# **Type**

Select the collateral type for which issuer limits are being specified.

#### **Limit Currency**

Select the limit currency from the adjoining option list.

#### **Limit Amount**

Specify the limit amount in selected limit currency.

# <span id="page-18-0"></span>**2.6 Securities Maintenance**

The credit facilities granted to the customers of the bank under a credit line can be backed by the securities that the customer offers as collateral. You can maintain the details of all such securities in the Oracle Banking ELCM system. These details can then be used for determining the:

- Limit granted under a particular security
- Credit worthiness of a security when it's used as collateral

Since market based securities (Marketable Securities) are driven by market forces, the price of such securities tends to rise or fall in value. These fluctuations have a direct effect on the collateral value of the security. You can update the value of the collateral if the value of the

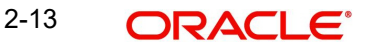

security that backs it fluctuates beyond the increase and decrease sensitivity that has been specified.

You can capture details of marketable securities in the 'Securities' screen as shown below. You can invoke the 'Securities Maintenance' screen by typing ' GCDSECTY' in the field at the top right corner of the Application tool bar and clicking the adjoining arrow button.

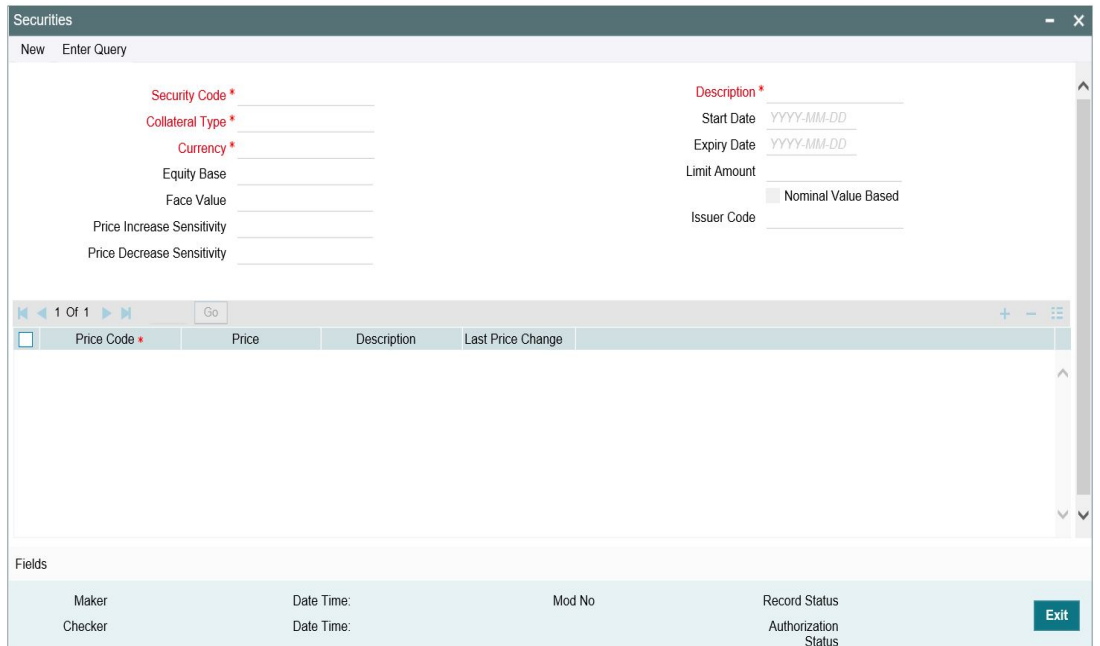

Details of the marketable security that your bank accepts as collateral can specified in the above screen.

Security maintenance is used for creating securities which are considered for external revaluation including market based securities.

### **Security Code**

Assign a unique ID to identify the security. This ID is called the Security Code. This ID is used while maintaining Collateral for a market value based Security.

#### **Description**

Describe in brief the security maintained.

#### **Collateral Type**

Select the collateral type to which the security belongs.

#### **Currency**

Specify the currency to be associated with the Security using the list available here. Once authorized this entry cannot be changed.

#### **Equity Base**

Here you can specify the equity base for the security, that is, the total amount raised by the issue of this security. This entry is for information purposes only.

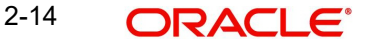

For example, Gem granites have come out with Debentures 98 and have raised US \$1 Million through this issue. This US \$1M that Gem Granites has raised constitutes the equity base for Debentures 98.

#### **Face Value**

Specify the face value of the security. A maximum of 50 numeric characters are allowed here.

#### **Note**

Face value and Nominal value based is applicable only for collateral types – Funds, Stocks, and Bonds.

#### **Price Increase Sensitivity and Price Decrease Sensitivity**

If the value of collateral is backed by a marketable security (whose value is driven by market forces) you may want to revalue the collateral, so that its value reflects the current market price of the security, which backs it. To do so, you should specify your sensitivity to the security.

The price sensitivity of a security is expressed as a percentage. You should specify the percentage increase or decrease (the upper and lower limits) above or below the current market price, which should trigger the revaluation process. The revaluation process revaluates the collateral if the price of the securities that backs it fluctuates above or below the sensitivity you have defined.

#### **Price Increase Sensitivity**

Denotes the percentage increase in the market price that should trigger a revaluation of the Collateral. This means, if the current market price of the security rises above the old market price by the percentage you have defined as the increase sensitivity for the security, then the revaluation process happens.

For example, Consider a case wherein you have specified the price increase sensitivity for Debentures 98 to be 15%. If the market price of the security has increased from \$100 to \$125. At this rise in the market price of the security (which is 25% above the old market value), the revaluation process is triggered off, so that the Collateral value of the security reflects its current market value.

#### **Price Decrease Sensitivity**

Denotes the percentage decrease in the market price of the security that should trigger a revaluation of the Collateral. This means, if the current market price of the security falls below the old market price by the percentage you have defined as the decrease sensitivity for the security, the revaluation process happens.

For example, Consider a case wherein you had specified the price decrease sensitivity of Debentures 98 to be 15%. If the market price of the security has decreased from US \$100 to US \$75. At this fall in the market price of the security (which is 33.33% below the old market value of the security), the revaluation process is triggered off, so that the Collateral value of the security reflects it s current market price.

#### **Note**

Expired securities are not available for attaching to collateral at the time of collateral maintenance

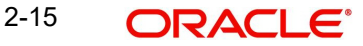

# **Start Date and Expiry Date**

Specify Start date and Expiry Date of the security in these fields.

#### **Note**

Only securities which are active (after start date and before expiry date) are available at collateral maintenance level for considering the security for creating collateral. Expired securities are not available for attaching to collateral at the time of collateral maintenance.

### **Limit Amount**

Specify the limit amount for the particular security. Limit amount is applicable for funds, bonds, stocks and commercial papers. This is validated against the limit specified for the issuer in GCDISSUR for the collateral type under which security is created.**Nominal Value Based**

Select this check box if the collateral value is to be calculated on the nominal value based for a particular security.

#### **Issuer Code**

Specify the issuer code for the customer for whom the securities are collected. The list of issuers is available here.

Issuer code is mandatory for securities of collateral type funds, bonds, stocks and commercial papers.

#### **Price Details**

If the security is quoted in different markets, its value would differ in different markets. You can maintain the various market prices of the security under the Price table.

You can specify the following details here:

 Price Code - Indicates the market place for which the price is quoted. This is a unique code for the security to signify the price, like market place/exchange where the price is quoted for the security.

#### **Note**

Price code modification for a new price with a new effective date is not allowed on an expired security.

Market Price - Price of the security in that market

 Last Price Change - Date on which the price was last changed. This gets updated with the date on which new price is signified for the price code.

This can later be linked to 'Collaterals Maintenance' screen (GCDCOLLT) for maintaining market value based collaterals.

Security created can be used in 'Collaterals Maintenance' screen of collateral types which are enabled for external revaluation.

# <span id="page-22-0"></span>**2.7 Valuation Details Maintenance**

Banks can maintain a detailed list of their valuation agencies in the 'Valuation Details Maintenance' screen by capturing Agency code, Agency Name, and Valuation Type details. These details can then be fetched at collateral maintenance while capturing the required valuation data.

To invoke the 'Valuation Details Maintenance' screen, type GCDVALDT in the field at the top right corner of the Application tool bar and click the adjoining arrow button.

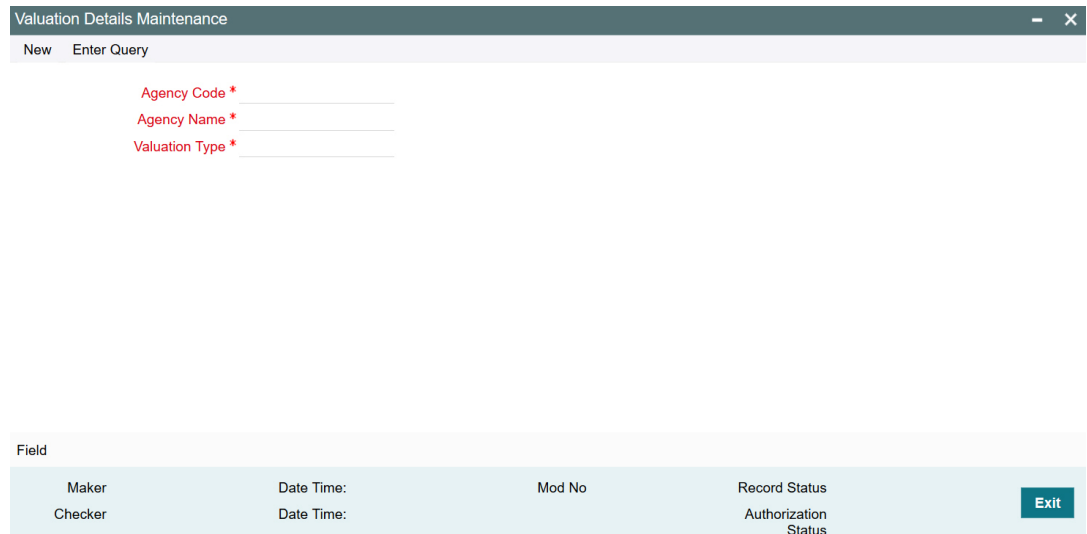

Click 'New' and specify the following details.

#### **Agency Code**

Specify a unique code for the valuation agency.

#### **Agency Name**

Specify the name of the agency.

#### **Valuation Type**

Specify the type of valuation performed by the agency.

# <span id="page-22-1"></span>**2.8 Maintaining Insurance Company Details**

You can maintain the details of insurance companies using 'Insurance Company Details' screen. You can later use this information while maintaining details of collaterals offered by customers.

To invoke this screen, type 'GCDINSCO' in the field at the top right corner of the application toolbar and click the adjoining arrow button.

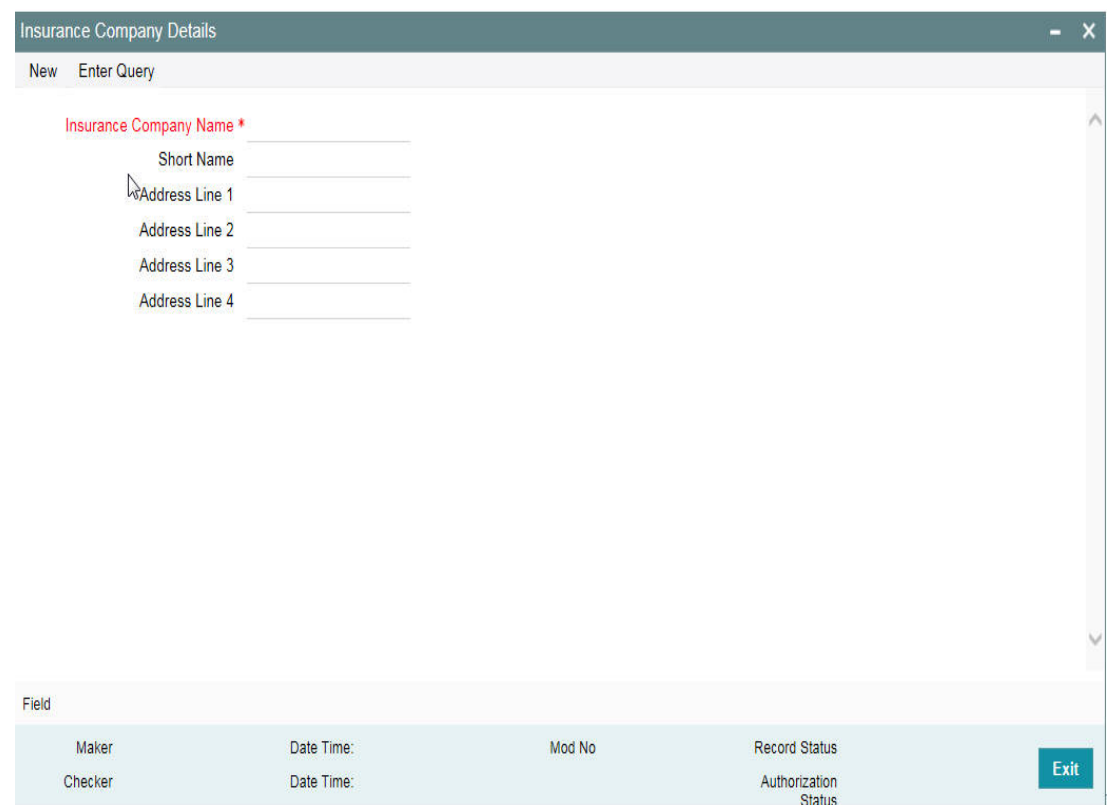

Specify the following details:

### **Insurance Company Name**

Specify the name of the insurance company. This must be a unique name, using which you can identify the insurance company later.

#### **Short Name**

Specify a short name to identify the insurance company.

#### **Address Line 1 to 4**

Specify the address of the insurance company in the fields provided. Once you have specified the above details, save the maintenance.

# <span id="page-23-0"></span>**2.8.1 Viewing Insurance Company Summary**

You can view the summary of all insurance company details maintained in the system using 'Insurance Company Details Summary' screen. To invoke this screen, type 'GCSINSCO' in the field at the top right corner of the application toolbar and click the adjoining arrow button.

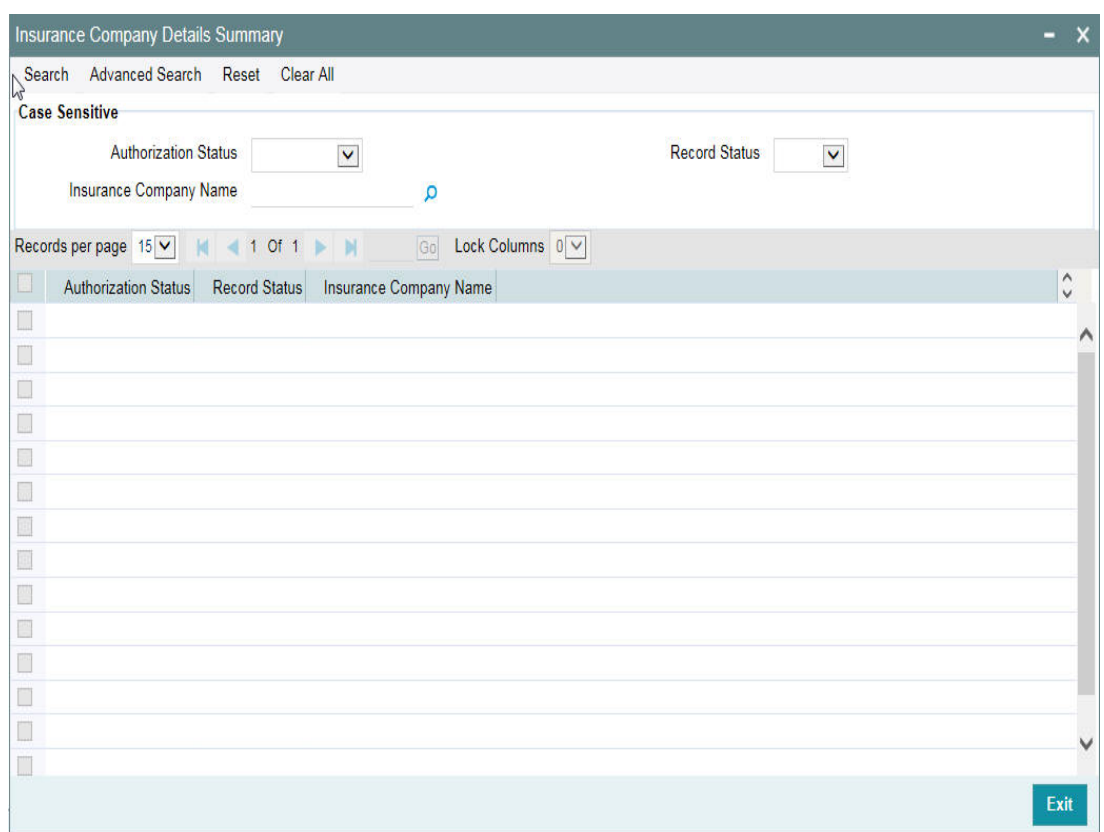

You can search for the records based on one or more of the following parameters:

- Authorization status
- Record status
- Insurance company name

Once you have specified the search criteria, click 'Search' button. The system displays the following details of the insurance companies that match the filter criteria.

- Authorization status
- Record status
- Insurance company name

# <span id="page-24-0"></span>**2.9 Maintaining Insurance Types**

You can maintain insurance types using 'Insurance Type Details' screen. You can later use this information while maintaining details of collaterals offered by customers.

To invoke this screen, type 'GCDINSTY' in the field at the top right corner of the application toolbar and click the adjoining arrow button.

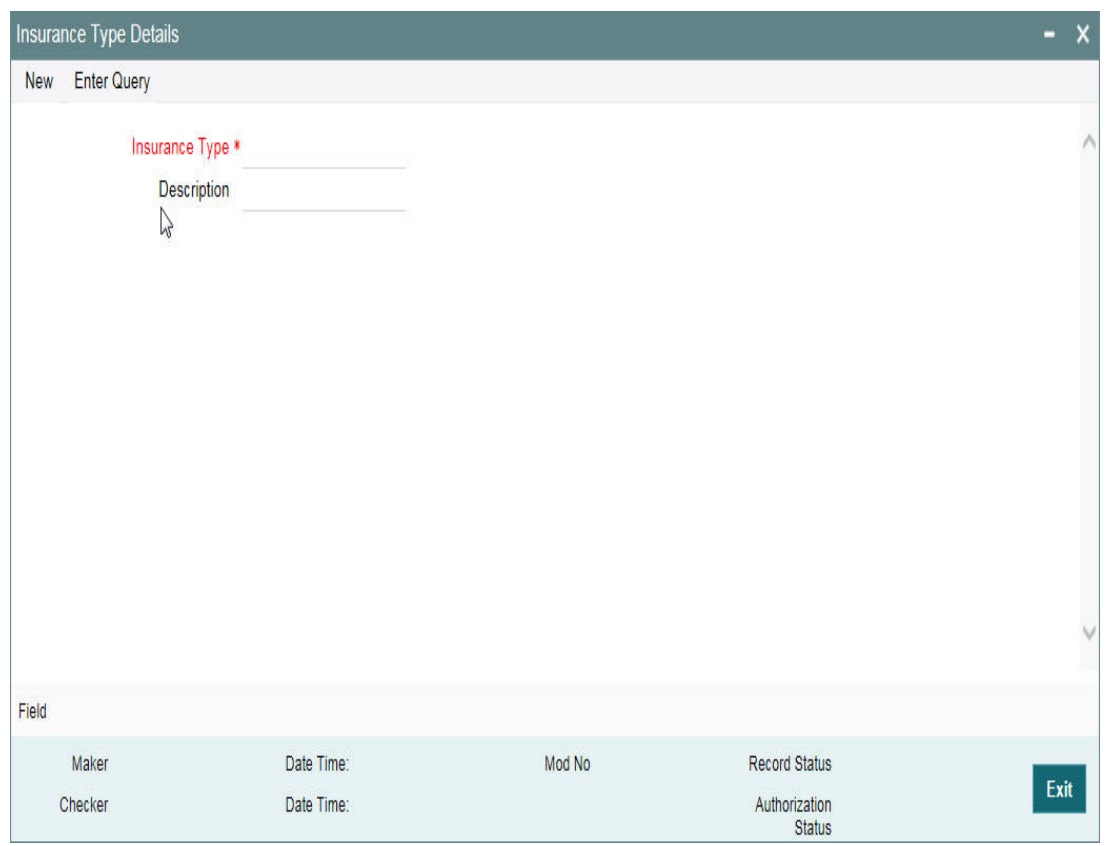

Specify the following details:

# **Insurance Type**

Specify the insurance type. This must be a unique value, using which you can identify the insurance type later.

#### **Description**

Specify a brief description of the insurance type.

Once you have specified the above details, save the maintenance.

# <span id="page-25-0"></span>**2.9.1 Viewing Insurance Type Summary**

You can view the summary of all insurance types maintained in the system using 'Insurance Type Details Summary' screen. To invoke this screen, type 'GCSINSTY' in the field at the top right corner of the application toolbar and click the adjoining arrow button.

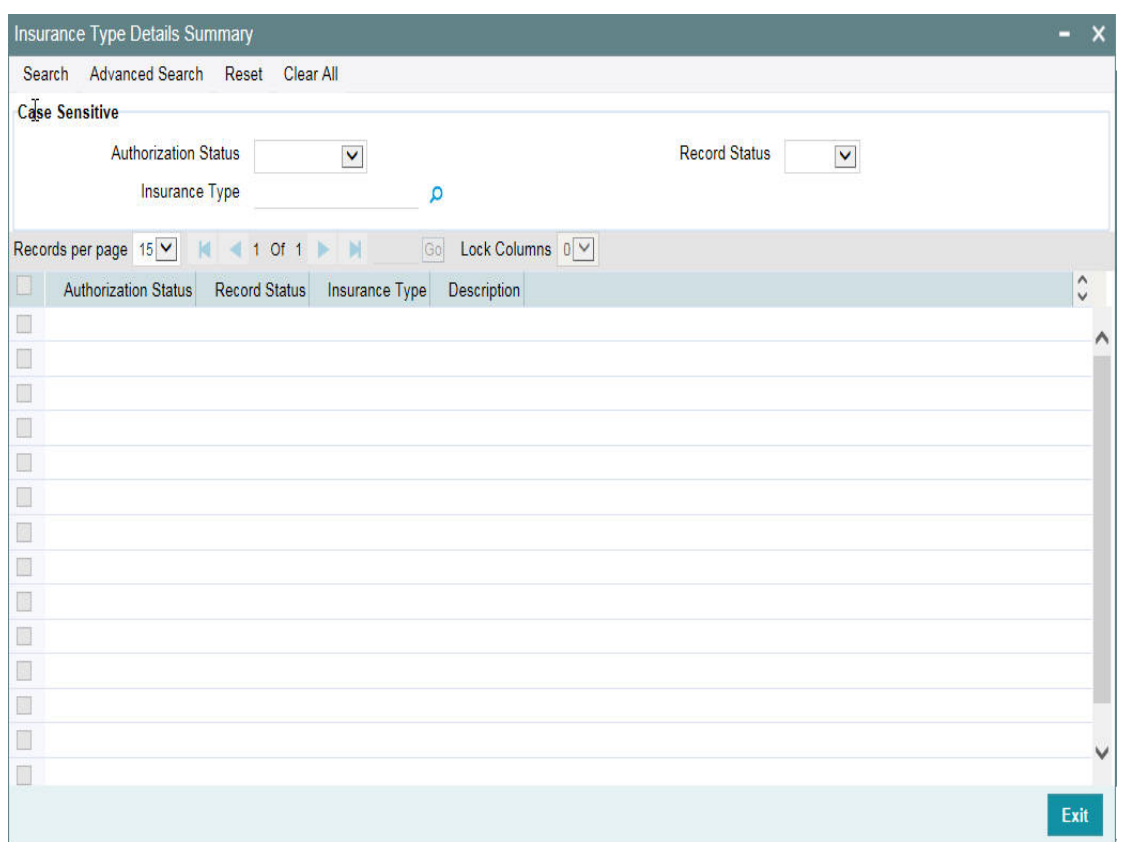

You can search for the records based on one or more of the following parameters:

- Authorization status
- Record status
- Insurance type

Once you have specified the search criteria, click 'Search' button. The system displays the following details of the insurance companies that match the filter criteria.

- Authorization status
- Record status
- Insurance type
- Description of the insurance type

# <span id="page-26-0"></span>**2.10 Collateral Dedupe Maintenance**

During collateral creation of the following collateral types, you can perform dedupe check to identify duplicate collaterals.

- Property
- Vehicle
- **•** Agriculture
- Aircraft
- Water Vessel

The 'Collateral Dedupe Maintenance' screen allows you to configure the parameters that needs to be compared during dedupe check. You can choose to compare single parameter

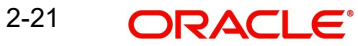

or multiple parameters based on your need. This maintenance is mandatory in case Collateral Dedupe check box is enabled in the 'Collateral Categories Maintenance' screen.

To invoke the 'Collateral Dedupe Maintenance' screen, type GCDDEDUP in the fieldat the top right corner of the Application tool bar and click the adjoining arrow button.

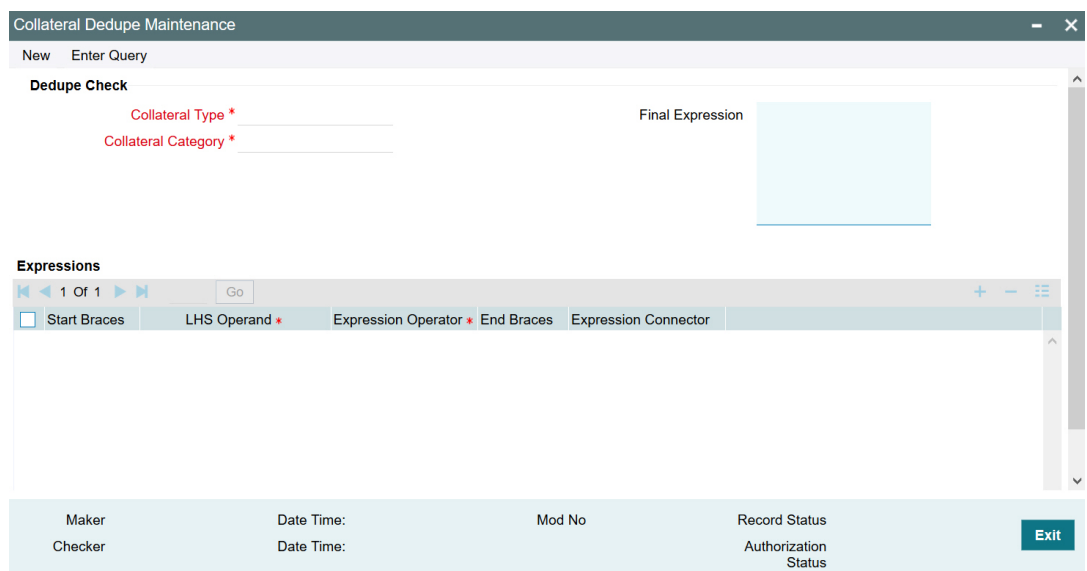

Click 'New' and specify the following details.

#### **Dedupe Check**

### **Collateral Type**

Select any of the following collateral types from the LOV.

- Property
- Vehicle
- Agriculture
- Aircraft
- Water Vessel

#### **Collateral Category**

Select the required Collateral Category. Collateral categories factory shipped for the selected Collateral Type are displayed in the LOV.

### **Expressions**

click '+' the add icon and specify the following details.

### **Start Braces**

Select the start brace.

#### **LHS Operand**

Select the dedupe check parameter (pre-shipped fields/parameters) from the LOV.

#### **Expression Operator**

Select the Expression Operator from the drop down list. The options available are 'Exact Match' and 'Probable Match'.

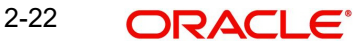

If 'Exact Match' option is selected, the system will search and display all the existing collateral records with parameter value that exactly matches with the parameter value of record to be created as dedupe check result.

If 'Probable Match' option is selected, the system will search and display all the existing collateral records with parameter value that at least partially matches with the parameter value of record to be created as dedupe check result.

#### **End Braces**

Select the end brace.

#### **Expression Connector**

Select the Expression Connector from the drop down list. The options available are 'AND' and 'OR'.

Expression connector is required for connecting one expression with another expression to build a logical deduplication expression based on business requirement.

#### **Final Expression**

The system builds the Final Expression based on the provided expressions, on clicking 'Save' in the 'Collateral Dedupe Maintenance' screen.

#### **Note**

Refer to individual collateral maintenances section for deduplication check details.

# <span id="page-28-0"></span>**2.10.1 Collateral Dedupe Summary**

The 'Collateral Dedupe Summary' screen allows you to search all the dedupe maintenance records created in the 'Collateral Dedupe Maintenance' screen (GCDDEDUP).

To invoke the 'Collateral Dedupe Summary' screen, type 'GCSDEDUP' in the field at the top right corner of the Application tool bar and click the adjoining arrow button.

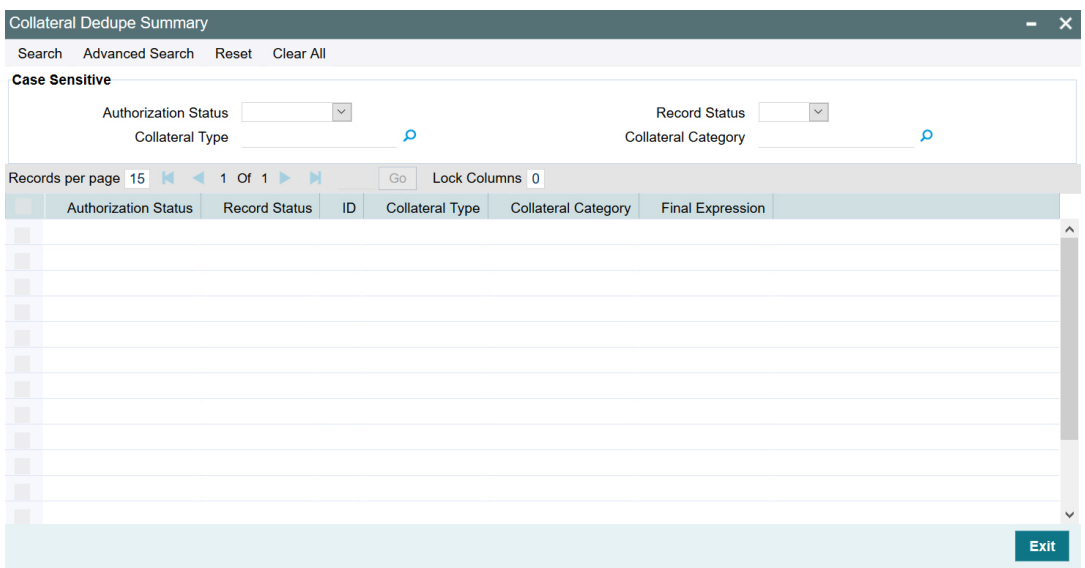

# <span id="page-29-0"></span>**2.11 Collaterals Maintenance**

In the 'Collaterals Maintenance' screen, you can maintain the details of collateral offered by customers for the credit that the bank grants under a credit line. The collateral can either be market value based or non market value based.

You can invoke the 'Collaterals Maintenance' screen by typing 'GCDCOLLT' in the field at the top right corner of the Application tool bar and clicking the adjoining arrow button.

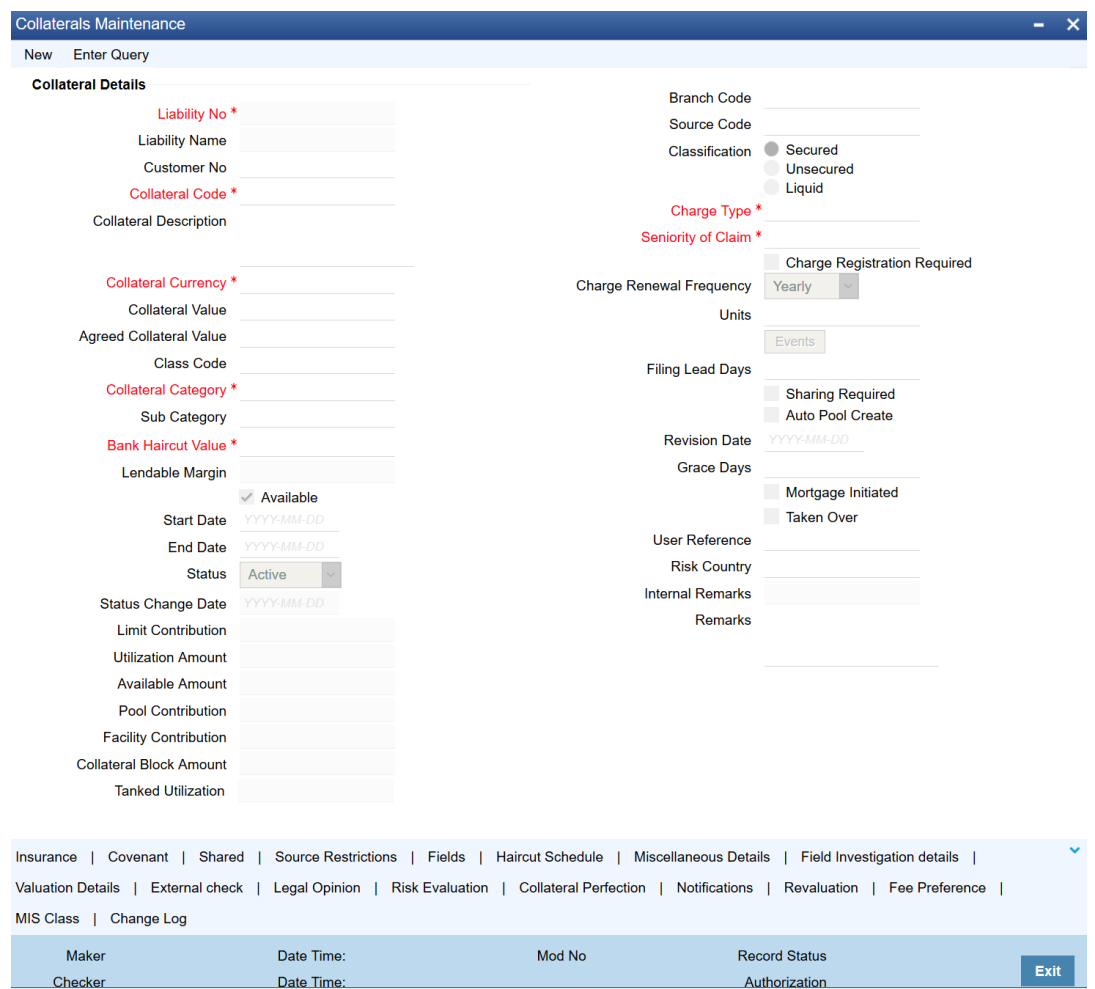

In the above screen you can specify the contribution that the collateral should make to the limit assigned to a customer under a credit line.

Click 'New' and specify the following details.

#### **Liability Number**

Collaterals issued have to be linked to a liability. Specify the liability Number for which the collateral is linked.

#### **Liability Name**

Liability Name is automatically populated based on the selected Liability Number.

#### **Customer No**

Specify the customer number to which the collateral is linked.

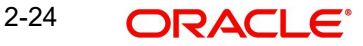

You must select the liability number before specifying the customer number. Once the liability number is specified, the system enables the option list for customer number. This option list displays all valid customer number that are linked to the liability number selected above. You can select the appropriate one.

The selection of collateral customer linkage is optional.

#### **Collateral Code**

In case mask code maintenance is done for collateral entity, Collateral Code gets auto generated based on mask code sequence on clicking 'New' in the 'Collateral Maintenance' screen.

Otherwise, specify the Collateral Code here. A maximum of 20 alphanumeric characters are allowed in this field. Each Collateral code should be unique.

#### **Collateral Description**

Provide a brief description of the collateral in this field.

#### **Collateral Currency**

Specify the currency in which the Collateral has to be maintained. Once authorized you cannot change this entry.

#### **Collateral Value**

Collateral value is derived based on child records in all of the collateral type maintenance screens except in case of Collaterals Maintenance. Collateral value is directly entered in the main screen.

The collateral value depends on whether the security is Market Value based or Non-Market Value based.

If it is market value based then the collateral value is calculated as shown in the following examples.

#### Example

Input in case of a nominal quoted security:

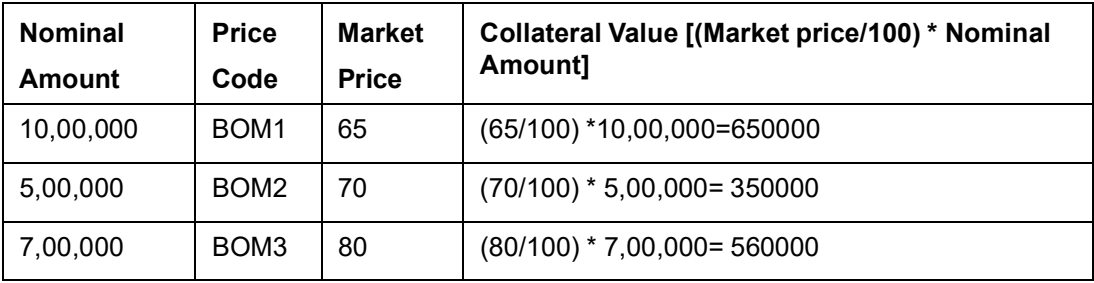

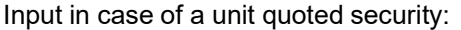

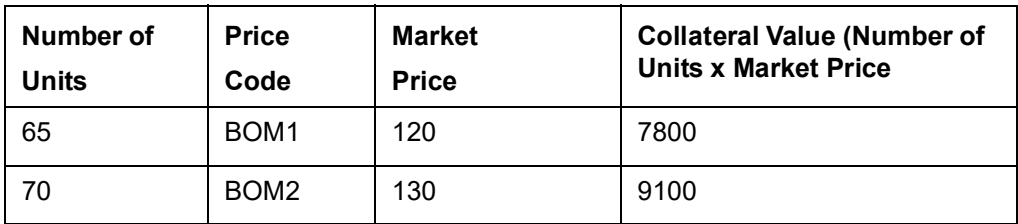

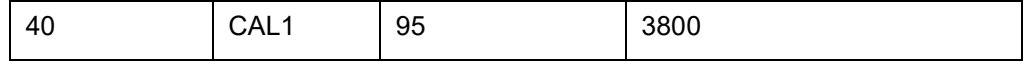

If it is Non-Market Value based then the user has to enter the collateral value manually.

#### **Note**

In case 'Collateral Value' is increased, then in the 'Collateral Pool Maintenance' screen, the 'Linked Amount' is modified only if the 'Amount Basis' is 'Percentage'. If the 'Amount Basis' is 'Amount', then the 'Linked Amount' is retained as is. However based on the changed 'Collateral Value', the 'Linked Percent Number' is re-calculated considering the retained amount.

# **Reduction of collateral value**

#### **When collateral is only linked to pool**

Linkage basis is percentage – reduction in collateral value results in recalculating collateral pool contribution to the pool and accordingly block amount on collateral changes.

Linkage basis is amount – reduction in collateral value is permitted only to the extent of allocation already done, so that block amount on collateral continues to be same.

#### **When collateral is only linked to facility**

Linkage basis is percentage – reduction in collateral value results in recalculating facility contribution amount and accordingly block amount on collateral changes.

Linkage basis is amount – reduction in collateral value is permitted only to the extent of available amount of the collateral, so that block amount on collateral continues to be same.

#### **When pool is linked to facility and no utilization has taken place**

# **Scenario 1 - Collateral to pool linkage is percentage and Pool to facility linkage is amount**

- Collateral value 20000
- $\bullet$  Linkage to pool  $-50\%$  10000
- Pool to facility 6000
- Post modification of collateral value to 10000
- Linkage to pool 50% 5000
- Pool to Facility-6000

Modification is not allowed since the modified pool value is going below the linked amount at Facility level

# **Scenario 2 - Collateral to pool linkage is Percentage and Pool to facility linkage is Percentage**

- Collateral value 20000
- $\bullet$  Linkage to pool  $-50\%$  10000
- Pool to facility -50%-5000
- Post modification of collateral value to 15000
- $\bullet$  Linkage to pool  $-50\%$  7500
- Pool to Facility-50%-3750

Modification is allowed since the reduced Collateral value is recalculating pool and facility contribution based on percentage

# **Scenario 3 - Collateral to pool linkage is Amount and Pool to facility linkage is Amount**

- Collateral value 20000
- Linkage to pool -10000
- Pool to facility 5000
- Post modification of collateral value to 8000
- Linkage to pool 10000
- Pool to Facility-5000

Modification is not allowed since the modified Collateral value is going below the Linked amount

# **Scenario 4 - Collateral to pool linkage is Amount and Pool to facility linkage is Percent** age

- Collateral value 20000
- Linkage to pool -10000
- Pool to facility -50%-5000
- Post modification of collateral value to 8000
- Linkage to pool -10000
- Pool to Facility-50%-5000

Modification is not allowed since the modified Collateral value is going below the Linked amount

# **When pool is linked to facility and utilization has taken place**

# **Scenario 1 – Collateral linked to pool with pool level utilization existing**

- Collateral value 20000
- $\bullet$  Linkage to pool  $-50\%$  10000
- Utilization amount at Collateral Pool level-4000
- Post modification of collateral value to 7000
- $\bullet$  Linkage to pool  $-50\%$  3500

Modification is not allowed since the modified Collateral value which in turn modifies the Limit Contribution is going below the Utilized amount at Pool level.

## **Scenario 2 – Collateral linked to pool which in turn is linked to facility and utilization has taken place at facility level.**

- Collateral value 20000
- Linkage to pool 50% –10000
- Pool to facility amount 10000
- Utilization amount at facility level 10000
- Post modification of Collateral value to 16000
- $\bullet$  Linkage to pool  $-50\% 8000$
- Pool to facility amount 10000
- Existing utilization at facility level 10000

Modification is not allowed since the modified Collateral value resulting in pool contribution to facility to go below existing utilization

#### **Agreed Collateral Value**

Specify the value of collateral that the customer has agreed to provide to the bank.

#### **Class Code**

You are required to enter/select the collateral fee class code in 'Class' field in main screen and then tab out/move to another field. The system validates and throw an exception if class code is entered and related details are not maintained in 'Fee Preference' sub-system.

#### **Collateral Category**

Select the required Collateral Category. Categories maintained for General collateral type in the 'Collateral Categories Maintenance' screen are displayed in the LOV.

Upon selecting the collateral category, the revaluation details maintained for the category gets defaulted.

#### **Sub Category**

Select the required sub category. Sub-categories maintained for the selected Collateral Category in GCDCOLCA are displayed in the LOV.

### **Bank Haircut Value**

Bank Haircut Value gets defaulted based on the selected Collateral Category and Sub Category.

#### **Lendable Margin**

On save of the collateral, system calculates the lendable margin for the collateral. This value will be:

100 – Haircut (%).

### **Available**

This check box is selected by default, indicating that the collateral is available for linking to the collateral pool. You can deselect this so as to manually freeze this collateral.

If the 'Available' check box is deselected then the collateral is frozen, that is, it is not available for subsequent linkages to new collateral pools. The collateral's current links to collateral pools is not affected.

#### **Note**

- As a part of Collateral Pool creation for a Liability, only those collaterals which are checked as 'Available' is displayed in the list for collateral pool linkage.

- Collateral which was 'Available' and which has been linked to pool/pools can be modified as unavailable later on. Unavailable collateral is not available for subsequent new collateral pool linkages, but the old linkages is not affected.

#### **Start Date and End Date**

Specify the tenor of the collateral using the Start Date and End Date fields. The collateral is considered effective only during this period.

If start date is not entered, current application date is considered as start date.

The start date indicates the date from which the collateral becomes effective.

End date is updated based on farthest maturity date/end date when multiple child records are linked to a collateral.

In case of few collaterals, End date is updated directly on the main screen. For example, Inventory, Miscellaneous, Funds, Stocks, Commodities, Metals, Property, Vehicles and Machinery, and so on.

#### **Status**

Status of the collateral is displayed.

The following status updates are possible for the collateral during its life cycle.

Active - By Default, the collateral status is displayed as active when the collateral is created.

Expired - On the collateral end date, the collateral status is updated as expired by the collateral expiry batch process.

Extended - The collateral status is updated as extended, when the collateral end date is updated to a future date after the collateral expiry.

Reactivated - Suspended collateral can be reactivated by updating the status as reactivated. Reactivated collateral will be available for utilization.

Suspended - Collateral can be suspended by updating the status as suspended. Suspended collateral will not be available for amendment and utilization.

# **Status Change Date**

Date on which the collateral status is changed.

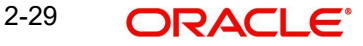

# **Limit Contribution**

On save of the collateral, system calculates the amount contribution that will be applicable for the collateral after applying the hair cut percentage on the collateral value.

#### **Example**

Collateral is valued at \$1000, and you want to offer the customer credit only worth \$980. This amount is 98% of the collateral contribution.

#### **(1000 - 980) / 1000 \*100 = 2% is the Hair cut percentage**

This means you want to have a lendable margin of 98%.

For instance, if you enter the lendable margin percentage, then based on the value you enter, the hair cut is calculated as described above and the limit contribution is calculated.

#### **Utilization Amount**

The system computes and displays the utilization amount to the Collateral, if a collateral is directly linked to a contract or account and not through a pool.

#### **Available Amount**

The system defaults the available amount for the collateral, on save of the collateral record.

#### **Pool Contribution**

When the collateral is linked to the collateral pool, the system computes and displays the amount to be blocked. The blocked amount is computed based on the linked percentage or linked amount specified when a collateral is linked to a Collateral Pool.

For example, Collateral 'Collat1' is created with collateral value of 10000 USD. And 60% of Collat1 is linked to a Collateral Pool, then the blocked amount of the collateral is updated as 6000 (that is, 60% of 10000). The available amount of collateral is updated as 4000(10000- 6000). The available amount of the collateral is arrived by using the below mentioned calculation

Available amount = Collateral value – utilization – blocked amount.

The available amount of pool is increased to the extent of linked amount in the pool currency. Any utilization to the pool will only impact the available amount and the utilization of the pool and not the collateral.

#### **Facility Contribution**

If the collateral is linked with a facility after collateral creation, the collateral amount contributed to the facility is displayed in this field.

#### **Collateral Block Amount**

The system computes and displays the block amount to the Collateral, if a collateral is directly linked to a contract or account and not through a pool.

#### **Tanked Utilization**

Utilization transactions sent to the collateral during the EOD process are tanked and the utilizations are updated to the 'Tanked Utilizations' field instead of 'Utilization' field .

During BOD process, the tanked utilizations are moved to 'Utilization' field and 'Tanked Utilizations' field is cleared.

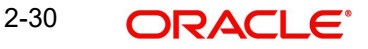
### **Branch Code**

This branch code on main screen is where the collateral record gets created and is defaulted by the system.

#### **Source Code**

Indicates the product processor name from where the transaction has been originated.

#### **Classification**

Indicate the Collateral Exposure Type here. A particular collateral category can be of a Secured or Unsecured or Liquid Type.

#### **Charge Type**

Charge type is mandatory and available as LOV which comes from 'Charge Type Maintenance' screen.

#### **Seniority of Claim**

Specify the seniority of bank's claim on the property.

#### **Charge Registration Required**

Select this check box for recording registration details for the charge on collateral.

As part of charge registration, notice with required details can be sent to the appropriate registration authority. Filing statement has can be sent to registrar for charge creation.

#### **Note**

Based on the collateral category selected, charge registration details are defaulted during customer collateral maintenance which can be modified.

#### **Charge Renewal Frequency**

A charge can be renewed as per the charge renewal frequency and units. For every charge type, a 'Charge Renewal Frequency' can be configured. You can select 'Yearly', 'Half Yearly', 'Quarterly', 'Monthly', 'Weekly'.

#### **Units**

Specify the units.

For example, if 'Frequency' is selected as 'Monthly' and 'Unit' is selected as '2', then the system updates the charge end date considering perfection date + 2 months.

#### **Filing Lead Days**

The filing lead days is number of days prior to charge expiry date during this period charge can be renewed.

The collateral details which are associated with a collateral code can be picked up during collateral pool maintenance.

#### **Sharing Required**

Select this check box to indicate that the collateral can be shared among other liabilities. If you choose this option, you can specify the details of such liabilities in the 'Shared Details' screen.

If this option is chosen then in collateral maintenance for a collateral pool, the list of collaterals will include shared collaterals too. Revaluation of shared collaterals impacts the pools to which the same has been linked.

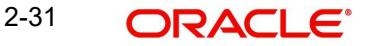

### **Auto Pool Create**

Select this check box if you want to automatically create a collateral pool as and when you create collateral. To facilitate this, it is essential that the 'Available' option is selected for the collateral. The system then creates a collateral pool with the following characteristics when you save the record:

- The Pool Code, Pool Description, and Pool Currency are the Collateral Code, Collateral Description and Collateral Currency respectively.
- The Collateral Linked Percentage is set at 100%.
- Collateral linked to the pool which is auto created will have order number as 1 by default.

#### **Note**

You cannot modify this option after the collateral is authorized.

### **Revision Date**

Specify the date on which this collateral has to be revisited for review.

### **Grace Days**

Specify the grace days past the next due/revision date allowed for collateral.

#### **Mortgage Initiate**d

Indicates if mortgage has been initiated for the collateral.

For more information about the 'Mortgage Initiated' field, refer to the 'Linkages Tab' section of the 'Mortgages' user manual.

### **Taken Over**

Indicates if the collateral has been taken over.

### **User Reference**

Specify the User Reference Number for the collateral.

### **Risk Country**

Select the country in which the collateral has credit risk.

#### **Internal Remarks**

Specify internal remarks, if any.

#### **Remarks**

Specify user remarks, if any.

# **2.11.1 Specifying the Insurance Details**

You may enter the Insurance details for a Collateral through the 'Insurance Maintenance' screen. Click 'Insurance' button to invoke this screen.

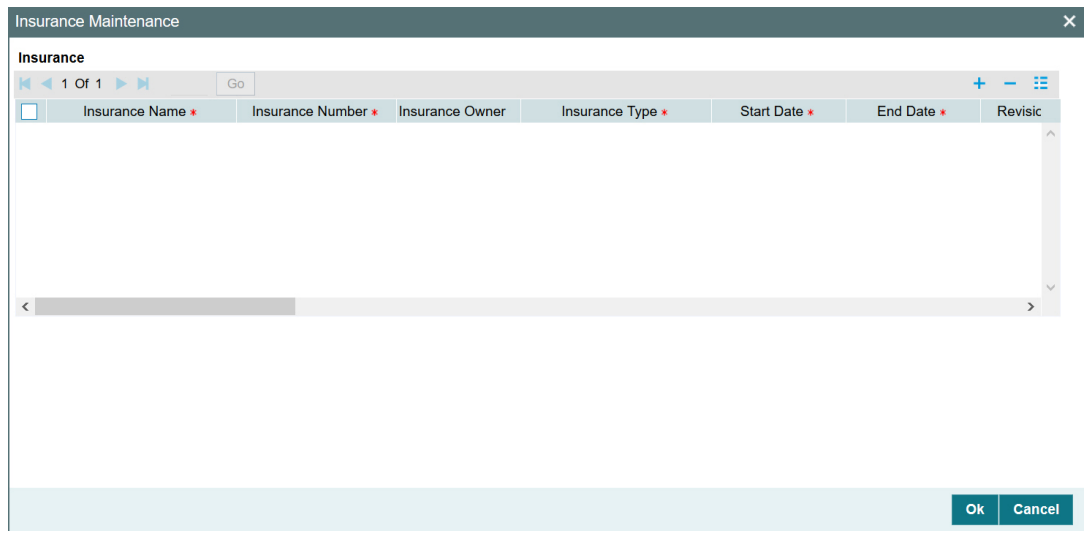

You can specify the following details:

### **Insurance Name**

Specify the name of the Insurance/Insurance Company associated with the collateral. The option list displays all valid insurance company names maintained in the system. Select the appropriate one.

#### **Insurance Number**

Specify the insurance number under which that insurance has been issued.

#### **Insurance Owner**

Select the owner of the insurance policy from the adjoining drop-down list. This list displays the following values:

- Bank
- Customer

#### **Insurance Type**

Specify the type of the insurance that is associated with that collateral.The option list displays all valid insurance types maintained in the system. Select the appropriate one.

### **Start Date**

Specify the start date for that insurance.

### **End Date**

Specify the end date for that insurance.

### **Revision Date**

Specify the date of revision of the insurance.

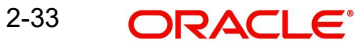

### **Notice Days**

Indicates the number of days prior to next revision date of insurance. You can modify this value. The period during the notice days is the notice period.

### **Insurance Currency**

Specify the insurance currency of the policy.

#### **Insurance Amount**

Specify the insured amount of the policy.

#### **Premium Periodicity**

Select the premium periodicity of the insurance. The list displays the following values:

- Daily
- Weekly
- Monthly
- Quarterly
- Half Yearly
- Yearly
- One-Time

#### **Premium Currency**

Specify the currency of the premium to be paid.

#### **Premium Amount**

Specify the amount of the premium to be paid.

#### **Premium End Date**

Specify the end date of the premium payment.

#### **Premium Status**

Specify the insurance premium payment status.You can select one of the following premium payment statuses from the drop-down list.

- Paid
- Unpaid

### **Cover Date**

Specify the date from which the insurance policy is valid. The insurance cover date cannot be greater than the collateral expiry date.

#### **Insurance Code**

Specify the insurance code of the policy for which you want to capture insurance details.

#### **Coverage**

Specify the coverage details of the insurance.

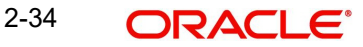

### **Policy Assigned to Bank**

Specify whether the insurance policy has been assigned to your bank or not. You can select one of the following options.

- Yes
- No

### **Date**

In case the policy is assigned to your bank, specify the date on which the policy is assigned.

Date is amendable and in case Policy Assigned to Bank is No, insurance date is not applicable.

### **Remarks**

Specify the remarks about the insurance details.

# **2.11.2 Specifying Covenant Details**

The covenant details can be captured for a collateral in the 'Covenant Maintenance' screen. Click 'Covenant' button to invoke this screen.

Multiple covenants can be entered in the screen shown below. You can customize the details of each covenant recorded here.

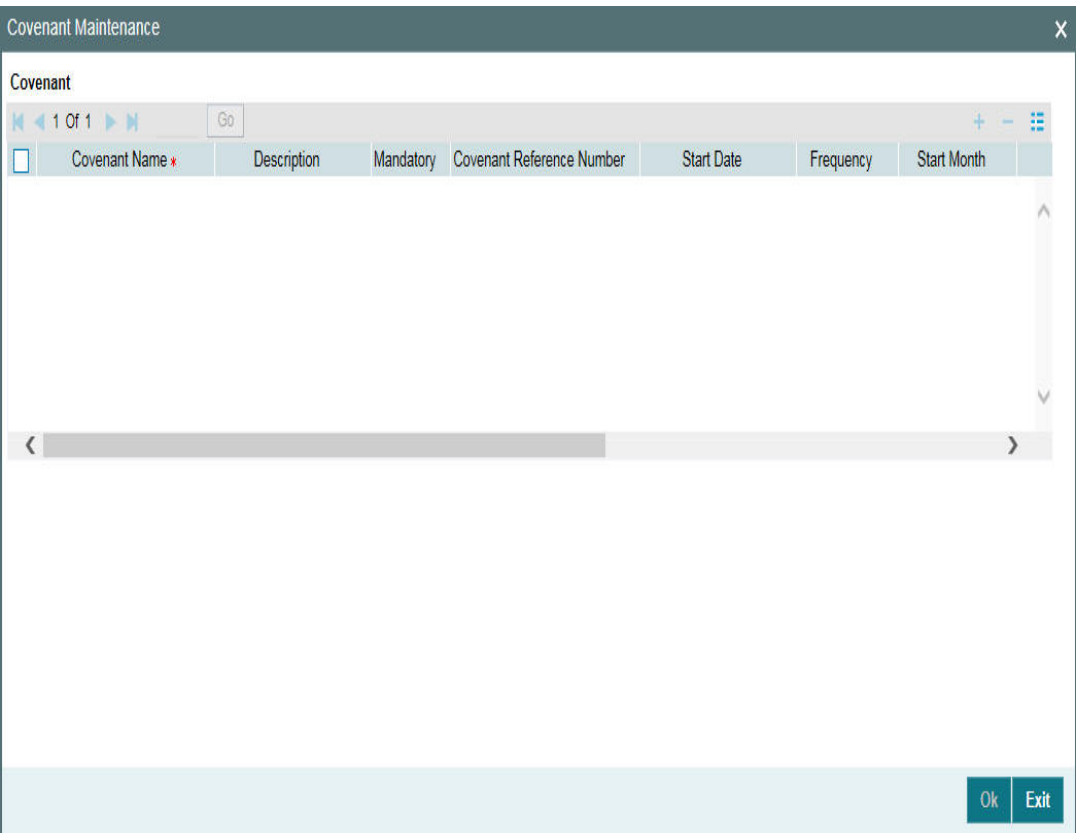

### **Covenant Name**

Select the covenant name from the list available here. The list displays the covenant names maintained in Covenant Maintenance screen. Based on the covenant selected, all other details of the covenant maintenance are brought here.

### **Mandatory**

Mandatory/Non mandatory details are shown on choosing a covenant name. You may change this.

### **Covenant Reference Number**

Specify the covenant reference no for the covenant being maintained.

### **Start Date**

Start date is defaulted to current business date when covenant is linked to a collateral and you cannot modify it.

### **Frequency**

Frequency of the specified covenant is defaulted here based on the details maintained at 'Covenant Maintenance' screen. You may change the frequency shown here on choosing a covenant name.

### **Start Month**

Start month of the specified covenant is defaulted here based on the details maintained at 'Covenant Maintenance' screen. You may change the 'Start Month' shown here on choosing a covenant name. Start month is mandatory when frequency is monthly and above.

#### **Due date**

Due date of the specified covenant is defaulted here based on the details maintained at 'Covenant Maintenance' screen. You may change the Due Date shown here on choosing a covenant name. Due date is mandatory when frequency is monthly and above.

### **Revision Date**

Indicates the date on which covenant has to be revisited for review. Revision date is derived by system and updated when covenant is saved – based on combination of start date + (combination of frequency and due date and start month).

Examples for the revision date calculation of different frequencies.

System date -5th April 2019

- 1. Daily-6th April 2019
- 2. Weekly-12th April 2019
- 3. Monthly-10th May 2019 (Due date provided-10)
- 4. Quarterly-2nd June 2019 (Due date provided-2, Start month- June)
- 5. Half yearly-1st Feb 2020 (Due date provided-1, Start month-Feb)
- 6. Yearly- 10th July 2020 (Due date provided-10,Start month-July)

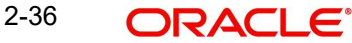

### **Notice Days**

Specify the notice days, that is, the number of days prior to revision date of the covenant. The period during the notice days are the notice period. Notice days are mandatory when frequency is weekly and above. You can change the Notice Days details which are displayed here on choosing a covenant name.

#### **Grace Days**

Specify the grace days, that is, the number of days after the revision date of the covenant that the covenant will be available for tracking. You can change the Grace Days details which are displayed here on choosing a covenant name.

#### **Remarks**

Remarks if any specified for the covenant at the 'Covenant Maintenance' screen are defaulted here. It can also be changed here.

#### **Note**

In case the mandatory covenant is breached on the revision date or after the grace days provided, the collateral will become unavailable irrespective of its end date.

# **2.11.3 Specifying Shared Details**

The details of the liabilities sharing the collateral can be captured for a collateral in the 'Shared Details Maintenance' screen. Click 'Shared' button to invoke this screen.

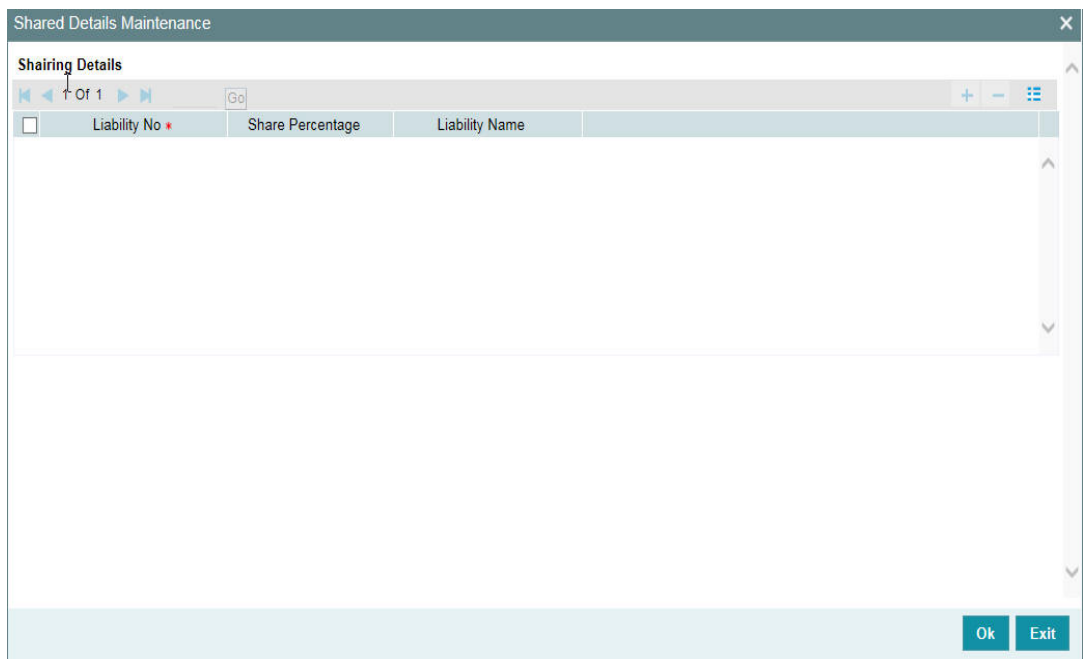

#### **Liability Number**

Specify the liability number of the liability that is sharing the collateral. Sharing with liability/ liabilities cannot be exceed 100% of collateral value.**Shared Percentage**

Specify the percentage share of the liability in the collateral.

You can modify the above retails post authorization. However, the modification must be authorized.

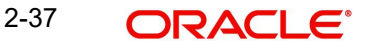

# **2.11.4 Maintaining Source Restrictions**

You can specify which sources are allowed or restricted to access the collateral in 'Source Maintenance' screen. Click 'Source Restrictions' button to invoke this screen.

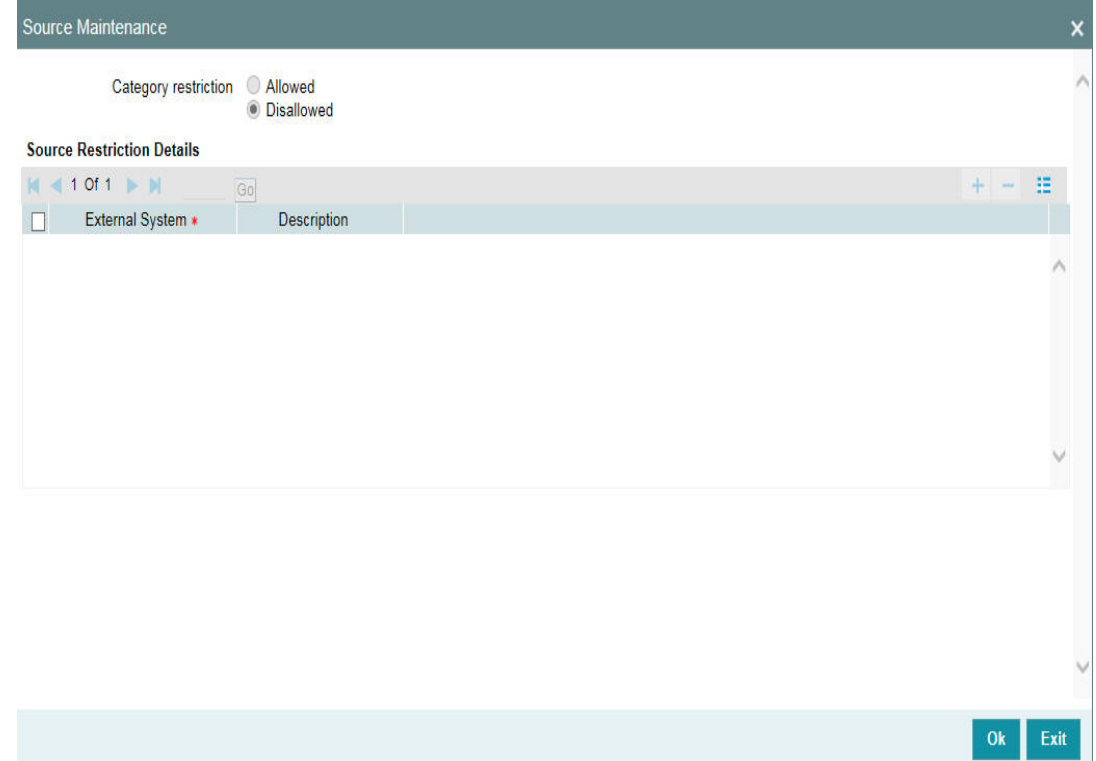

### **Restriction Type**

Choose the 'Allowed' option to maintain an allowed list of external systems. Choose the 'Disallowed' option to maintain a disallowed list of external systems.

Default value of this field is' Disallowed'. If you select restriction type as 'allowed', then you need to input at least one record.

### **Source**

Specify the external system by selecting from adjoining LOV and enter description.

# **2.11.5 Maintaining Haircut Schedules**

You can specify the hair-cut revisions for the collateral in 'Haircut Maintenance' screen. Click 'Haircut Schedule' button to invoke this screen.

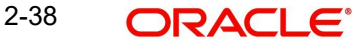

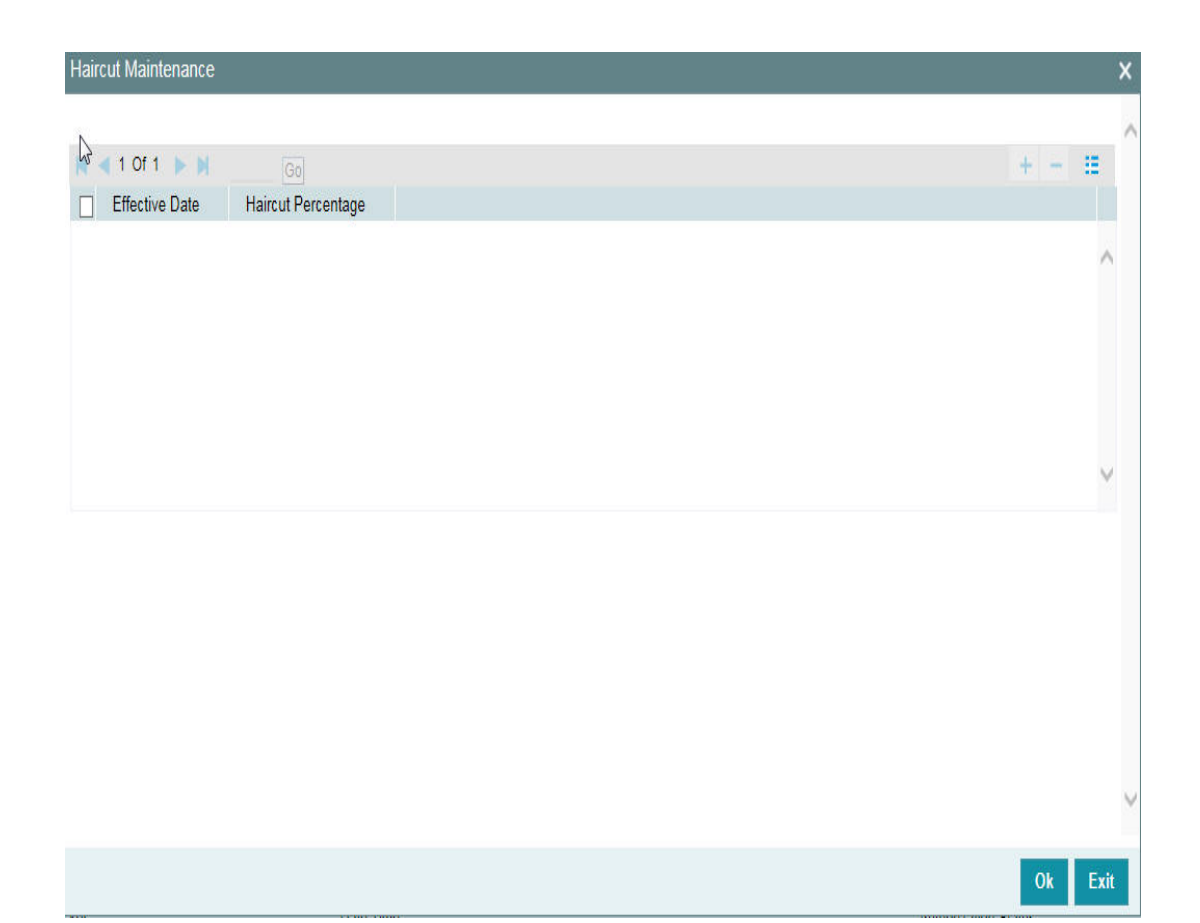

### **Effective Date**

Specify the date on which the Haircut % becomes effective from the adjoining option list.

### **Haircut %**

Specify the Hair cut% of the Collateral. You can enter values between 1 to 100.

### **Note**

- System applies the haircut% to the collateral on the schedule effective date during the BOD process of the collateral batch (GCBCOLAT).
- Collateral haircut schedule will be considered for net utilization calculation at facility level, since it affects the collateral contribution to the facility.

Upon clicking Save, the following validations are performed:

- For New operation,
	- Effective date should be greater than the application date and start date of the collateral
	- Multiple Haircuts for the same effective date is not allowed.
	- Haircut% chosen at the main screen gets defaulted as the first schedule with collateral start date as the effective date, in the Haircut schedules sub-screen.
- For modify operation,
	- Effective date should be greater than the application date and start date of the collateral

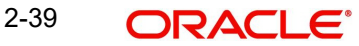

- Effective date should be less than the end date of the collateral.
- Deletion or Modification of existing Haircuts whose effective date are less than application date would not be allowed.
- Haircut schedules maintained in this sub screen would be applied on the effective date in the existing collateral batch process.
- Existing field Haircut% would show the latest haircut of the collateral.

## **2.11.6 Maintaining Miscellaneous Details**

Collateral maintenance is a generic option to create collateral of miscellaneous type (which does not fit into any of the collateral types provided).

The details of collateral can be captured against collateral notes 1, 2, 3,and so on,

Miscellaneous sub-system is also available in other collateral types maintenance screens, which can be made use of for capturing miscellaneous details about the collateral.

# **2.11.7 Maintaining Field Investigation Details**

You can maintain field investigation details in the Field Investigation Details screen. To invoke this screen click 'Field Investigation Details' button in Collateral Maintenance screen.

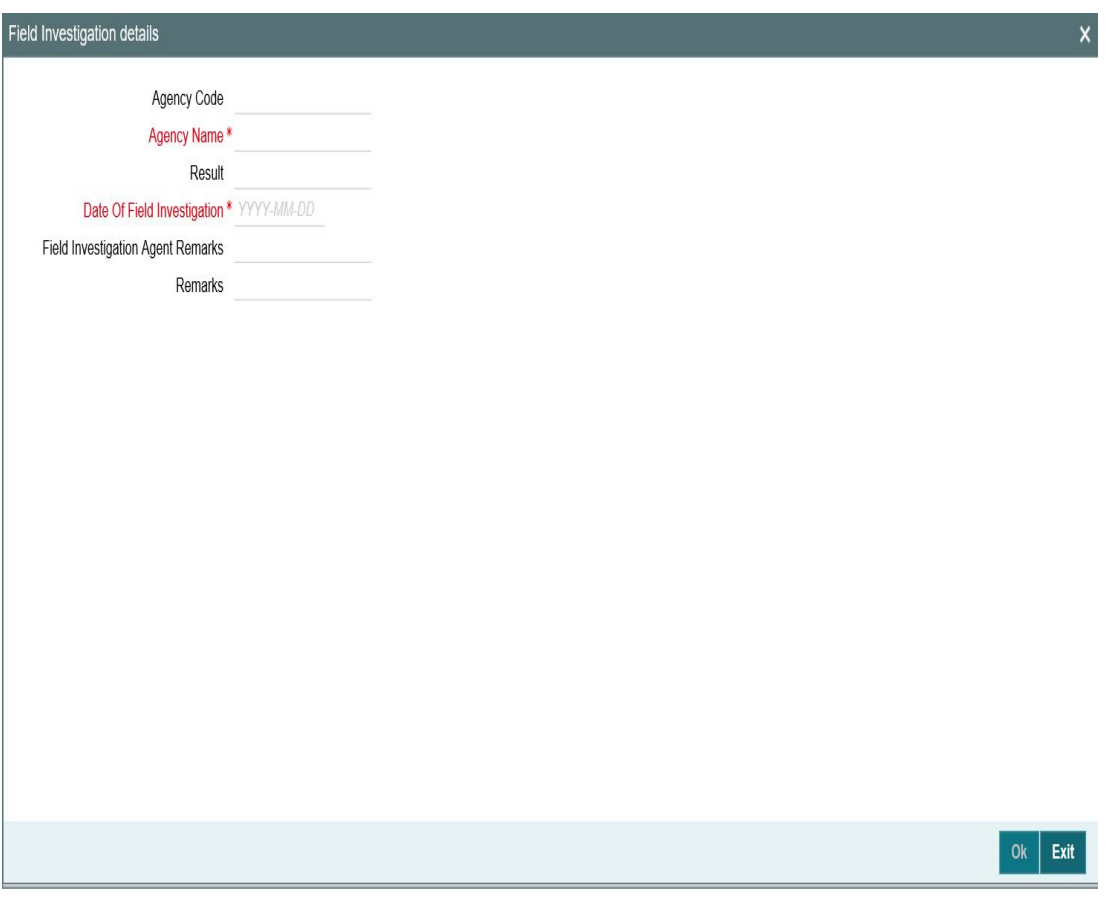

### **Agency Code**

Specify the agency code of field investigation agency.

## **Agency Name**

The system displays the field investigation agency name.

### **Result**

Specify the result of the field investigation.

### **Date of Field Investigation**

Enter the date of field investigation.

### **Field Investigation Agent Remarks**

Specify the remarks by the field investigation agent.

### **Credit Remarks**

Specify the remarks by credit team.

# **2.11.8 Maintaining Valuation Details**

You can maintain valuation details of a collateral for different 'Agency Code' and 'Valuation Type' combination in the Valuation Detail screen. Click 'Valuation Details' button in 'Collateral Maintenance' screen to invoke this screen.

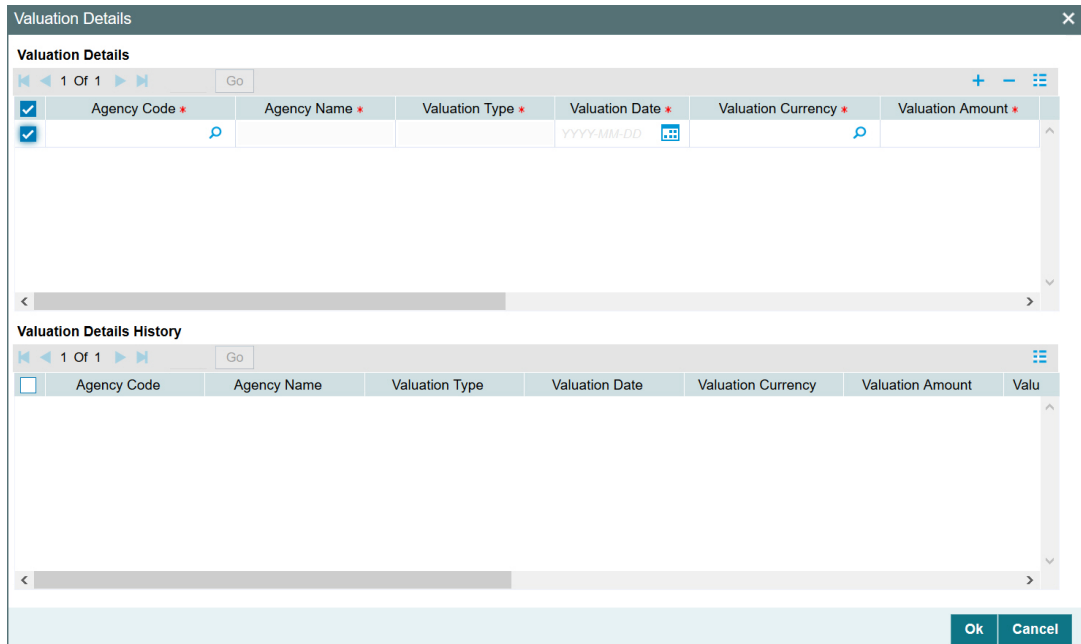

### **Valuation Details**

### **Agency Code**

Select the valuation agency code. Agency codes maintained in GCDVALDT screen are displayed in the LOV.

### **Agency Name**

The system displays the valuation agency name based on selected agency code.

### **Valuation Type**

Valuation Type maintained for the selected Agency Code is displayed in this field.

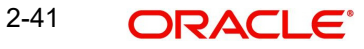

### **Valuation Date**

Specify the date of valuation. Valuation Date cannot be before the last captured valuation date in case of modifying existing valuation record.

#### **Valuation Currency**

Specify the currency in which the collateral is valuated.

#### **Valuation Amount**

Specify the collateral valuation amount.

#### **Valuation Frequency**

Select the 'Valuation Frequency' from the drop down list. The options available are: Monthly, Quarterly, Half Yearly, and Yearly.

### **Valuer Remarks**

Specify the remarks by valuation agent.

### **Estimated Age of Asset**

Specify the age of asset estimated by valuation agency in years.

### **Estimated Life Span of Asset**

Specify the validity of asset estimated by valuation agency in years.

#### **Remarks**

Specify the remarks by credit team.

### **Valuation Details History**

If the valuation details are modified for a 'Agency Code' and 'Valuation Type' combination, the last valuation details available for that combination before modification will be moved to this section on saving the collateral record.

The system will consider only the change in valuation date for moving the valuation record to history. Thus, if valuation date is not changed and other valuation details are changed, the valuation record will get updated but the record will not be moved to history on saving the collateral details.

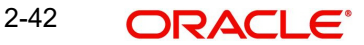

# **2.11.9 Maintaining External Check Details**

You can maintain the details of external check in 'External Check' screen. Click 'External Check' button in Collateral Maintenance screen to invoke the following screen:

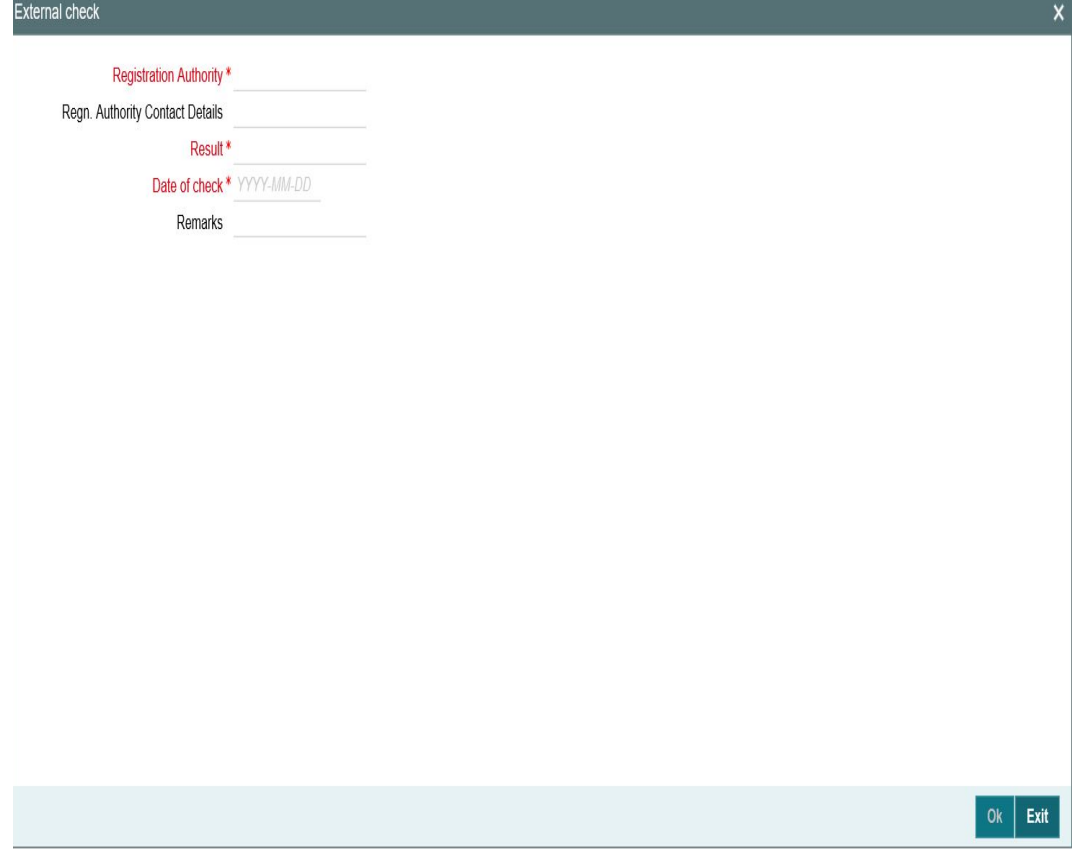

### **Registration Authority**

Specify the registration authority details.

### **Registration Authority Contact Details**

Specify he registration authority contract details.

### **Result**

Specify the result of the external check.

### **Date of Check**

Specify the date when the external check was started.

### **Remarks**

Specify credit remarks, if any.

# **2.11.10 Maintaining Legal Opinion**

Click 'Legal Opinion' button in Collateral Maintenance screen to maintain legal opinion details.

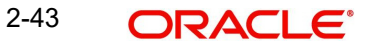

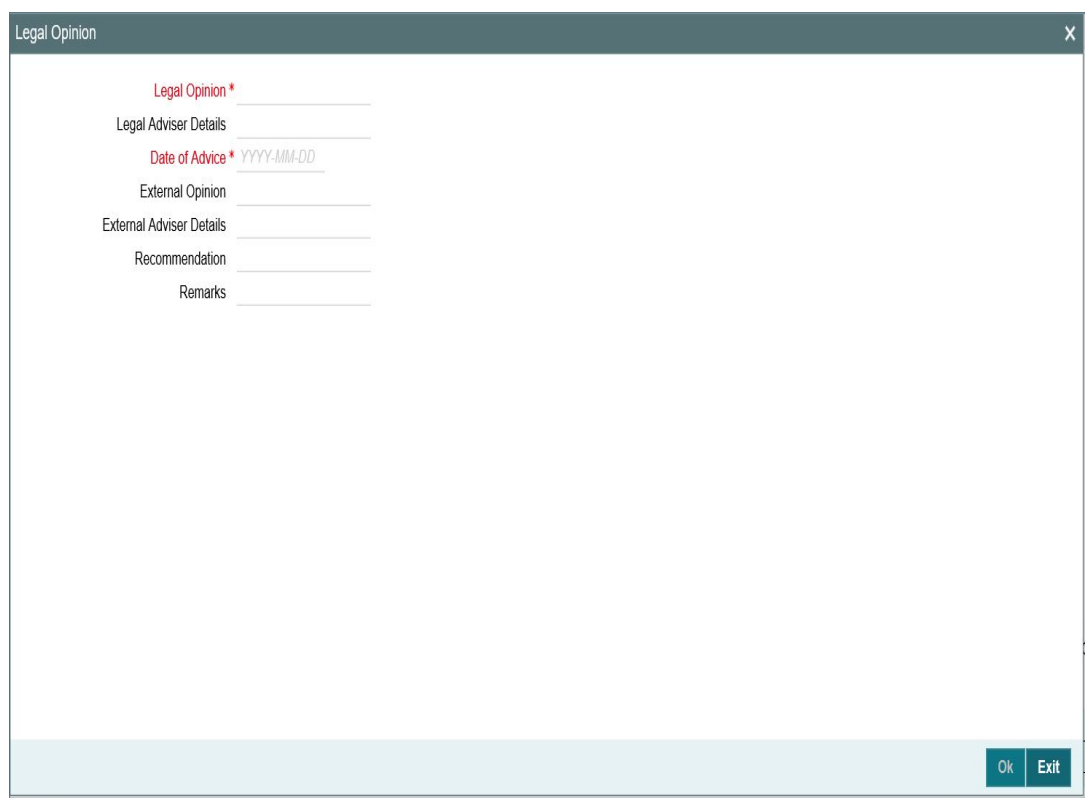

## **Legal Opinion**

Specify the legal opinion on the acceptability of the proposed collateral.

### **Legal Adviser Details**

Specify the legal adviser details.

### **Date of Advice**

Specify the date when the advice was received from legal team.

### **External Opinion**

Specify the external legal opinion.

### **External Adviser Details**

Specify the external legal adviser details.

### **Remarks**

Specify remarks of the credit team, if any.

### **Recommendation**

Specify the final opinion based on the internal and external legal opinion.

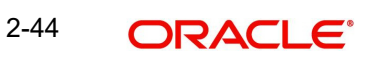

# **2.11.11 Risk Evaluation Details**

You can maintain risk evaluation details in the Risk Evaluation screen. Click 'Risk Evaluation' button in Collateral Maintenance screen to invoke the following screen.

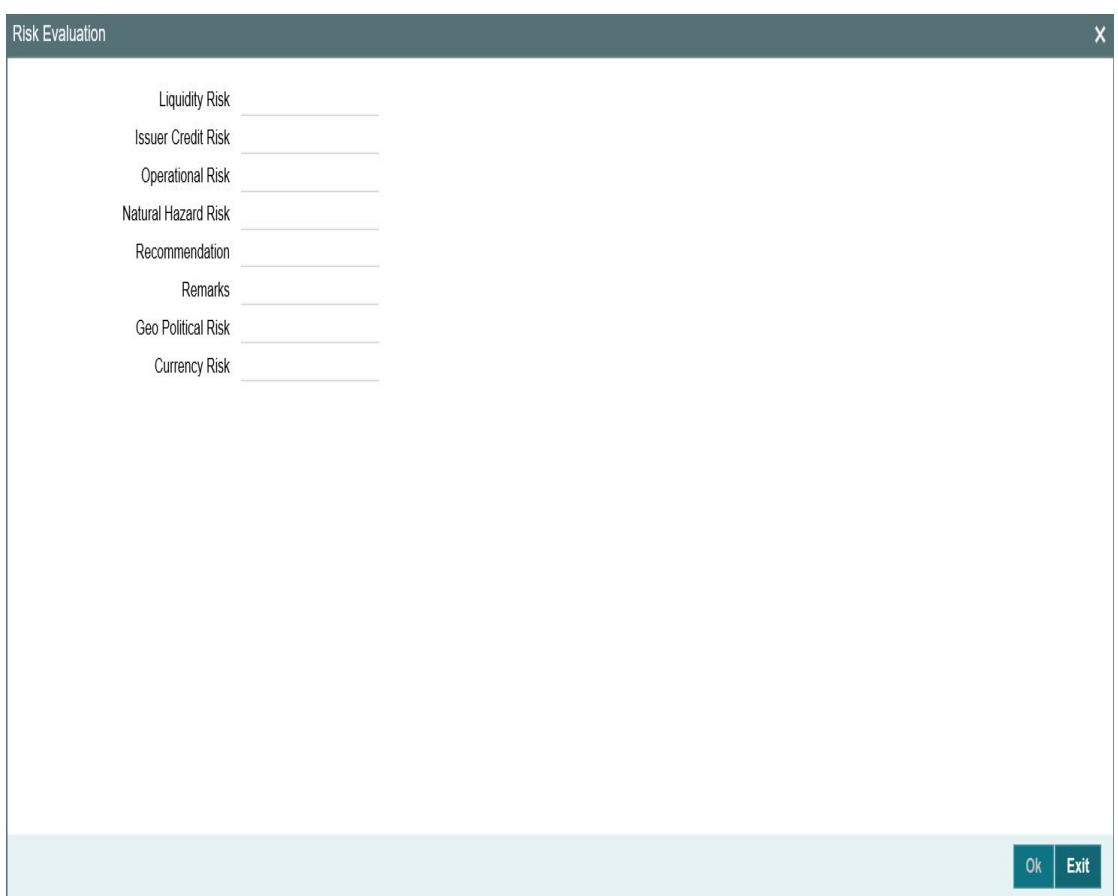

### **Liquidity Risk**

Specify the liquidity risk of the collateral.

### **Issuer Credit Risk**

Specify the credit risk of the collateral issuer.

### **Operational Risk**

Specify the operational risk involved in managing the collaterals like ship, aeroplane or a warehouse with goods.

### **Natural Hazard Risk**

Specify if the location of the collateral is prone to natural hazards like floods, earthquake, and so on.

# **Recommendation**

Specify the final recommendation after risk evaluation.

### **Remarks**

Specify credit remarks, if any.

### **Geo Political Risk**

Specify geographical political risk involved in the collateral. For example: Oil assets situated in certain countries like Iraq.

### **Currency Risk**

Specify if the collateral currency possess any currency risk.

# **2.11.12 Collateral Perfection Details**

Banks have a right over the collateral in case of default by the customer so charges are recorded on customer collaterals.These charges need to be registered as part of charge perfection with relevant authorities.

Collateral perfection can be done as part of customer collateral creation and as also part of amendment.

Based on the charge status, data is generated for sending a notice to an external registration authority at the time of charge registration, charge renewal and charge termination.

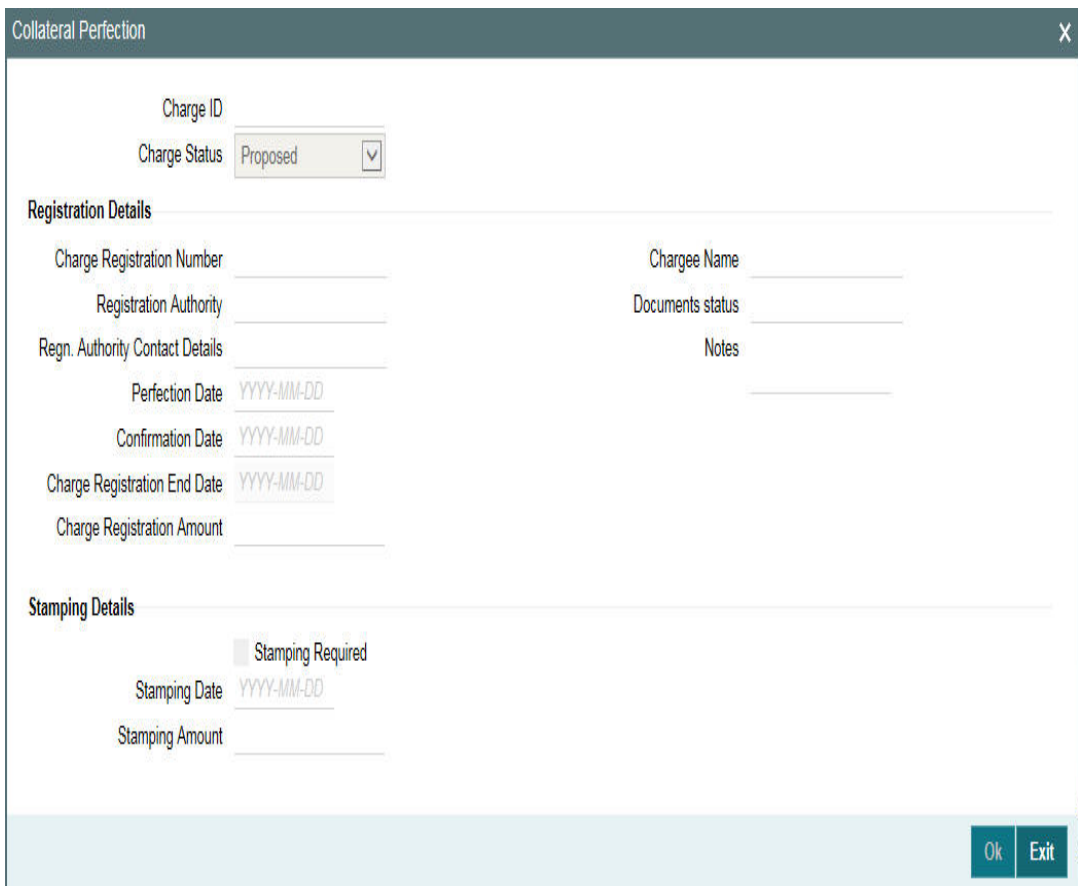

### **Charge ID**

Charge ID is generated by system. This ID is generated only if charge status is 'Registered' and charge perfection details are entered and saved, wherever 'Charge registration required' check box is enabled.

### **Charge Status**

The charge status is used to track the status of the charge registration process. The charge status can be 'Proposed', 'Registered', 'Expired', 'Discharged' or 'Renewal'.

- Proposed The initial charge status
- Registered When charge perfection details are entered and saved, charge status gets updated as 'Registered' and the data required for sending notice to the charge registration authority is generated.
- Renewal Registered charge can be renewed upfront during lead days before charge end date by opting renewal. Charge can be renewed for a further period as per renewal frequency and unit configured. Charge status gets updated as 'Registered' once renewal is complete. Subsequent to renewal, charge renewal notice can be generated with the required data available.
- Expired Charge status is updated as 'Expired' by the system in case charge is not renewed during lead days period. Once the Charge Registration End Date is crossed, the system updates the status as 'Expired' by running the Scheduler 'ELCMPERFSTAT'. An expired charge can be renewed by entering the registration details. On renewal, the charge status will be updated as 'Registered' with a new charge end date.
- Discharged When a loan provided for the collateral is repaid in full, charge noted for the collateral can be discharged.

### **Note**

Once charge is discharged on a customer collateral, no further updates can be performed on the same.

Charge status is updated as 'Discharged', then the system generates a discharge notice that needs to be sent to the registration authority.

# **Registration Details**

### **Charge Registration Number**

Specify the unique charge registration number.

### **Registration Authority**

Specify the registration authority with which collateral is perfected.

### **Regn. Authority Contact Details**

Specify the contact details of registration authority.

### **Perfection Date**

Specify the date on which bank's charge has been registered.

### **Confirmation Date**

Specify the date on which you received confirmation of perfection. That is, confirmation received from the registered authority. This date cannot be prior to perfection date.

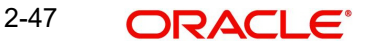

### **Charge Registration End Date**

Once charge perfection details are entered and saved, based on 'Charge Perfection Date' and 'Charge Renewal Frequency' multiplied with 'Unit', charge registration end date is calculated by the system.

For example, if 'Frequency' is selected as 'Monthly' and 'Unit' is selected as '2', then the system updates the charge end date considering perfection date + 2 months.

### **Charge Registration Amount**

Specify the charge registration amount.

### **Chargee Name**

Specify the chargee name

### **Documents Status**

Specify if the perfection documents are received from registration authority.

### **Notes**

Specify notes, if any.

### **Stamping Details**

### **Stamping Required**

Select this check box if stamping is required with relevant authority.

### **Stamping Date**

Specify the stamping date.

### **Stamping Amount**

Specify the stamping amount.

# **2.11.13 Collateral Perfection Log Summary**

You can view the summary of all collateral perfection details maintained in the system using 'Perfection Log Summary'.

To invoke this screen, type 'GCSPFLOG' in the field at the top right corner of the application toolbar and click the adjoining arrow button.

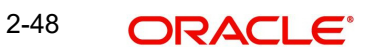

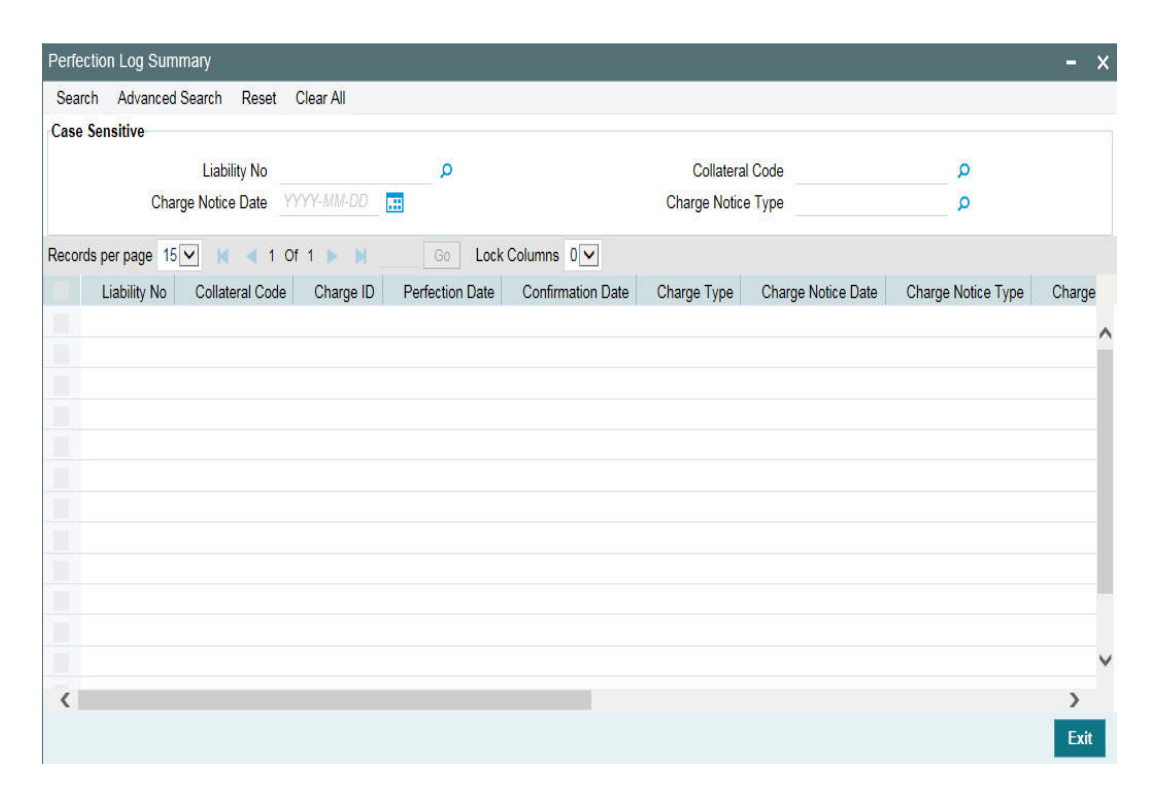

# **2.11.14 Notifications**

Notification sub-system enables the particular collateral record to be a candidate for notification when the record is created / amended. At least one of the out of box supplied fields in notification sub-system must be enabled to bring this collateral under the purview of generating notification. When values in fields enabled for notification are modified as part of direct update process or as part of batch update process, all the details of the collateral are sent in the notification message along with old and new value details of the fields enabled for notification.

Notification messages are logged in GETB\_NOTIFICATION\_LOG table with unique reference number. A new quartz job is required to read notification messages and publish it on configured queue/topic.

### **Prerequisites for triggering notification:**

- CSTB\_Param setting must be updated as JSON and the server must be restarted
	- Configure the following in CSTB\_PARAM:

a) PARAM\_NAME as ELCM\_NOTIF\_REQ, PARAM\_VAL as Y

- b) PARAM\_NAME as ELCM\_NOTIF\_TYPE, PARAM\_VAL as JSON
- Scheduler job (ELCMNOTIFICATIONS) must be configured using STDJOBMT Screen
- Entity must be configured in STDJOBMT with name ENTITY
- The Job 'ELCMNOTIFICATIONS' must be resumed from SMSJOBBR
- Notification queue (NOTIFY\_DEST\_QUEUE) and Connection factory (NotifyDestQCF) must be configured in Weblogic as per the below Document

[https://docs.oracle.com/cd/F29383\\_01/PDF/Installation/Environment%20Setup/](https://docs.oracle.com/cd/F29383_01/PDF/Installation/Environment%20Setup/Application%20Server/FCUBS_Weblogic_JMS_Configuration.pdf) Application%20Server/FCUBS\_Weblogic\_JMS\_Configuration.pdf

To configure the fields for notification message, click 'Notification' subsystem.

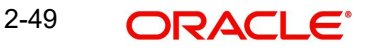

# **Collateral Notifications**

**Collateral Notifications** 

Collateral Value Lendable Margin Covenant Revision Date Valuation Amount Available Amount

Charge Perfection Status Insurance End Date Hair Cut % Share Percentage

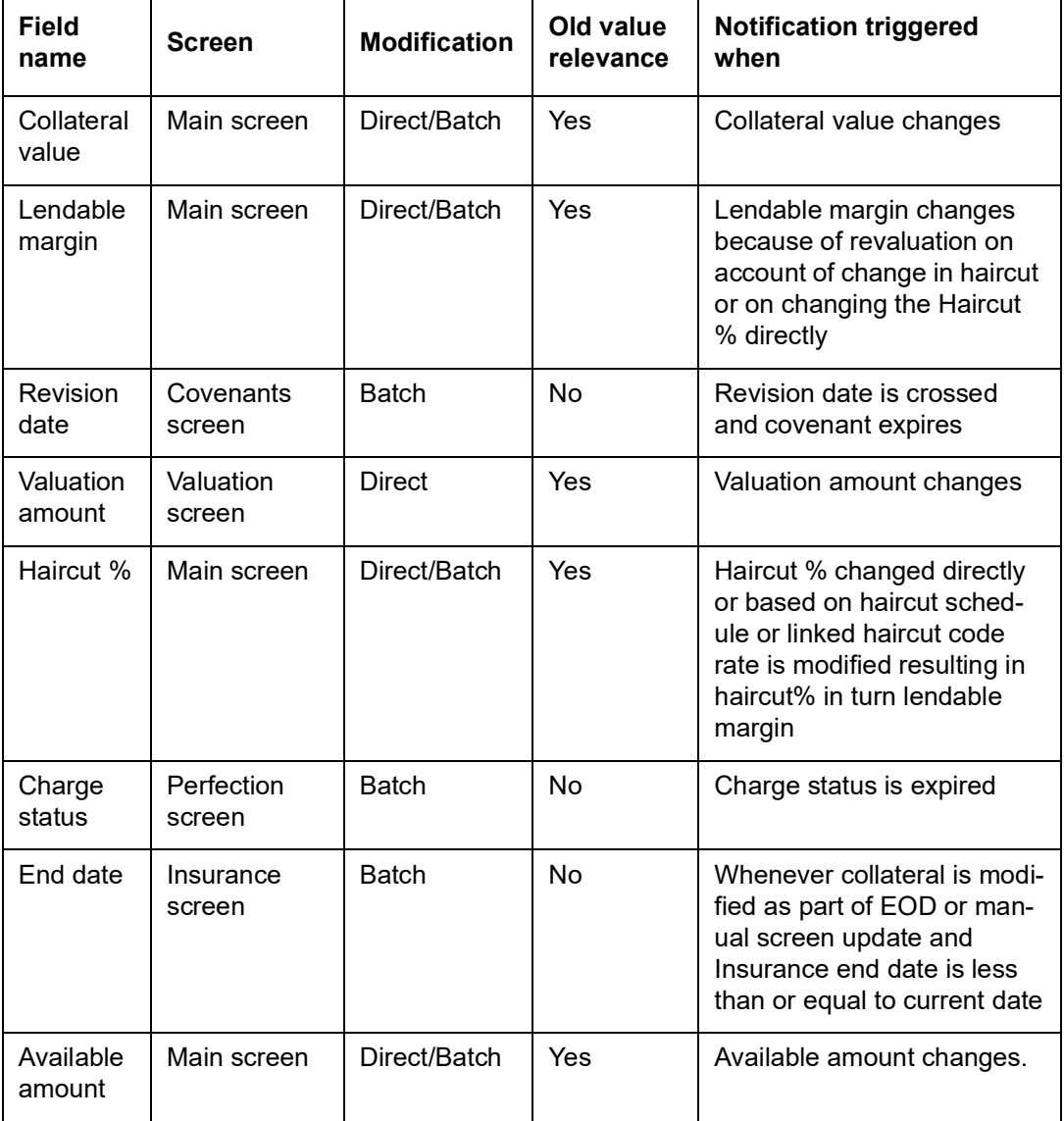

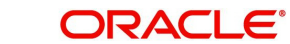

# **2.11.15 Collateral Revaluation**

You can maintain revaluation details in the 'Collateral Revaluation Details' screen. Click 'Revaluation' button in the 'Collaterals Maintenance' screen to invoke the following screen.

The collateral revaluation related settings are defaulted from category level at the time of collateral creation. Either the same settings can be retained or modified at the time of collateral creation.

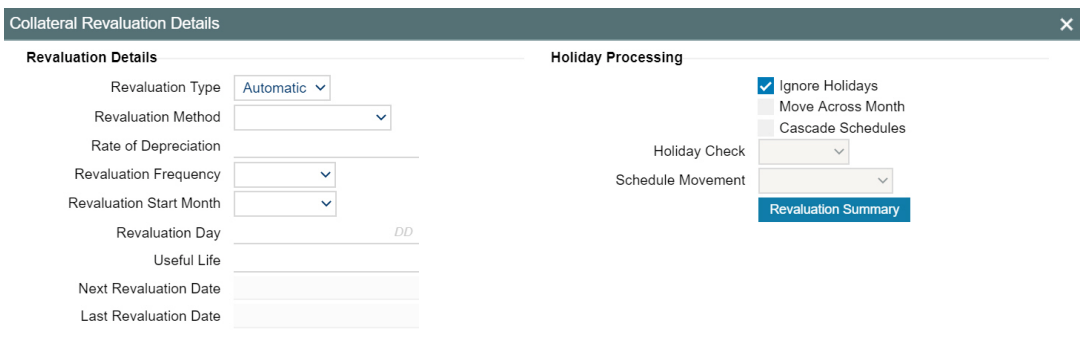

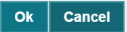

### **Revaluation Type**

Revaluation type can be selected as applicable to the collateral type.

You can select 'Automatic' or 'Manual' from the drop-down list. If you select 'Manual' all the fields in 'Revaluation Details' and 'Holiday Processing' are disabled.

### **Revaluation Method**

Revaluation method can be selected as applicable to the collateral type.

You can select the following revaluation method from the drop-down list.

- Straight line method
- Written down value method
- Sum of years digit method
- **•** External
- Custom

#### **Rate of Depreciation**

Specify the percentage. Rate of depreciation is applicable only when the revaluation method is straight line method or written down value method.

#### **Revaluation Frequency**

This field is applicable only when revaluation type is automatic. Revaluation frequency can be of yearly only for sum of years digit method.

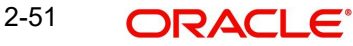

### **Revaluation Start Month**

Revaluation start month and day get defaulted to the month/day on which collateral is created. If not modified, next revaluation date is arrived based considering the revaluation frequency from this defaulted date.

However, you can specify the next revaluation date by modifying the revaluation start month/ day.

### **Reval Day**

This is defaulted as date on which collateral is created and is modifiable. If modified, this reval day and revaluation start month settings defines the next revaluation date.

### **Useful Life**

Useful life of the asset entered is considered for revaluation of the asset. If the useful life of the asset is less than collateral end date, then useful life end date is updated as collateral end date. If the useful life end date is after collateral end date, collateral end date entered is retained.

#### **Note**

Whenever collateral value becomes zero even before useful life end date because of rate of depreciation, appropriate override message appears at the time of saving the record.

Likewise, if residual value of collateral remains at the end of useful life period after depreciation as per rate signified, appropriate override message is displayed at the time of saving the record.

#### **Rate of depreciation**

Rate of depreciation is per annum rate. However, revaluation amount will be appropriately arrived at per frequency when the revaluation is done.

### **Next Revaluation Date**

At the time of creation of collateral, next revaluation date is arrived duly considering the date of creation + frequency (considering revaluation start month/day is not modified) or signified start month/days as next revaluation date duly considering holiday settings as applicable.

Next revaluation date is populated and shown to user at the time of saving the record.

#### **Note**

Wherever holiday setting is applicable at the time of creation, and the next revaluation date arrived at based on frequency falls on holiday, the system considers the holiday setting and appropriately arrive at next revaluation date at the time of saving the collateral.

#### **Note**

Even in case of collateral created with start date as back date, revaluation is considered from the date of creation of collateral.

#### **Last Revaluation Date**

The date on which last revaluation was done. At the time of creation this is blank.

#### **Ignore Holidays/Move Across Month/Cascade Schedules**

By default 'Ignore Holidays' check box is selected. If this check box is selected, then 'Move Across Month' and 'Cascade Schedules' check boxes are disabled.

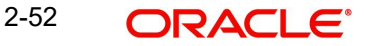

Holiday processing settings can be enabled for revaluation only when ignore holidays is not selected.

### **Holiday Check**

You can either select 'Currency', 'Local' or 'Both'. The collateral currency holiday is considered if holiday check is currency/both.

#### **Schedule Movement**

You can either 'Move forward' or 'Move backward'.

#### **Revaluation Summary**

The system allows to query the revaluation summary of each collateral from the 'Revaluation' sub-system by opting 'Revaluation' button.

#### **Note**

Collateral revaluation history summary for a specific collateral type can be directly queried from the revaluation sub-system of that collateral record.

To launch the 'Collateral Revaluation History Summary' (GCDCOLRH) screen, click the 'Revaluation Summary' button in the 'Collateral Revaluation Details' screen or type 'GCDCOLRH' in the field at the top right corner of the application toolbar and click the adjoining arrow button.

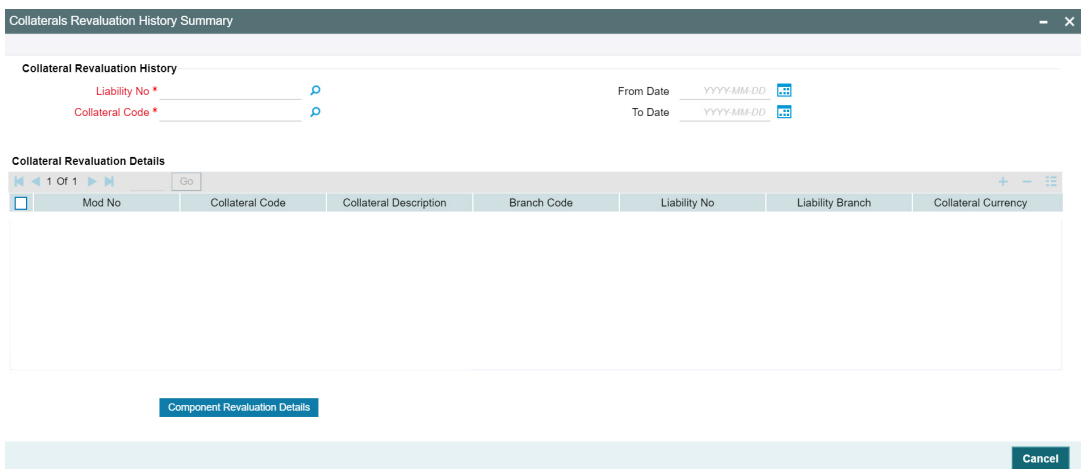

Click 'Enter Query' and specify the following information.

### **Collateral Revaluation History**

#### **Liability No**

Select the 'Liability No' to fetch the 'Collateral Code'.

#### **Collateral Code**

Select the 'Collateral Code' for which the revaluation details are to be queried.

#### **From Date**

Specify the start date of the period for which the revaluation details are required.

### **To Date**

Specify the end date of the period for which the revaluation details are required.

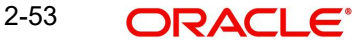

# **Collateral Revaluation Details**

Displays the following revaluation details of the collateral upon clicking 'Execute Query' in the top left corner:

- Mod No
- Collateral Code
- Collateral Description
- Branch Code
- Liability No
- **•** Liability Branch
- Collateral Currency
- Collateral Type
- Collateral Category
- Current Collateral Value
- Previous Collateral Value
- Revaluation Date
- Revaluation Type
- Revaluation Method
- Revaluation Frequency
- Rate of Depreciation

### **Note**

Rate of Depreciation is displayed only for automatic revaluation using straight line method and written down value method.

### **Component Revaluation Details**

Select a record from the 'Collateral Revaluation Details' section and click this button. Component level details of the collateral are displayed for the selected record.

### **Note**

Collateral revaluation will be considered for net utilization calculation at facility level, since it affects the collateral contribution to the facility.

# **2.11.15.1 Modification of Revaluation Related Settings**

### **Modification of Revaluation type**

For collateral which are enabled for revaluation, revaluation type can be modified post creation. If a collateral is created with manual revaluation type, then it can be modified to auto revaluation type with one of the applicable revaluation methods. Likewise, if a collateral is created with auto revaluation type, it can be modified to manual revaluation type wherever the same is applicable.

When revaluation type is modified from Manual to Auto with one of the applicable revaluation methods, then the system considers the revaluation settings signified and appropriately stamp next revaluation date.

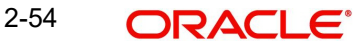

Likewise when revaluation type is modified from auto (with one of the applicable revaluation methods) to manual revaluation related settings are blanked out and collateral is eligible for manual revaluation.

### **Modification of revaluation method**

Modification of only revaluation method is not applicable.

### **Modification of rate of depreciation**

Based on new rate, revaluation is done on the next revaluation date already stamped.

### **Modification of revaluation frequency**

- Override message appears that modified frequency is applicable after the next revaluation.
- On the next revaluation date, modified frequency is considered and further revaluation date is arrived.

### **Modification of revaluation start month**

Next revaluation date is stamped based on modified revaluation start month.

### **Modification of due date**

•Based on new value, next revaluation date is to be updated. The system considers the new value and compares with current business date/last revaluation date to stamp the next revaluation date.

### **Modification of holiday processing – from ignore to one of the settings**

- Appropriate override message is shown during modification that modified holiday processing settings are applicable after next revaluation date.
- New holiday processing setting is applicable from next revaluation date.

### **Modification of holiday processing – from one of the settings to ignore**

- Appropriate override message is shown during modification that modified holiday processing settings are applicable after next revaluation date.
- New setting is applicable from next revaluation date onwards.

For more information on collateral revaluation, refer to 'Collateral Revaluation' section in this User Manual.

# **2.11.16 Fee Preferences**

Fee Preferences sub-system defaults all the attributes from 'Fee & Accounting Class' screen including the 'Holiday Treatment' along with the ' Fee Rule Maintenance' screen attributes.

### **Holiday Treatment**

You can view the defaulted holiday preference parameters and make changes.

### **Fee Rule Preferences**

'Fee Rule Preferences' section contains all the fee rules associated with a fee class and their respective attributes.

### **Start Date and End Date**

- You can enter fee start date and fee calculation starts from that day.
- You can enter fee end date and fee is calculated till this date.
- Fee start date if not entered, then it is defaulted from the collateral start date.
- Fee start date cannot be before collateral start date. The system validates and displays an error if fee start date is before collateral start date.
- Fee end date if not entered, then it is defaulted from the collateral expiry date.
- Fee end date cannot be after collateral expiry date. The system validates and displays an error if fee end date is after collateral expiry date.
- For all fee calculations, fee start date and end dates takes precedence over collateral start date and expiry date.
- If both collateral start date and collateral expiry dates and fee start date and fee end dates are provided respectively, then system considers the fee start and fee end dates for the calculation.
- Since, both collateral end date and fee end date are not mandatory, if none of them are provided, the system validates and displays an error to enter the dates.

### **User Input Fee Amount**

The 'User Input Fee Amount' is used for the fee of type USER INPUT.

You need to specify the fee amount in terms of absolute amount and it is considered for the whole liquidation cycle (frequency) and accrued accordingly based on the day basis and other parameters.

The system validates if fee type is of 'User Input' and this field is left blank.

### **Branch**

The 'Branch' where the customer account exists and it is used for debiting the collateral fee.

### **Account No**

The 'Account No' which needs to be debited for collateral fee.This is based on the branch selection in 'Branch' field. You can specify the individual accounts for respective fees.

If you have multiple accounts in a bank or in a branch, you can specify the individually for each fees the accounts that needs to be debited.

### **Waived**

Out of multiple fee rules attached to a fee class which are populated during collateral creation, one or more fee rules can be waived by selecting check box under waived column.

### **Effective Dates**

'Effective Dates' is used to specify the dates from which fee rate details are applicable. A fee rule can be configured having multiple effective dates. As the effective dates are reached, the corresponding rate details becomes applicable for each fee.

The system validates and displays an exception if fee type is 'Rate/Amount' and effective date details are not maintained.

For create event fee, effective date has to be always collateral creation date. In addition, only one effective date is allowed for create event fee as create event is always one time.

### **Fee Rate Details**

'Fee Rate Details' is used to specify the values as opted in 'Fee Rule Maintenance' screen.

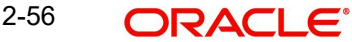

### **Basis Amount**

Specify the multiple basis amounts. The system validates and displays an exception if fee type is 'Rate/Amount' and rate details are not maintained.

### **Rate**

Specify the rate for the defined basis amount if fee is configured as 'Rate'.

The system validates and displays an error if fee type is of rate and user inputs amount or leave the rate details as blank.

Rate details are applicable based on the effective dates applied.

### **Amount**

Specify amount for the defined basis amount if fee is configured as 'Amount'.

The fee value as amount is considered for the whole liquidation cycle (frequency) and accrued accordingly based on the day basis and other parameters. The system validates if fee type is of amount and user inputs rate or leave the rate details as blank.

# **2.11.17 Collateral Fee Processing**

Collateral fee supports below types of fee processing.

- Recurring Fees
- Event Based Fees

You can perform the following for collateral fee

- Configure multiple fees for a collateral.
- Waive fees selected out of one or more number of fees at collateral level during creation.
- Define collateral fees as a fixed amount, percentage or user input fees.
- Define the collateral fee structure as 'Slab' or 'Tier'.
- Fee liquidation related accounting entries are passed on fee collection as configured  $-$ FLIQ event.
- Fee accrual/amortization is done based on the configuration opted FACR event
- Collect the fee automatically on cycle end date (Arrears) for recurring fees (and then based on the frequency) and on happening of an event (Event based fee).
- Fee Type 'USERINPUT' and 'AMOUNT', the value specified as fee is considered for the whole liquidation cycle (frequency) and accrued accordingly based on the day basis and other parameters.
- For example
	- Fee amount specified 2400,
	- Accrual frequency is daily,
	- Liquidation frequency is Monthly and Days in month 30,
	- Day basis is Actual/Actual,
	- $-$  Fee accrued per day is 2400/30 = 80
- Liquidation method 'Advance' is not applicable for collateral fees.
- Any upfront fee can be collected through an event based fee
- Day basis is applicable and is used for fee calculation and accrual/amortization of both amount and percentage based fees.
- RULE\_INC, RULE\_REC, and so on accounting roles are generated on Fee rule creation.

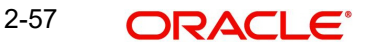

● Fee currency is same as the collateral currency.

# **Recurring Fee**

- Recurring fees can be of following types:
	- Collateral maintenance fees
	- Collateral inspection fees
	- Collateral custody fees and so on
- Recurring fees is collected based on liquidation frequency configured.
- Recurring fees is calculated and accrued based on underlying collateral value as on the date and as per accrual frequency configured.
- It is possible to stop a recurring fee from collection based on effective end date given.
- You can collect recurring fees only using auto collection methods.
- Holiday processing for fees is applicable only to recurring fees if opted and is handled as below.

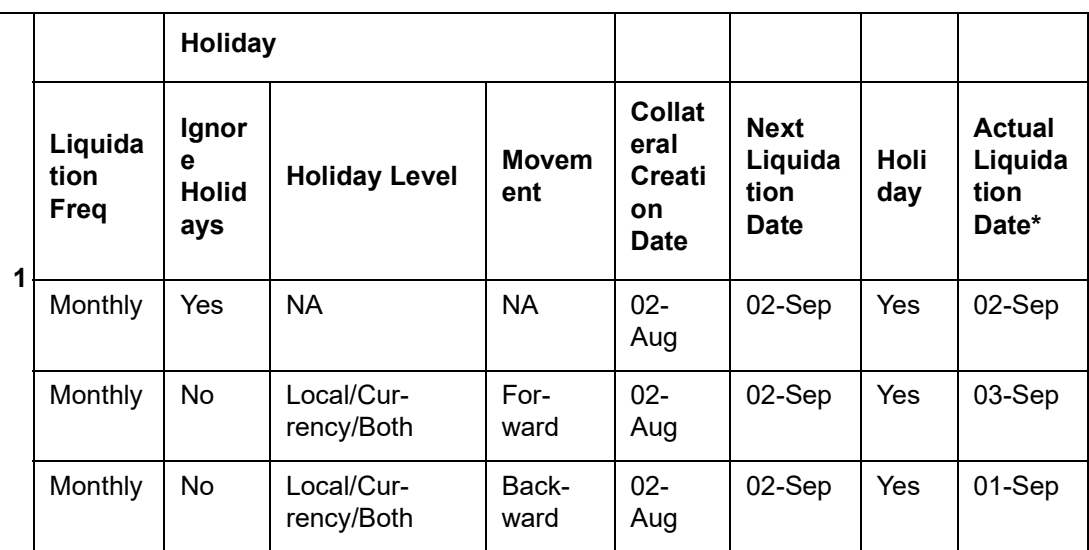

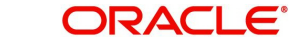

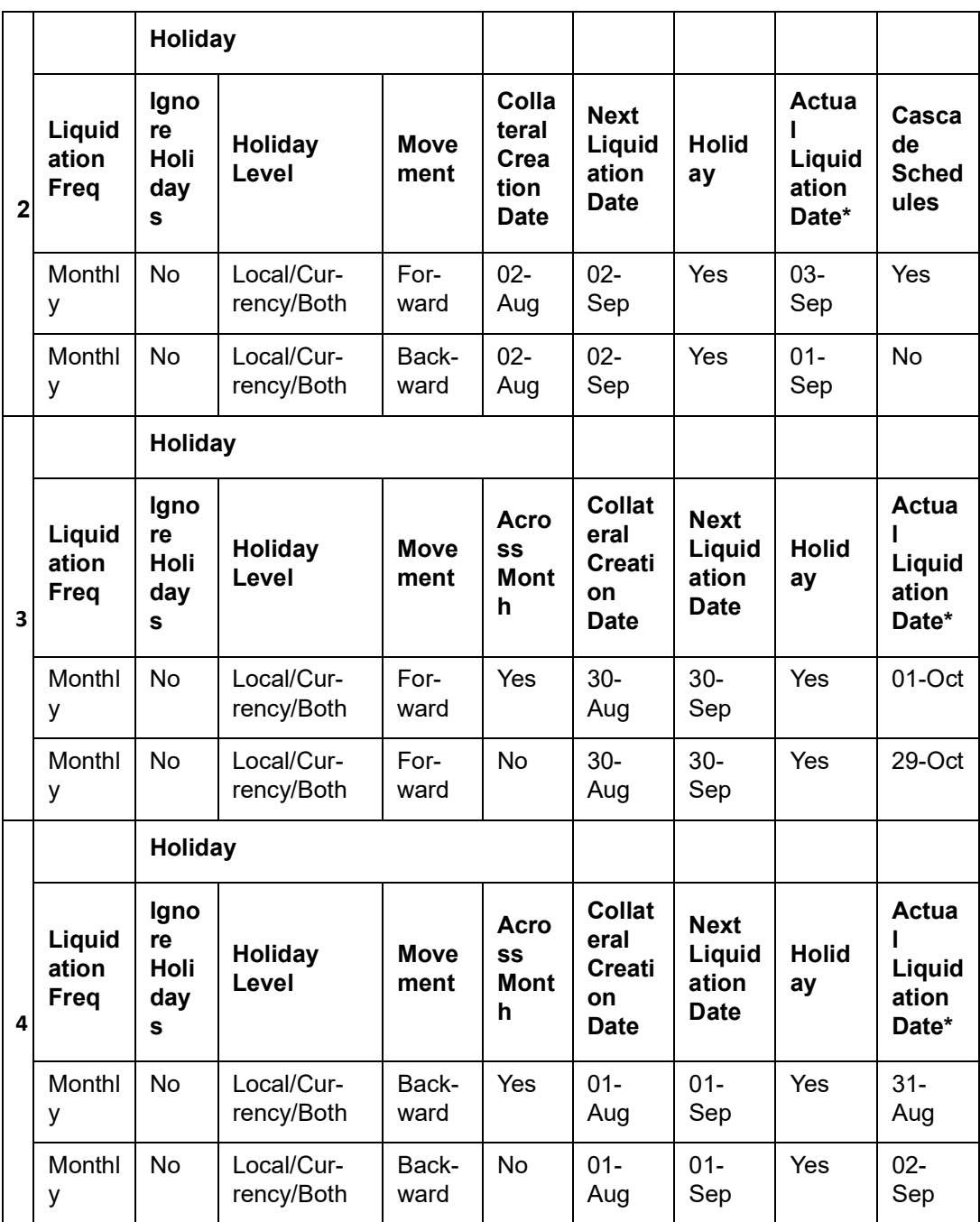

\* Assuming not a holiday. If holiday then again the holiday processing as configured is applicable.

# **Event Based Fee**

Event based fees is usually of the following type:

- Collateral creation fees
- Collateral extension fee (when collateral end date is modified and extended further)
- Collateral expiry fee (when end date is crossed and collateral value becomes zero)
- Collateral reactivation fee (when collateral is reactivated post suspension)
- Collateral suspension (when collateral is suspended)

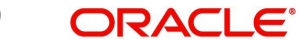

- Event based fee are collected when collateral status gets updated, like active (on creation), extended (when collateral end date is modified and extended further), expired (when end date is crossed and collateral value becomes zero), reactivated (when collateral is reactivated post suspension), suspended (when collateral is suspended).
- Event based fees is linked to collateral at the time of creation itself, but gets triggered on happening of status update.
- Event based fee becomes applicable as many number of times as the collateral achieves a particular status.
- For example collateral suspension fee gets triggered as and when multiple suspension takes place.
- Collateral fees of type 'Event Based Fee' is always be a one-time fee but recurring multiple times as and when a lifecycle event is triggered for a collateral.
- Collateral Fees of type 'Event Based Fee' can have liquidation frequency as only 'One-Time'.
- It is possible to collect 'Event Based Fee' only automatically.
- For collateral fees of type 'Event Based Fee', the calculation and accrual are based on the underlying basis amounts - 'Collateral Value' (Limit Contribution' and 'Available Amount' are not applicable)
- Collateral fees of type 'event based fee' can have accrual frequency as one-time and liquidation frequency as one-time.

Since an 'Event Based Fee' gets triggered on happening of a certain collateral lifecycle event, in that case holiday processing is not applicable. In other way it is based on holiday parameter maintained at GEDPARAM level.

# **2.11.18 Collateral Manual Fee Payment**

The 'Collateral Manual Fee Payment' screen (GCDCOFPT) allows to manually liquidate the event based or recurring collateral fee of type user input and liquidation preference - manual. In addition, this screen can also be used to inquire the manual fee payment details for the collateral.

To invoke the 'Collateral Manual Fee Payment' screen, type 'GCDCOFPT' in the field at the top right corner of the application toolbar and click the adjoining arrow button.

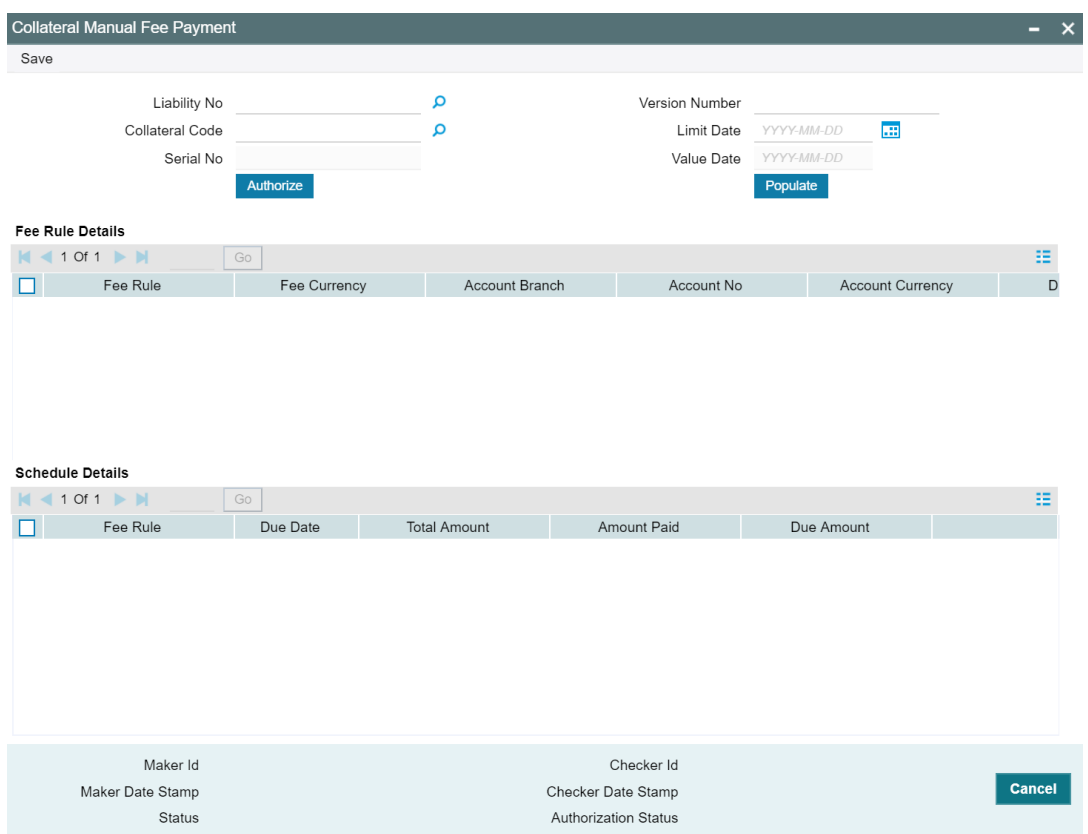

Select New and perform the following steps.

### **Liability No**

Select the liability number to fetch the collateral codes.

### **Collateral Code**

Select the 'Collateral Code' for which manual fee payment is to be made.

### **Version Number**

The system increments this number for each manual fee payment on a collateral.

### **Limit Date**

Select the limit date. Limit Date can be the current application date or back date.

### **Value Date**

The system populates the current application date for manual fee payment transaction.

### **Populate**

Click this button to fetch the Fee Rules which are due for manual payment under 'Fee Rule Details' grid.

### **Fee Rule Details**

Enter the amount paid for the fee rule in the 'Due Amount' field, click 'Save' and 'Authorize'. Payment details are updated for the Fee rule in the 'Schedule Details' grid.

# **2.11.19 MIS Class Maintenance**

This sub-system allows to link the MIS Class with the collateral during collateral maintenance.

MIS details associated with the fee class (GEDCLSMT) will be populated in the respective sections (Transaction MIS or Composite MIS) based on the selection of fee class code on clicking 'Populate'.

The user can fetch both the MIS codes (GLDCLSMT) as well as the MIS group (MIDGRPMT) directly maintained in the system. MIS codes that gets defaulted from fee class as a part of associated MIS group or directly maintained as codes can be overridden by the user in the Collateral screen.

The system will clear the MIS data as part of collateral save activity, if no fee class code is attached to collateral and MIS class / codes are linked in MIS sub-system.

To launch the 'MIS Class' sub-screen, click the 'MIS Class' tab in the 'Collateral Maintenance' screen (GCDCOLLT).

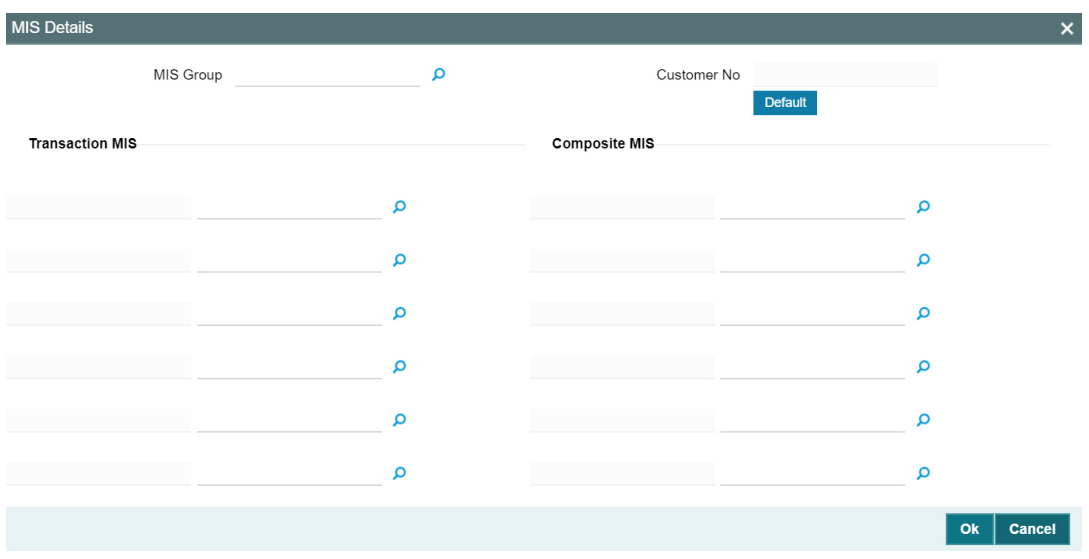

### **MIS Group**

'MIS Group' gets defaulted based on fee class selection or select the MIS group from the list of groups configured in MIDGRPMT screen.

### **Default**

Click this button to fetch the composite MIS codes maintained for the customer in STDCIF screen, if there is only one customer explicitly selected at the collateral level or if there is only one customer linked to the liability.

The user must click this button each time they make changes to the liability. Thus the system can fetch and default the updated composite MIS.

### **Customer No**

Displays the customer number for which the composite MIS are fetched from STDCIF screen. Composite MIS codes will be fetched from STDCIF screen, if the ELCM is integrated with ROFC (external system).

### **Transaction MIS**

Displays the transaction type of MIS code based on the selected MIS Group or the Transaction MIS code associated with the fee class.

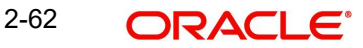

### **Composite MIS**

Displays the Composite type of MIS code based on the selected MIS Group or the Composite MIS code associated with the fee class.

### **MIS Code**

Transaction and Composite MIS codes configured in GLDCLSMT or MIDGRPMT screen are auto-populated based on the selected MIS Group or fee class. The user can also add, modify or delete the MIS codes of type Transaction and Composite.

### **Note**

MIS Codes of Customer and Fund Types will not be populated in the 'MIS Class' subscreen and the same cannot be used for collateral maintenance.

### **MIS Class**

Displays the MIS class based on the selected MIS code.

### **2.11.20 Viewing Collateral Covenant Tracking Summary**

You can view summary of covenants attached to collateral for tracking using the 'Collateral Covenant Tracking Summary' screen. You can open detailed screen using this screen. You can query the records based on the search criteria.

You can invoke this screen by typing 'GCSCOVTR' in the field at the top right corner of the Application tool bar and clicking the adjoining arrow button.

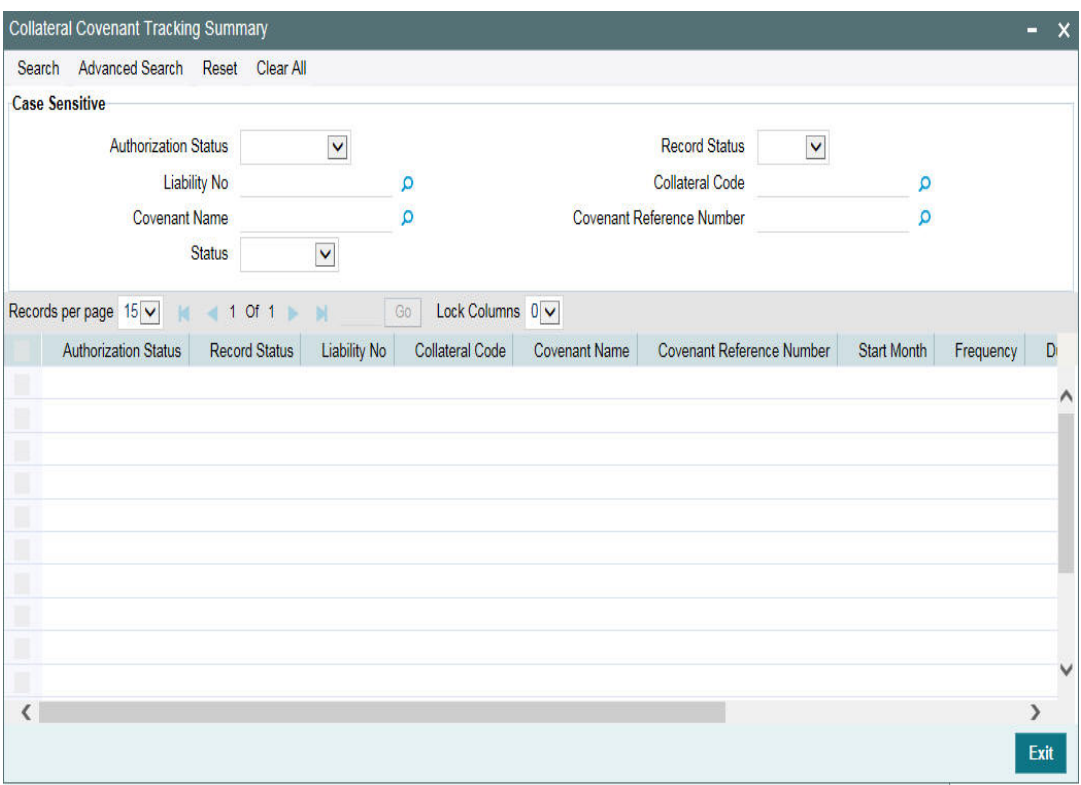

# **2.11.21 Tracking Collateral Covenant Details**

The captured covenants as part of collaterals can be tracked using 'Collateral Covenant Tracking Details' screen.

You can invoke the 'Collateral Covenant Tracking Details' screen by typing 'GCSCOVTR' (Collateral Covenant Tracking Summary) and on clicking the queried record 'GCDCOVTR' ('Collateral Covenant Tracking Details') is opened with the details of the covenant.

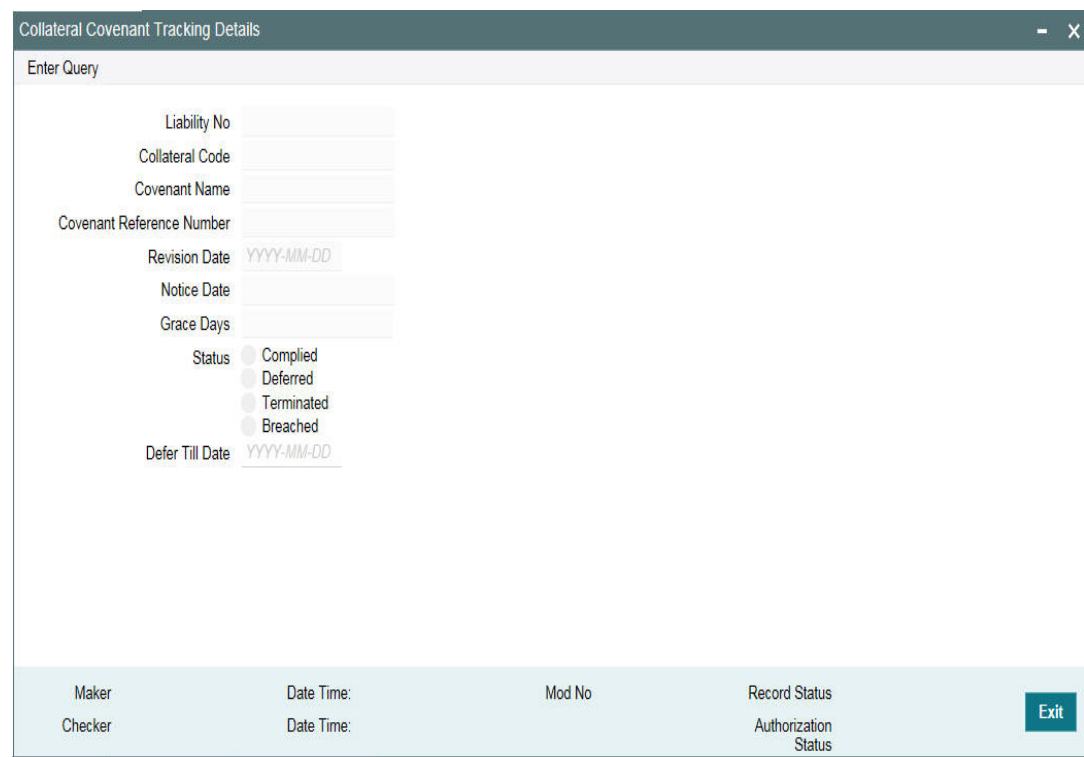

You can unlock and update the status of the covenant here.

### **Liability Number**

Indicates the liability Number for which the collateral is linked.

### **Collateral Code**

Indicates the collateral code here. Each collateral code should be unique.

### **Covenant Name**

Indicates the covenant name.

#### **Covenant Reference Number**

Indicates the covenant reference no for the collateral being maintained.

#### **Revision Date**

Indicates the date on which covenant has to be revisited for review.

Revision date is derived by system and updated when covenant is saved – based on combination of start date + (combination of frequency and due date and start month).

### **Notice Date**

Indicates the date on which covenants can be tracked for compliance before revision date in advance based on notice days configured.

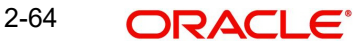

## **Grace Days**

Indicates the grace days for the next due/revision date allowed for facility covenant.

### **Status**

You can select the covenant status as the following:

- Complied
	- If the status of the covenant is not compiled on or before revision date, then the status is updated as breached by running the scheduler ELCMCOVNTSTAT immediately after the end of revision date.
	- If the covenant has the grace days configured, compliance can be marked till the grace period end date. The status gets updated as breached only after grace period end date if compliance is not marked after running the scheduler 'ELCMCOVNTSTAT'.
	- Compliance on the breached covenant can be marked after which the covenant for next frequency is enabled with the next revision date duly considering the original revision date + frequency.
	- Once compliance is marked for a particular frequency, record for the next frequency with blank status is available in DB and accordingly revision date get updated in collateral/facility
- Deferred
	- Covenants can be deferred for a defined period during which time covenants are not available for tracking. When covenants are breached, it cannot be deferred. Deferment can be done before the covenant becomes breached.
- Terminated
	- Covenants can be stopped from further tracking by updating the status as 'Terminated'. Only covenants which are either complied or deferred status can be terminated. Breached covenants cannot be terminated.
- Breached
	- Covenants which are not complied within revision date are marked as breached by running the scheduler 'ELCMCOVNTSTAT' immediately after the end of revision date.
	- When covenants pertaining to multiple frequency are breached, all of them are available for tracking
	- Covenants can also be marked as Breached online

### **Defer Till Date**

In case the status is 'Deferred', then you need to specify this date

You need to specify the date so that covenants falling during this period are not tracked. After end of deferment date, covenants are applicable and available for tracking.

# **2.12 Maintaining Specific Collateral Input Details**

You can maintain details related to the collateral input type in their respective screens. The system allows to capture specific collateral details in relevant screens based on the collateral type selected. At the same time the system prevents you from entering other collateral details.

### **Note**

Collateral specific screens can be launched either by using the dedicated functions available for each collateral or through the 'Collateral Maintenance Launch' screen described below.

# **Collateral Maintenance Launch screen**

The 'Collateral Maintenance Launch' screen (GCDGENCL) screen is a common screen for launching all the maintenance screens specific to collaterals such as Property, Vehicle, and Agriculture from single place. You can use this common screen rather than using individual functions assigned for each of the collaterals.

To launch the 'Collateral Maintenance Launch' screen, type GCDGENCL in the field at the top right corner of the Application tool bar and click the adjoining arrow button.

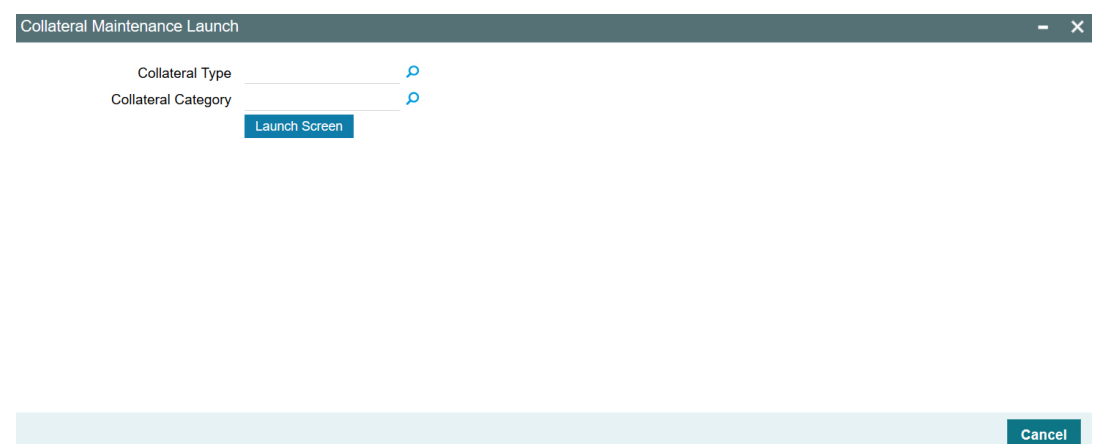

### **Collateral Type**

Select the required Collateral Type from the LOV. Collateral types are factory shipped in the system.

### **Collateral Category**

Select the required Collateral Category. Collateral categories factory shipped or maintained for the selected collateral type are displayed in the LOV.

Click 'Launch Screen'. The specific collateral maintenance screen is launched. On clicking 'New' Category, Haircut and Revaluation details will be populated based on the category selected. If the category is not enriched with Revaluation or Haircut details, system will validate the same.

#### **Note**

In case of data masking, if 'PII Allowed' check box is not selected in 'User Maintenance' screen (SMDUSRDF), then the following field values are masked.

- Guarantee Details screen
	- Guarantor Name
	- Guarantor Address
- Property Details screen
	- Country
	- Property Address
- Life Insurance screen
	- Insurer Address

In case of right to be forgotten, all the PII fields maintained in 'Guarantee Details', 'Property Details', and 'Life Insurance' screens are anonymized once the customer is forgotten in the 'Forget Customer Process' screen (STDCSFRT).

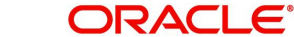
In case of granular access, collateral and guarantor details maintained for allowed list of customers are allowed to view, query, modify, authorize, re-open, copy, delete, and so on based on the user/users preferences selected in 'Access Group Restriction' tab available in the 'User Maintenance' screen.

For more information, refer to *Common Core - Security Management System User Guide*.

# **2.12.1 Property Details screen**

You can invoke the 'Property Details' screen by typing 'GCDCOLLP' in the field at the top right corner of the Application tool bar and clicking the adjoining arrow button.

Multiple property records can be linked to same customer collateral. Collateral value is updated duly considering amount of these properties.

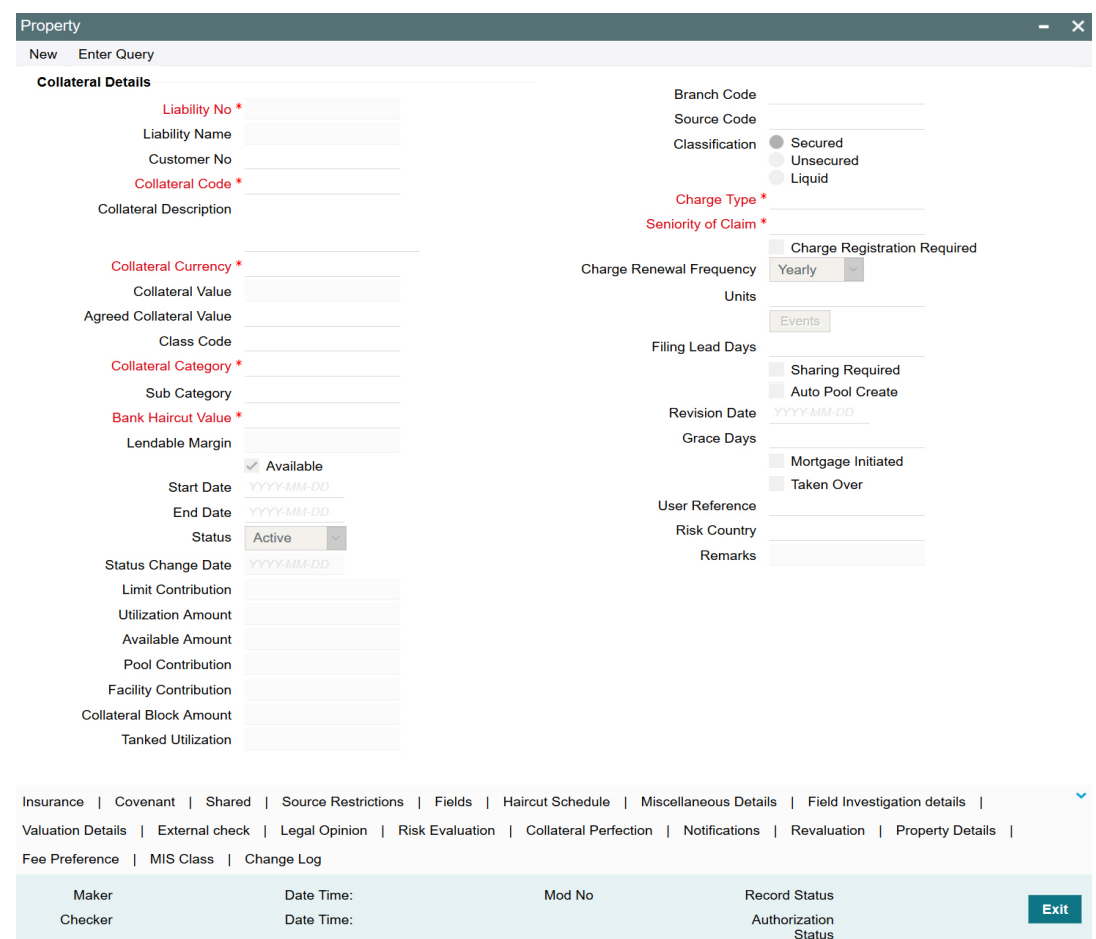

To invoke the sub-screen of 'Property Details' screen, click the 'Property Details' tab.

### **Note**

Property Details screen varies based on the selected collateral category.

# **2.12.1.1 Property Details - Common**

If 'COMMERCIAL PROPERTY', 'INDUSTRIAL PROPERTY', 'RURAL PROPERTY' or 'USERDEFINED PROPERTY is selected as Collateral Category, the 'Property Details' screen appears as shown below.

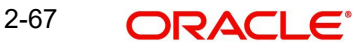

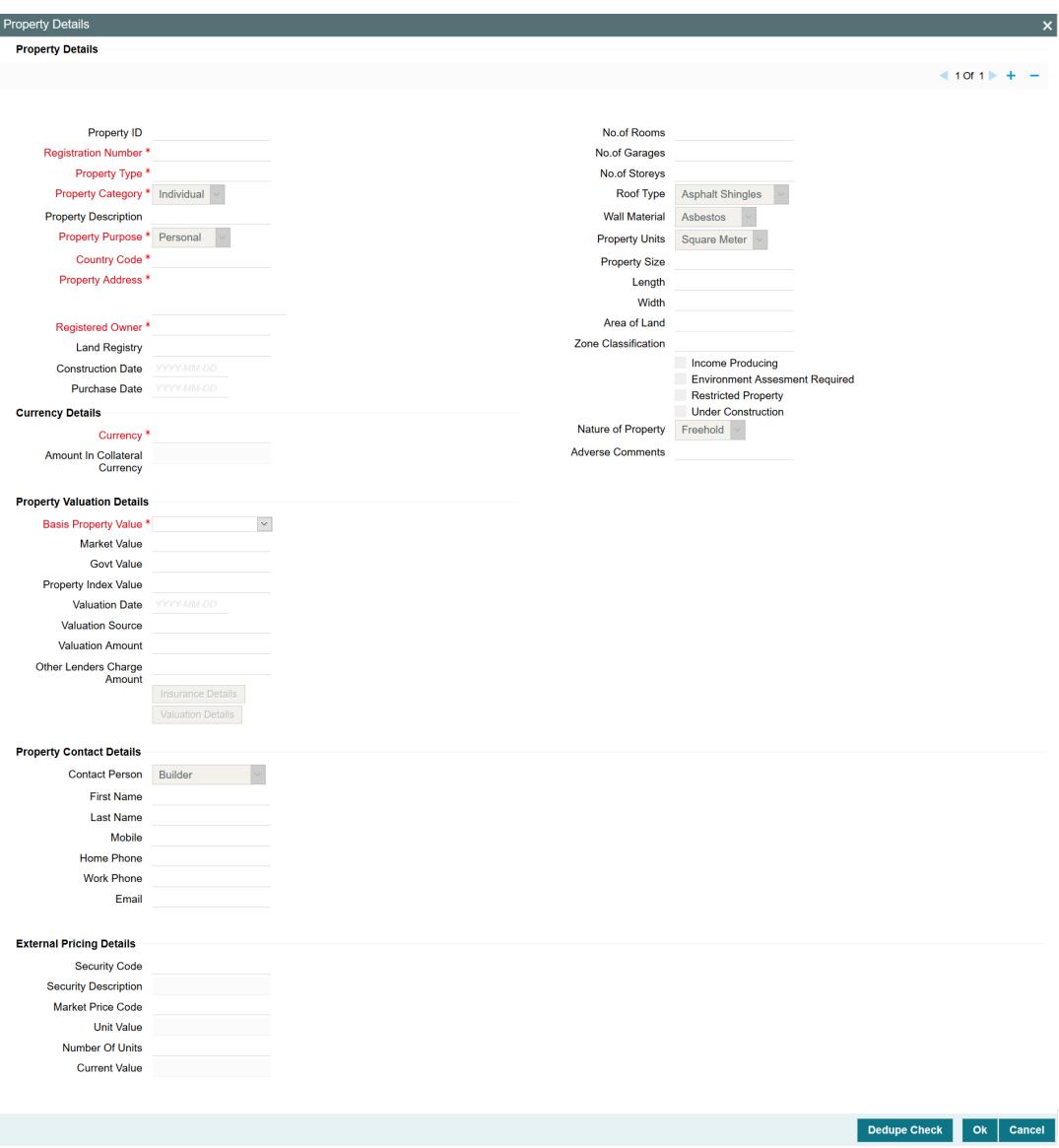

Click '+' the add icon and specify the following details.

### **Property ID**

Specify a unique ID (alphanumeric) for mapping the property with collateral ID and insurance.

## **Registration Number**

Registration number is unique across multiple property records in the collateral.

### **Property Type**

Select the type of property from the adjoining option list.

# **Property Category**

Select the property ownership category from the drop down list. The options available are: Individual and Corporate.

# **Property Description**

Provide a brief description about the property here.

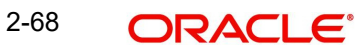

# **Property Purpose**

Select the purpose of property from the drop down list. The options available are: Commercial and Personal.

# **Country Code**

Select the country of the property location. Country codes maintained in the system are displayed in the LOV.

# **Property Address**

Specify the address of the property.

## **Registered Owner**

Specify the name of registered property owner.

## **Land Registry**

Specify the land registry number.

## **Construction Date**

Specify the construction date of the property. The construction date cannot be future dated

## **Purchase Date**

Specify the date of property purchase. The purchase date cannot be future dated.

## **No.of Rooms**

Specify the number of rooms available in the property.

# **No.of Garages**

Specify the number of garages available in the property.

# **No.of Storeys**

Specify the number of storeys available in the property (building/dwelling).

# **Roof Type**

Select the Roof Type, if the property has dwelling. The options available in the drop down list are 'Solar tiles', 'Asphalt shingles', 'Metal roof', 'Stone-coated steel', 'Slate', 'Rubber slate', 'Clay', 'Concrete tiles', 'Green roofs', 'Built-up roof', 'Bamboo', 'Mud', 'Solid Wood', 'Bricks', 'Thatched', and 'Others'.

### **Wall Material**

Select the Wall Material of property identified during valuation. The options available are 'Brick Veneer', 'Concrete', 'Double Brick', 'Asbestos', 'Mud Brick', 'Steel', 'Stone', 'Timber', 'Clay', 'Bamboo', Polystyrene' and 'Others'

# **Property Units**

Select the unit in which the property is measured. The options available are: Square Meter, Square Yard, Hectare, and Acre.

# **Property Size**

Specify the size of property in selected property unit.

# **Length**

Specify the length of the property.

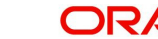

# **Width**

Specify the width of the property.

### **Area of Land**

Specify the actual size (Length\*Width) of the land in meters or square meters.

### **Zone Classification**

Select the zone of the property from the adjoining option list.

#### **Income Producing**

Enable this check box, if the property is producing income.

#### **Environment Assessment Required**

Enable this check box, if the property has an environmental risk and requires an environmental assessment.

# **Restricted Property**

Enable this check box, if the property is restricted for certain reasons.

#### **Under Construction**

Enable this check box, if the property is under construction.

If enabled, the system displays 'Construction Details' and 'Construction Stage Details' sections in the 'Property Details' screen as shown below.

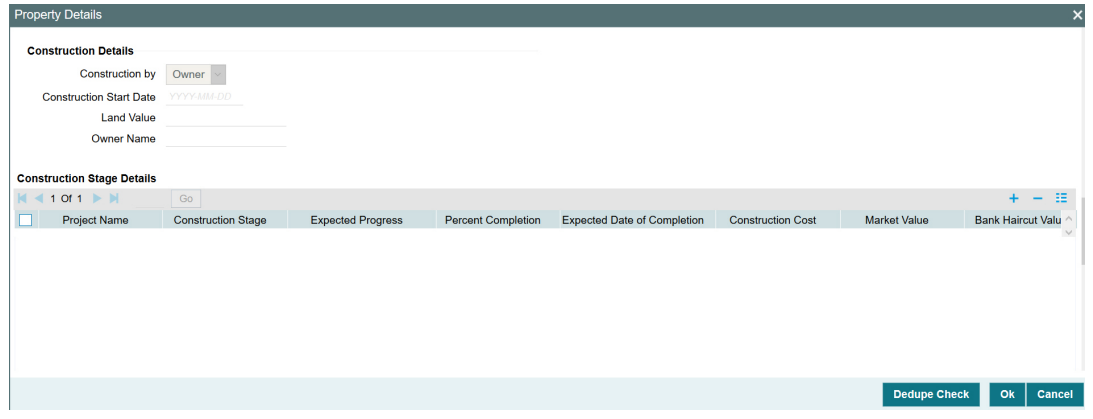

### **Construction Details**

### **Construction By**

Select whether the property is constructed by 'Owner' or 'Builder'.

#### **Construction Start Date**

Specify the date on which the construction was started.

## **Land Value**

Specify the Land Value of the property.

# **Owner Name**

Specify the property owner name.

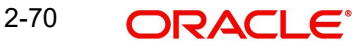

# **Construction Stage Details**

### **Project Name**

Specify the name of the construction project.

### **Construction Stage**

Select the Construction Stage from the drop down list. The options available are 'Base', 'Deposit', 'Enclosed Stage', 'Fixing Stage', 'Frame Stage', and 'Practical Completion'.

# **Expected Progress**

Specify the expected construction progress. Expected Progress can be alphanumeric with maximum length of 2000 characters.

#### **Percent Completion**

Specify the percentage of project completion.

#### **Expected Date of Completion**

Specify the expected date of project completion.

#### **Construction Cost**

Specify the construction cost for this stage.

## **Market Value**

Specify the market or assessed value of the collateral.

#### **Bank Haircut Value**

Bank haircut value for the under-construction property is displayed here.

#### **Bank Value**

Specify the property value after applying Bank Haircut Value.

#### **Valuation Date**

Specify the expected date of valuation.

#### **Remarks**

Specify Remarks, if any.

If 'Builder' is selected as 'Constructed By' option, then 'Builder Details' and 'Builder Address Details' sections appear in the 'Property Details' screen as shown below.

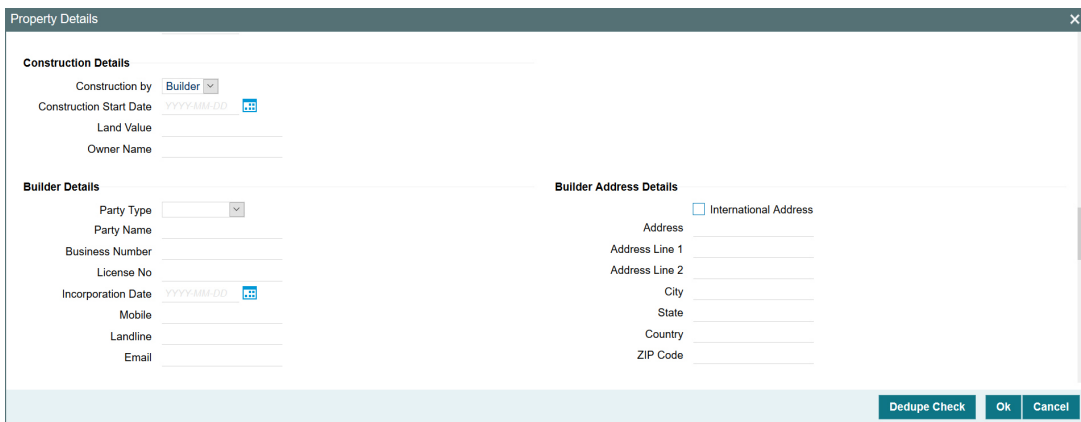

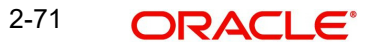

# **Builder Details**

# **Party Type**

Specify the Party Type as 'Individual' or 'Organization'.

### **Party Name**

Specify the Party Name.

# **Business Number**

Specify the Business Number of the party.

# **License No**

Specify the license number of the party.

## **Incorporation Date**

Specify the party incorporation date.

# **Mobile**

Specify the mobile number of the party.

# **Landline**

Specify the Landline number of the party.

**Email**

Specify the Email address of the party.

# **Builder Address Details**

## **International Address**

Enable this check box, if builder address is international address.

# **Address/Address Line1/Address Line2**

Specify the building name / door number / street name in this field.

# **City**

Specify the City in which the mentioned address is located.

### **State**

Specify the State in which the mentioned city is located.

### **Country**

Specify the Country in which the mentioned state is located.

## **ZIP Code**

Specify the ZIP Code of the city.

# **Nature of Property**

Specify whether the property is 'Leasehold' or 'Freehold'.

### **Adverse Comments**

Capture additional comments, if any.

# **Currency Details**

### **Currency**

If the collateral being is enabled for manual revaluation, then you can select the currency from the adjoining option list. However, in case collateral being is enabled for external revaluation, currency gets populated based on the security code selected.

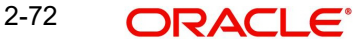

# **Amount In Collateral Currency**

Wherever property value currency is different from collateral currency, property value in the collateral is converted to collateral currency as per rate configured and collateral value is updated.

# **Property Valuation Details**

#### **Basis Property Value**

Select the basis of property value from the adjoining drop-down list. The options available are:

- Market Value
- Property Index Value
- **Government Value**

#### **Market Value**

Specify the market value of the property.When basis of property value is market value, entering market value is mandatory

#### **Govt. Value**

Specify the government value of the property. When basis of property value is govt. value, entering govt. value is mandatory

#### **Property Index Value**

Specify the index value of the property. When basis of property value is property index value, entering property index value is mandatory

#### **Valuation Date**

Specify the last valuation date from the customer submitted valuation report. The valuation date cannot be future dated

#### **Valuation Source**

Specify the source of valuation from the customer submitted valuation report.

#### **Valuation Amount**

Specify the valuation amount from the customer submitted valuation report.

#### **Other Lenders Charge Amount**

Specify combined charge amount of other lenders in case the property is already mortgaged to other lenders.

#### **Insurance Details**

Click 'Insurance Details' to add property specific insurance details. The 'Insurance Maintenance' screen is displayed.

Refer "Specifying the Insurance [Details" on page](#page-37-0) 32 for information on adding insurance details.

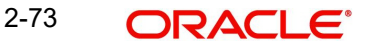

# **Valuation Details**

Click 'Valuation Details' to add property valuation details. The 'Valuation Details' screen is displayed.

Refer "Maintaining Valuation [Details" on page](#page-46-0) 41 for information on adding valuation details.

# **Property Contact Details**

# **Contact Person**

Select the Contact Person from the drop down list. The options available are 'Builder', 'Owner', 'Real Estate Vendor', 'Tenant' and 'Other'.

#### **First Name**

Specify the First Name of contact person.

#### **Last Name**

Specify the Last Name of the contact person.

#### **Mobile**

Specify the mobile number of the contact person.

#### **Home Phone**

Specify the home phone number of the contact person.

#### **Work Phone**

Specify the work phone number of the contact person.

#### **Email**

Specify the Email address of the contact person.

### **External pricing details**

#### **Security code**

When the collateral is enabled for external revaluation, select the security code from the adjoining list.

#### **Security description**

Defaulted from security code.

#### **Market Price code**

One or more price codes configured for this security code will be shown in the adjoining list. Select the appropriate one.

### **Unit value**

Unit value is defaulted for the price code selected.

#### **Number of units**

Enter the number of units of security being considered for collateral creation.

#### **Current value**

Based on unit value and number of units, current value is calculated and displayed.

#### **Dedupe Check**

Click Dedupe Check to identify whether the collateral to be created is duplicate or not. The system validates the existing collateral records using the parameters configured in 'Collateral Dedupe Maintenance' screen.

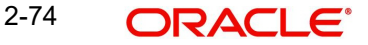

# **Note**

Dedupe check must be individually performed for all the child collaterals.

In case the configured collateral parameters match with any of the existing collateral records, the system displays those matching records as shown below.

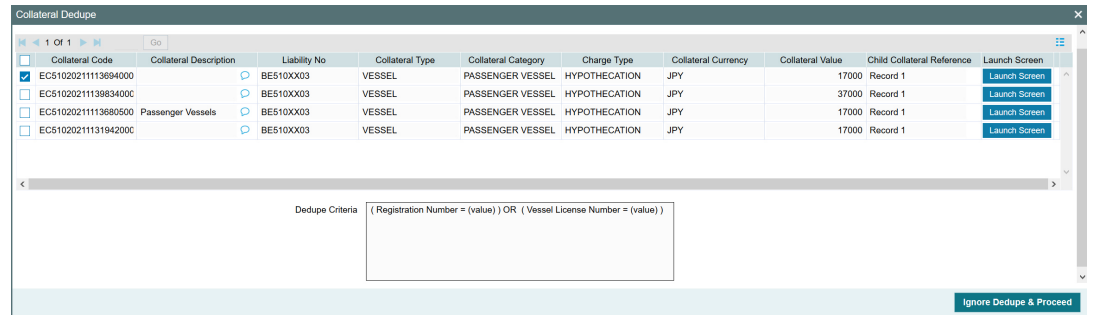

You can verify the records by clicking 'Launch Screen' and take necessary action.

To ignore the dedupe check result and continue with collateral creation, click 'Ignore Dedupe & Proceed'.

If 'Leasehold' is selected as 'Nature of Property', 'Lease Details' section appears in the 'Property Details' screen as shown below.

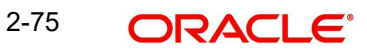

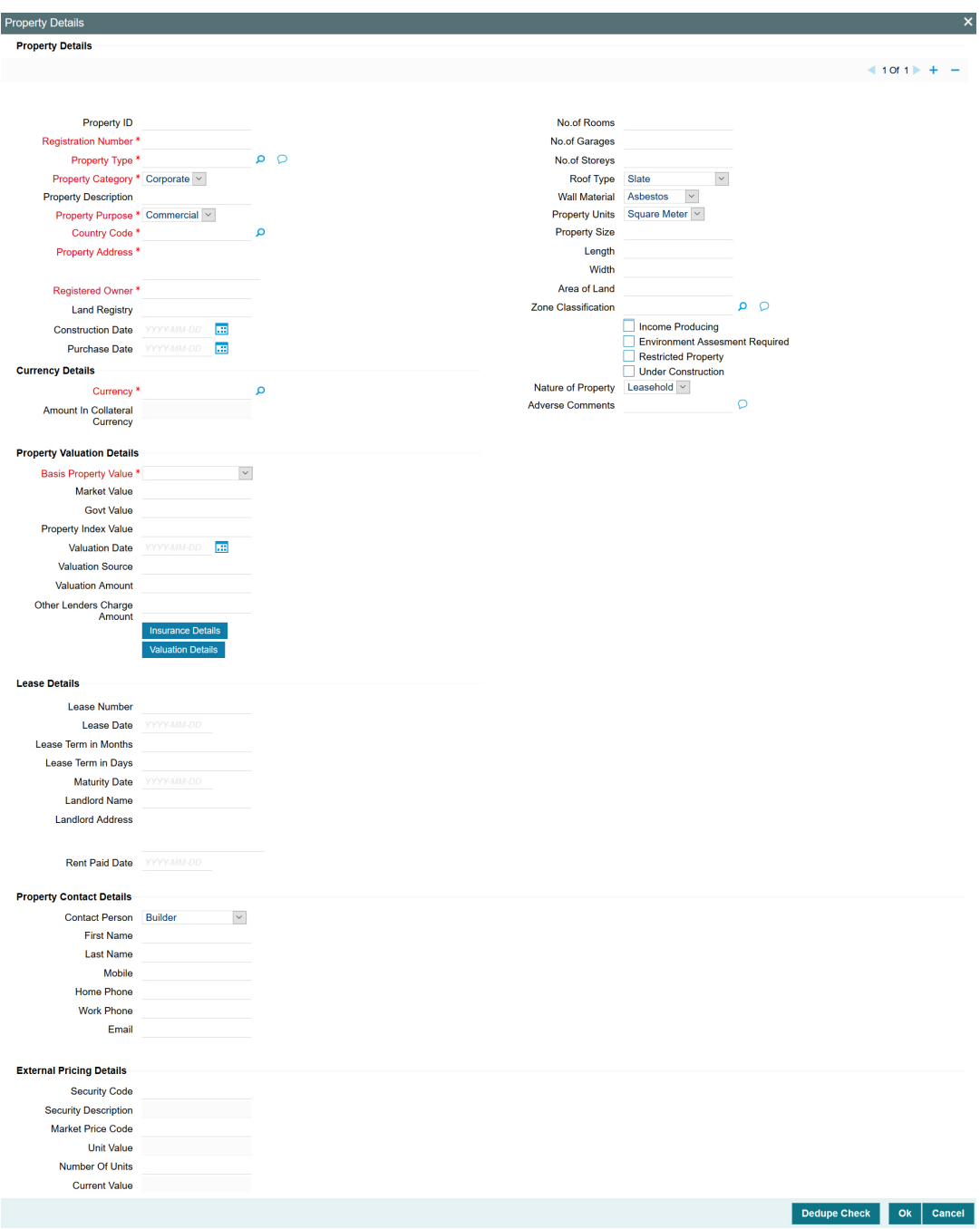

# **Lease Details**

# **Lease Number**

Specify the Lease Number. It can be alphanumeric with maximum length of 10 characters and can contain special characters.

# **Lease Date**

Specify the lease start date.

# **Lease Term in Months**

Specify the Lease Term in Months.

# **Lease Term in Days**

Specify the Lease Term in Days.

# **Maturity Date**

Specify the end date of the lease.

# **Landlord Name**

Specify the name of the landlord who leased out the property. Landlord Name can contain maximum 50 alphanumeric characters and special characters excluding # \$ %

## **Landlord Address**

Specify the address of the landlord. Landlord Address can contain maximum 300 alphanumeric characters and special characters excluding # \$ %

#### **Rent Paid Date**

Specify the date on which the crown rent was paid.

# **2.12.1.2 Property Details - Residential**

If 'RESIDENTIAL PROPERTY' is selected as Collateral Category, additional section 'Residential status' appears in the 'Property Details' screen as shown below.

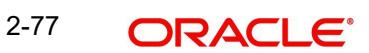

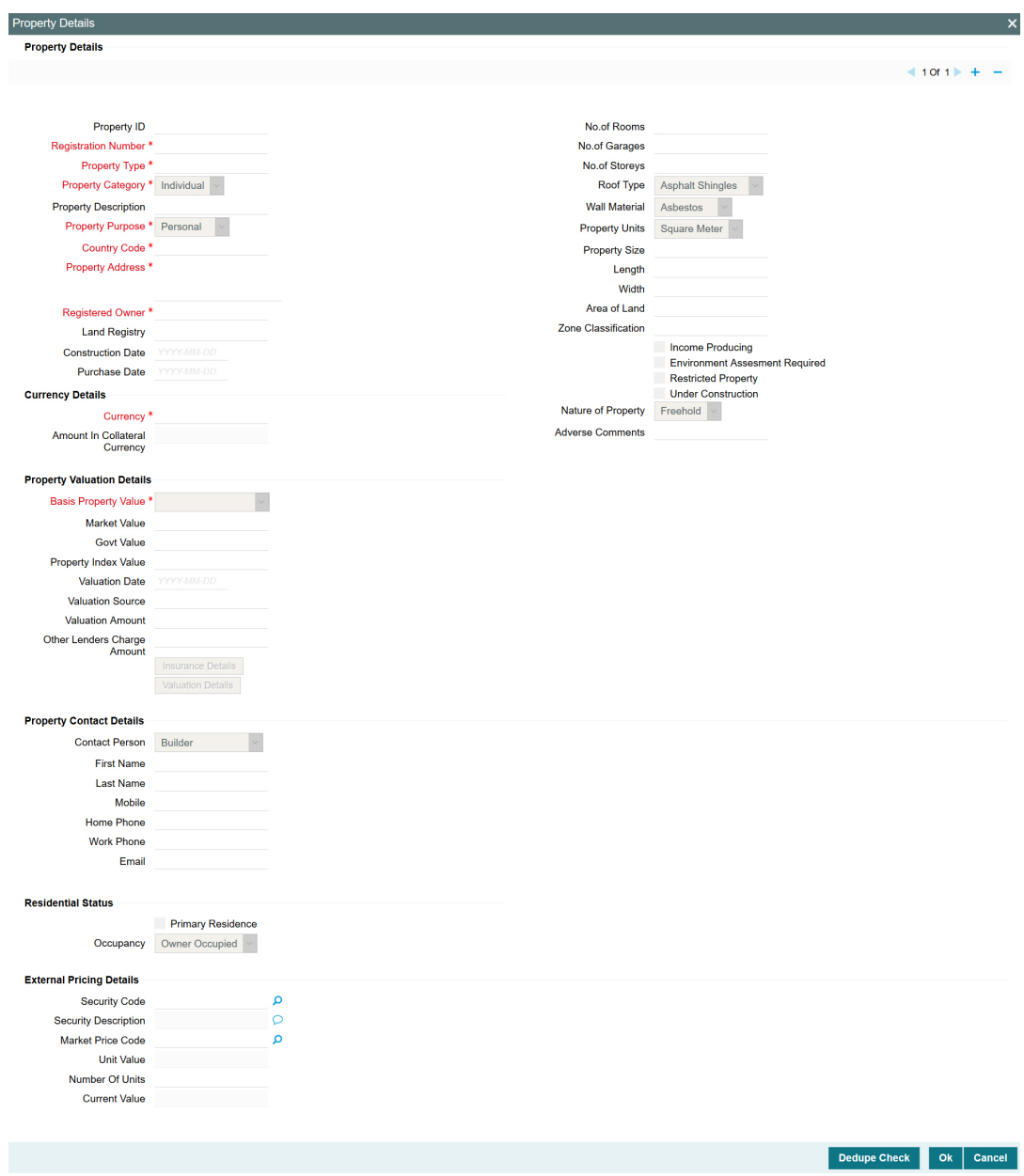

# **Residential Status**

# **Primary Residence**

Enable this check box to indicate the property as primary residence.

### **Occupancy**

Select the Occupancy of the residential property. The options available in the drop down are 'Owner Occupied', 'Investment', and 'Others'.

# **2.12.1.3 Property Details - Water**

If 'WATER PROPERTY' is selected as Collateral Category, additional section 'Water Property Details' appears in the 'Property Details' screen as shown below.

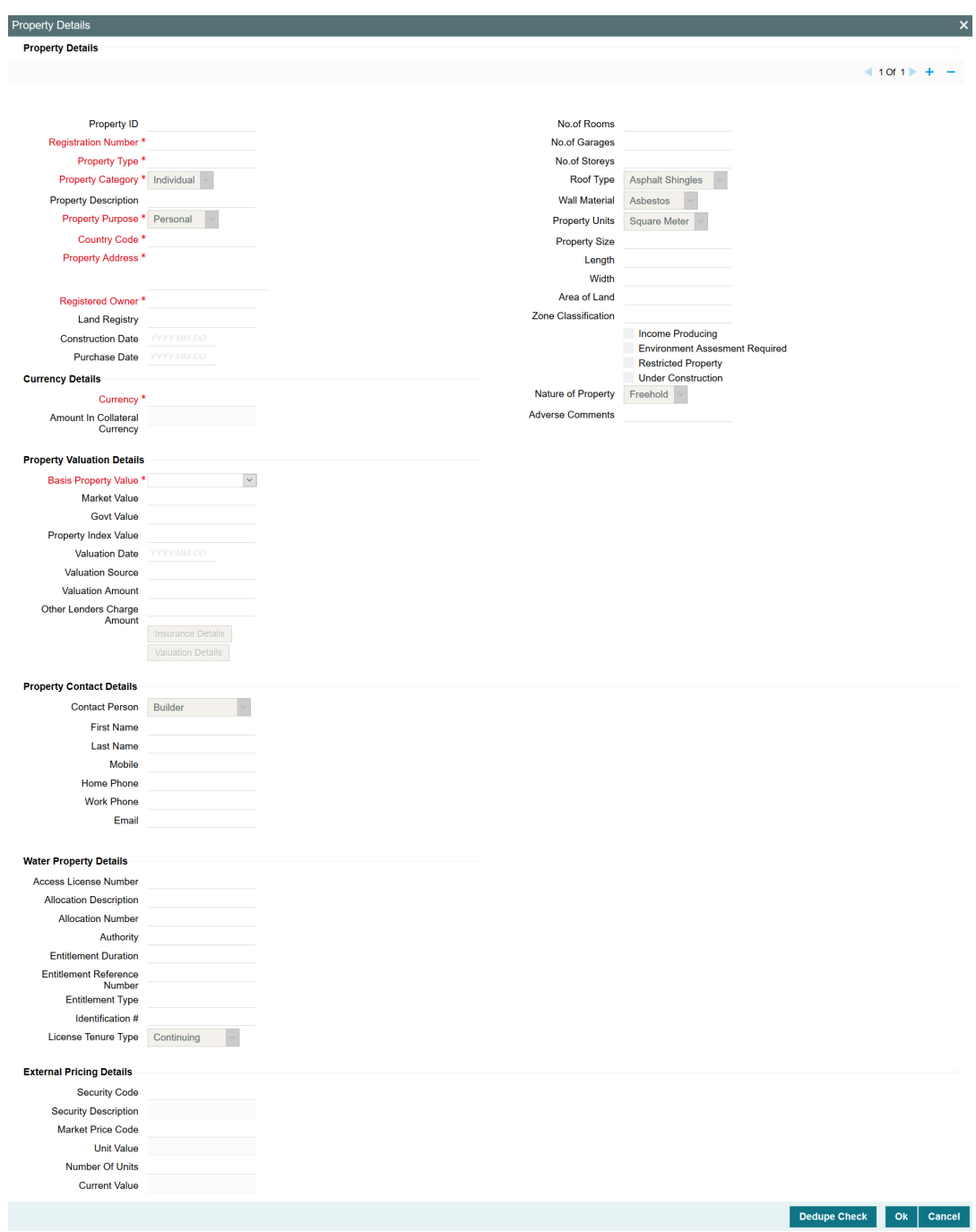

# **Water Property Details**

### **Access License Number**

Specify the license number allotted for water access rights. Access License Number can be alphanumeric with a maximum of 15 characters.

# **Allocation Description**

Provide a brief description about the water allocation. Allocation Description can be alphanumeric with a maximum of 100 characters.

### **Allocation Number**

Specify the number assigned for water allocation rights. Allocation number can be alphanumeric with a maximum of 15 characters.

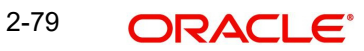

# **Authority**

Specify whether the authority is local government or municipal authority concerned with the water rights/license.

## **Entitlement Duration**

Specify the tenure of water entitlement.

### **Entitlement Reference Number**

Specify the water entitlement reference number. Entitlement Reference Number can be alphanumeric with a maximum of 10 characters.

## **Entitlement Type**

Specify the nature of water entitlement. Entitlement Type can be alphanumeric with a maximum of 50 characters.

## **Identification #**

Specify a number provided to identify the water share. Identification number can be alphanumeric with a maximum of 15 characters.

# **License Tenure Type**

Specify the type of water license tenure. The options available in the drop down list are 'Continuing', 'Specific Purpose', and 'Supplementary'.

# **2.12.2 Vehicle Details screen**

You can invoke the 'Vehicle Details' screen by typing 'GCDCOLLV' in the field at the top right corner of the Application tool bar and clicking the adjoining arrow button.

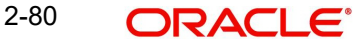

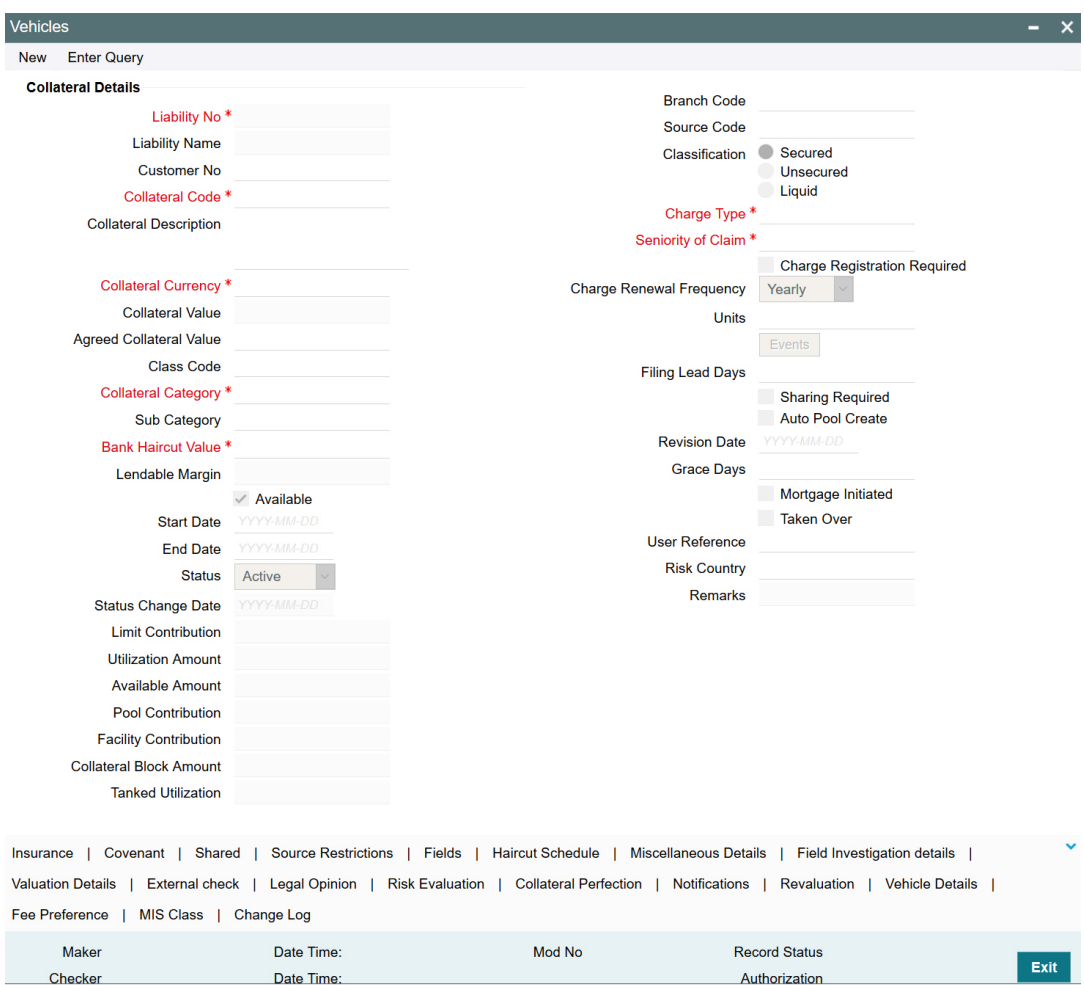

Multiple vehicle records can be linked to same customer collateral. Collateral value is updated duly considering amount of these vehicles.

To invoke the sub screen of 'Vehicle Details' screen, click the 'Vehicle Details' tab.

# **Note**

Vehicle Details screen varies based on the selected collateral category.

# **2.12.2.1 Vehicle Details - Userdefined**

If 'USERDEFINED VEHICLE' is selected as the Collateral Category, the 'Vehicle Details' screen appears as shown below.

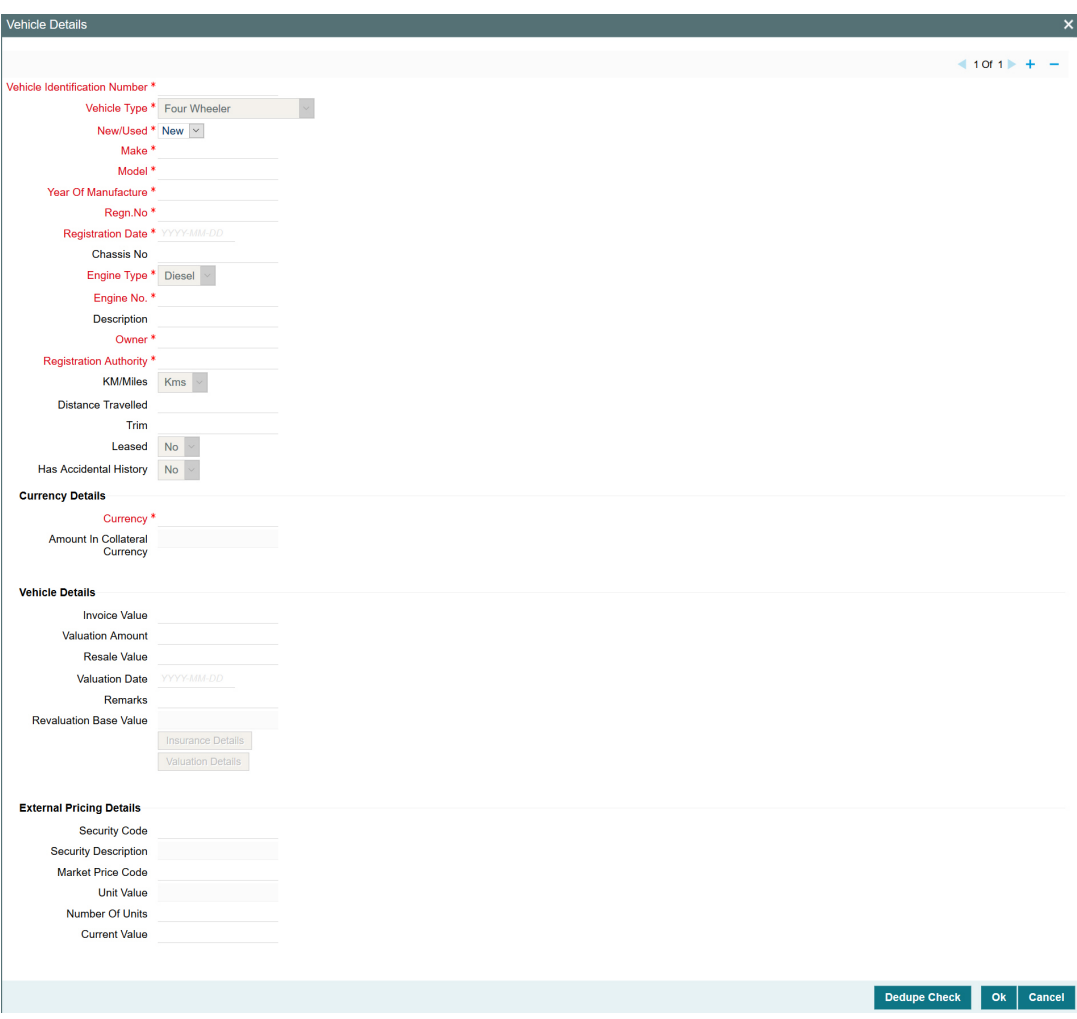

# **Vehicle Identification Number**

Vehicle identification number is unique across multiple child records in the collateral.

#### **Invoice Value**

Specify the invoice value of the vehicle.

### **Vehicle Type**

Select the type of vehicle from the adjoining drop-down list. You can select 'Four Wheeler', 'Heavy Commercial Vehicles', "Light Commercial Vehicles', 'Two Wheeler, or 'Three Wheeler'.

### **New/Used**

Specify if the vehicle is a new vehicle or a pre-owned vehicle.

For new vehicle type, invoice value is mandatory and the same is considered as collateral value.

For used vehicle type, valuation amount is mandatory and the same is considered as collateral value. Valuation date is mandatory for used vehicles.

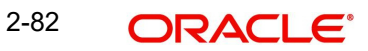

# **Make**

Specify the make of the vehicle.

#### **Model**

Specify the model of the vehicle.

### **Year Of Manufacture**

Specify the year of manufacturing of the vehicle.

# **Regn.No**

Specify the vehicle registration number.

#### **Registration Date**

Enter date of registration of the vehicle. Registration date cannot be future dated.

### **Chassis No**

Specify the chasis number of the vehicle.

# **Engine Type** You can select 'Diesel', 'Petrol' or 'Electric'.

### **Engine No.**

Specify the engine number of the vehicle.

## **Description**

Specify a brief description about the vehicle.

# **Owner**

Specify the ownership details of the vehicle.

### **Registration Authority**

Specify the registration authority details with whom the vehicle is registered.

#### **KM/Miles**

Select the unit indicator. The following options are available 'Kms' and 'Miles'.

#### **Distance Travelled**

Specify the distance travelled by the Vehicle till today in selected unit.

#### **Trim**

Specify the variant of the vehicle. Variant can be alphanumeric with maximum length of 30 characters.

#### **Leased**

Select 'Yes' if the vehicle is leased. Otherwise select 'No'.

# **Has Accidental History**

Select 'Yes' if the vehicle has accidental history. Otherwise select 'No'.

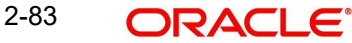

# **Currency Details**

## **Currency**

If the collateral being is enabled for manual revaluation, then you can select the currency from the adjoining option list. However, in case collateral being is enabled for external revaluation, currency gets populated based on the security code selected.

# **Amount In Collateral Currency**

Wherever vehicle value currency is different from collateral currency, vehicle value in the collateral is converted to collateral currency as per rate configured and collateral value is updated.

# **Vehicle Details**

## **Invoice Value**

Specify the invoice value of the vehicle.

# **Valuation Amount**

Specify the valuation amount from the customer submitted valuation report. This is applicable for used cars only.

## **Resale Value**

Specify the resale value of the vehicle.

## **Valuation Date**

Specify the valuation date from the customer submitted valuation report. This is applicable for used cars only. Valuation date cannot be future dated

### **Remarks**

Specify remarks for the valuation, if any.

# **Revaluation Base Value**

When the revaluation type of the collateral is modified from auto to manual and vice-versa, last updated value based on revaluation is considered as collateral value which is updated as revaluation base value.

# **Insurance Details**

Click 'Insurance Details' to add vehicle specific insurance details. The 'Insurance Maintenance' screen is displayed.

Refer "Specifying the Insurance [Details" on page](#page-37-0) 32 for information on adding insurance details.

# **Valuation Details**

Click 'Valuation Details' to add vehicle valuation details. The 'Valuation Details' screen is displayed.

Refer "Maintaining Valuation [Details" on page](#page-46-0) 41 for information on adding valuation details.

# **External Pricing Details**

# **Security code**

When the collateral is enabled for external revaluation, select the security code from the adioining list.

# **Security description**

Defaulted from security code.

## **Price code**

One or more price codes configured for this security code will be shown in the adjoining list. Select the appropriate one

### **Unit value**

Unit value is defaulted for the price code selected.

## **Number of units**

Enter the number of units of security being considered for collateral creation.

## **Current value**

Based on unit value and number of units, current value is calculated and displayed.

## **Dedupe Check**

Click Dedupe Check to identify whether the collateral to be created is duplicate or not. The system validates the existing collateral records using the parameters configured in 'Collateral Dedupe Maintenance' screen.

## **Note**

Dedupe check must be individually performed for all the child collaterals.

In case the configured collateral parameters match with any of the existing collateral records, the system displays those matching records as shown below.

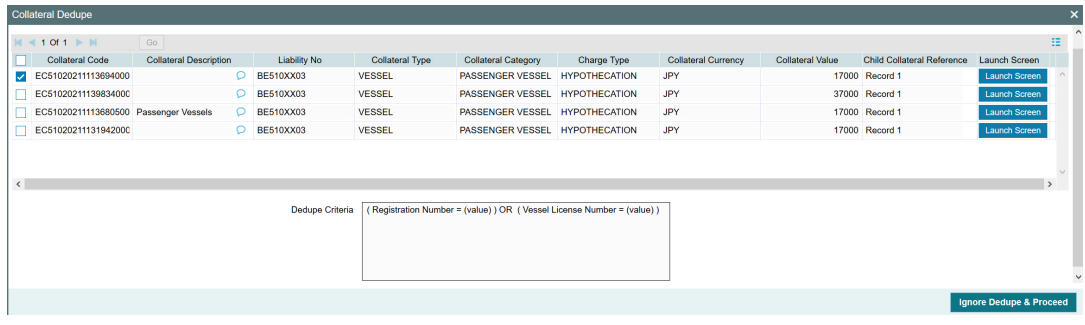

You can verify the records by clicking 'Launch Screen' and take necessary action.

To ignore the dedupe check result and continue with collateral creation, click 'Ignore Dedupe & Proceed'.

# **2.12.2.2 Vehicle Details - Goods Vehicle**

If 'GOODS VEHICLE' is selected as the Collateral Category, additional section 'Goods Vehicle' appears in the 'Vehicle Details' screen as shown below.

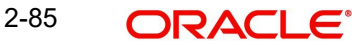

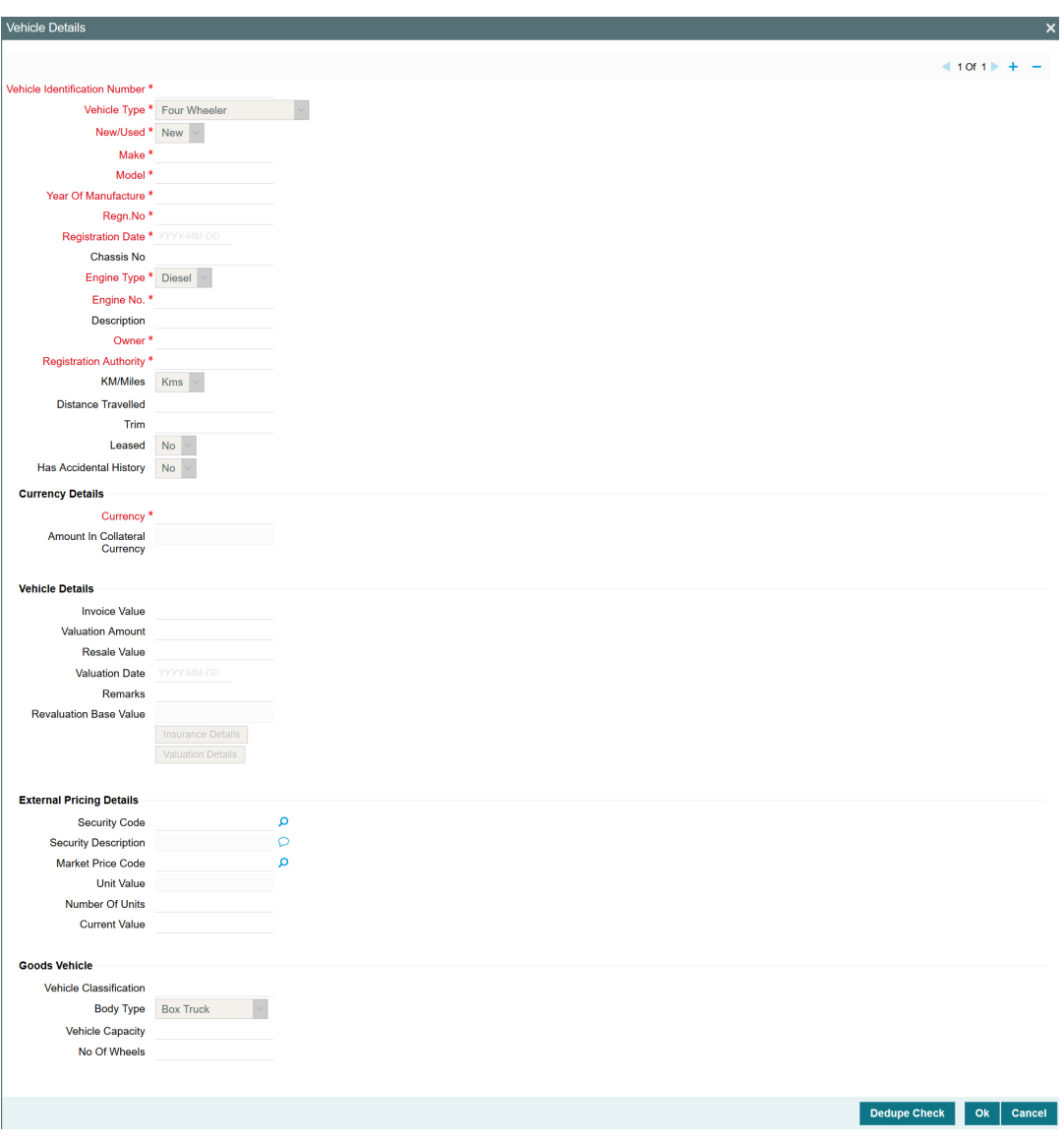

# **Goods Vehicle**

# **Vehicle Classification**

Specify the classification of goods vehicle based on local regulations. For example, USA CLASS1 to CLASS8.

# **Body Type**

Select the goods vehicle body type from the drop down list. The options available are 'Box', 'Truck', 'Semi-trailer truck', 'Van', 'Trailers', 'Heavy equipment', 'Travel Trailers', 'Minivan', Pickup truck/Van', 'Tow Trucks', 'Flatbed Truck', 'Platform Truck', 'Concrete Transport', 'Crane', 'Dump Truck', 'Garbage Truck', 'Refrigerated Trucks', 'Log Carriers', and 'Others'.

# **Vehicle Capacity**

Specify the maximum load allowed in the goods vehicle. Vehicle Capacity can be alphanumeric with maximum of 10 characters.

# **No of Wheels**

Specify the number of wheels available in the vehicle.

# **2.12.2.3 Vehicle Details - Passenger Vehicle**

If 'PASSENGER VEHICLE' is selected as the sub category, additional section 'Passenger Vehicle' appears in the 'Vehicle Details' screen as shown below.

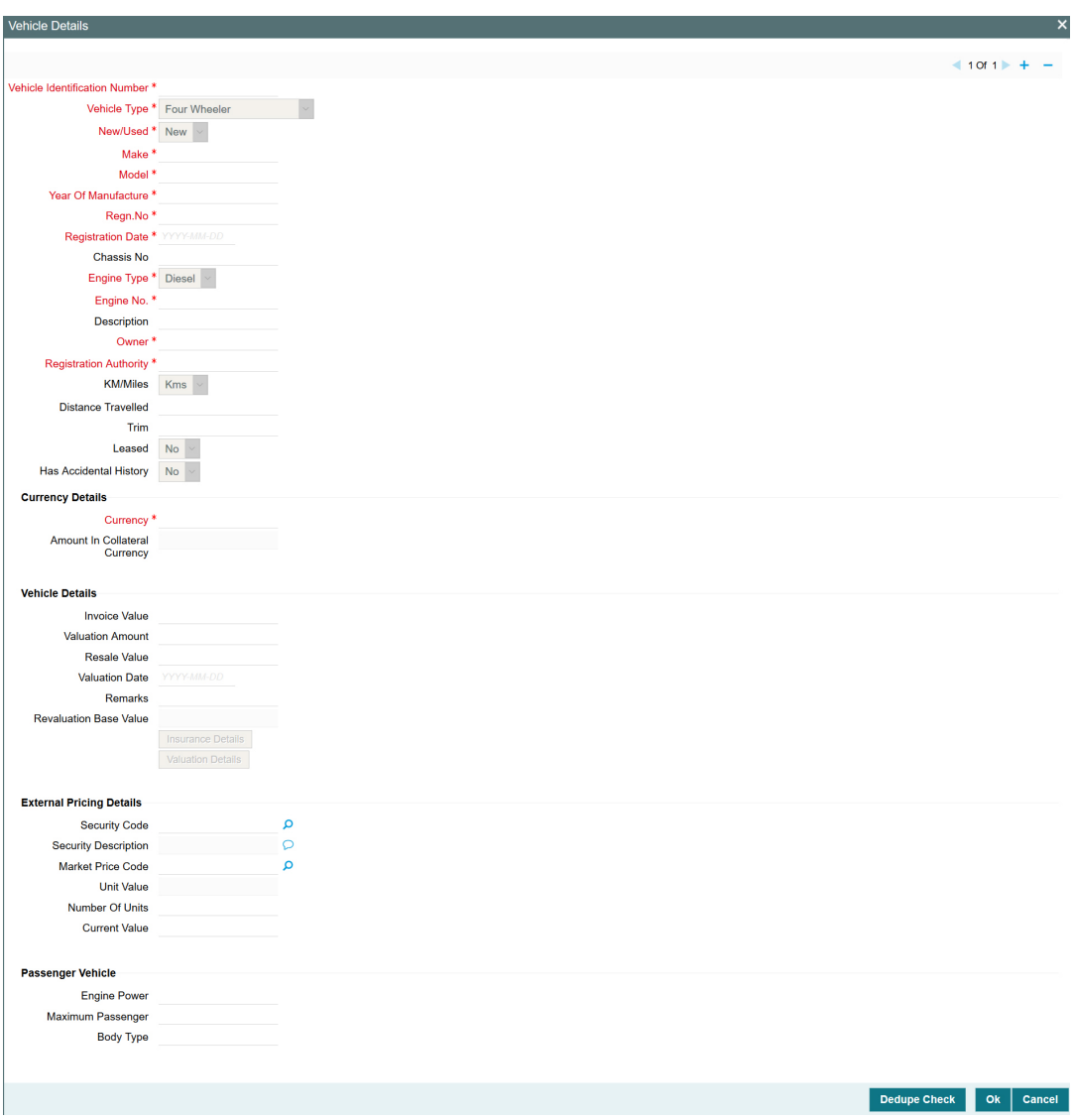

# **Passenger Vehicle**

### **Engine Power**

Specify the Engine Power of passenger vehicle. Engine power can be alphanumeric with maximum length of 10 characters.

# **Maximum Passenger**

Specify the maximum number of passengers allowed in the vehicle. Maximum Passenger can be alphanumeric with maximum length of 4 characters.

# **Body Type**

Specify the 'Body Type' of the passenger vehicle. For example, Sedan. Body Type can be alphanumeric with maximum length of 10 characters.

# **2.12.3 Stocks screen**

You can invoke the 'Stocks' screen by typing 'GCDCOLLS' in the field at the top right corner of the Application tool bar and clicking the adjoining arrow button.

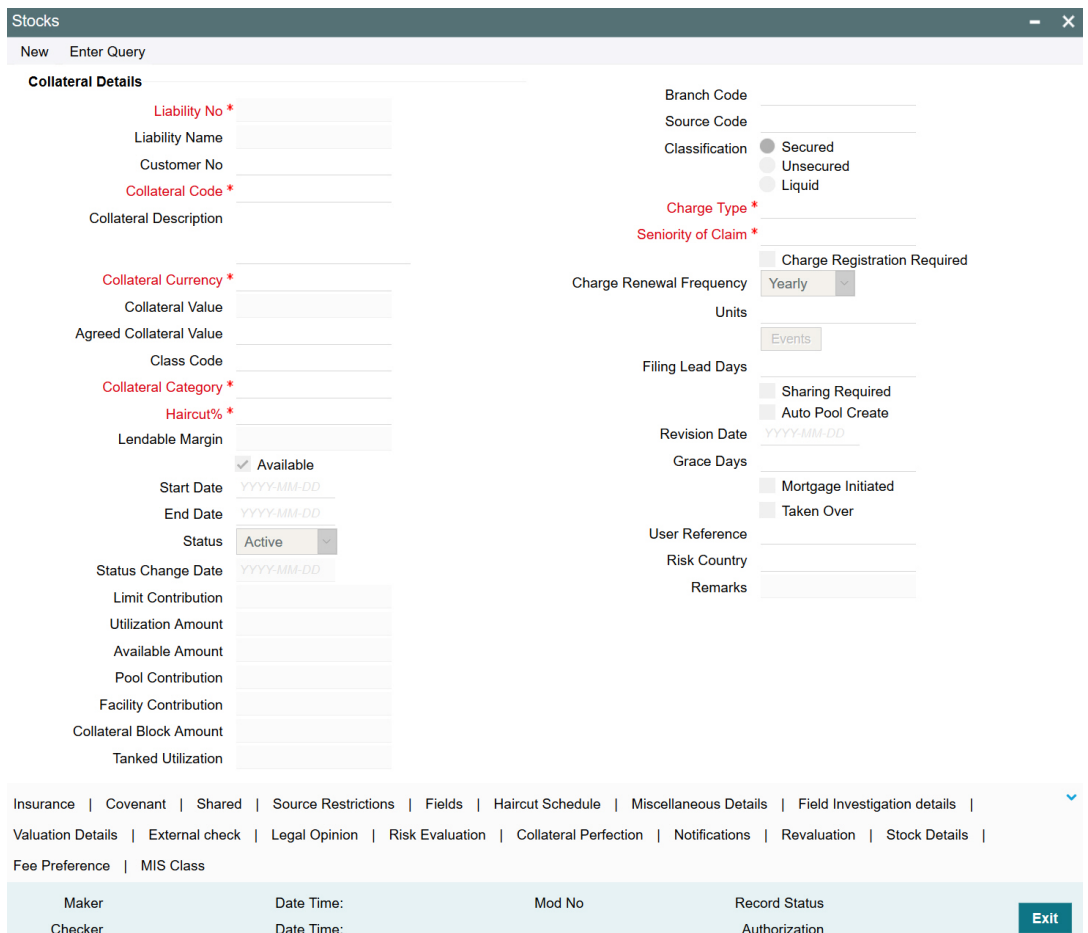

To invoke the sub screen of 'Stocks' screen, click 'Stock Details' tab.

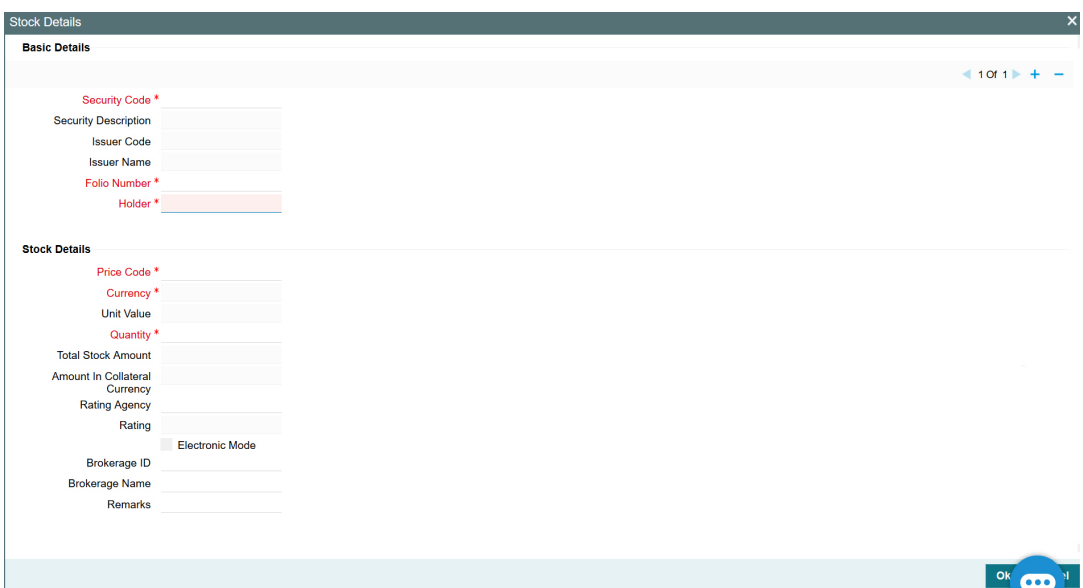

### **Security Code**

Select the security code from the adjoining option list of collateral type stocks. Security Code should be unique across the child records of the collateral.

### **Security Description**

The system displays the security code description.

#### **Issuer Code and Issuer Name**

Issuer code and security issue name for the security gets populated based on security code selected.

# **Folio Number**

Folio number is unique across multiple stocks records in the same collateral.

### **Holder**

Specify the name of stock owner / bearer.

### **Price Code and Unit Value**

Based on price code for the security selected, unit value is defaulted from security maintenance.The system displays the unit value from the Securities (GCDSECTY) screen.

### **Quantity**

Specify the quantity of stocks.

### **Total Stock Amount**

Total stock amount is calculated for the quantity specified considering unit value.

### **Amount in Collateral Currency**

Wherever stocks value currency is different from collateral currency, stock value in the collateral is converted to collateral currency as per rate configured and collateral value is updated.

## **Rating Agency**

Select rating agency from the adjoining list of values which has rated the security.

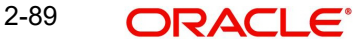

# **Rating**

Specify the rating of the securities.

### **Electronic Mode**

Select this check box if the securities are in electronic mode.

### **Brokerage ID and Name**

Specify the broker id and name. Brokerage Id and Brokerage name are mandatory when Electronic mode is selected.

## **Remarks**

Specify remarks if any.

Following sub-screens are not relevant to stocks type of collateral. Appropriate message is displayed when the same are invoked for entering data at the time of collateral maintenance.

- Insurance
- Field investigation details
- Valuation details

# **2.12.4 Machinery screen**

You can invoke the ' Machinery' screen by typing ' GCDCOLLY' in the field at the top right corner of the Application tool bar and clicking the adjoining arrow button.

Multiple machinery records can be linked to same customer collateral. Collateral value is updated duly considering amount of these machinery.

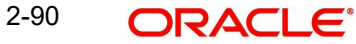

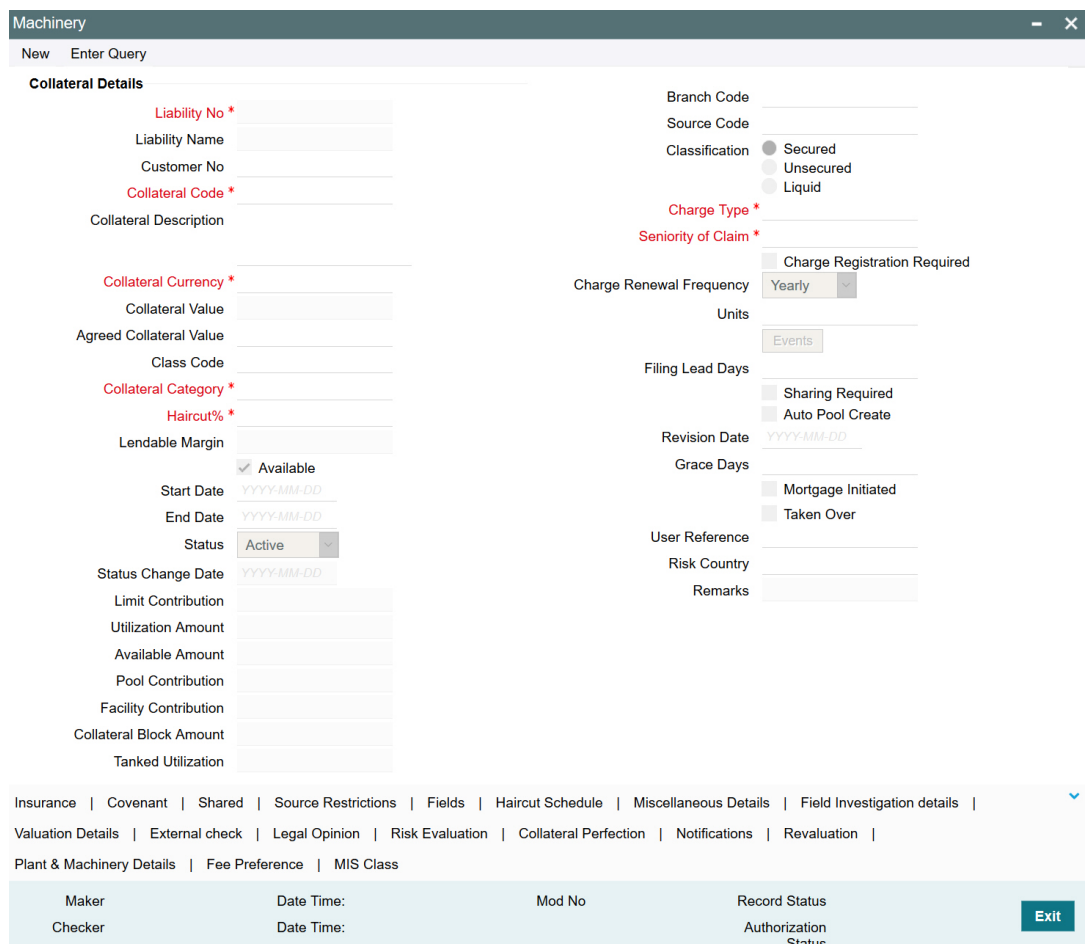

To invoke the sub screen of 'Machinery' screen, click Plant & Machinery Details tab.

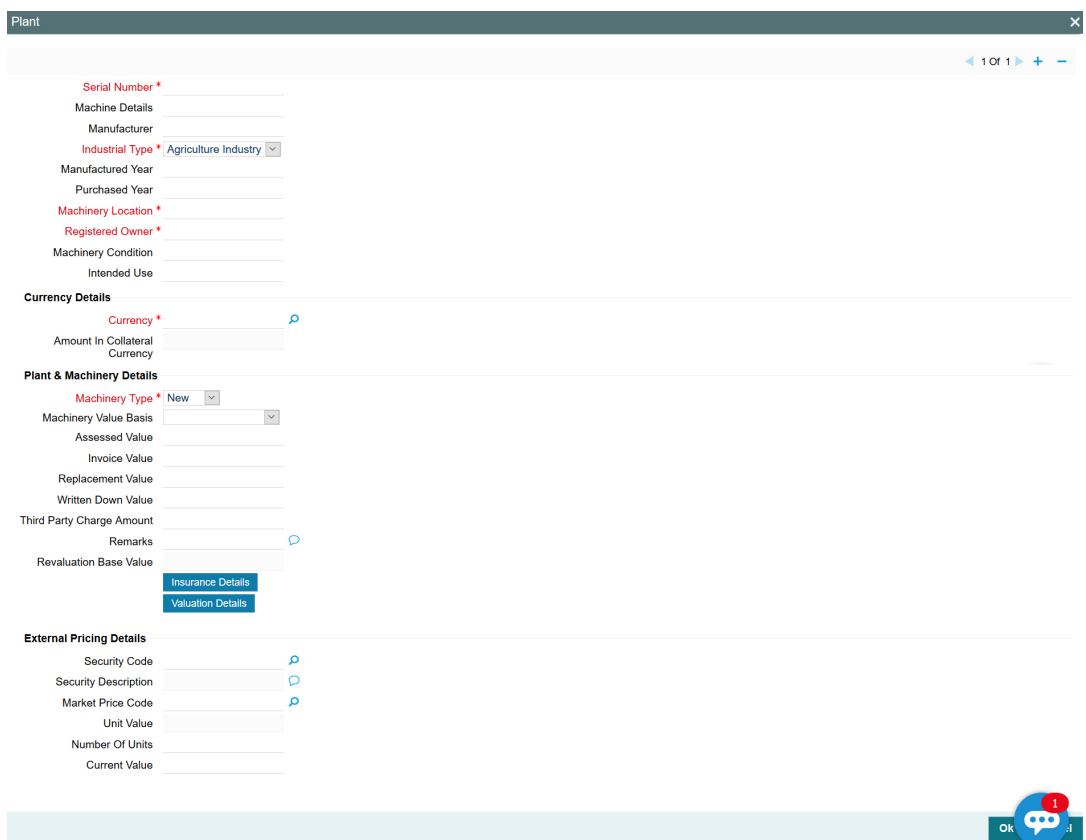

# **Serial Number**

Serial number has to be unique across different machinery records in the same collateral.

#### **Machine Details**

Specify the machine number of the machine submitted as collateral.

#### **Manufacturer**

Specify the manufacturer details of the machine.

#### **Industrial Type**

Select the industrial type from the drop-down list. The options available are:

- **•** Agriculture Industry
- Allied Industry
- Automobile Industry
- Banking
- Financial Industry
- Fishing Industry

# **Manufactured Year**

Specify the manufactured year of the machine. Manufactured year cannot be after purchased year and also future year.

# **Purchased Year**

Specify the year of purchase of the machine. Purchased year cannot be in future.

# **Machinery Location**

Specify the machinery location.

## **Registered Owner**

Specify the name of machinery owner.

# **Machinery Condition**

Specify the machinery condition.

# **Intended Use**

Specify the intended usage of the machinery.

# **Currency Details**

## **Currency**

If the collateral being is enabled for manual revaluation, then you can select the currency from the adjoining option list. However, in case collateral being is enabled for external revaluation, currency gets populated based on the security code selected.

# **Amount In Collateral Currency**

Wherever machinery value currency is different from collateral currency, machinery value in the collateral is converted to collateral currency as per rate configured and collateral value is updated.

# **Plant & Machinery Details**

# **Machinery Type**

You can select the machinery type from the drop-down list

- New
- Used
- Leased

# **Machine Value Basis**

Select the basis of machine value from the adjoining drop-down list. The options available are:

- Assessed Value
- Written Down Value
- Invoice Value

## **Assessed Value**

Specify the assessed value of the machinery. If machinery value basis is selected as assessed value, assessed value is mandatory

## **Invoice Value**

Specify the invoice value of the machine. If machinery value basis is selected as invoice value basis, invoice value is mandatory.

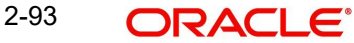

# **Replacement Value**

Specify the replacement value of the machinery.

#### **Written Down Value**

Specify the written down value of the machine after depreciation. If machinery value basis is selected as written down value, basis, written down value is mandatory

#### **Third Party Charge Amount**

Specify the charge amount of other lenders, if any.

#### **Remarks**

Specify remarks for the machinery, if any.

#### **Revaluation Base Value**

When the revaluation type of the collateral is modified from auto to manual and vice-versa, last updated value based on revaluation is considered as collateral value which is updated as revaluation base value.

### **Insurance Details**

Click 'Insurance Details' to add machinery specific insurance details. The 'Insurance Maintenance' screen is displayed.

Refer "Specifying the Insurance [Details" on page](#page-37-0) 32 for information on adding insurance details.

### **Valuation Details**

Click 'Valuation Details' to add machinery valuation details. The 'Valuation Details' screen is displayed.

Refer "Maintaining Valuation [Details" on page](#page-46-0) 41 for information on adding valuation details.

### **External Pricing Details**

#### **Security code**

When the collateral is enabled for external revaluation, select the security code from the adjoining list

# **Security description**

Defaulted from security code

#### **Market Price code**

One or more price codes configured for this security code will be shown in the adjoining list. Select the appropriate one

### **Unit value**

Unit value is defaulted for the price code selected

#### **Number of units**

Enter the number of units of security being considered for collateral creation

### **Current value**

Based on unit value and number of units, current value is calculated and displayed

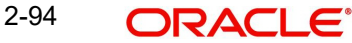

# **2.12.5 Life Insurance Details screen**

You can invoke the 'Life Insurance Details' screen by typing GCDCOLLI' in the field at the top right corner of the Application tool bar and clicking the adjoining arrow button.

Multiple life insurance records can be linked to same customer collateral. Collateral value is updated duly considering amount of these life insurance policies.

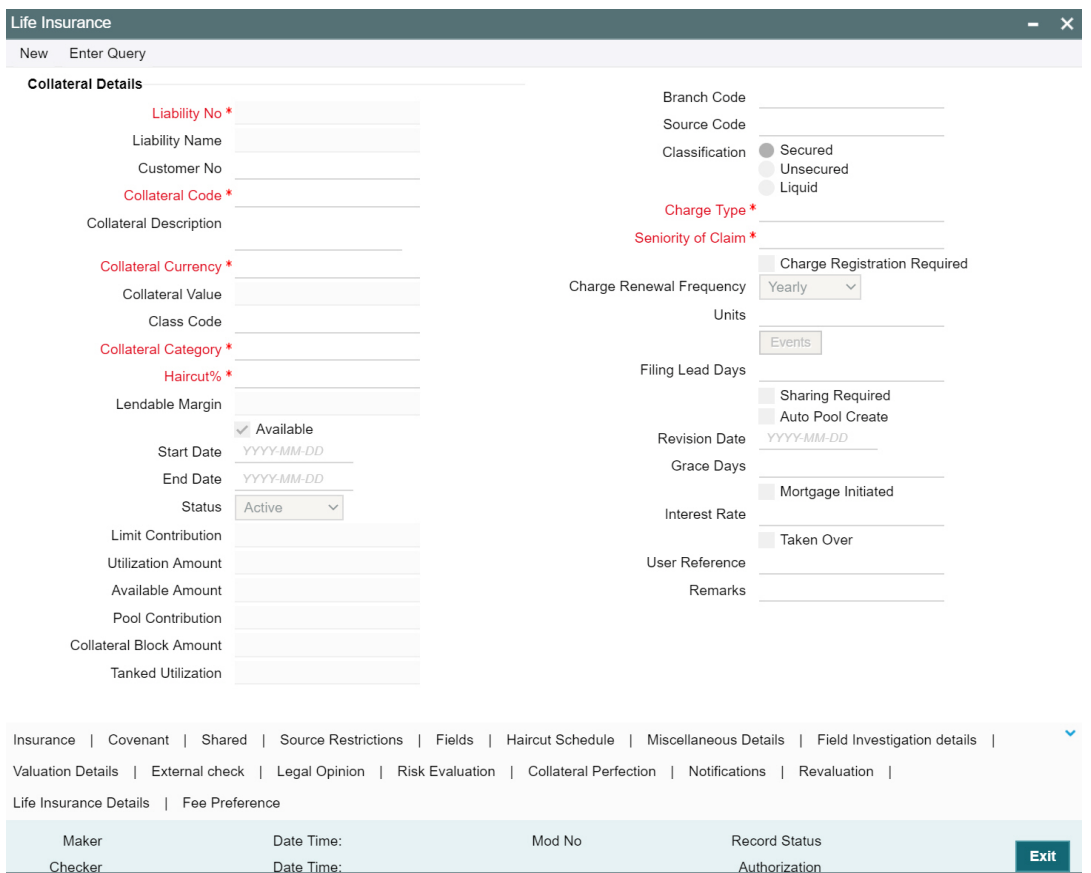

To invoke the sub screen of 'Life Insurance Details' screen, click 'Life Insurance Details' button.

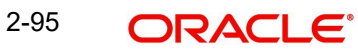

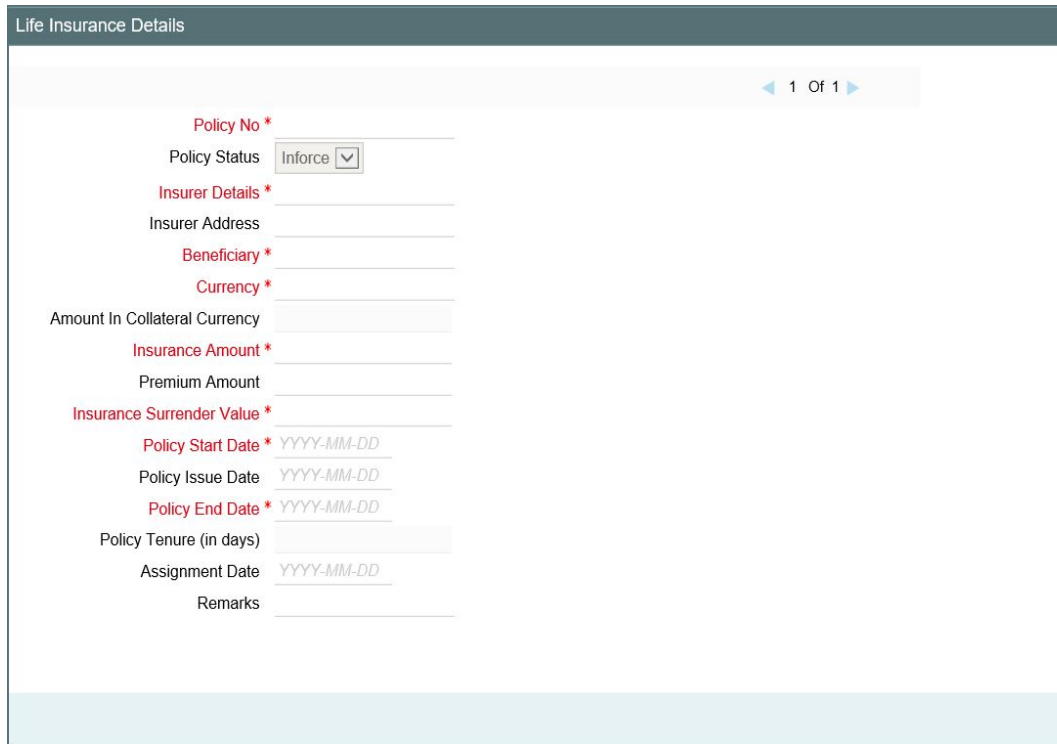

# **Policy No**

Specify the life insurance policy number.

# **Policy Status**

You can select the following from the drop-down list.

- Inforce
- Lapsed
- PaidUp

### **Note**

Policy value is updated appropriately when the policy status is lapsed.

### **Insurer Details**

Specify the details of insurance company like nature of policy, term, and so on.

# **Insurer Address**

Specify the insurance company address.

# **Beneficiary**

Specify the beneficiary name.

# **Currency**

In case manual revaluation, you can select the currency from the adjoining option list. In case of external revaluation, currency gets populated based on the security code selected.

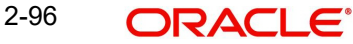

### **Amount in Collateral Currency**

Wherever life insurance value currency is different from collateral currency, life insurance value in the collateral is converted to collateral currency as per rate configured and collateral value is updated.

#### **Insurance Amount**

Specify the sum assured amount.

#### **Premium Amount**

Specify the premium amount.

#### **Insurance Surrender Value**

Insurance surrender value is considered for updating collateral value

#### **Policy Start Date**

Specify the start date of the policy. Policy start date cannot be future dated.

### **Policy Issue Date**

Specify the issue date of the policy. Policy issue date cannot be after policy start date.

#### **Note**

Policy issue date is defaulted as policy start date unless it is specified.

### **Policy End Date**

On policy end date, collateral value is updated as zero. When multiple policies are having different end dates, collateral value is reduced to the extent of policy on reaching end date. Policy end date cannot be back dated.

#### **Note**

When multiple life insurance policies with different end dates are linked to same collateral, farthest end date is updated as collateral end date.

On policy end date, collateral value is updated as zero. When multiple policies are having different end dates, collateral value is reduced to the extent of policy on reaching end date.

# **Policy Tenure (in days)**

Policy tenure is derived based on policy start date and policy end date

### **Renewal Frequency**

Select the insurance policy renewal frequency from the adjoining option list.

# **Assignment Date**

Specify the date of assigning the policy to the bank. Assignment date cannot be prior to policy start date and also future dated. Assignment date cannot be prior to policy issue date. Assignment date cannot be after policy end date.

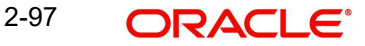

Following sub-screens are not relevant to life insurance type of collateral. Appropriate message is displayed when the same are invoked for entering data at the time of collateral maintenance.

- Insurance
- Field investigation details

# **2.12.6 Funds screen**

You can invoke the 'Funds' screen by typing 'GCDCOLFU' in the field at the top right corner of the Application tool bar and clicking the adjoining arrow button.

Multiple fund records can be linked to same customer collateral. Collateral value is updated duly considering amount of these funds.

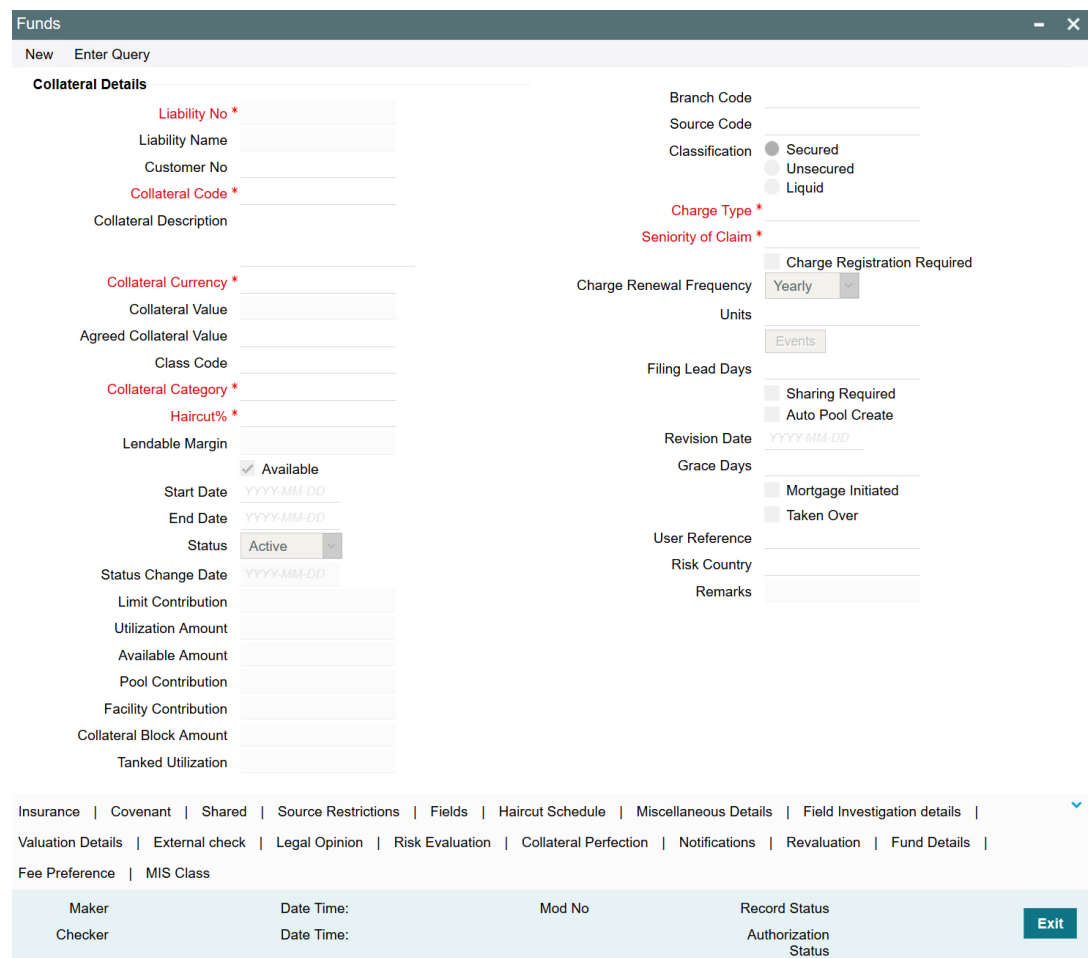

To invoke the sub screen of 'Funds Details' screen, click 'Funds Details' tab.

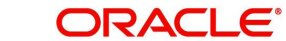

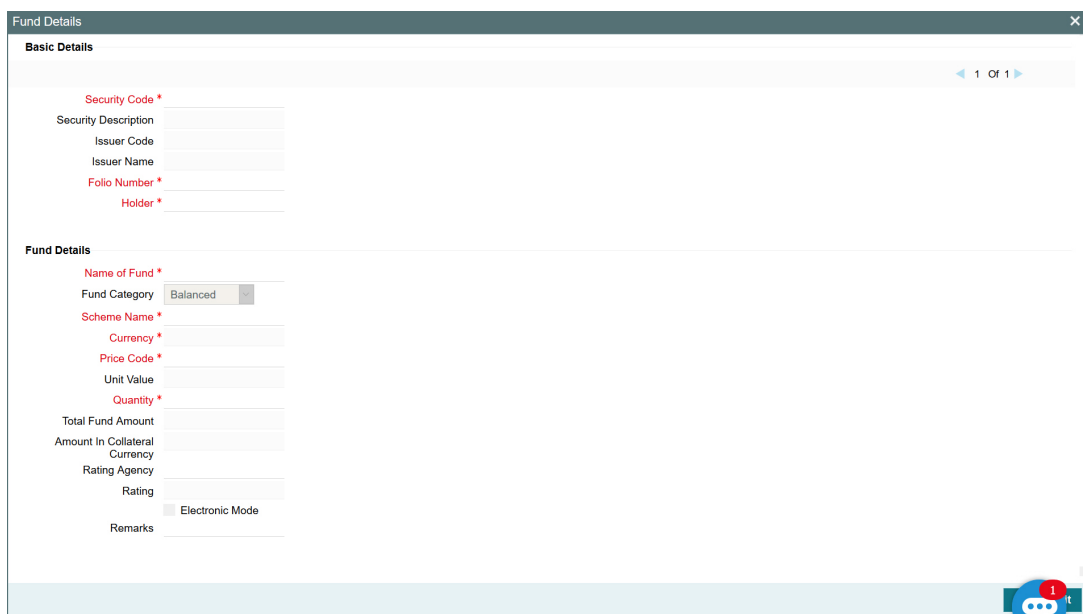

# **Security Code**

Security code can be selected from the pre-defined list for collateral type funds.

## **Security Description and Issuer Code**

Security description and issuer code gets defaulted for selected security code.

#### **Issuer name**

Specify the security Issuer name for the linked fund.

### **Folio Number**

Folio number is unique across multiple funds records in the same collateral.

# **Holder**

Specify the name of fund holder.

### **Fund Details**

### **Name of Fund**

Name of fund can be specified for the fund linked.

## **Fund Category**

You can select the following fund category from the drop-down list.

- Balanced
- **•** Equity
- Fixed Income
- Index
- Investment
- Money Market

# **Scheme Name**

Scheme name can be specified for the fund linked.

#### **Currency**

The currency of fund gets defaulted based on selected 'Security Code'.

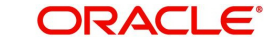

# **Price Code**

Price code for the security code to be selected based on which unit value is populated.

## **Unit Value**

Unit Value gets defaulted for selected Price Code.

## **Quantity**

Specify the quantity of fund.

## **Total Fund Amount**

Total fund amount is calculated considering unit value and quantity specified.

### **Amount In Collateral Currency**

Wherever funds value currency is different from collateral currency, fund value in the collateral is converted to collateral currency as per rate configured and collateral value is updated.

## **Rating Agency**

Rating of the fund with rating agency details can be selected and signified.

### **Rating**

Specify the rating of the funds.

Following sub-screens are not relevant to funds type of collateral. Appropriate message is displayed when the same is invoked for entering data at the time of collateral maintenance.

- Insurance
- Field investigation details
- Valuation details

### **Electronic Mode**

Select this check box if the fund is in electronic mode.

### **Remarks**

Specify remarks for the fund, if any.

# **2.12.7 Bonds**

You can invoke the 'Bonds' screen by typing 'GCDCOLBO' in the field at the top right corner of the Application tool bar and clicking the adjoining arrow button.

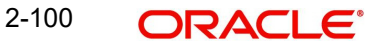

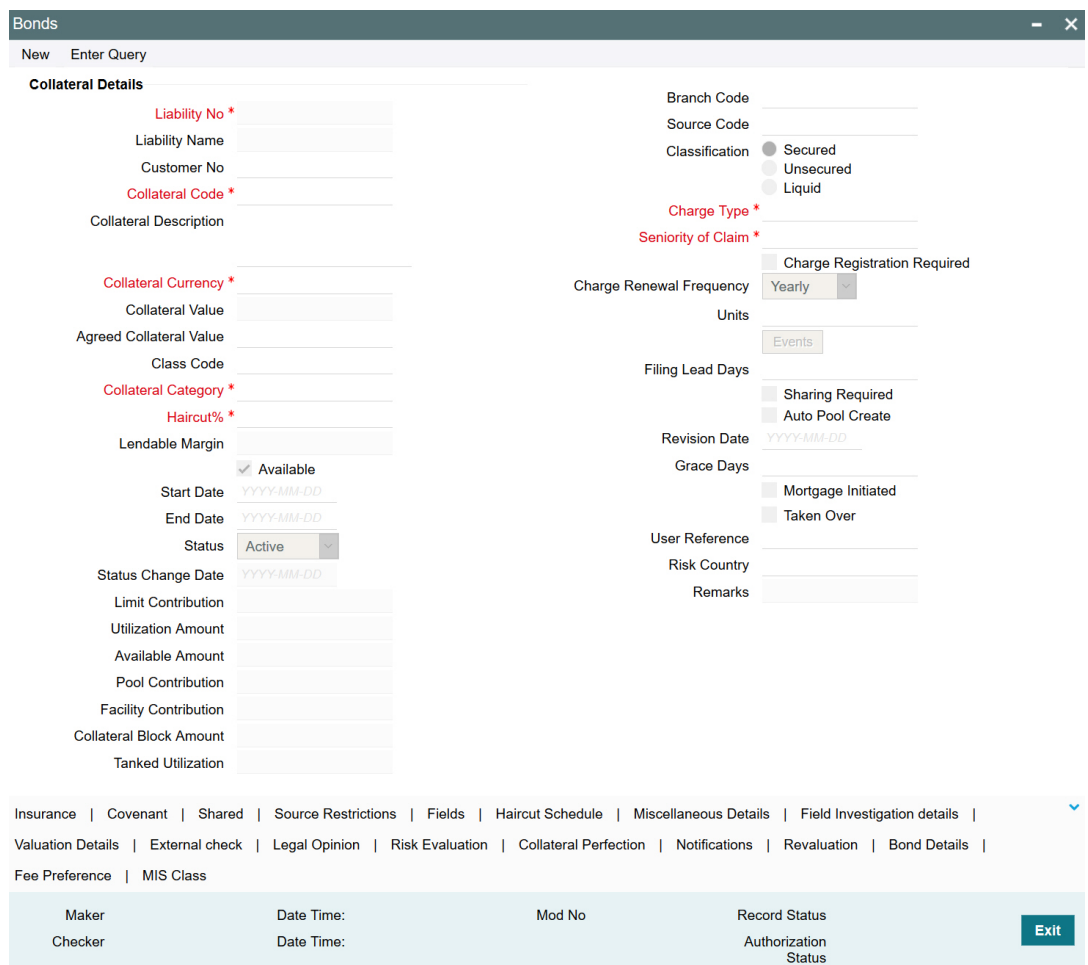

To invoke the sub screen of 'Bonds Details' screen, click 'Bonds Details' button.

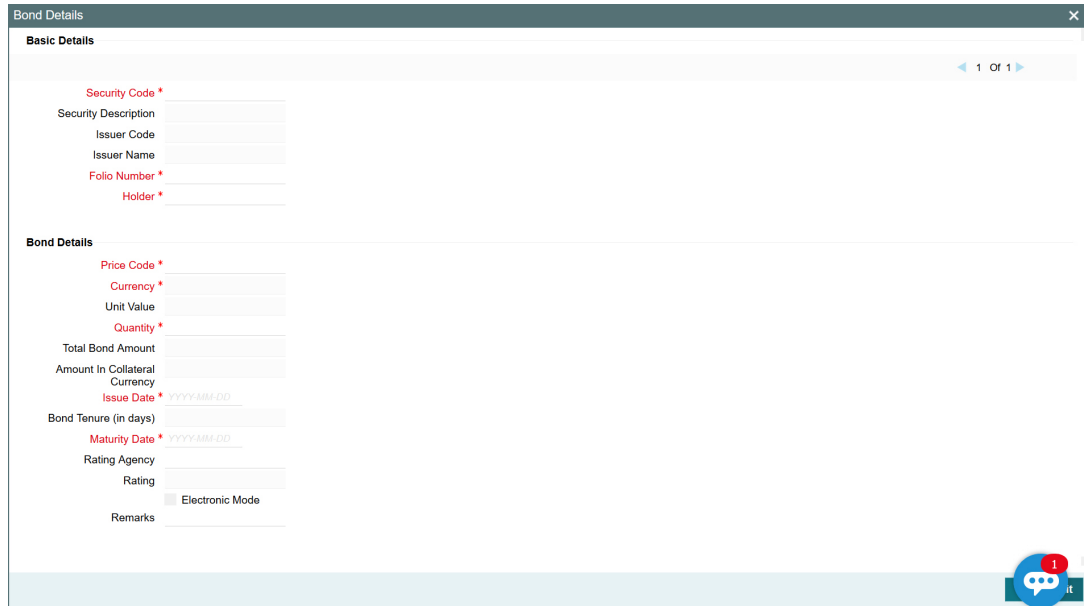

Multiple bond records can be linked to the same customer collateral. Collateral value is updated duly considering amount of these bonds.

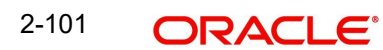

# **Security Code**

Security code can be selected from the pre-defined list for collateral type bonds.

#### **Security Description and Issuer Code**

Security description and issuer code get defaulted for selected security code.

#### **Issuer name**

Specify the security issuer name for the linked bonds.

#### **Folio Number**

Folio number is unique across different bonds linked to the collateral.

#### **Holder**

Specify the name of bond holder.

# **Bond Details**

# **Price Code**

Based on price code for the security selected, unit value is defaulted from security maintenance.

#### **Currency**

Select currency of bond from the adjoining list.

### **Unit Value**

Unit Value gets defaulted for the selected 'Price Code'.

### **Quantity**

Specify the quantity of bonds.

## **Total Bond Amount**

Total bond amount is calculated for the quantity specified considering unit value.

### **Amount In Collateral Currency**

Wherever bond currency is different from collateral currency, bond value in the collateral is converted to collateral currency as per rate configured and collateral value is updated.

### **Issue Date**

Enter issue date of bond. Issue date cannot be future dated.

#### **Bond Tenure (in days)**

Bond tenure is calculated based on issue date and maturity date.

#### **Maturity Date**

Maturity date of bond is considered as collateral end date and collateral value is updated as zero. Maturity date cannot be back dated.

When multiple bonds with different end dates are linked to the collateral, collateral value is appropriately reduced based on end of the bond.

# **Rating Agency and Rating**

Select the rating for the bond from the agency.

# **Electronic Mode**

Select this check box if the bonds are in electronic mode.

### **Remarks**

Specify remarks if any.
Following sub-screens are not relevant to bonds type of collateral. Appropriate message is displayed when the same are invoked for entering data at the time of collateral maintenance.

- Insurance
- Field investigation details
- Valuation details

# **2.12.8 Precious Metal screen**

You can invoke the 'Precious Metal Details' screen by typing 'GCDCOLLL' in the field at the top right corner of the Application tool bar and clicking the adjoining arrow button.

Multiple metal records can be linked to the same collateral. Collateral value is updated duly considering the value of these multiple metal records linked.

To invoke the sub screen of 'Precious Metals Details' screen, click Precious Metals Details button.

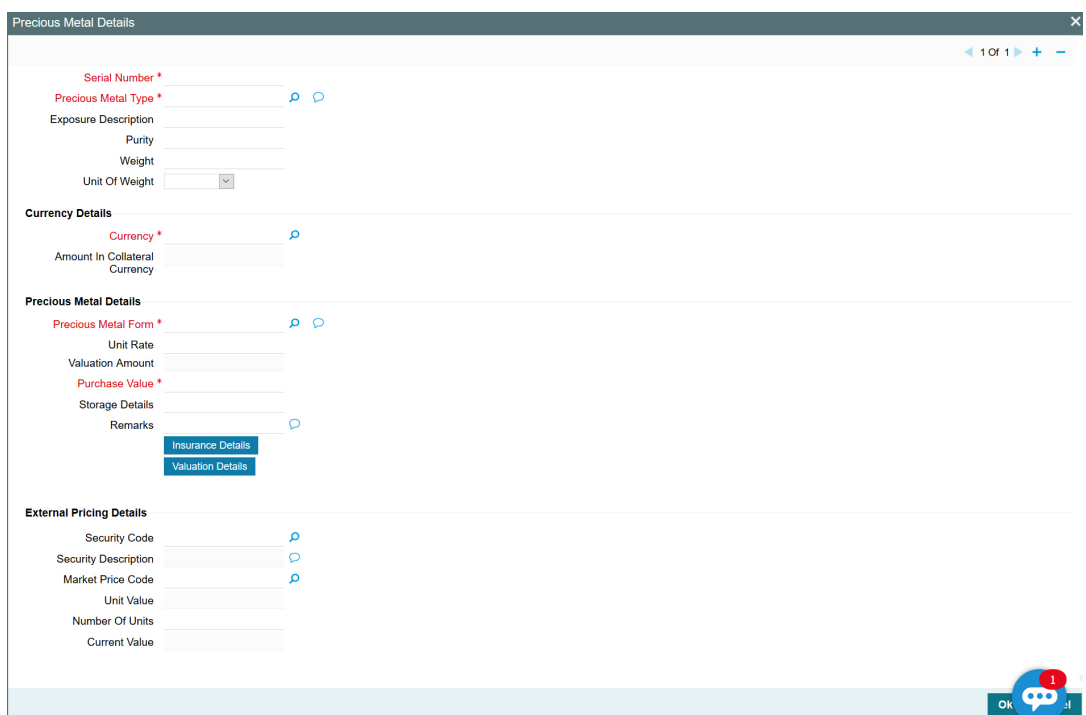

#### **Serial Number**

Serial number has to be unique across multiple precious metal records of the collateral.

### **Precious Metal Type**

Select the type of precious metal from the adjoining option list.

### **Description**

You can provide the description of the precious metal type.

## **Purity**

Indicates the purity of the precious metals.

### **Weight**

Specify the weight of precious metal which need to be read with unit of weight specified.

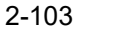

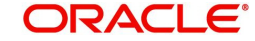

## **Unit of Weight**

You can select unit of weight as 'Grams', 'Kilograms', 'Tonnes', 'Pounds', or 'Milligrams'

### **Precious Metal Form**

Select the form of precious metal from the adjoining option list.**Unit Rate**

Specify the unit rate of precious metal.

#### **Valuation Amount**

Specify the valuation amount of the precious metal.

Valuation amount for the precious metal is arrived at based on weight and unit rate signified.

#### **Purchase Value**

Specify the purchase value of the precious metal.

#### **Storage Details**

Storage details of the precious metals can be noted.

### **Remarks**

Specify notes, if any, on the precious metal.

### **Currency**

If the collateral being is enabled for manual revaluation, then you can select the currency from the adjoining option list. However, in case collateral being is enabled for external revaluation, currency gets populated based on the security code selected.

### **Amount In Collateral Currency**

Wherever precious metal currency is different from collateral currency, precious metal value in the collateral is converted to collateral currency as per rate configured and collateral value is updated.

### **Insurance Details**

Click 'Insurance Details' to add precious metal specific insurance details. The 'Insurance Maintenance' screen is displayed.

Refer "Specifying the Insurance [Details" on page](#page-37-0) 32 for information on adding insurance details.

### **Valuation Details**

Click 'Valuation Details' to add precious metal valuation details. The 'Valuation Details' screen is displayed.

Refer "Maintaining Valuation [Details" on page](#page-46-0) 41 for information on adding valuation details.

### **External pricing details**

#### **Security code**

When the collateral is enabled for external revaluation, select the security code from the adjoining list.

### **Security description**

Defaulted from security code.

## **Price code**

One or more price codes configured for this security code will be shown in the adjoining list. Select the appropriate one.

#### **Unit value**

Unit value is defaulted for the price code selected.

### **Number of units**

Enter the number of units of security being considered for collateral creation.

### **Current value**

Based on unit value and number of units, current value is calculated and displayed.

# **2.12.9 Obligation Details screen**

You can invoke the 'Obligation Details' screen by typing 'GCDCOLLO' in the field at the top right corner of the Application tool bar and clicking the adjoining arrow button.

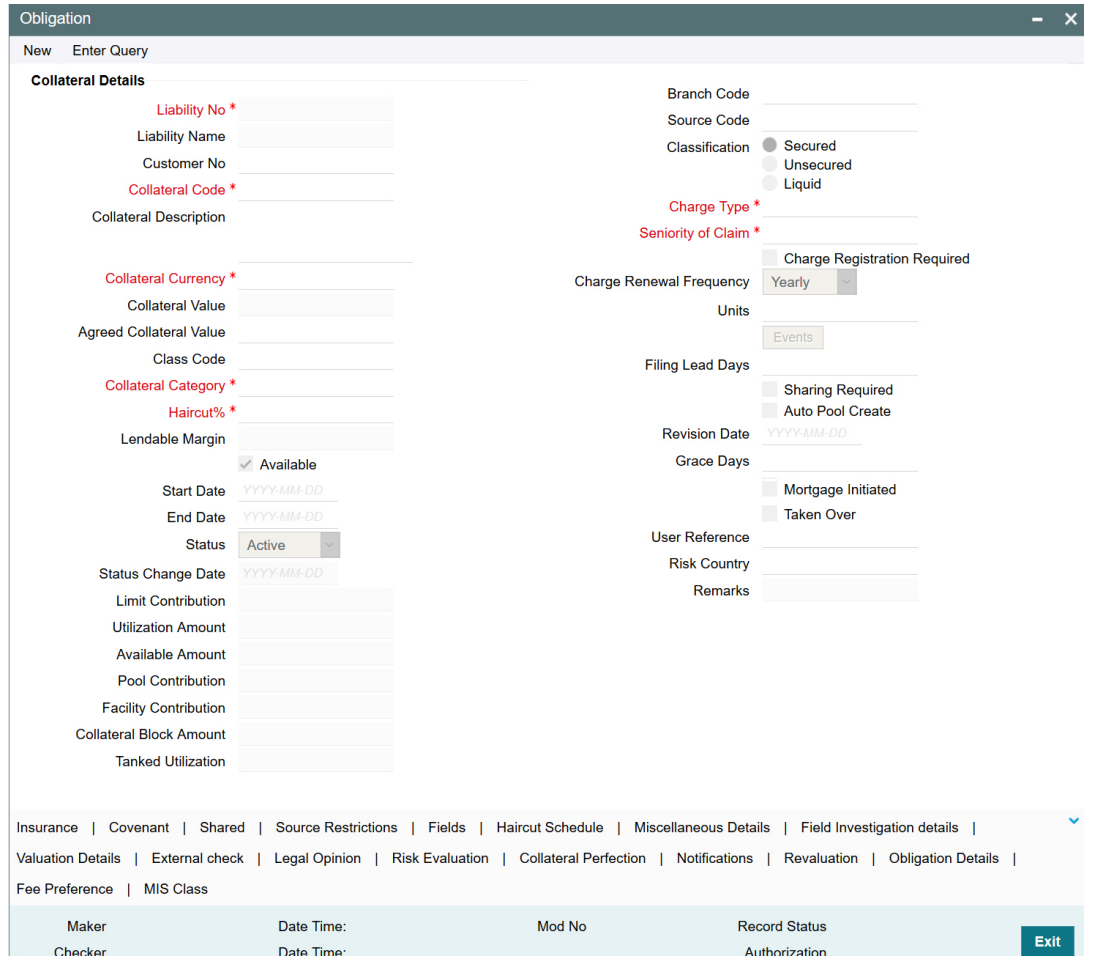

Using this screen, you can maintain instances when standing as a guarantor for facilities/ loans by creating collaterals.

To invoke the sub-screen of 'Obligation Details' screen, click Obligation Details button.

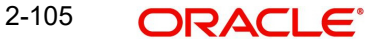

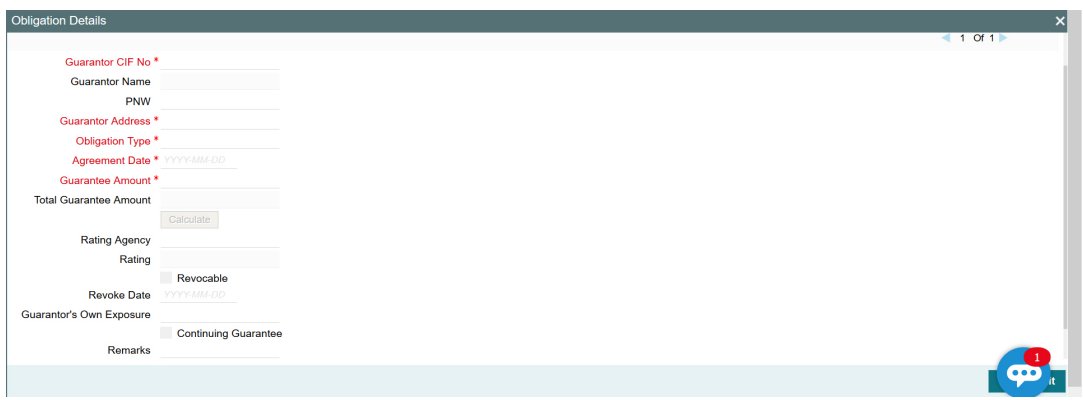

### **Guarantor CIF No**

Specify the customer number (CIF ID) of the guarantor. Guarantor CIF No. should be unique.

### **Guarantor Name**

Specify the guarantor's name. The system displays the guarantor's name if guarantor CIF is entered.

## **PNW**

Specify the present net worth of the guarantor. PNW cannot be a negative value.

### **Guarantor Address**

Specify guarantor's address.

## **Obligation Type**

Specify if the guarantee is personal or corporate guarantee.

## **Agreement Date**

Specify the guarantee agreement date. Agreement date cannot be future dated.

### **Guarantee Amount**

Specify the guarantee amount.

The amount is updated as collateral value. When multiple records are included as part of one customer collateral, sum of amounts of all obligations are updated as collateral value.

## **Total Guarantee Amount**

The system displays the total amount of guarantee provided by the mentioned Guarantor for multiple obligation collaterals on clicking 'Calculate'.

After authorizing the collateral record, clicking the 'Calculate' button will recalculate and update the Total Guarantee Amount based on the amount available in all the obligation records (current and existing records) at that time.

Total Guarantee Amount will be updated for all the linked child collaterals as well.

In case of child collaterals with cross currency, Total Guarantee Amount will be updated considering the cross currency revaluation of child collaterals.

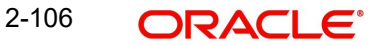

### **Note**

Closed collateral records are not considered for Total Guarantee Amount calculation.

### **Rating Agency and Rating**

You can assign a credit rating to each Guarantor. Select the rating from the LOV. Selected rating details are populated in 'Rating Agency' and 'Rating' fields.

## **Revocable**

Indicate whether the Guarantor can revoke (withdraw) this guarantee provided or not.

### **Revoke Date**

Indicate the date when the Guarantor revokes the guarantee. This field is enabled only when the Revoke check box is selected. Revoke date cannot be backdated.

When multiple obligation records are added to customer collateral, farthest of revoke date is updated as collateral end date. On the expiry date of the farthest record, collateral value is updated as zero. When multiple records are having different end dates, collateral value is reduced to the extent of obligation on reaching revoke date.

#### **Guarantor's Own Exposure**

The system displays the total exposure of the guarantor.

### **Continuing Guarantee**

Select this check box if the guarantee is a continuing guarantee.

#### **Remarks**

Specify remarks for the guarantee, if any.

Following sub-screens are not relevant to obligation type of collateral. Appropriate message is displayed when the same are invoked for entering data at the time of collateral maintenance.

- Insurance
- Field investigation details
- Valuation details

## **2.12.10 Guarantee Details screen**

You can invoke the 'Guarantee' screen by typing 'GCDCOLLG' in the field at the top right corner of the Application tool bar and clicking the adjoining arrow button.

To invoke the sub-screen of 'Guarantee Details' screen, click 'Guarantee Details' button.

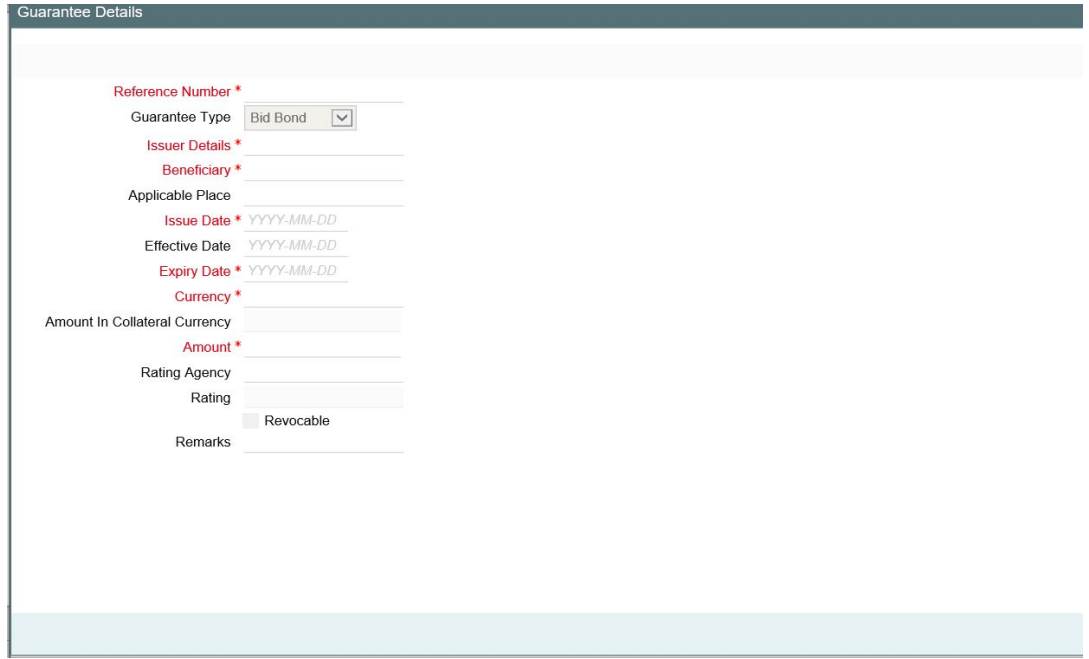

Using this screen, customer collateral of type guarantees can be maintained.You can capture multiple guarantees as part of customer collateral created and arrive at the collateral value appropriately.

When multiple guarantees records are added to customer collateral, last of end dates is updated as collateral end date. At the end date of the last record, collateral value is updated as zero. However, when a particular guarantee linked to a collateral reaches end date first, then the collateral value is reduced to this extent.

### **Reference Number**

Reference number is unique between different guarantees attached to the same collateral.

### **Guarantee Type**

You can select the guarantee type as 'Big Bond', 'Commercial', 'Financial', 'Performance', or 'Personal'.

### **Issuer Details and Beneficiary**

You can enter guarantee issuer and beneficiary details.

### **Applicable Place**

Applicable place can be specified.

### **Issue Date**

Issue date cannot be future date. Issue date cannot be after effective date.

### **Effective Date**

Effective date cannot be future dated. Issue date is defaulted as effective date unless specified.

### **Expiry Date**

Expiry date cannot be back dated or current dated.

## **Currency**

If the collateral being is enabled for manual revaluation, then you can select the currency from the adjoining option list. However, in case collateral being is enabled for external revaluation, currency gets populated based on the security code selected.

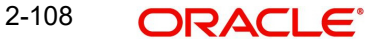

## **Amount In Collateral Currency**

If guarantee currency is different from collateral currency, configured rate is considered and guarantee converted amount is updated as collateral value.

### **Amount**

Guarantee amount is updated as collateral value. When multiple guarantee records are included as part of one customer collateral, the sum of amount of all guarantees is updated as collateral value.

### **Rating Agency**

Rating for guarantee from the agency can be signified at guarantee level.

#### **Revocable**

Select this check box to if you want to revoke the guarantee.

Following sub-screens are not relevant to guarantee type of collateral. Appropriate message is displayed when the same are invoked for entering data at the time of collateral maintenance.

- Insurance
- Field investigation details
- Valuation details

# **2.12.11 Commercial Papers screen**

You can invoke the 'Commercial Papers Details' screen by typing 'GCDCOLCP' in the field at the top right corner of the Application tool bar and clicking the adjoining arrow button.

To invoke the sub-screen of 'Commercial Papers Details' screen, click 'Commercial Papers Details' button.

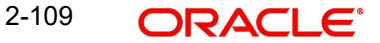

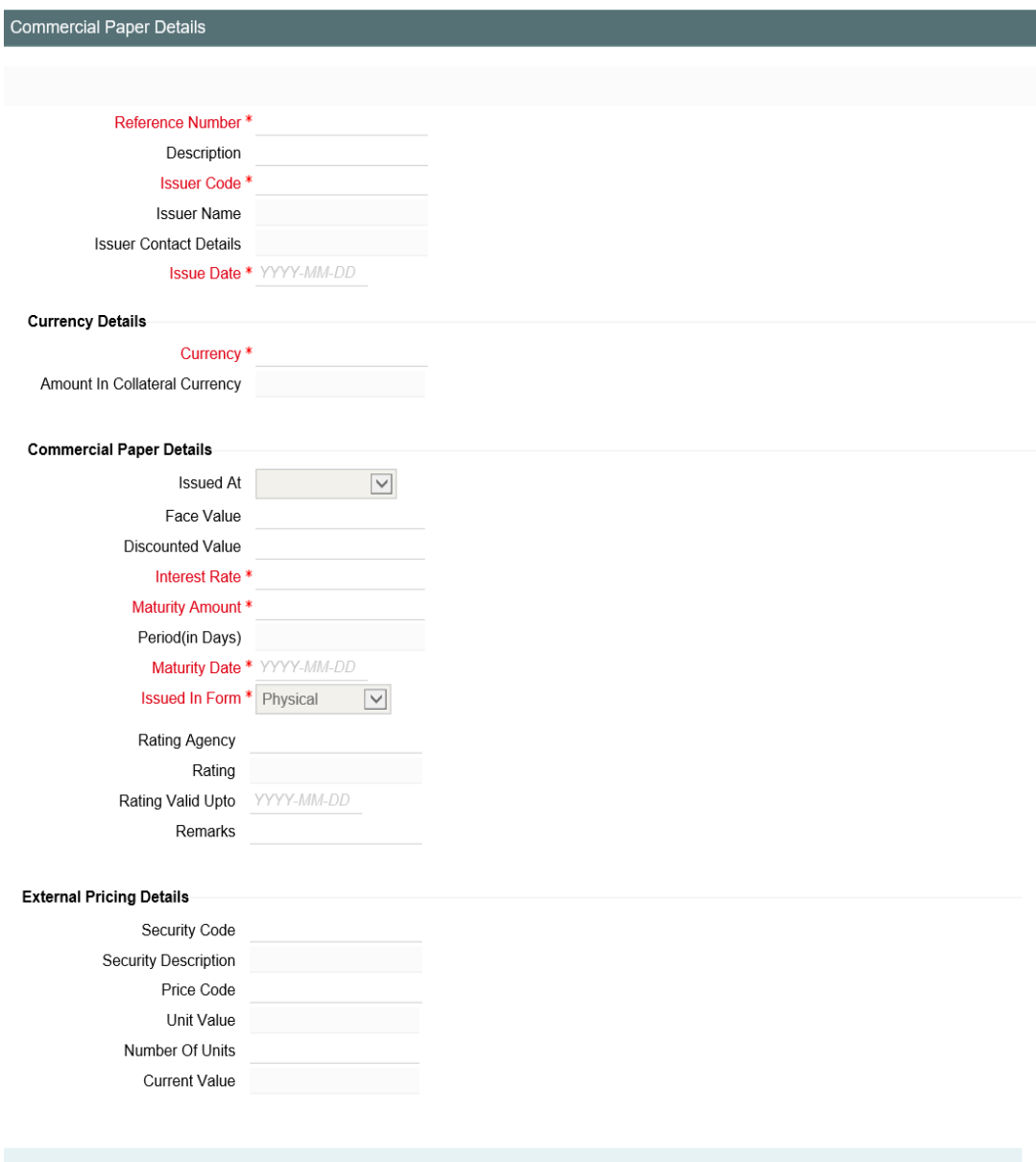

Using this function you can create customer collaterals of type commercial papers considering various attributes. Multiple commercial papers can be linked to the same collateral. Collateral value is calculated based on value of one or more commercial papers linked to the collateral.

### **Reference Number**

This number is unique for difference commercial paper in same collateral.

### **Description**

You can provide the description.

### **Issuer Name**

Issuer code/name is fetched from the 'Issuer Maintenance' (GCDISSUR) screen. Only those issuers which have been created for type - commercial paper should be available.

## **Issuer Contact Details**

Specify the contact details of the issuer.

2-110 **ORACLE** 

### **Issue Date**

Indicates the issue date. It cannot be future date.

#### **Currency**

If the collateral being is enabled for manual revaluation, then you can select the currency from the adjoining option list. However, in case collateral being is enabled for external revaluation, currency gets populated based on the security code selected.

### **Amount In Collateral Currency**

Wherever commercial papers currency is different from collateral currency, commercial papers value in the collateral is converted to collateral currency as per rate configured and collateral value is updated.

### **Issued At**

You can select 'Interest Bearing' or 'Discount Price' from the drop-down list. Based on this value, 'Collateral Value' gets updated in the first screen. If it is discounted price, then discounted value gets updated. If it is interest bearing, face value gets updated.

#### **Face Value**

When 'Issued At' is selected as 'Interest Bearing' then you need to enter the face value.

#### **Discounted Value**

When 'Issued At' is selected as 'Discounted Value' then you need to enter the discounted value.

### **Interest Rate**

Specify the interest rate.

#### **Maturity Amount**

This value must be greater or equal to face value or discounted value.

### **Period (in Days)**

Based on issue date and maturity date, period (in days) is calculated.

#### **Maturity Date**

When multiple commercial papers have different maturity dates, the last date of these maturity dates is updated as collateral end date. On the maturity date of the last date record, collateral value is updated as zero.

However, when a particular commercial paper record linked to a collateral matures first, then the collateral value is reduced to this extent.

Maturity date cannot be before issue date

### **Issued In Form**

You can either select 'Physical' or 'Dematerialized'.

### **Rating Agency and Rating**

These details are fetched from 'Credit Rating Agency Maintenance' screen.

### **Rating Valid Upto**

This date must be greater than business date

## **External Pricing Details**

#### **Security code**

When the collateral is enabled for external revaluation, select the security code from the adioining list.

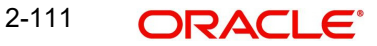

## **Security description**

Defaulted from security code.

#### **Price code**

One or more price codes configured for this security code will be shown in the adjoining list. Select the appropriate one.

### **Unit value**

Unit value is defaulted for the price code selected.

### **Number of units**

Enter the number of units of security being considered for collateral creation.

### **Current value**

Based on unit value and number of units, current value is calculated and displayed.

Following sub-screens are not relevant to commercial papers type of collateral. Appropriate message is displayed when the same are invoked for entering data at the time of collateral maintenance.

- Insurance
- Field investigation details
- Valuation details

# **2.12.12 Corporate Deposits**

You can invoke the 'Corporate Deposits' screen by typing 'GCDCOLCD' in the field at the top right corner of the Application tool bar and clicking the adjoining arrow button.

To invoke the sub-screen of 'Corporate Deposits Details' screen, click 'Corporate Deposits Details' button.

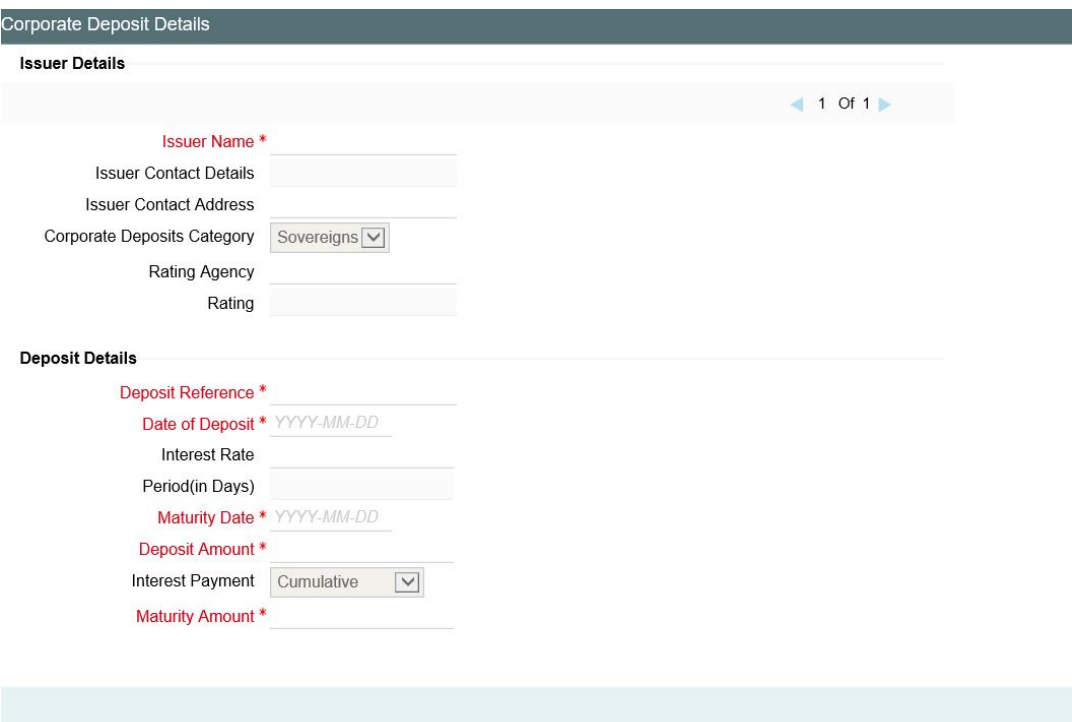

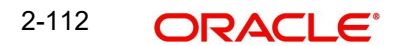

Using this screen, you can create customer collaterals of corporate deposits considering various attributes.Multiple corporate deposits can be linked to same collateral.Collateral value is calculated based on value of one or more corporate deposits linked to the collateral.

#### **Issuer Name**

Issuer code/name is to be fetched from GCDISSUR. Only those issuers which have been created for type – corporate deposit should be available.

### **Issuer Contact Details**

Issuer contact details for the issuer name selected is fetched.

#### **Issuer contact address**

Issuer contact address can be captured.

#### **Corporate Deposits Category**

You can select 'Sovereigns', 'Banks', and 'Corporates'.

#### **Rating Agency and Rating**

These details are fetched from 'Credit Rating Agency Maintenance' screen.

#### **Deposit Reference**

Indicates the deposit reference number which is unique across records of the collateral.

#### **Date of Deposit**

Indicates the date of deposit. Future date is not allowed.

#### **Interest Rate**

Indicates the interest rate of deposit.

#### **Period (in Days)**

Based on issue date and maturity date, period (in days) is calculated.

### **Maturity Date**

When multiple corporate deposit have different maturity dates, the last date of these maturity dates is updated as collateral end date. On the maturity date of the last date record, collateral value is updated as zero.

However, when a particular corporate deposit record linked to a collateral matures first, then the collateral value is reduced to this extent.

Maturity date cannot be back dated or current date.

#### **Deposit Amount**

Deposit amount is updated as collateral value.

#### **Interest Payment**

Interest payment can be either 'Cumulative' or 'Non-Cumulative'.

#### **Maturity Amount**

Maturity amount cannot be less than deposit amount. It is equal or greater than deposit amount.

Following sub-screens are not relevant to Corporate Deposits type of collateral. Appropriate message is displayed when the same are invoked for entering data at the time of collateral maintenance.

- Insurance
- Field investigation details

• Valuation details

# **2.12.13 Agriculture Details screen**

You can invoke the 'Agriculture' screen by typing 'GCDCOLAG' in the field at the top right corner of the Application tool bar and clicking the adjoining arrow button.

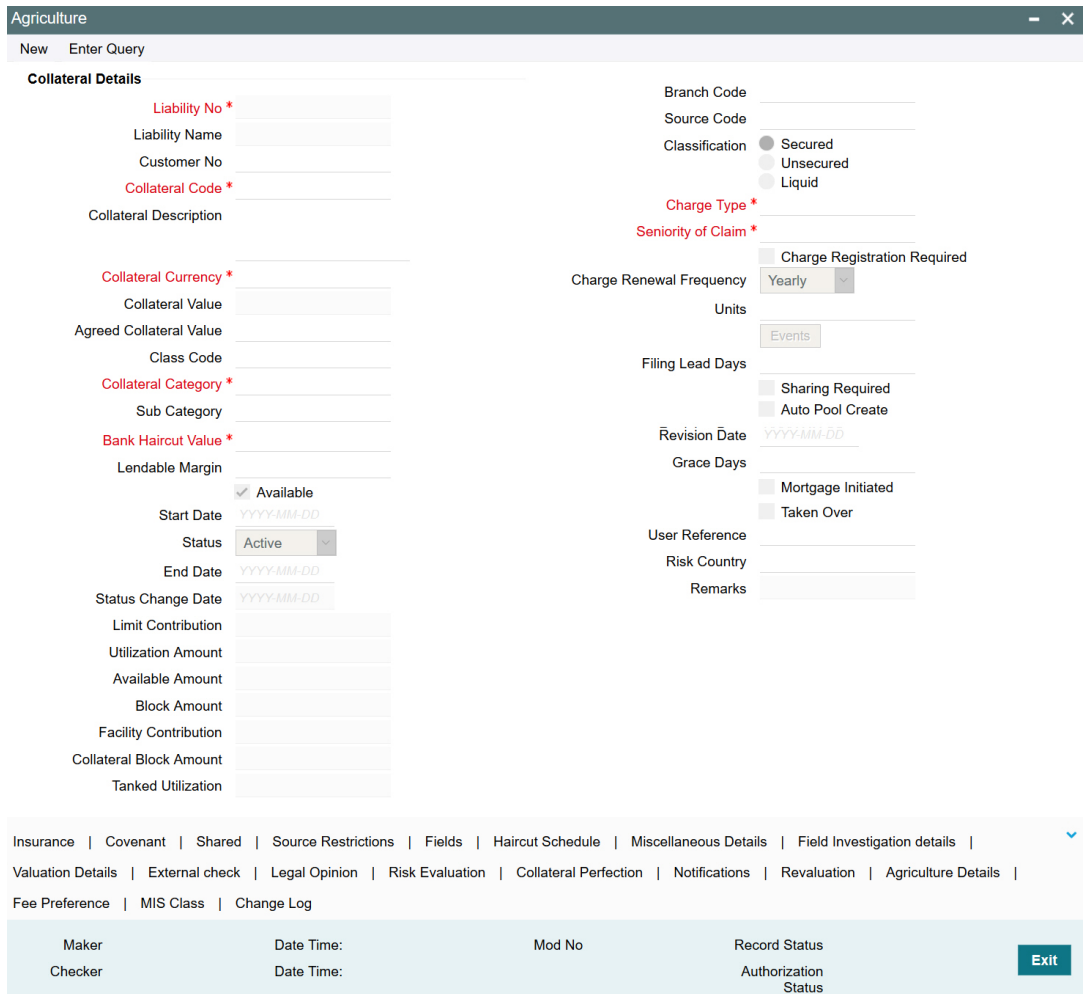

To invoke the Agriculture Details sub-screen, click 'Agriculture Details' tab in the 'Agriculture' screen.

## **Note**

Agriculture Details screen varies based on the selected Collateral Category.

# **2.12.13.1 Agriculture Details - Crop**

If 'CROP' is selected as the Collateral Category, the 'Agriculture Details' screen appears as shown below.

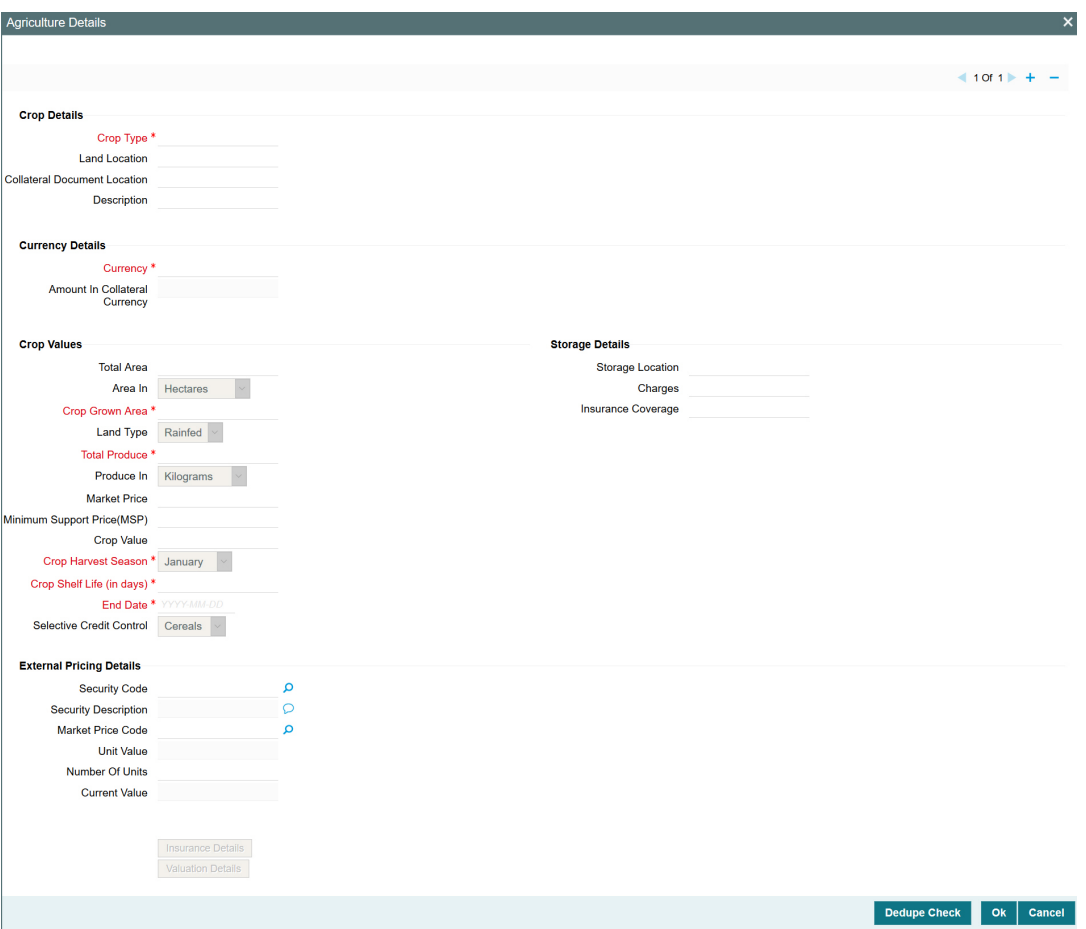

Click the '+' icon and specify the following details.

# **Crop Type**

Specify the crop type.

## **Land Location and Collateral Document Location**

Land location and collateral document location can be specified here.

## **Description**

Provide a brief description about the crop.

## **Currency Details**

### **Currency**

If the collateral being is enabled for manual revaluation, then you can select the currency from the adjoining option list. However, in case collateral being is enabled for external revaluation, currency gets populated based on the security code selected.

### **Amount in Collateral Currency**

When different currencies are involved, collateral value in crop currency is converted to collateral currency as per rate configured.

## **Crop Values**

Details of crop grown area, total area, total produce, market price of the crop and MSP (minimum support price) can be captured in this section. All the field values cannot be zero or negative, except the Total area which can be zero but cannot be negative.

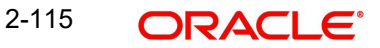

## **Crop Value**

Specify the Crop Value here. Crop value cannot be zero or negative value.

Crop value is updated as collateral value. When multiple crops records are included as part of one customer collateral, sum of crop values of all crops are updated as collateral value.

When multiple crop records are added to customer collateral, farthest end date of all the child collaterals is updated as collateral end date. At the end date of the last record, collateral record is marked as Expired, 'Available' check box is disabled and Limit contribution is updated as zero.

However, when a particular crop linked to a collateral reaches end date first, then the collateral value is reduced to this extent.

#### **Crop Harvest Season**

Crop harvest season can be signified.

### **Crop Shelf Life**

Crop shelf life (in days) can be captured at crop collateral level. Negative value is not allowed in this field.

## **End Date**

End date cannot be Back dated or Current dated.

### **Selective Credit Control**

Select the Selective Credit Control from the drop down list. The options available are 'Cereals', 'Pulses', and 'Oil Seeds'.

### **Storage Details**

#### **Storage Location**

Specify the location where the crop is stored.

### **Charges**

Specify the storage location charge.

### **Insurance Coverage**

Specify the Insurance Coverage amount. Negative value is not allowed in this field.

### **External pricing details**

### **Security code**

When the collateral is enabled for external revaluation, select the security code from the adjoining list

### **Security description**

Defaulted from security code

### **Market Price code**

One or more price codes configured for this security code will be shown in the adjoining list. Select the appropriate one

### **Unit value**

Unit value is defaulted for the price code selected

#### **Number of units**

Enter the number of units of security being considered for collateral creation

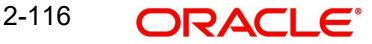

## **Current value**

Based on unit value and number of units, current value is calculated and displayed

### **Insurance Details**

Click 'Insurance Details' to add agriculture specific insurance details. The 'Insurance Maintenance' screen is displayed.

Refer "Specifying the Insurance [Details" on page](#page-37-0) 32 for information on adding insurance details.

### **Valuation Details**

Click 'Valuation Details' to add agriculture valuation details. The 'Valuation Details' screen is displayed.

Refer "Maintaining Valuation [Details" on page](#page-46-0) 41 for information on adding valuation details.

#### **Dedupe Check**

Click Dedupe Check to identify whether the collateral to be created is duplicate or not. The system validates the existing collateral records using the parameters configured in 'Collateral Dedupe Maintenance' screen.

#### **Note**

Dedupe check must be individually performed for all the child collaterals.

In case the configured collateral parameters match with any of the existing collateral records, the system displays those matching records as shown below.

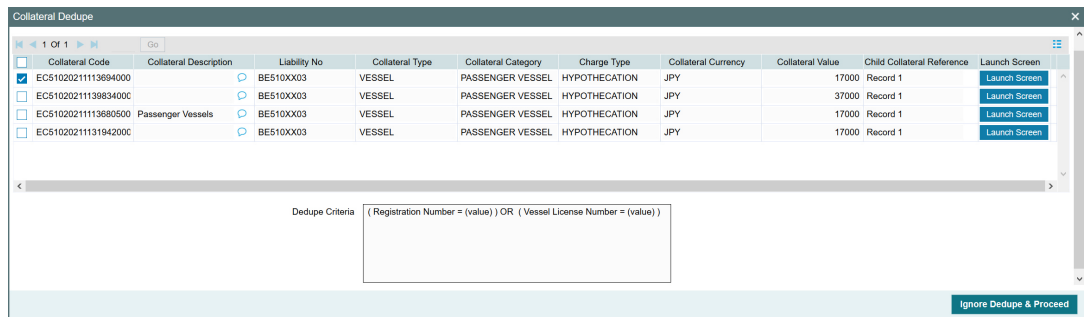

You can verify the records by clicking 'Launch Screen' and take necessary action.

To ignore the dedupe check result and continue with collateral creation, click 'Ignore Dedupe & Proceed'.

# **2.12.13.2 Agriculture Details - Livestock**

If 'LIVESTOCK' is selected as the Collateral Category, livestock specific parameters appear in the 'Agriculture Details' screen as shown below.

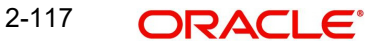

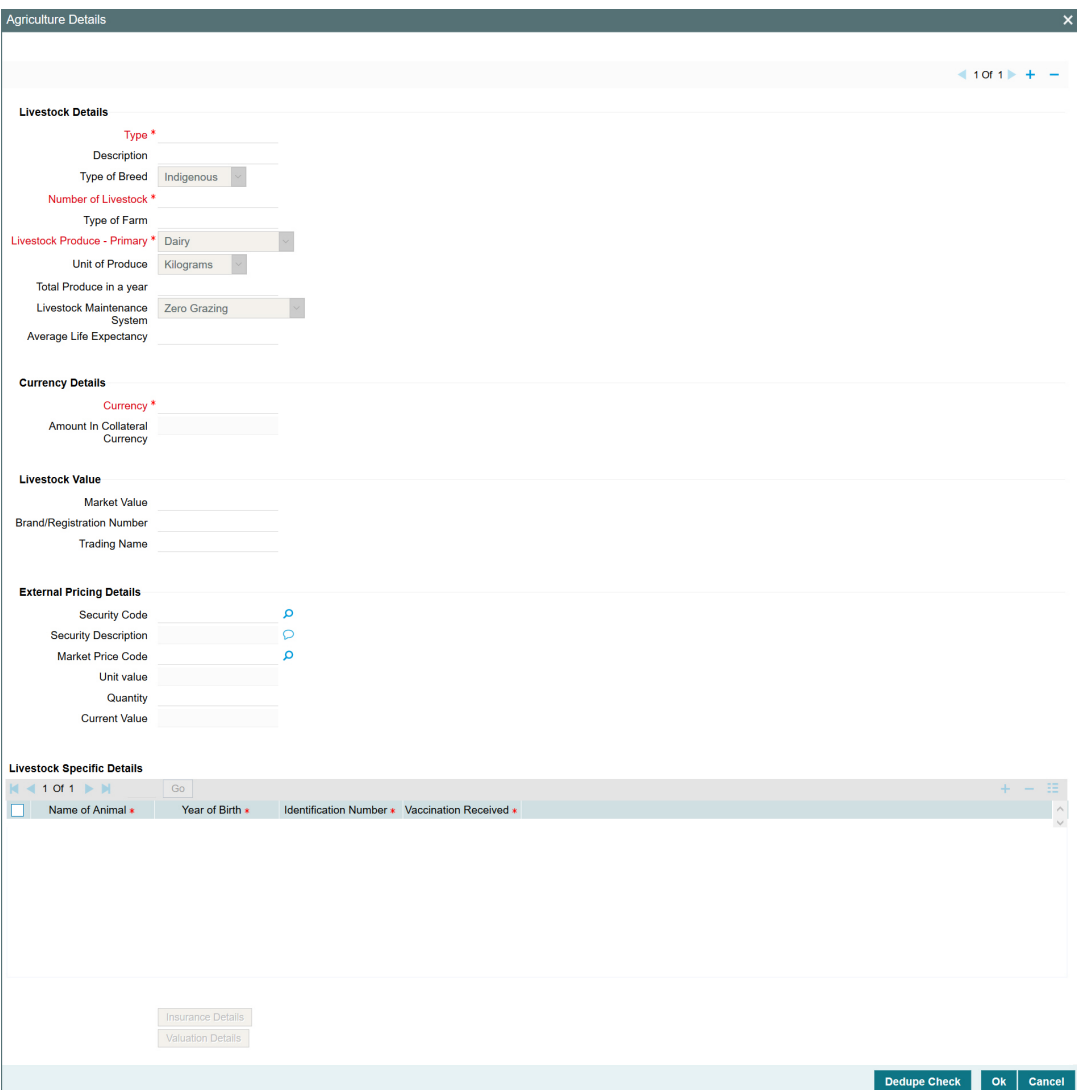

# **Livestock Details**

# **Type**

Select the livestock type from the list of values maintained in GEDTYPES.

### **Description**

Provide a brief description about the livestock.

### **Type of Breed**

Select the Type of Breed from the drop down list. The options available are 'Indigenous', 'Local', 'Improved', and 'Exotic Breeds'.

## **Number of Livestock**

Specify the total number of livestock. Number of Livestock cannot be zero or negative value.

### **Type of Farm**

Specify the Type of Farm where the livestock is kept.

# **Livestock Produce - Primary**

Specify the primary product produced from the livestock. The following options are available in the drop down list 'Dairy', 'Meat', 'Poultry - Eggs', 'Aquaculture', 'Animal Skins and Hides', 'Apiculture', and 'Other'.

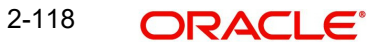

## **Unit of Produce**

Specify the units in which the livestock products are produced. The following options are available in the drop down list 'Kilograms', 'Tonnes', 'Quintals', 'Pounds', 'Litres', and 'Metric Tonnes'

### **Total Produce in a year**

Specify the total number of primary products produced from the livestock in a year. Total Produce value cannot be zero or negative.

#### **Livestock Maintenance System**

Specify how the livestock are produced or sustained. The following options are available in the drop down list 'Zero grazing', 'Tethering', 'Communal grazing', 'Stall-fed', 'Backyard', 'Commercial - Small Scale', 'Commercial - Large Scale', and Others.

#### **Average Life Expectancy**

Specify the expected average life of the livestock in years. Average Life Expectancy cannot be zero or negative value.

#### **Currency Details**

### **Currency**

If the collateral being is enabled for manual revaluation, then you can select the currency from the adjoining option list. However, in case collateral being is enabled for external revaluation, currency gets populated based on the security code selected.

#### **Amount in Collateral Currency**

When different currencies are involved, collateral value in livestock currency is converted to collateral currency as per rate configured.

### **Livestock Value**

#### **Market Value**

Specify the total value of the livestock. Market value is updated as collateral value in case of Manual Revaluation. Market Value cannot be zero or negative value.

#### **Brand/Registration Number**

Specify the brand number of the livestock. Brand/Registration Number can have alphabets and any special characters with maximum length of 100 characters.

#### **Trading Name**

Specify the Trading Name of livestock brand. Trading Name can be alphanumeric with maximum length of 100 characters.

### **External pricing details**

#### **Security code**

When the collateral is enabled for external revaluation, select the security code from the adjoining list

#### **Security description**

Defaulted from security code

#### **Market Price code**

One or more price codes configured for this security code will be shown in the adjoining list. Select the appropriate one

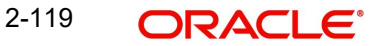

# **Unit value**

Unit value is defaulted for the price code selected

### **Number of units**

Enter the number of units of security being considered for collateral creation

#### **Current value**

Based on unit value and number of units, current value is calculated and displayed

### **Livestock Specific Details**

### **Name of Animal**

Specify the name of animal. Animal name can be alphanumeric with maximum length of 100 characters.

# **Year of Birth**

Specify the Year of Birth of the animal.

### **Identification Number**

Specify the microchip number of the livestock. Identification Number can be alphanumeric with maximum length of 30 characters.

### **Vaccination Received**

Specify if the livestock has received vaccination or not by selecting 'Yes' or 'No' from the drop down list.

# **2.12.14 Perishables Details screen**

You can invoke the 'Perishables' screen by typing 'GCDCOLPC' in the field at the top right corner of the Application tool bar and clicking the adjoining arrow button.

To invoke the sub-screen of 'Perishables Details' screen, click 'Perishables Details' button.

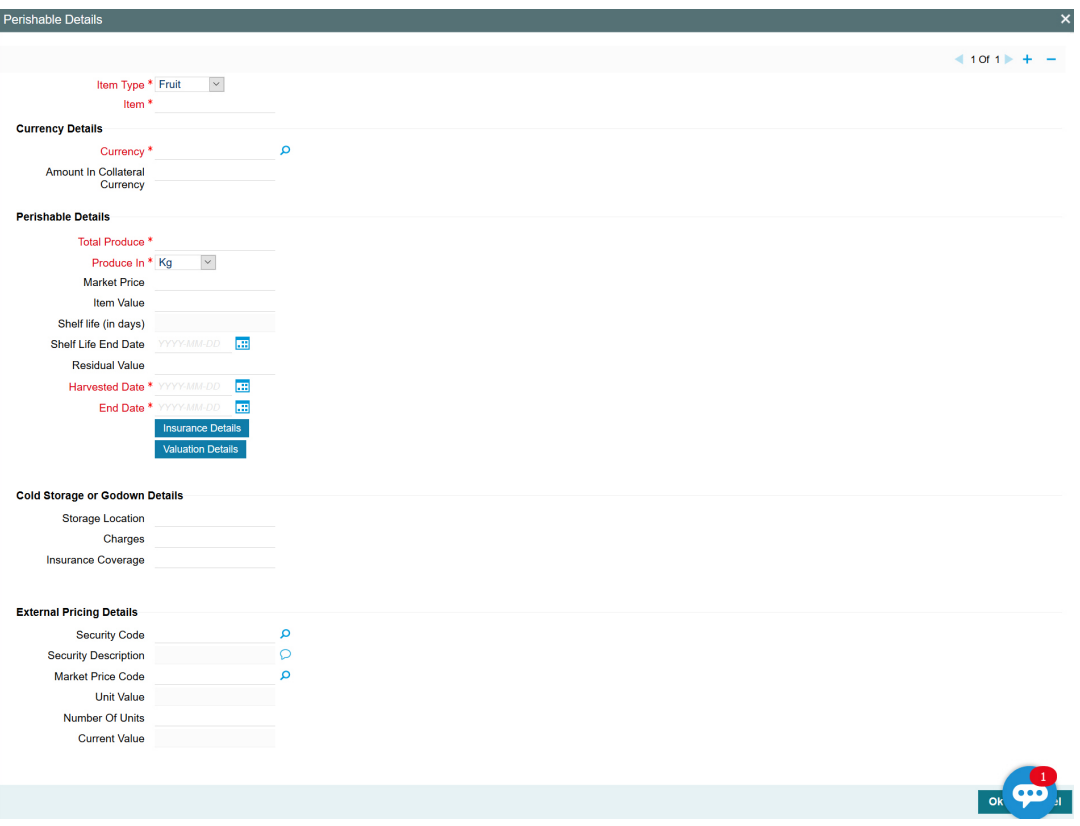

### **Item Value**

Item value is updated as collateral value.

## **Currency Details**

### **Currency**

If the collateral being is enabled for manual revaluation, then you can select the currency from the adjoining option list. However, in case collateral being is enabled for external revaluation, currency gets populated based on the security code selected.

### **Amount in Collateral Currency**

When different currencies are involved, collateral value in perishable currency is converted to collateral currency as per rate configured.

## **Perishables Details**

In this section, customer collateral of type perishables can be maintained. Perishables can be of fruit, flower and vegetables. When multiple perishables records are included as part of one customer collateral, sum of item values of all crops are updated as collateral value.

When multiple perishables records are added to customer collateral, last of end dates is updated as collateral end date. At the end date of the last record, collateral value is updated as zero. However, when a particular perishables linked to a collateral reaches end date first, then the collateral value is reduced to this extent.

### **Shelf Life (in days) and Shelf Life End Life**

Shelf life (in days) is based on the Harvested date and Shelf life End date. Residual value is mandatory when Shelf life End date is provided.

## **Residual Value**

Residual value is updated as the Collateral value once the Shelf Life End date has been crossed.

### **Harvest Date**

Harvest date cannot be future dated.

### **End Date**

End date cannot be back dated or current dated.

### **Insurance Details**

Click 'Insurance Details' to add perishable specific insurance details. The 'Insurance Maintenance' screen is displayed.

Refer "Specifying the Insurance [Details" on page](#page-37-0) 32 for information on adding insurance details.

# **Valuation Details**

Click 'Valuation Details' to add perishable valuation details. The 'Valuation Details' screen is displayed.

Refer "Maintaining Valuation [Details" on page](#page-46-0) 41 for information on adding valuation details.

### **Cold storage or Godown Details**

The storage details of perishables can be updated. You can also enter insurance details for perishables.

## **External pricing details**

### **Security code**

When the collateral is enabled for external revaluation, select the security code from the adjoining list.

### **Security description**

Defaulted from security code

### **Price code**

One or more price codes configured for this security code will be shown in the adjoining list. Select the appropriate one

### **Unit value**

Unit value is defaulted for the price code selected

### **Number of units**

Enter the number of units of security being considered for collateral creation

### **Current value**

Based on unit value and number of units, current value is calculated and displayed.

# **2.12.15 Inventory Details screen**

You can invoke the 'Inventory' screen by typing 'GCDCOLIY' in the field at the top right corner of the Application tool bar and clicking the adjoining arrow button.

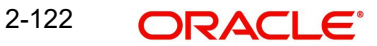

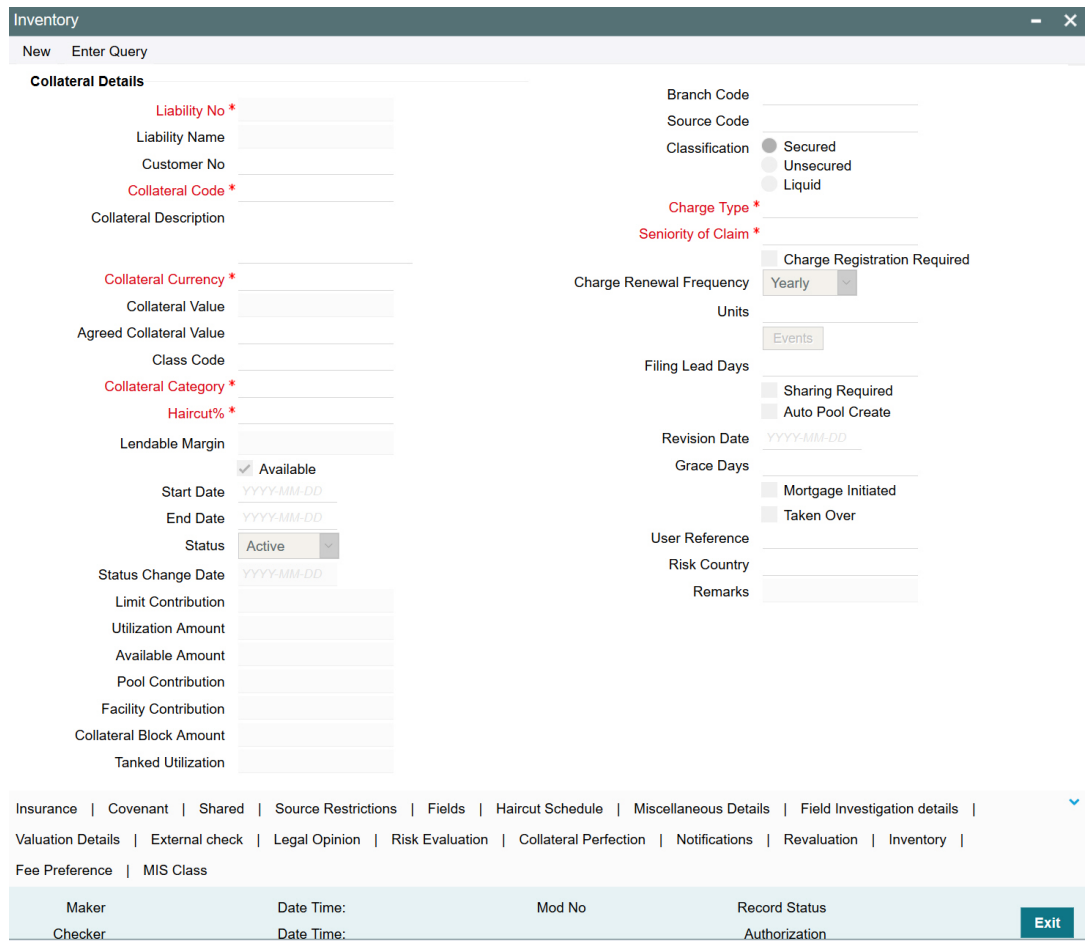

To invoke the sub-screen of 'Inventory Details' screen, click 'Inventory' button.

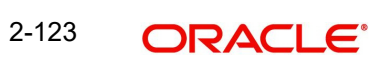

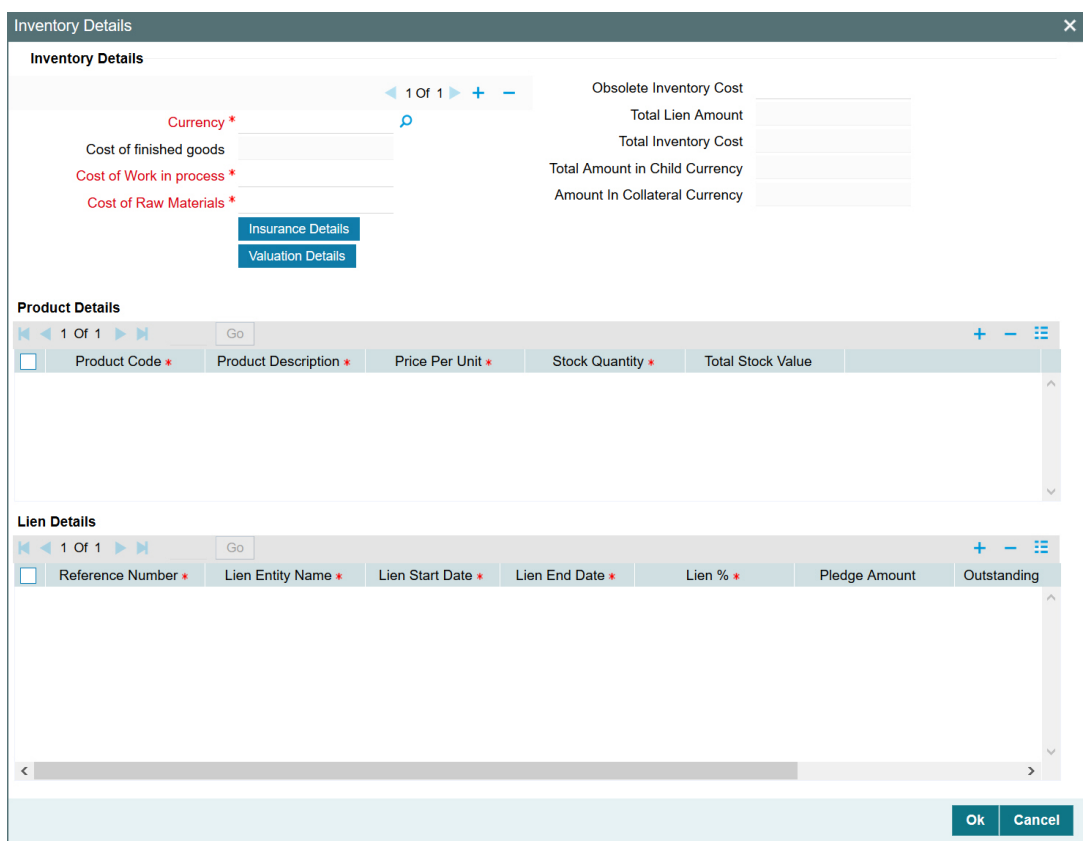

Using this screen, customer collateral of type inventory can be maintained. You can capture multiple inventory as part of same customer collateral created and arrive at the collateral value appropriately.

### **Currency**

If the collateral being is enabled for manual revaluation, then you can select the currency from the adjoining option list. However, in case collateral being is enabled for external revaluation, currency gets populated based on the security code selected.

#### **Amount In Collateral Currency**

Wherever inventory value currency is different from collateral currency, inventory value in the collateral is converted to collateral currency as per rate configured and collateral value is updated.

### **Note**

Collateral value is calculated as total inventory cost minus obsolete inventory cost minus total lien amount for one or more inventory records linked to the collateral.

### **Cost of finished goods**

The cost of finished goods is derived from product details.

#### **Cost of Work in process**

Indicates the cost of work in process.

### **Cost of Raw Materials**

Indicates the cost of raw materials.

2-124 **ORACLE** 

### **Total inventory cost**

Total inventory cost is derived based on cost of finished goods + cost of work in process + cost of raw materials. The total inventory cost cannot be negative.

### **Insurance Details**

Click 'Insurance Details' to add inventory specific insurance details. The 'Insurance Maintenance' screen is displayed.

Refer "Specifying the Insurance [Details" on page](#page-37-0) 32 for information on adding insurance details.

## **Valuation Details**

Click 'Valuation Details' to add inventory valuation details. The 'Valuation Details' screen is displayed.

Refer "Maintaining Valuation [Details" on page](#page-46-0) 41 for information on adding valuation details.

### **Product Details**

#### **Product Code**

Product code within a particular inventory record has to be unique. Product details supports multi entry and multiple product details can be considered for the same inventory.

#### **Total Stock Value**

Total stock value of multiple product is updated as cost of finished goods. Total stock value is derived based on price per unit \* stock quantity.

### **Lien Details**

#### **Lien Reference Number**

Lien reference number has to be unique across multiple lien for a particular product code.

### **Lien Entity Name**

One or more lien details can be noted against a particular product code.

#### **Lien Start Date**

Lien start date cannot be future dated.

It can be prior to Collateral Start Date only in case the user attaches a product which already has a lien attached to it. But, the calculation of collateral amount will vary as of current date (that is effective from the date when the lien was attached).

#### **Lien End Date**

Lien end date cannot be back dated. Lien end date cannot be after collateral end date.

### **Note**

On lien end date lien value gets updated and accordingly inventory cost is recalculated and updates the collateral value

#### **Lien%**

Based on lien percentage entered, pledge amount is calculated (percent of total stock value of the particular product). Lien % should not be more than 100% for multiples lien noted against one product

## **Outstanding Amount**

Outstanding amount is calculated as pledge amount – settled amount. Total outstanding amount of multiple lien across multiple products is updated as total lien amount.

### **Settled Amount**

Settled amount cannot be more than pledge amount.

# **2.12.16 Account Receivables**

You can invoke the 'Account Receivables' screen by typing 'GCDCOLAR' in the field at the top right corner of the Application tool bar and clicking the adjoining arrow button.

To invoke the sub-screen of 'Account Receivables Details' screen, click 'Account Receivables Details' button.

Using this screen, customer collateral of type account receivables can be maintained.

You can capture multiple account receivables as part of same customer collateral created and arrive at the collateral value appropriately.

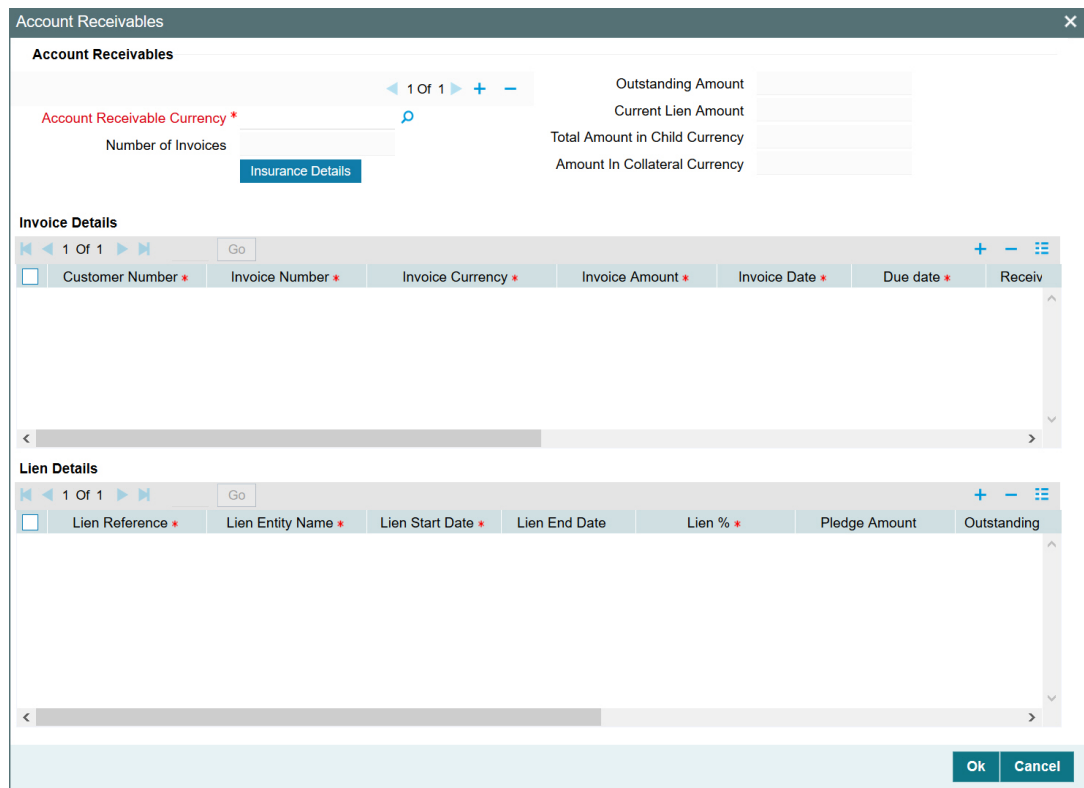

#### **Account Receivable Currency**

Enter account receivable currency.

### **Note**

Amount in collateral currency field at child record level displays value in collateral currency.

### **Number of invoices**

Multiple invoices can be linked to an account receivable record. This gets updated based on the number of invoices added to account receivable.

### **Outstanding Amount**

Outstanding amount of an account receivable record is derived from outstanding amounts of multiple invoices under the account receivable.

### **Current Lien Amount**

Current lien amount of an account receivable record is derived from outstanding amount of multiple lien noted against the invoices which are part of the account receivable.

#### **Amount in Collateral Currency**

Wherever account receivables currency is different from collateral currency, account receivables value in the collateral is converted to collateral currency as per rate configured and collateral value is updated.

#### **Insurance Details**

Click 'Insurance Details' to add account receivables specific insurance details. The 'Insurance Maintenance' screen is displayed.

Refer "Specifying the Insurance [Details" on page](#page-37-0) 32 for information on adding insurance details.

### **Invoice Details**

#### **Invoice Number**

Invoice number within an account receivable record is unique.

#### **Invoice Currency**

Currency of the invoice.

#### **Invoice Amount**

Invoice amount cannot be less than received amount.

#### **Invoice Date**

Enter the invoice date and it cannot be future dated.

### **Invoice Due Date**

After the invoice due date, same is not considered as account receivable and hence excluded from collateral value receivable.

#### **Collateral Received Date**

Date on which amount received against the invoice. Collateral received date cannot be future dated and cannot be prior to invoice date.

### **Past Due Days**

Past due days is calculated as current business date minus invoice due date

#### **Invoice Outstanding Amount**

Invoice outstanding amount is converted to account receivable outstanding amount in the rate specified when invoice currency is different from account receivable currency. Invoice outstanding amount is arrived as invoice amount minus received amount.

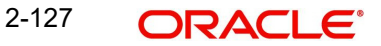

# **Lien Details**

### **Lien Reference Number**

Lien reference number is for the lien noted against the invoice.

### **Lien Entity Name**

Lien entity name with which lien details are noted. One or more lien can be noted against a particular invoice.

### **Lien Start Date**

Lien start date cannot be future dated. Lien start date cannot be prior to invoice date.

### **Lien End Date**

Lien end date cannot be back dated or current dated. Lien end date cannot be after invoice due date.

### **Lien %**

Total percent of multiple lien against one invoice should not exceed 100%.

### **Pledge Amount**

Pledge amount is calculated as given percentage of invoice amount.

### **Outstanding Amount**

Outstanding amount under lien details is calculated as pledge amount minus settled amount.

Following sub-screens are not relevant to 'Account Receivable' type of collateral. Appropriate message is displayed when the same are invoked for entering data at the time of collateral maintenance.

- Insurance
- Valuation details

# **2.12.17 Other Bank Deposit**

You can invoke the 'Other Bank Deposits' screen by typing 'GCDCOLOD' in the field at the top right corner of the Application tool bar and clicking the adjoining arrow button.

To invoke the sub-screen of 'Other Bank Deposits Details' screen, click 'Other Bank Deposits Details' button.

Using this screen, customer collateral of type other bank deposits can be maintained. Multiple other bank deposit records can be linked same customer collateral. Collateral value is updated duly considering total amount of these deposits.

When multiple other bank deposits records are added to customer collateral, last of end dates is updated as collateral end date. At the end date of the last record, collateral value is updated as zero. However, when a particular deposit linked to a collateral reaches end date first, then the collateral value is reduced to this extent.

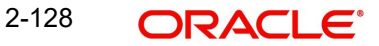

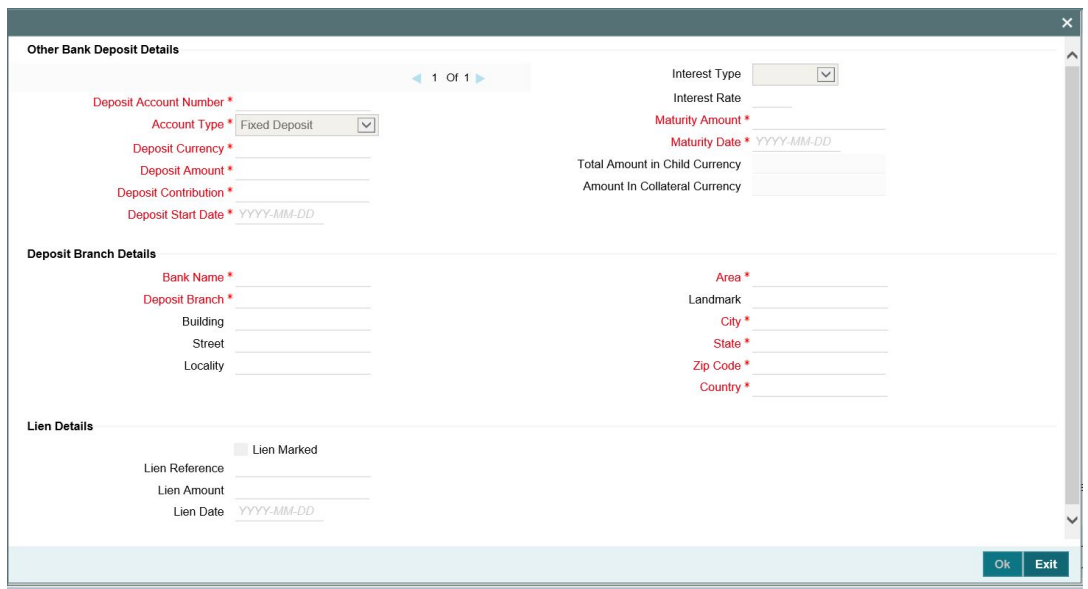

### **Deposit Account Number**

Deposit account number and account type is unique across multiple deposit accounts attached to the same collateral.

### **Note**

Deposit account number should be unique when deposit type is same.

### **Account Type**

You can select account type as 'Fixed Deposit', 'Recurring Deposit' or 'Reinvestment Deposit'.

### **Deposit Currency**

If deposit currency is different from collateral currency, configured rate is considered and converted deposit amount is updated as collateral value

### **Deposit Amount and Contribution**

Deposit contribution is the value of the deposit contributing to the collateral.

If deposit contribution is not mentioned deposit amount itself is updated as deposit contribution which is considered for collateral value.

### **Deposit Start Date**

Deposit start date cannot be future dated.

### **Interest Type and Rate**

Interest type (frequency) and interest rate can be specified. You can select the interest type as 'Weekly', 'Monthly', 'Quarterly', 'Half-Yearly', or 'Yearly'.

#### **Maturity Date**

Maturity date cannot be back dated.

### **Maturity Amount**

Maturity amount cannot be less than deposit amount.

### **Amount in Collateral Currency**

Wherever other bank deposit currency is different from collateral currency, other bank deposit value in the collateral is converted to collateral currency as per rate configured and collateral value is updated.

### **Deposit Branch Details section**

You can maintain deposit bank and its branch details.

### **Lien Details section**

Existing lien details against the deposit can be noted.

### **Lien Amount**

Lien amount cannot be greater than deposit amount. If existing lien is available, then collateral value is reduced to the extent of lien amount.

#### **Note**

- While arriving at collateral value existing lien amount is reckoned and accordingly deposit value is considered for collateral value.
- Collateral value is calculated as deposit balance minus lien amount.

#### **Lien Date**

Lien date cannot be prior to 'Deposit Start Date'. Lien date cannot be future dated.

Following sub-screens are not relevant to Corporate Deposits type of collateral. Appropriate message is displayed when the same are invoked for entering data at the time of collateral maintenance.

- Insurance
- Field investigation details
- Valuation details

# **2.12.18 Commodity**

You can invoke the 'Commodities' screen by typing 'GCDCOLCO' in the field at the top right corner of the Application tool bar and clicking the adjoining arrow button.

To invoke the sub-screen of 'Commodities' screen, click 'Commodities Details' button.

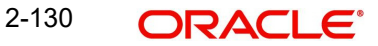

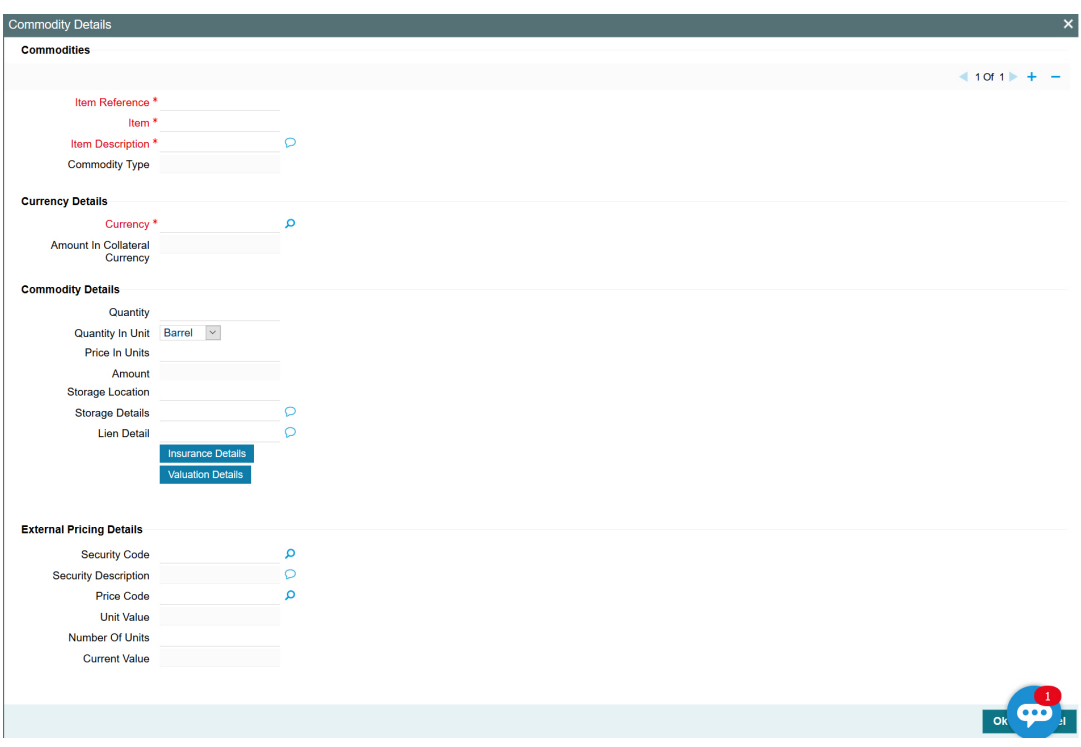

Using this screen, customer collateral of type commodities can be maintained. Multiple commodities records can be linked same customer collateral. Collateral value is updated duly considering amount of these commodities.

When multiple commodities are linked, total amount of these commodities are updated as collateral value. Amount of commodity arrived at based on quantity and unit value of the price code, which in turn is updated as collateral value.

### **Item Reference**

Item Reference should be unique.

#### **Item**

Item is fetched from the list of securities created for commodity type of collateral.

#### **Item Description**

Specify the item description.

### **Commodity Type**

Specify the commodity type.

#### **Currency**

If the collateral being is enabled for manual revaluation, then you can select the currency from the adjoining option list. However, in case collateral being is enabled for external revaluation, currency gets populated based on the security code selected.

### **Amount in Collateral Currency**

Wherever commodities currency is different from collateral currency, commodities value in the collateral is converted to collateral currency as per rate configured and collateral value is updated.

### **Quantity**

Specify the quantity.

2-131 **ORACLE** 

# **Quantity in units**

Select the following quantity in units from the drop-down list.

- Barrel
- Kg
- MMBTU
- Pound
- Quintals
- Ton

### **Price In Units**

Specify the price in units.

### **Amount**

Indicates amount of the commodity.

### **Storage Location and Storage Details**

Storage location and storage details can be noted for the commodity

#### **Lien Detail**

Existing lien details if any against the commodity can be noted.

### **Insurance Details**

Click 'Insurance Details' to add commodity specific insurance details. The 'Insurance Maintenance' screen is displayed.

Refer "Specifying the Insurance [Details" on page](#page-37-0) 32 for information on adding insurance details.

## **Valuation Details**

Click 'Valuation Details' to add commodity valuation details. The 'Valuation Details' screen is displayed.

Refer "Maintaining Valuation [Details" on page](#page-46-0) 41 for information on adding valuation details.

### **External pricing details**

#### **Security code**

When the collateral is enabled for external revaluation, select the security code from the adjoining list

## **Security description**

Defaulted from security code

### **Price code**

One or more price codes configured for this security code will be shown in the adjoining list. Select the appropriate one

#### **Unit value**

Unit value is defaulted for the price code selected

### **Number of units**

Enter the number of units of security being considered for collateral creation

## **Current value**

Based on unit value and number of units, current value is calculated and displayed

## **2.12.19 Accounts and Contracts screen**

You can invoke the 'Accounts and Contracts' screen by typing 'GCDCOLAC' in the field at the top right corner of the Application tool bar and clicking the adjoining arrow button.

To invoke the sub-screen of 'Accounts and Contracts Details' screen, click 'Accounts and Contracts Details' button.

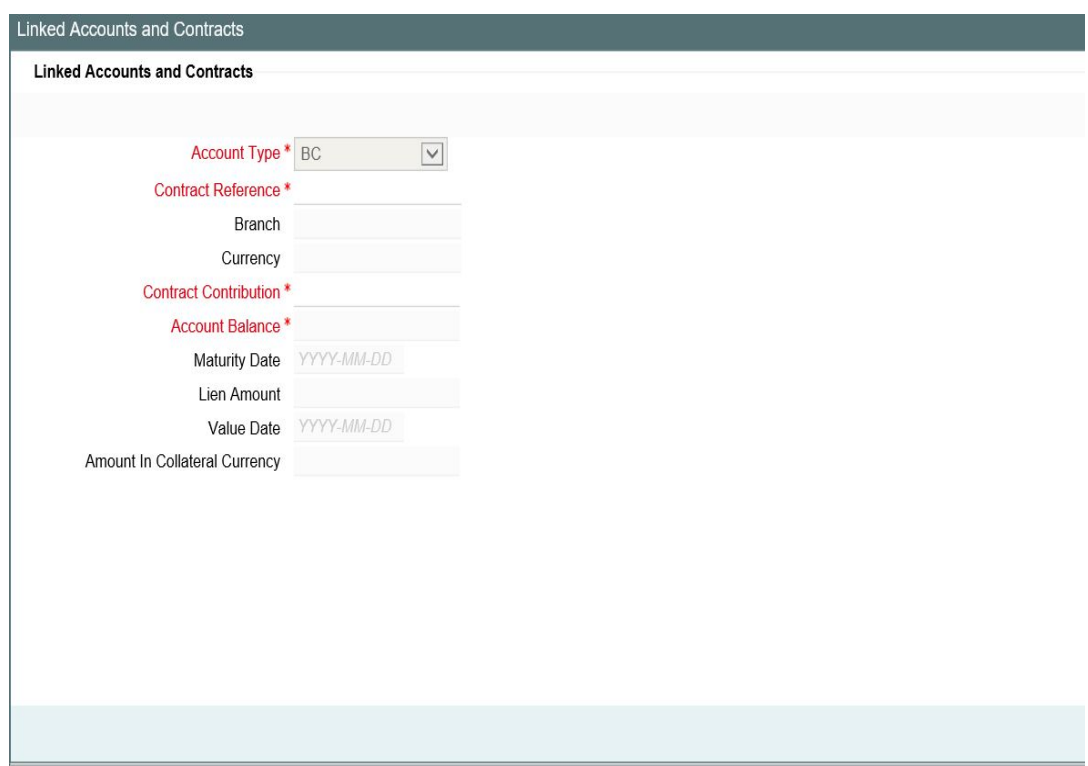

Using this screen, customer collateral of type Accounts and Contracts can be maintained. Multiple Accounts and Contracts records can be linked to same customer collateral. Collateral value is updated duly considering amount of these Accounts and Contracts.

Wherever contract / account currency is different from collateral currency, contract contribution is converted to collateral currency as per rate configured and collateral value is updated.

The accounts / contracts that can be configured in the 'Accounts and Contracts Details' screen can be anything like term deposit, current account, savings accounts, corporate deposit, bills, LC, and MM. Wherever ELCM is configured with FCUBS and/or Trade / OBTR application, the accounts / contracts are fetched from FCUBS / Trade / OBTR application along with its details.

When multiple accounts and contract records are added to customer collateral, last of end dates is updated as collateral end date. At the end date of the last record, collateral value is updated as zero.

You can fetch account details from FCUBS through external LOV. Instead of earlier push approach, modified pull approach fetches the accounts for the particular customer for the selected account type for creation of collateral.

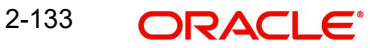

## **Contract Contribution**

Specify the Contract Contribution. Blocking of amount at respective contract or account level in FCUBS / Trade application will be based on the specified 'Contract Contribution'.

#### **Note**

Blocking is not supported for MM account.

### **Maturity Date**

Maturity date of the account/contract is fetched from FCUBS. When multiple records are having different maturity dates, collateral value is reduced to the extent of account on reaching maturity date. On maturity date, collateral value is updated as zero.

### **Lien Amount**

Lien amount is fetched from FCUBS / Trade application.

For LC and BC accounts, lien amount is updated at the table level alone. User can query the lien amount in sttm\_tf\_collat\_cont\_contrib

For term deposit account, lien amount can be viewed in the STDAMBLK screen.

For CASA, lien amount can be viewed in the CASAMBLK screen.

#### **Amount In Collateral Currency**

Wherever account/contract currency is different from collateral currency, account/contract value in the collateral is converted to collateral currency as per rate configured and collateral value is updated.

Following sub-screens are not relevant to Accounts & Contracts type of collateral. Appropriate message will be displayed to the user when the same are invoked for entering data at the time of collateral maintenance.

- Insurance
- Field investigation details
- Valuation details

## **2.12.20 Post Dated Cheque**

The system allows to add collaterals of type "post-dated cheque" in GCDCOLPD screen while creating customer collaterals.

#### **Note**

The user can add any number of post-dated cheques as collateral. While creating a collateral record, at least one post-dated cheque must be available as child collateral.

If multiple post-dated cheques are added as collaterals, the value of the collateral is the sum of amounts in all the post-dated cheques.

In case, the post-dated cheque currency is different from the collateral currency, the system converts the cheque amount to collateral currency with the configured exchange rate.

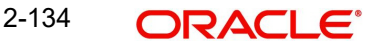

## **Note**

The Collateral Value derived from the linked post-dated cheques cannot be changed manually.

End date of the collateral is derived based on the farthest date of the linked post-dated cheques.

#### **Note**

Collateral end date derived from the linked post-dated cheques can be changed manually, but it cannot be less than the derived date.

To invoke the 'Post-Dated Cheque' screen, type 'GCDCOLPD' in the field at the top right corner of the Application tool bar and click the adjoining arrow button.

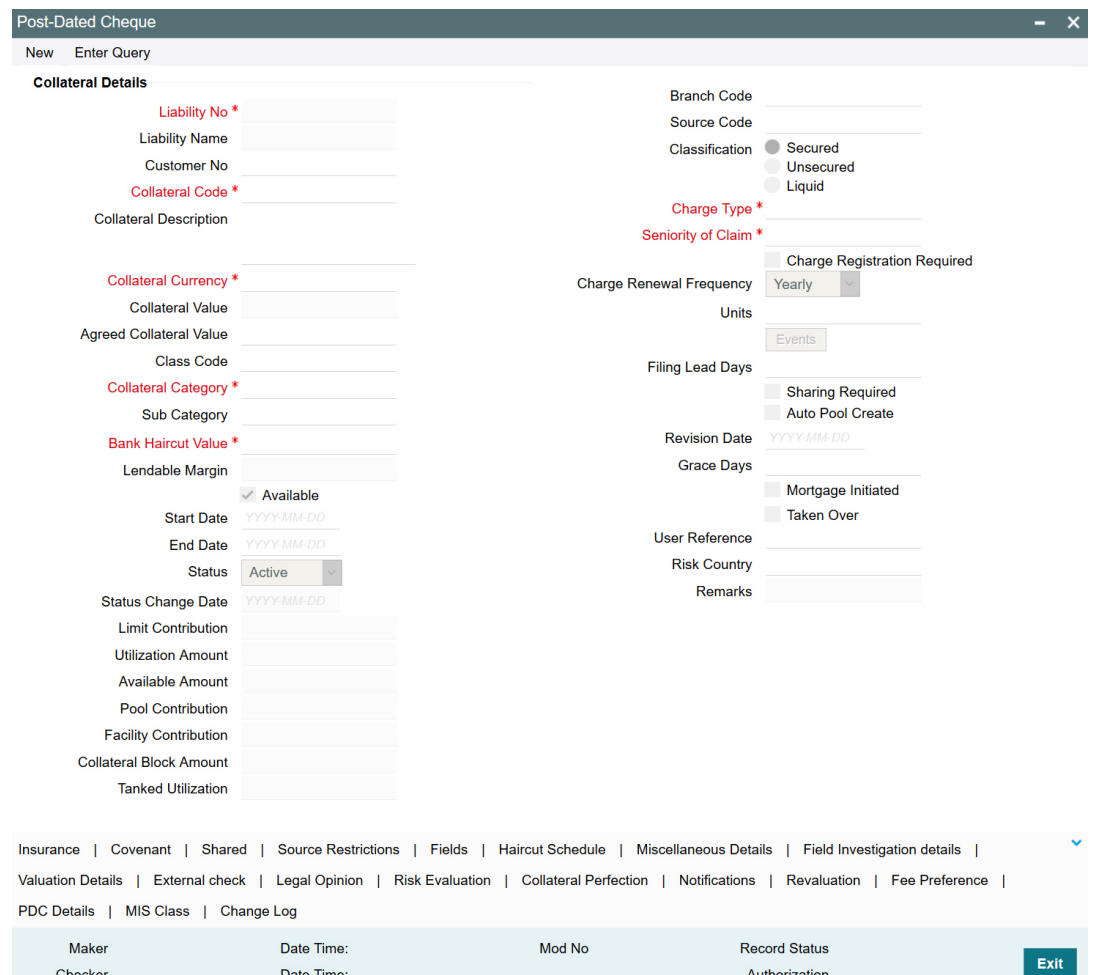

To invoke the sub-screen of 'Post-Dated Cheque' screen, click the 'PDC Details' tab.

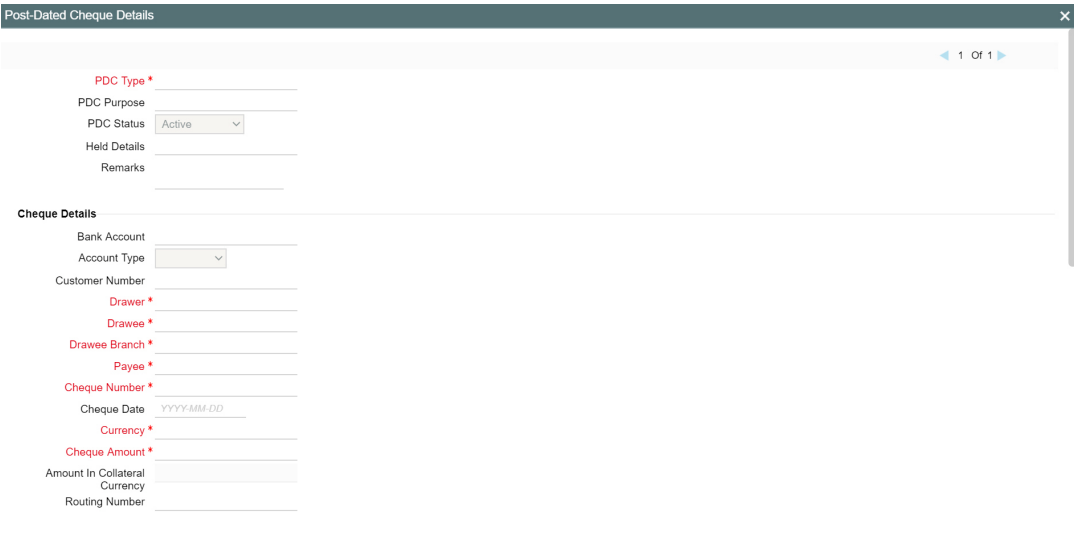

## **PDC Type**

Type of the post dated cheque, such as Bearer, AC-Payee, and Order.

### **PDC Purpose**

Purpose of the post dated cheque such as Security and Payment.

### **PDC Status**

Status of the post-dated cheque. The options available in PDC Status drop-down list are: Active, Cancelled, and Cheque Paid.

- Active : During new collateral creation process of post-dated cheques, the PDC Status will be selected as 'Active' by default.
- Cancelled : After saving the collateral, the user can manually mark / update the PDC Status as 'Cancelled' at any point during the collateral life cycle.
- Cheque Paid : After saving the collateral, the PDC Status can be marked / updated as 'Cheque Paid' either manually by user or through automatic update based on the date captured as cheque paid at any point during the collateral life cycle.

#### **Note**

The Collateral value will get reduced based on the individual status update of associated / linked post-dated cheques.

The system does not allow the following changes to the PDC Status:

- Cancelled to Active / Cheque Paid
- Cheque Paid to Active / Cancelled

### **Held Details**

Docket number or the name of department where post dated cheques are to be stored.

### **Remarks**

Additional detail of the post-dated cheque, if any.

Ok Exit

# **Cheque Details**

### **Bank Account**

Bank account number to which the entity cheque amount is to be drawn.

## **Bank Account Type**

Type of the bank account to which the entity cheque amount is to be drawn. The options available in the Bank Account Type drop-down list are: Savings, Current, and Overdraft.

### **Customer Number**

Customer number (alphanumeric) of the entity issuing the cheque.

### **Drawer**

Name of the Entity issuing the cheque. The user can select the 'Drawer' from drop-down list or manually enter the entity name.

### **Drawee**

Name of the bank at which the cheque issued by the entity is to be drawn.

### **Drawee Branch**

Branch name of the bank at which the cheque issued by the entity is to be drawn.

### **Payee**

Recipient name of the cheque.

### **Cheque Number**

Cheque number printed on the cheque.

### **Cheque Date**

Post-dated cheque date.

### **Currency**

Currency in which the post dated cheque is issued.

## **Cheque Amount**

Amount mentioned in the post-dated cheque for security collateral.

## **Amount in Collateral Currency**

Post-dated cheque amount converted to collateral currency, if the post-dated cheque currency and the collateral currency are different.

### **Routing Number**

Routing number is the Magnetic Ink Character Recognition (MICR) number printed on the cheque.

# **2.12.21 Promissory Note**

The system allows to add collaterals of type "promissory note" in GCDCOLPN screen while creating customer collaterals.

### **Note**

The user can add any number of promissory notes as collateral. While creating a collateral record, at least one promissory note must be available as child collateral.

If multiple promissory notes are added as collaterals, the value of the collateral is the sum of consideration amount in all the promissory notes.

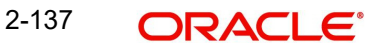

In case, the promissory note currency is different from the collateral currency, the system converts the consideration amount in promissory note to collateral currency with the configured exchange rate.

### **Note**

The Collateral Value derived from the linked promissory notes cannot be changed manually.

End date of the collateral is derived based on the farthest limitation expiry date of the linked promissory notes.

#### **Note**

Collateral end date derived from the linked promissory notes can be changed manually, but it cannot be less than the derived date.

To invoke the 'Promissory Notes' screen, type 'GCDCOLPN' in the field at the top right corner of the Application tool bar and click the adjoining arrow button.

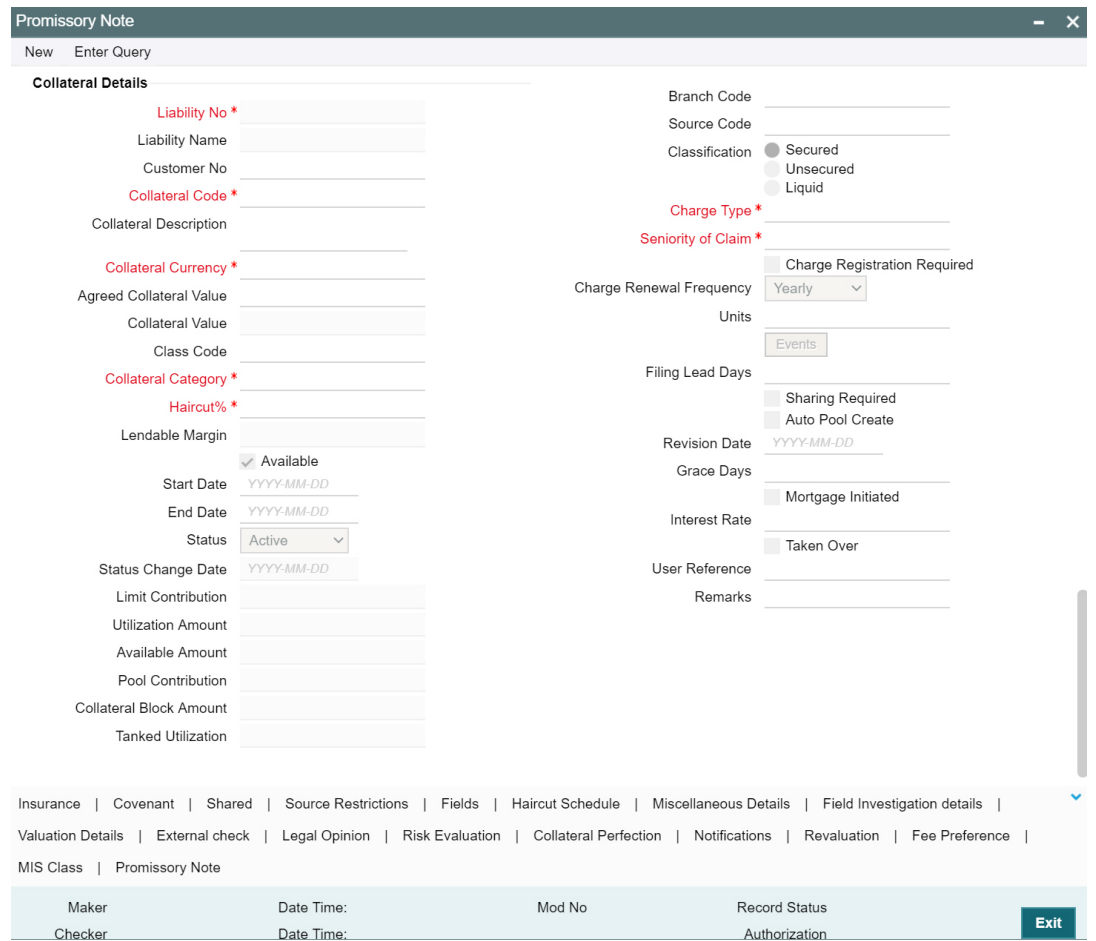

To invoke the 'Promissory Note' sub-screen, click 'Promissory Note' tab in the 'Promissory Note' screen.
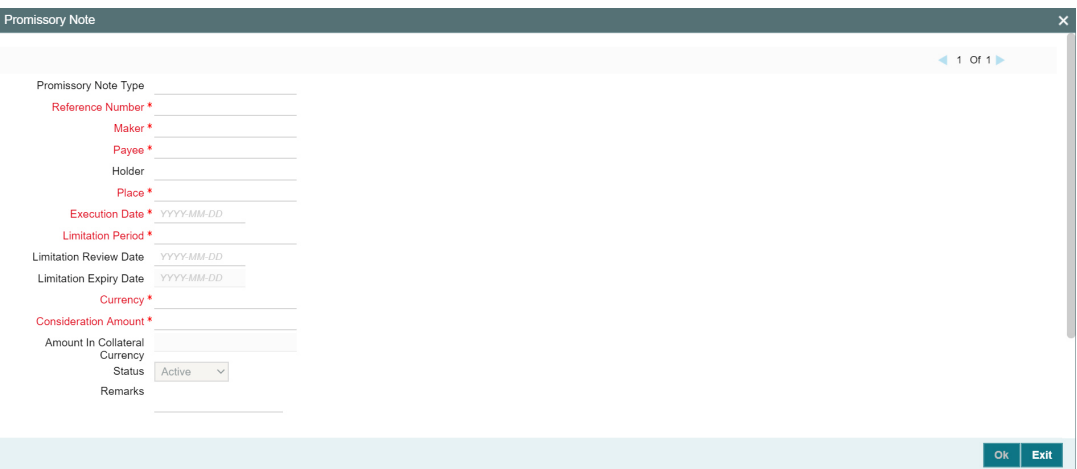

#### **Promissory Note Type**

Type of the promissory note.

#### **Reference Number**

Reference number of the promissory note.

#### **Maker**

Name of the entity that provides the promissory note.

# **Payee**

Name of the payee that receives the promissory note.

# **Holder**

Name of the promissory note holder, if holder is endorsed by the payee.

# **Place**

Place or address where the promissory note is executed.

# **Execution Date**

Execution date of the promissory note.

## **Limitation period**

Validity of the promissory note in months.

#### **Limitation review date**

Review date of the promissory note.

#### **Limitation expiry date**

Expiry date of the promissory note.

# **Currency**

Currency of the promissory note.

# **Consideration Amount**

Full amount mentioned in the promissory note.

# **Amount in Collateral Currency**

Promissory Note consideration amount converted to collateral currency, if the promissory note currency and the collateral currency are different.

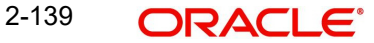

# **Status**

Status of the promissory note. The options available in Status drop-down list are: Active, Cancelled, and Expired.

- Active : During new collateral creation process of promissory notes, the Status will be selected as 'Active' by default.
- Cancelled : After saving the collateral, the user can manually mark / update the Status as 'Cancelled' at any point during the collateral life cycle.
- Expired : After saving the collateral, the Status can be marked / updated as 'Expired' either manually by user or through automatic update based on the date captured as expired at any point during the collateral life cycle.

#### **Note**

The Collateral value will get reduced based on the individual status update of associated / linked promissory notes.

The system does not allow the following changes to the Status of promissory note:

- Cancelled to Active / Expired
- Expired to Active / Cancelled

#### **Remarks**

Additional details of the promissory notes, if any.

# **2.12.22 Bill of Exchange**

The system allows to add collaterals of type "Bill of Exchange" in GCDCOLBE screen while creating customer collaterals.

# **Note**

The user can add any number of bill of exchange as collateral. While creating a collateral record, at least one bill of exchange must be available as child collateral.

If multiple bill of exchange are added as collaterals, the collateral value is the sum of all the added bill of exchange amounts.

In case, the bill of exchange currency is different from the collateral currency, the system converts the bill of exchange amount to collateral currency with the configured exchange rate.

# **Note**

The Collateral Value derived from the linked bill of exchange cannot be changed manually.

End date of the collateral is derived based on the farthest bill due date of the linked bills of exchange.

# **Note**

Collateral end date derived from the linked bills of exchange can be changed manually, but it cannot be less than the derived date.

To invoke the 'Bill of Exchange' screen, type 'GCDCOLBE' in the field at the top right corner of the Application tool bar and click the adjoining arrow button.

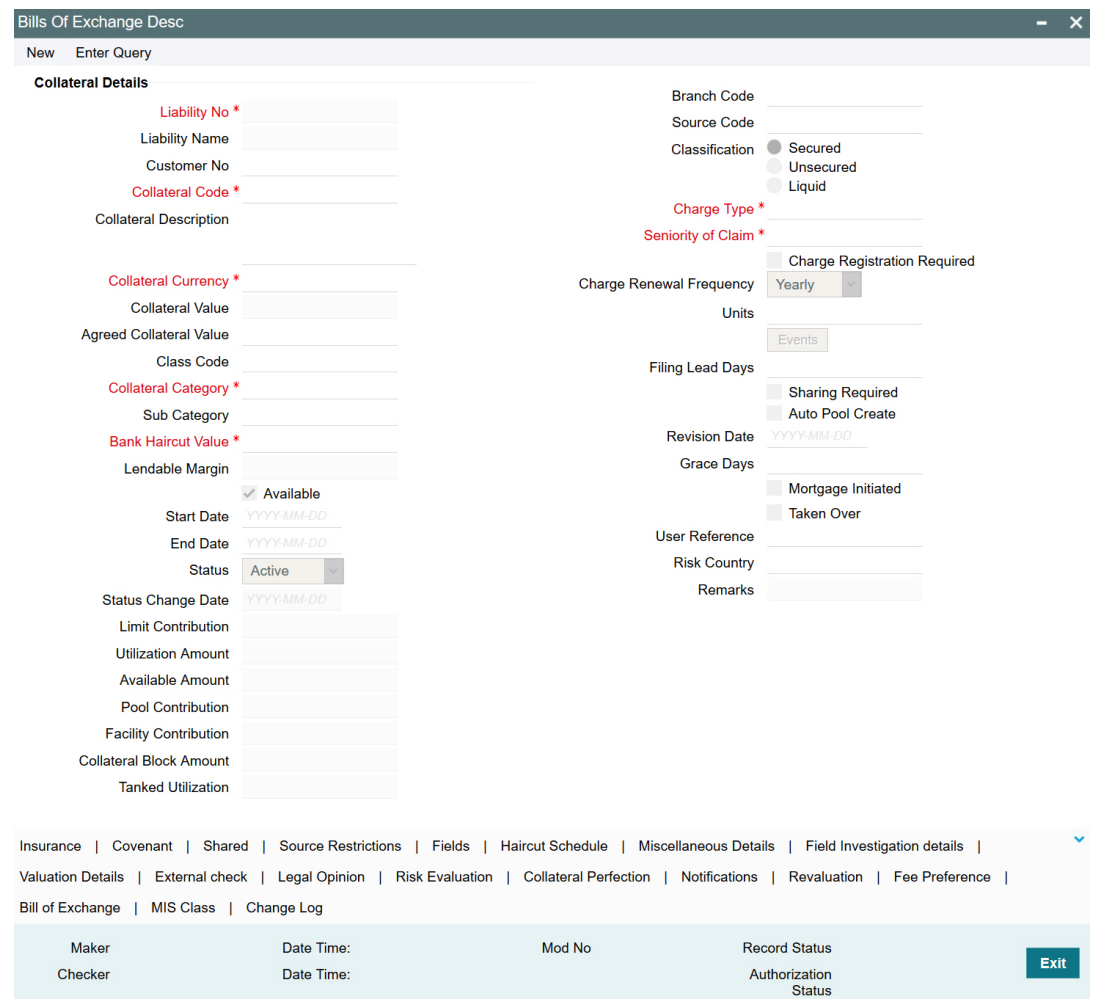

To invoke Bill of Exchange sub-screen, click the 'Bill of Exchange' tab in the 'Bill of Exchange' screen.

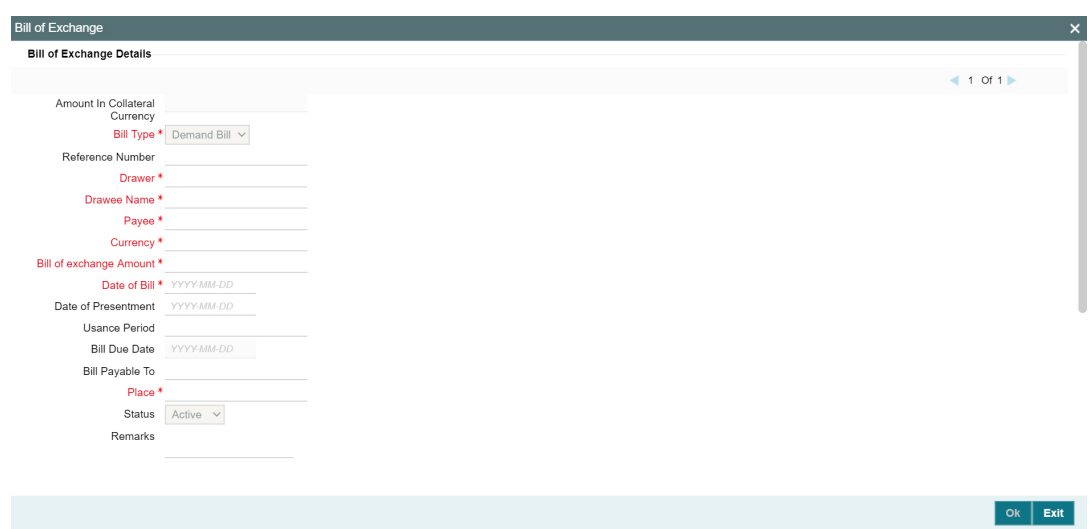

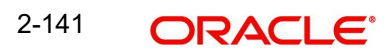

# **Amount in Collateral Currency**

Bill of Exchange amount converted to collateral currency, if the bill of exchange currency and the collateral currency are different.

# **Bill type**

Bill of exchange type. The options available in Bill Type drop down list are: Demand Bill or Usance Bill.

# **Reference Number**

Reference number of the bill of exchange.

# **Drawer**

Name of the Entity issuing the bill of exchange.

#### **Drawee Name**

Name of the bank at which the bill of exchange issued by the entity is to be drawn.

# **Payee**

Recipient or bearer of the bill of exchange.

#### **Currency**

Currency of the bill of exchange.

#### **Bill of Exchange Amount**

Amount mentioned in the Bill of exchange.

#### **Date of Bill**

Date on which the bill of exchange is issued.

# **Date of Presentment**

Date of presentment for demand bill. This date is mandatory only if the Bill type is selected as Demand Bill.

# **Usance period (Months)**

Usance period in months. This date is mandatory only if the Bill type is selected as Usance Bill.

#### **Bill due date**

Due date of the bill of exchange.

- For Demand Bill : Bill due date = Date of Presentment
- For Usance Bill : Bill due date = Date of Bill + Usance period

# **Bill Payable to**

Bearer/order of payee of the bill of exchange issued by the entity

# **Place**

Place or Address of execution of the bill of exchange.

#### **Status**

Status of the bill of exchange. The options available in Status drop-down list are: Active and Settled.

- Active : During new collateral creation process of bill of exchange, the Status will be selected as 'Active' by default.
- Settled : After saving the collateral, the bill of exchange can be marked / updated as 'Settled' either manually by user or through an automatic update process based on the date captured as settled at any point during the collateral life cycle.

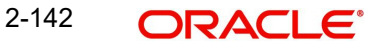

# **Note**

Collateral value will get reduced based on the individual status update of associated / linked bill of exchange.

If the status is set to 'Settled', it cannot be changed as Active again.

# **Remarks**

Additional details of the bill of exchange, if any.

# **2.12.23 Aircraft**

The system allows to add collaterals of type "Aircraft" in GCDCOLLA screen while creating customer collaterals.

#### **Note**

You can add any number of aircraft as collateral. While creating a collateral record, at least one aircraft must be available as child collateral.

If multiple aircrafts are added as collaterals, the collateral value is the sum of all the added child collaterals value.

In case, the aircraft currency is different from the collateral currency, the system converts the aircraft value to collateral currency with the configured exchange rate.

#### **Note**

The Collateral Value derived from the linked child collaterals cannot be changed manually.

End date of the collateral is derived based on the farthest end date of the linked child collaterals.

#### **Note**

Collateral end date derived from the linked child collaterals can be changed manually, but it cannot be less than the derived date.

To invoke the 'Aircraft' screen, type 'GCDCOLLA' in the field at the top right corner of the Application tool bar and click the adjoining arrow button.

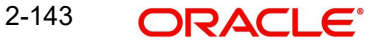

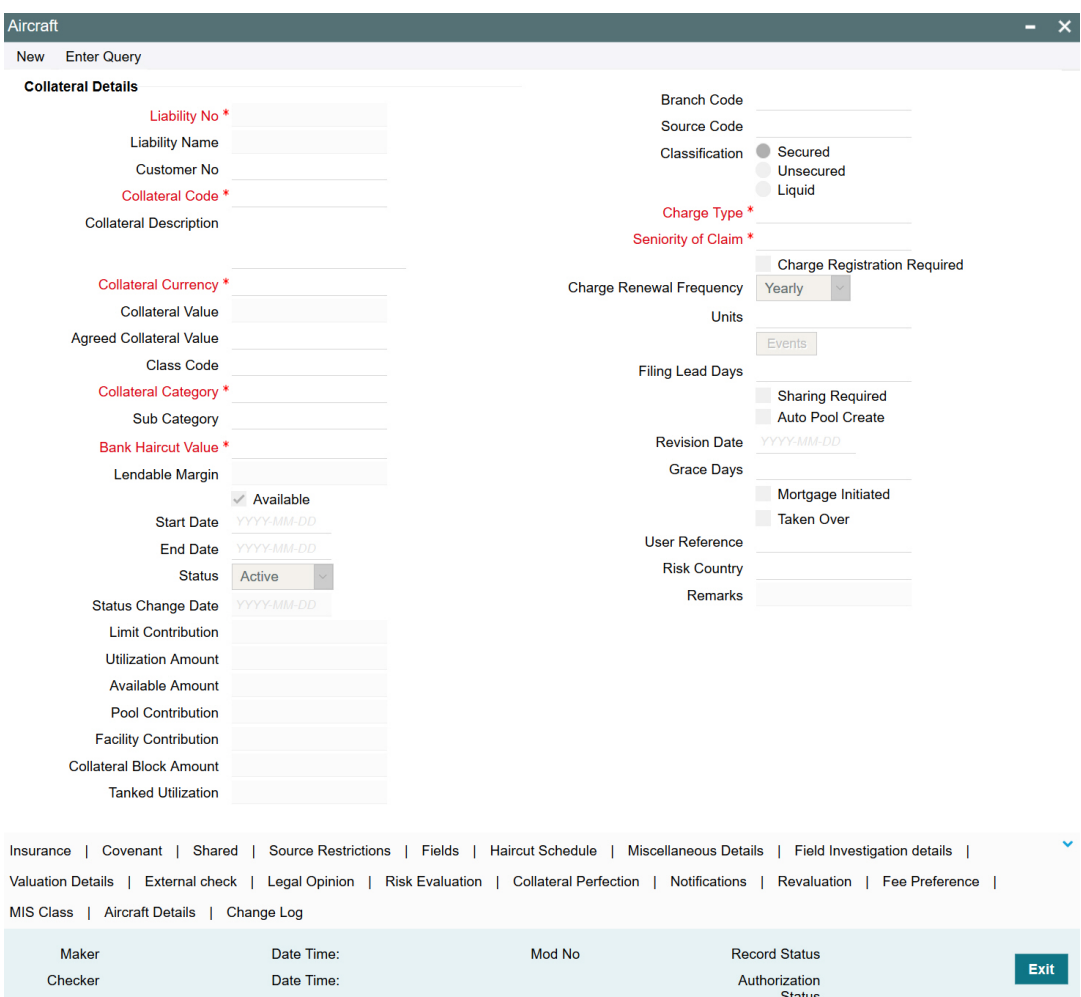

To invoke the sub-screen of 'Aircraft' screen, click the 'Aircraft Details' tab.

#### **Note**

Aircraft Details screen varies based on the selected Collateral Category.

# **2.12.23.1 Aircraft - Common**

If 'CARGO AIRCRAFT', 'PASSENGER AIRCRAFT', 'OTHER AIRCRAFT', 'SMALL AIRCRAFT', or 'HELICOPTER' is selected as the Collateral Category, the 'Aircraft Details' screen appears as shown below.

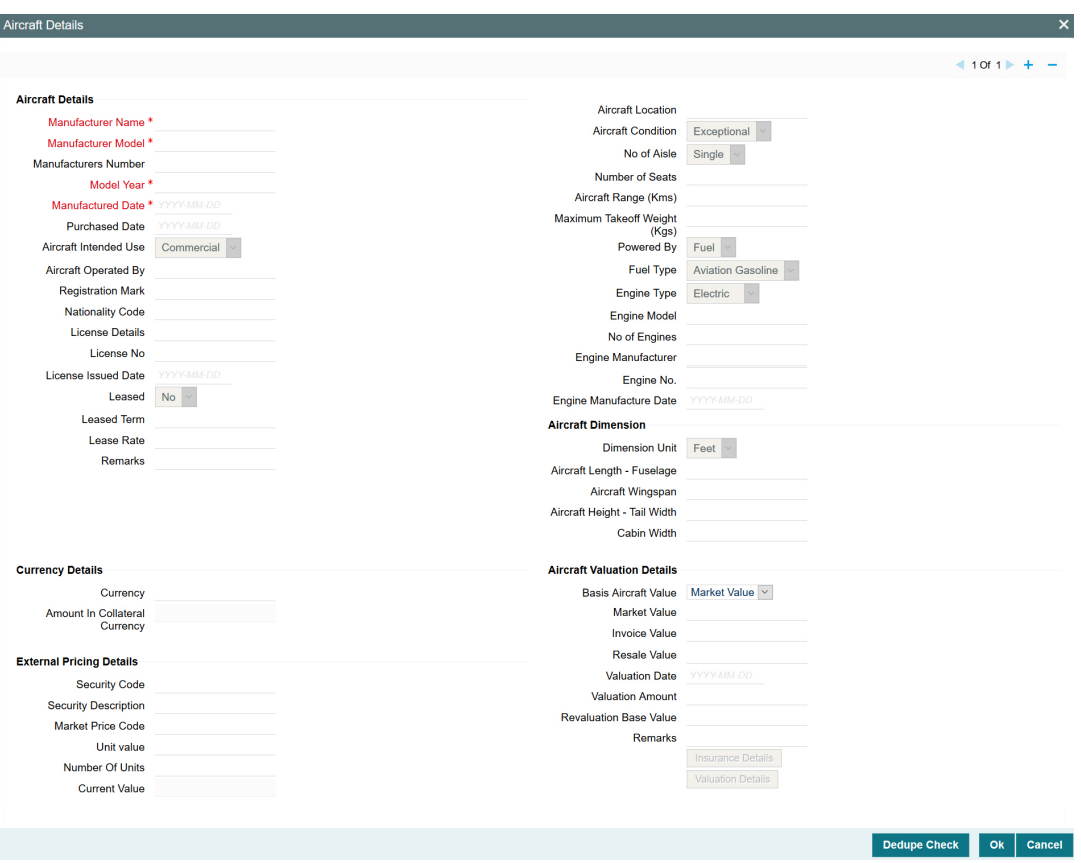

# **Manufacturer Name**

Specify the name of aircraft manufacturer. Manufacturer Name can be alphanumeric with maximum of 100 characters.

# **Manufacturer Model**

Specify the model of the aircraft. Manufacturer Model can be alphanumeric with maximum of 50 characters.

# **Manufacturers Number**

Specify the number allotted to the aircraft by the manufacturer. Manufacturers Number can be alphanumeric with maximum of 100 characters.

#### **Model Year**

Specify the year in which the aircraft was manufactured. Model year must be 4 digit number.

# **Manufactured Date**

Specify the date on which the aircraft was manufactured.

# **Purchased Date**

Specify the date on which the aircraft was purchased.

### **Aircraft Intended Use**

Select the usage for which the aircraft is intended from the drop down list. The options available are 'Commercial', 'Personal', and 'Recreational'.

# **Aircraft Operated By**

Specify the aircraft operator detail in this field.

# **Registration Mark**

Specify the Registration Mark of the aircraft. Registration Mark can contain only alphabets of maximum 100 characters.

# **Nationality Code**

Specify the Nationality Code of the country to which the aircraft belongs. Nationality Code can be alphanumeric with maximum length of 50 characters.

#### **License Details**

A brief description of the aircraft license can be captured in this field.

#### **License No**

Specify the aircraft license number.

# **License Issued Date**

Specify the date on which the aircraft license was issued.

# **Leased**

Specify if the aircraft is leased by selecting 'Yes' or 'No' from the drop down list.

### **Leased Term**

Specify the aircraft lease term in years.

#### **Lease Rate**

Specify the monthly rent agreed for the aircraft with its currency.

#### **Remarks**

Specify remarks about the aircraft, if any.

# **Aircraft Location**

Specify the place in which the aircraft is located.

#### **Aircraft Condition**

Select the 'Aircraft Condition' from the drop down list. The options available are 'Exceptional', 'Good', 'Average', and 'Damaged'.

# **No of Aisle**

Select the No of Aisle from the drop down list. The options available are 'Single', and 'Double'.

#### **Number of Seats**

Specify the Number of Seats available in the aircraft.

### **Aircraft Range (Kms)**

Specify the maximum distance the aircraft can fly.

#### **Maximum Takeoff Weight (Kgs)**

Specify the maximum weight of the aircraft during takeoff in kilograms.

# **Powered By**

Specify how the aircraft is powered by selecting an option from the drop down list. The options available are 'Fuel' and 'Wind'.

#### **Fuel Type**

If the aircraft is powered by fuel, then select the Fuel Type from the drop down list. The options available are 'Aviation Gasoline' and 'Jet Fuels'.

# **Engine Type**

Select the Engine Type from the drop down list. The options available are 'Electric', 'Jet', 'Piston', 'Rocket', 'Turboprop', 'Turboshaft', 'Turbojet', 'Turbofan', 'Ramjet', and 'Rotor'.

# **Engine Model**

Specify the aircraft engine model.

# **No of Engines**

Specify the number of engines powering the aircraft.

#### **Engine Manufacturer**

Specify the name of engine manufacturer. Engine Manufacturer can be alphanumeric with maximum length of 50 characters.

# **Engine No.**

Specify the aircraft engine number. Engine Number can be alphanumeric with maximum length of 20 characters.

#### **Engine Manufacture Date**

Specify the date on which the aircraft engine was manufactured.

# **Aircraft Dimension**

## **Dimension Unit**

Select the aircraft Dimension Unit from the drop down list. The options available are 'Feet', and 'Meter'.

#### **Aircraft Length - Fuselage**

Specify the length of aircraft fuselage in selected Dimension Unit.

# **Aircraft Wingspan**

Specify the wingspan of aircraft in selected Dimension Unit.

# **Aircraft Height - Tail Width**

Specify the height of aircraft in selected Dimension Unit.

# **Cabin Width**

Specify the width of aircraft cabin in selected Dimension Unit.

# **Aircraft Valuation Details**

#### **Basis Aircraft Value**

Select the basis on which the aircraft is valuated. The options available are 'MARKET VALUE' and 'INVOICE VALUE'.

# **Market Value**

Specify the Market Value of the aircraft.

# **Invoice Value**

Specify the Invoice Value of the aircraft.

#### **Resale Value**

Specify the Resale Value of the aircraft.

# **Valuation Date**

Specify the valuation date from the customer submitted valuation report. This is applicable for used aircraft only. Valuation date cannot be future dated.

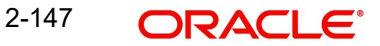

# **Valuation Amount**

Specify the valuation amount from the customer submitted valuation report. This is applicable for used aircraft only.

#### **Revaluation Base Value**

When the revaluation type of the collateral is modified from auto to manual and vice-versa, last updated value based on revaluation is considered as collateral value which is updated as revaluation base value.

#### **Remarks**

Specify the valuation remarks, if any.

# **Currency Details**

#### **Currency**

Specify the Currency in which the Aircraft is valuated.

# **Amount In Collateral Currency**

The system derives the value of aircraft in collateral currency and displays here.

# **External Pricing Details**

#### **Security Code**

When the collateral is enabled for external revaluation, select the Security Code from the adjoining list.

#### **Security Description**

Security Description gets defaulted based on the selected Security Code.

#### **Market Price Code**

Price codes configured for the selected security code are displayed in the adjoining list. Select the appropriate Price Code.

# **Unit Value**

Unit value gets defaulted based on the selected price code.

#### **Number Of Units**

Enter the number of units of security being considered for collateral creation.

#### **Current Value**

Current value is calculated and displayed based on unit value and number of units.

# **Insurance Details**

Click 'Insurance Details' to add aircraft specific insurance details. The 'Insurance Maintenance' screen is displayed.

Refer "Specifying the Insurance [Details" on page](#page-37-0) 32 for information on adding insurance details.

# **Valuation Details**

Click 'Valuation Details' to add aircraft valuation details. The 'Valuation Details' screen is displayed.

Refer "Maintaining Valuation [Details" on page](#page-46-0) 41 for information on adding valuation details.

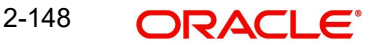

# **Dedupe Check**

Click Dedupe Check to identify whether the collateral to be created is duplicate or not. The system validates the existing collateral records using the parameters configured in 'Collateral Dedupe Maintenance' screen.

#### **Note**

Dedupe check must be individually performed for all the child collaterals.

In case the configured collateral parameters match with any of the existing collateral records, the system displays those matching records as shown below.

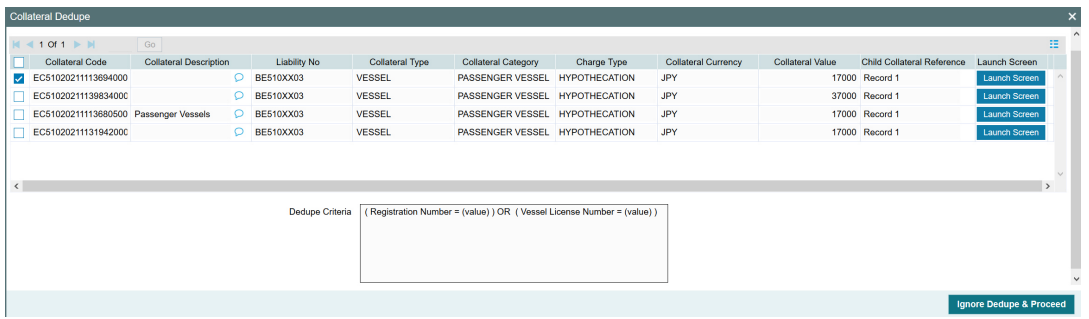

You can verify the records by clicking 'Launch Screen' and take necessary action.

To ignore the dedupe check result and continue with collateral creation, click 'Ignore Dedupe & Proceed'.

# **2.12.23.2 Aircraft Engine**

If 'AIRCRAFT ENGINE' is selected as the Collateral Category, an additional section 'Aircraft Engine Details' appears in the 'Aircraft Details' screen as shown below.

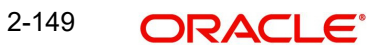

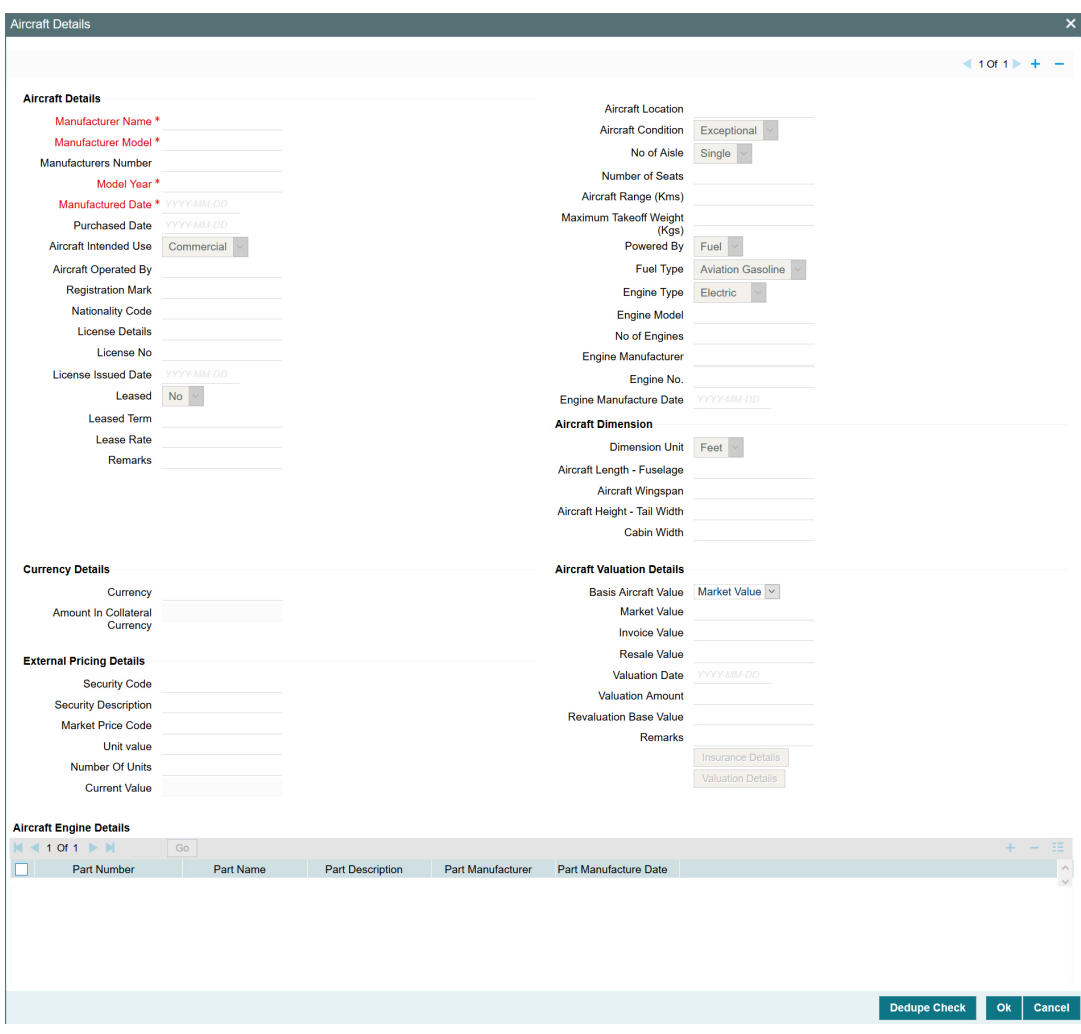

# **Aircraft Engine Details**

# **Part Number**

Specify the Part Number of aircraft engine.

# **Part Name**

Specify the Part Name of aircraft engine.

# **Part Description**

Provide brief description about the engine part.

# **Part Manufacturer**

Specify the name of engine part manufacturer.

# **Part Manufacture Date**

Specify the date on which the engine part was manufactured.

# **2.12.23.3 Aircraft Frame**

If 'AIRCRAFT FRAME' is selected as the Collateral Category, an additional section 'Aircraft Frame Details' appears in the 'Aircraft Details' screen as shown below.

![](_page_156_Picture_67.jpeg)

# **Aircraft Frame Details**

# **Part Number**

Specify the part number of the aircraft frame.

# **Part Name**

Specify the part name of the aircraft frame.

# **Part Description**

Provide a brief description about the frame part.

# **Part Manufacturer**

Specify the name of aircraft frame manufacturer.

# **Part Manufacture Date**

Specify the date on which the aircraft frame was manufactured.

# **Frame Composition Material**

Specify the material using which the aircraft frame was manufactured.

# **2.12.24 Water Vessels**

The system allows to add collaterals of type "Water Vessels" in GCDCOLVE screen while creating customer collaterals.

![](_page_156_Picture_16.jpeg)

# **Note**

You can add any number of water vessel as collateral. While creating a collateral record, at least one water vessel must be available as child collateral.

If multiple water vessels are added as collaterals, collateral value is the sum of all the added child collaterals value.

In case, the water vessel currency is different from the collateral currency, the system converts the water vessel value to collateral currency with the configured exchange rate.

#### **Note**

The Collateral Value derived from the linked child collaterals cannot be changed manually.

End date of the collateral is derived based on the farthest end date of the linked child collaterals.

# **Note**

Collateral end date derived from the linked child collaterals can be changed manually, but it cannot be less than the derived date.

To invoke the 'Water Vessels' screen, type 'GCDCOLVE' in the field at the top right corner of the Application tool bar and click the adjoining arrow button.

![](_page_157_Picture_10.jpeg)

![](_page_158_Picture_12.jpeg)

To invoke the sub-screen of 'Water Vessels' screen, click the 'Water Vessel Details' tab.

![](_page_159_Picture_48.jpeg)

Click '+' the add icon and specify the following details.

# **Water Vessel Name**

Specify the name of water vessel. Water Vessel Name can be alphanumeric with maximum of 100 characters.

# **Water Vessel Description**

Provide a brief description about the water vessel. Water Vessel Description can be alphanumeric with maximum of 100 characters.

# **Manufacturer Name**

Specify the name of water vessel manufacturer.

# **Manufactured Date**

Specify the date on which the water vessel has been manufactured.

# **Water Vessel Intended Use**

Select the usage for which the water vessel is intended from the drop down list. The options available are 'Commercial', 'Personal', and 'Recreational'.

# **Navigational Limits**

Select the Navigational Limits from the drop down list. The options available are 'Inland Lakes', 'Inland Rivers', 'Seas', and 'Oceans'.

# **Powered By**

Specify how the water vessel is powered by selecting an option from the drop down list. The options available are 'Fuel' and 'Sail'.

# **Fuel Type**

If the water vessel is powered by fuel, then select the Fuel Type from the drop down list. The options available are 'Diesel' and 'Gasoline'.

# **Port Of Registry**

Specify the port where the water vessel is registered. Port Of Registry can be alphanumeric with maximum of 100 characters.

# **Registration Number**

Specify the ID provided to the vessel hull. Registration Number can be alphanumeric with maximum of 30 characters.

# **Water Vessel License Number**

Specify the license number of the water vessel. Water Vessel License Number can be alphanumeric characters.

# **State Or Territory Vessel Operates In**

Specify the state or territory in which the water vessel has license to operate. State or territory details can be alphanumeric with maximum of 10 characters.

# **Water Vessel Location**

Specify where the water vessel is located.

# **Water Vessel Condition**

Select the Water Vessel Condition from the drop down list. The options available are 'EXCEPTIONAL', 'GOOD', 'AVERAGE', and 'DAMAGED'.

# **Number of Vessel Decks**

Specify the total number of decks available on the vessel. Only 2 digit numbers are allowed in this field.

# **Number of Hull Units**

Specify the Number of Hull Units available in the vessel. Maximum 10 digits are allowed in this field.

# **Motor Number**

Specify the motor number of the water vessel. Motor Number can be alphanumeric with maximum of 20 characters.

# **Water Vessel Dimension**

# **Dimension Unit**

Select the water vessel dimension unit from the drop down list. The options available are 'Feet', and 'Meters'.

# **Water Vessel Length**

Specify the length of water vessel.

# **Water Vessel Beam**

Specify the beam of water vessel.

# **Water Vessel Height**

Specify the height of water vessel.

# **Water Vessel Tonnage**

# **Displacement Unit**

Select the Displacement Unit of water vessel from the drop down list. The options available are 'Tonnes' and 'Metric Tonnes'.

# **Water Vessel Size**

Select the Water Vessel Size from the drop down list. The options available are 'Aframax', 'Capesize', 'Chinamax', 'Handymax', 'Handysize', 'Malaccamax', 'Panamax', 'Q-Max', 'Seawaymax', and 'Suezmax'.

# **Water Vessel Displacement**

Specify the volume of water a vessel displaces when floating measure in cubic metres.

# **DeadWeight Tonnage**

Specify how much weight the water vessel can carry in tonnes.

# **Gross Register Tonnage**

Specify the total internal volume of the vessel.

# **Net Registered Tonnage**

Specify the vessel's cargo volume capacity expressed in register tons.

# **Water Vessel Tonnage**

Specify the measure of cargo carrying capacity of the water vessel.

# **TEU**

Specify the Twenty-foot Equivalent Unit used for measuring cargo capacity for container ships and container terminals.

# **Currency Details**

# **Currency**

Specify the Currency in which the water vessel is valuated.

# **Amount in Collateral Currency**

The system derives the value of water vessel in collateral currency and displays here.

# **Water Vessel Valuation Details**

# **Basis Vessel Value**

Select the basis on which the water vessel is valuated. The options available are 'MARKET VALUE' and 'INVOICE VALUE'.

# **Invoice Value**

Specify the Invoice Value of the water vessel.

# **Market Value**

Specify the Market Value of the water vessel.

#### **Revaluation Base Value**

When the revaluation type of the collateral is modified from auto to manual and vice-versa, last updated value based on revaluation is considered as collateral value which is updated as revaluation base value.

# **Insurance Details**

Click 'Insurance Details' to add vessel specific insurance details. The 'Insurance Maintenance' screen is displayed.

Refer "Specifying the Insurance [Details" on page](#page-37-0) 32 for information on adding insurance details.

# **Valuation Details**

Click 'Valuation Details' to add vessel valuation details. The 'Valuation Details' screen is displayed.

Refer "Maintaining Valuation [Details" on page](#page-46-0) 41 for information on adding valuation details.

# **External Pricing Details**

#### **Security Code**

When the collateral is enabled for external revaluation, select the Security Code from the adjoining list

#### **Security Description**

Security Description gets defaulted based on the selected Security Code.

#### **Price Code**

Price codes configured for the selected security code are displayed in the adjoining list. Select the appropriate Price Code.

#### **Unit Value**

Unit value gets defaulted based on the selected price code.

#### **Number Of Units**

Enter the number of units of security being considered for collateral creation.

#### **Current Value**

Current value is calculated and displayed based on unit value and number of units.

#### **Dedupe Check**

Click Dedupe Check to identify whether the collateral to be created is duplicate or not. The system validates the existing collateral records using the parameters configured in 'Collateral Dedupe Maintenance' screen.

#### **Note**

Dedupe check must be individually performed for all the child collaterals.

In case the configured collateral parameters match with any of the existing collateral records, the system displays those matching records as shown below.

![](_page_162_Picture_28.jpeg)

![](_page_163_Picture_84.jpeg)

You can verify the records by clicking 'Launch Screen' and take necessary action.

To ignore the dedupe check result and continue with collateral creation, click 'Ignore Dedupe & Proceed'.

# **2.13 Collateral Utilization Transaction**

The 'Collateral Utilization' screen (GCDUTILS) is a dedicated screen for capturing utilization request specific to collaterals. You can either capture the collateral utilization request through GEDUTILS or GCDUTILS screen.

This screen is not applicable for Facility entity.

You can invoke the 'Collateral Utilization' screen by typing 'GCDUTILS' in the field at the top right corner of the Application tool bar and clicking the adjoining arrow button.

![](_page_163_Picture_85.jpeg)

Click 'New' and specify the following details.

# **Utilisation Branch**

Branch Code is displayed here. It indicates the transaction branch code.

# **Action**

During new utilization, you can perform below mentioned operations for the entities (Collateral, pool, liability and exposure linked to liability).

- New Utilization
- Increase Utilization
- Decrease Utilization
- **•** Alter Utilization
- **•** Reverse Utilization
- Re-open Utilization
- Mature
- Delete

The following examples depict utilization applied on a collateral for different utilization operations.

# **New Utilization**

#### **Before Utilization**

![](_page_164_Picture_162.jpeg)

# **After Utilization of 1000**

![](_page_164_Picture_163.jpeg)

# **Alter Utilization**

# **After New Utilization of 1000**

![](_page_164_Picture_164.jpeg)

# **After Alter Utilization of 3000**

![](_page_164_Picture_165.jpeg)

# **After Alter Utilization of 2000**

![](_page_164_Picture_166.jpeg)

# **Increase Utilization**

# **After New Utilization of 1000**

![](_page_165_Picture_175.jpeg)

# **After Increase of 1000**

![](_page_165_Picture_176.jpeg)

# **Decrease Utilization**

# **After New Block of 1000**

![](_page_165_Picture_177.jpeg)

# **After Decrease of 500**

![](_page_165_Picture_178.jpeg)

# **Reverse Utilization**

# **After Utilization**

![](_page_165_Picture_179.jpeg)

# **After Reverse of Utilization**

![](_page_165_Picture_180.jpeg)

# **Reopen Utilization**

# **After Utilization**

![](_page_165_Picture_181.jpeg)

# **After Reopen of Utilization**

![](_page_166_Picture_161.jpeg)

# **Liquidate Utilization**

# **After Utilization**

![](_page_166_Picture_162.jpeg)

# **After Liquidation of Utilization**

![](_page_166_Picture_163.jpeg)

# **Maturity Date**

Specify the date on which the transaction matures.

Entity's expiry date cannot be prior to the transaction maturity date.

# **User Reference**

Specify a unique reference number for the transaction.

# **Simulate**

Select this check box to indicate that the details for the transaction being entered should be used only for simulation and not stored permanently within the system. After a simulated transaction has been successfully put through, the system displays the utilized amount for the facility and the liability.

# **Force Process Ovd**

Specify whether the transaction should ignore the overrides occurred in the process or not.

# **Transaction Details**

# **Utilization ID**

The system generates the Utilization ID on clicking 'Save'.

# **Customer Number**

Specify a valid customer number for the transaction. The adjoining option list contains all the customers maintained in the system. Select the appropriate one.

# **Limit Type**

Select the Limit Type from the drop down list. The options available are: Liability, Collateral, and Collateral Pool.

# **Liability No**

The system defaults the Liability Number for the selected customer.

![](_page_166_Picture_25.jpeg)

# **Liability Currency**

Currency of the liability gets defaulted here.

# **Utilisation Currency**

Specify the currency for the utilization transaction. The adjoining option list contains all the currencies maintained in the system. Select the appropriate one.

# **Utilisation Amount**

Specify the amount for the utilization transaction.

# **Amount Tag**

Specify the component type for the transaction. The adjoining option list contains all the relevant tags. Select the appropriate one. The 'Amount Tag' entered in 'Amount Tag Maintenance' screen is displayed here.

# **Utilisation Product**

Specify the product for the transaction. The adjoining option list contains all the relevant products. Select the appropriate one.

# **Liability Utilized Amount**

The system displays the utilization amount in liability currency.

# **Collateral Code**

Select the Collateral Code for utilization transaction.

# **Pool Code**

Select the Pool Code for utilization transaction.

# **Utilization Status**

The system updates the Utilization Status based on the actions performed on the utilization transaction.

# **Tenor Basis**

Select this check box to indicate that the utilization should be tracked tenor wise for the collateral.

You can specify the basis on which it is to be tracked in the 'Tenor' field.

# **Tenor**

Enter the basis on which tenor tracking should be done for the utilization. You need to check the 'Tenor Basis' option before you specify the basis here.

# **Maturity Date**

Specify the date on which the transaction matures.

# **Matured Amount**

Specify the maturity amount of the transaction.

# **Value Date**

Specify the value date for the transaction.

# **Module**

The module from which the transactions are triggered is displayed here.

# **Source Code**

Indicates the product processor name from where the transaction has been originated. This field will be as part of Header section (Source Code)

![](_page_167_Picture_33.jpeg)

# **Exposure Block Number**

Specify a unique number for the block you are creating. The system does not allow you to modify this number after authorization.

# **Ignore Overrides**

Enable this check box to ignore overrides.

# **Exchange Rate**

Specify the Exchange Rate for cross currency utilization transaction. The utilization amount for the Limit Entities 'Collateral', 'Pool', 'Liability' and 'Exposure' linked to liability will be calculated in the mentioned utilization currency directly using this exchange rate instead of the exchange rate mentioned in GEDPARAM.

If utilization amount is in limit currency and the Exchange Rate is not provided as a part of utilization, then the system will calculate the Exchange Rate with the utilization amount in transaction currency and the utilization amount in limit currency.

### **Note**

The exchange rate mentioned in GEDUTILS will be used only for the calculation of direct limit entities utilization.

# **Block Reference Number**

If you enter the block reference number, you can utilize the collateral amount to extend of block amount. On utilization of block amount, the extent of the amount utilized is released from the block amount, thus the block amount is reduced.

If you try to utilize more than collateral amount, the system gives an override.

An error appears, when you try to utilize more than blocked amount by providing block reference number.

#### **Note**

System will not allow to de-link/delete an entry from the multi entry grid.

# **2.14 Collateral Block Transaction**

The 'Collateral Block' screen (GCDBLCKS) is a dedicated screen for blocking funds for collateral and collateral pool. You can block funds either using GEDBLCKS or GCDBLCKS screen.

This screen is not applicable for facility entity.

To invoke the 'Collateral Block' screen, type 'GCDBLCKS' in the field at the top right corner of the Application tool bar and click the adjoining arrow button.

![](_page_169_Picture_111.jpeg)

# **Block Details**

# **Block Reference Number**

Specify the unique number which is to be assigned for every block to be created.

#### **Simulate**

Select this check box to indicate that the details for the transaction being entered should be used only for simulation and not stored permanently within the system. After a successful simulation of a transaction, the system displays the utilized amount for liability, collateral and collateral pool.

#### **Force Process Ovd**

Indicates whether transaction should ignore the overrides occurred in the process or not.

# **Utilization Branch**

Branch code is displayed here. It indicates the transaction branch code.

#### **Action**

During new block, you can perform below mentioned operations for the entities (liability, collateral, and collateral pool).

- New Block
- Increase Block
- Decrease Block
- **Alter Block**
- Reverse Block
- Re-open Block
- Mature
- Delete

The following examples depict block applied on a collateral for different block operations.

# **New Block**

# **Before Block**

![](_page_170_Picture_149.jpeg)

# **After Block of 1000**

![](_page_170_Picture_150.jpeg)

# **Alter Block**

# **After New Block of 1000**

![](_page_170_Picture_151.jpeg)

# **After Alter Block of 3000**

![](_page_170_Picture_152.jpeg)

# **After Alter Block of 2000**

![](_page_170_Picture_153.jpeg)

# **Increase Block**

# **After New Block of 1000**

![](_page_170_Picture_154.jpeg)

# **After Increase of 1000**

![](_page_170_Picture_155.jpeg)

![](_page_170_Picture_17.jpeg)

# **Decrease Block**

# **After New Block of 1000**

![](_page_171_Picture_172.jpeg)

# **After Decrease of 500**

![](_page_171_Picture_173.jpeg)

# **Reverse Block**

# **After Block**

![](_page_171_Picture_174.jpeg)

# **After Reverse of Block**

![](_page_171_Picture_175.jpeg)

# **Reopen Block**

# **After Block**

![](_page_171_Picture_176.jpeg)

# **After Reopen of Block**

![](_page_171_Picture_177.jpeg)

# **Liquidate Block**

# **After Block**

![](_page_171_Picture_178.jpeg)

# **After Liquidate of Block**

![](_page_171_Picture_179.jpeg)

![](_page_171_Picture_21.jpeg)

# **Transaction Details**

# **ID**

Indicates the transaction ID

# **Customer No**

The system displays the customer number to which the Liability, Collateral, Collateral Pool are linked. The option list displays all valid customer numbers linked to the liability number selected on this screen. You can select the customer number from the option list.

# **Limit Type**

The system displays the limit type to which the limit is associated.

# **Liability No**

Liability which is linked to customer in 'Customer to Liability Link Maintenance' screen (GEDCULIK) is displayed here.

# **Liability Currency**

The currency with which the liability is associated is displayed here.

# **Block Currency**

Specify the currency based on which the Block amount for the collateral has to be considered.

# **Block Amount**

Specify the amount to be blocked

# **Amount Tag**

The 'Amount Tag' entered in 'Amount Tag Maintenance' screen is displayed here.

Amount tag would be required when there are multiple utilization for the same reference number. This tag would indicate which component needs to be authorized.

# **Block Product**

Specify the product for the transaction.

# **Liability Block Amount**

Displays the liability blocked amount.

# **Collateral Code**

Specify the Collateral Code here. Each Collateral code should be unique.

# **Pool Code**

Specify the Pool Code here. The pool code assigned to each collateral pool can be linked to a liability while creating credit limits.

# **Utilization Status**

Indicates the utilization status. Possible values are A-Active, R-Reverse, L- Liquidated.

# **Tenor Basis**

Select this check box to indicate that the utilization should be tracked tenor wise for the collateral.

# **Tenor**

Enter the basis on which tenor tracking should be done for the utilization. You must have selected the 'Tenor Basis' option before you can specify the basis here.

# **Maturity Date**

Specify the date on which the transaction matures.

# **Value Date**

Specify the value date for the transaction.

# **Module**

The module from which the transactions are triggered is displayed.

# **Source Code**

Indicates the product processor name from where the transaction has been originated. This field will be as part of Header section (Source Code).

# **Exposure Block Number**

Specify a unique number for the block you are creating. The system does not allow you to modify it after authorization.

# **Exchange Rate**

Specify the Exchange Rate for cross currency block transaction. The block amount for all Limit Entities (Collateral, Pool, Liability and Exposure linked to liability) will be calculated in the mentioned block currency directly using this exchange rate instead of the exchange rate mentioned in GEDPARAM.

#### **Note**

- The exchange rate mentioned in GEDBLCKS will be used only for the calculation of direct limit entities block.

- System will not allow to de-link/delete an entry from the multi entry grid.

# **2.15 Collateral History Summary**

The 'Collateral History Summary' screen (GCDCOLSH) displays the history of modifications made to the following key fields of collateral (of all types) over a period of time:

- Available Flag
- Available Amount
- Collateral Block Amount
- Pool Contribution
- Collateral Value
- End date
- Haircut %
- Lendable Margin
- Limit Contribution
- Record Status
- **Status**
- Tanked Utilization
- Utilization amount

Whenever any of the collateral key field is modified through online or batch modification process, the corresponding collateral record is moved to the 'Collateral History Summary' screen along with the child collateral record details.

To invoke the 'Collateral History Summary' screen, type 'GCDCOLSH' in the field at the top right corner of the Application tool bar and click the adjoining arrow button.

![](_page_174_Picture_49.jpeg)

In the above screen, entries made for the collateral varies based on different scenarios.

# **Scenario 1: Record Entries on Collateral Expiry**

For the collaterals whose value does not become zero on expiry, only one entry is displayed in the 'Collateral History Summary' screen. Whereas, for collaterals whose value becomes zero, two entries are displayed as the child expiry and collateral expiry are captured in two separate entries.

![](_page_174_Picture_50.jpeg)

Reference Screens for two entries:

![](_page_175_Picture_151.jpeg)

# **Scenario 2: Collateral value modification due to Currency Revaluation of one child and child expiry of another child in the same batch**

In the main screen, 'Remarks' are updated based on the Cross currency revaluation. Whereas, in the history screen, the remarks are updated based on the child expiry since the Expiry batch runs before the Currency revaluation batch.

Since the revaluation of second child available in the collateral is done through the Expiry batch, the system does not find any key field modification to push the data to history screen and the Currency revaluation batch remarks are not pushed to history.

However for the above case, an increment entry for modification no will be done internally. Thus, in case of two child records (one child with cross currency that goes for currency revaluation on the first EOD) with different end dates (one as today and one as tomorrow), post two EOD's, entries with Mod No 1 & 2 for one child expiry and one prior record and entries with Mod No 4 & 5 for collateral expiry and second child expiry are displayed in the 'Collateral History Summary' screen. Mod no 3 which is not shown is for Currency revaluation which happens after the first EOD for one child.

Life Insurance New Copy Close Unlock Print Enter-Query Liability No \* 000972 Source Code Liability Name Global Investments<br>Fundings Inc Classification Secured Unsecured Customer No 000972 Charge Type \* HYPOTHECATION Collateral Code \* INSURANCE\_11 Seniority of Claim \* PRIMARY **Collateral Description** Charge Registration Required Collateral Currency \* USD Charge Renewal Frequency Yearly v Collateral Currency \* USD<br>Collateral Value 263,520.58<br>Clear Cede Units Class Code Events Collateral Category \* LIFE\_INSURANCE **Filing Lead Days** Haircut<sup>0</sup>4<sup>\*</sup> Sharing Required Lendable Margin  $\overline{99}$ Auto Pool Create **Revision Date YYYY-MM-DD** V<br>Start Date 2020-05-08 **Grace Days** Mortgage Initiated End Date 2020-05-09 Interest Rate Status Active **v** Active  $\sqrt{\frac{260,885.37}{260,885.37}}$ Taken Over **Limit Contribution** User Reference **Utilization Amount** Remarks<br>
Modification of collateral<br>
value due to Currency<br>
revaluation of Insurance Available Amount 260,885.37 **Provident Constitution**  $0.00$ Insurance | Covenant | Shared | Source Restrictions | Fields | Haircut Schedule | Miscellaneous Details | Field Investigation details | Valuation Details | External check | '

#### Reference Screens:

Legal Opinion | Risk Evaluation | Collateral Perfection | Notifications | Revaluation | Life Insurance Details | Fee Preference

![](_page_175_Picture_8.jpeg)

![](_page_176_Picture_152.jpeg)

Click 'Enter Query' and perform the following steps:

# **Liability No**

Select the liability number to fetch the collaterals associated with the liability.

#### **Collateral Code**

Select the 'Collateral Code' fetched based on the selected 'Liability No'.

#### **From Date**

Specify the 'From Date' of the period for which the collateral history summary is to be queried.

# **To Date**

Specify the 'To Date' of the period for which the collateral history summary is to be queried.

# **Collateral Log Details**

The following details of the collateral are displayed for the selected period on clicking 'Execute Query' at the top left corner.

- Mod Number
- Collateral Code
- Collateral Description
- Branch Code
- Liability No
- Liability Branch
- Customer No
- Collateral Type
- Collateral Category
- Start Date
- End Date
- Available
- Status
- Collateral Currency
- Collateral Value
- Hair Cut %
- Lendable Margin
- Limit Contribution

2-171 **ORACLE** 

- Available Amount
- Pool Contribution
- Collateral Block Amount
- Utilization Amount
- **•** Tanked Utilization
- Source
- Authorization Status
- Record Status
- Remarks
- Maker Id
- Maker Date Stamp
- Checker ID
- Checker Date Stamp

The reason for modification done through both online and batch modification process is displayed in the 'Remarks' field.

For online modification, the remarks are shown as 'Modified Online', whereas for batch modification, actual remarks are shown. For example, for currency revaluation, the Remarks is as follows: 'Modification of collateral value due to Currency revaluation of Vehicle'.

If the 'Collateral Value' is modified due to currency revaluation and expiry of the child collaterals, then the Remarks field is updated based on the expiry of the child collateral as the Expiry batch runs before the Currency revaluation batch.

# **Collateral Component Details**

Click this button to view the component level details of the collateral for the selected row (mod no). The 'Collateral Component Details History' screen with the details of child records under the collateral pertaining to the selected mod number is displayed.

![](_page_177_Picture_117.jpeg)

![](_page_177_Picture_19.jpeg)

# **2.16 Collateral Query**

The Collateral Query screen allows you to search a collateral by specifying any of the collateral parameter. You can use this query screen to monitor how the collateral is being utilized or associated with the entities such as facility and collateral pool.

To invoke the Collateral Query screen, type GCSQCOLT in the field at the top right corner of the application tool bar and click the adjoining arrow button.

![](_page_178_Picture_69.jpeg)

You can query a collateral using 'Search' or 'Advanced Search' option.

Select value for any or all of the following parameters and click 'Search'. If the value for one parameter is selected, the values in other LOVs are populated based on the selected parameter value.

- Liability No
- Collateral Code
- Collateral Type

# **2.16.1 Utilization Details**

The Utilization Details sub-system in the 'Collateral Query' screen allows you view the utilization details of a particular collateral. Select a collateral record and click the 'Utilization Details' tab. The 'Utilization Query' screen (GESQUTIL) is displayed.

![](_page_178_Picture_11.jpeg)

![](_page_179_Picture_63.jpeg)

You can 'Clear All' the records in the above screen and search for a particular utilization record using 'Search' or 'Advanced Search' option.

Select value for any or all of the following parameters and click 'Search'. If the value for one parameter is selected, the values in other LOVs are populated based on the selected parameter value.

- Liability No
- Limit Type
- Line Code
- Collateral Code
- Pool Code

# **2.16.2 Pool Details**

The Pool Details sub-system in the 'Collateral Query' screen allows you view the details of pools to which a particular collateral is linked. Select a collateral record and click the 'Pool Details' tab. The 'Collateral Pool Query' (GCSQCPOL) screen is displayed.

![](_page_179_Picture_64.jpeg)

![](_page_179_Picture_11.jpeg)
You can 'Clear All' the records in the above screen and search for a particular pool record using 'Search' or 'Advanced Search' option.

Select value for any or all of the following parameters and click 'Search'. If the value for one parameter is selected, the values in other LOVs are populated based on the selected parameter value.

- Liability Number
- Collateral Code
- Pool Code

To view the utilization details of a particular collateral pool, select a record in the 'Collateral Pool Query' screen and click on the 'Utilization Details' tab.

### **2.16.3 Facility Details**

The Facility Details sub-system in the 'Collateral Query' screen allows you view the details of facilities to which a particular collateral is linked. Select a collateral record and click the 'Facility Details' tab. The 'Facility Query' screen (GESQFACL) is displayed.

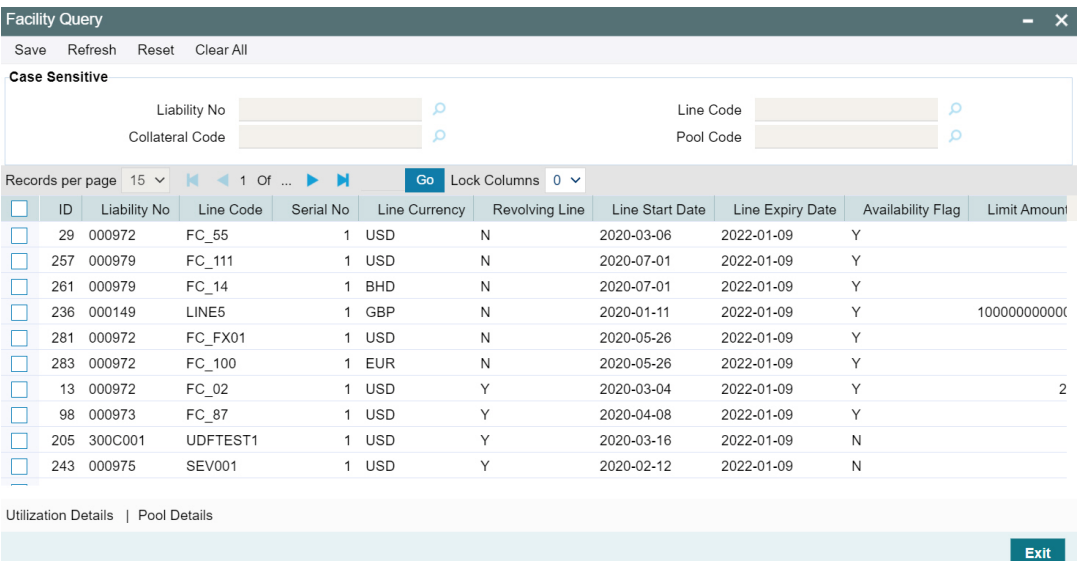

You can 'Clear All' the records in the above screen and search for a particular facility record using 'Search' or 'Advanced Search' option.

Select value for any or all of the following parameters and click 'Search'. If the value for one parameter is selected, the values in other LOVs are populated based on the selected parameter value.

- Liability No
- Line Code
- Collateral Code
- Pool Code

To view the utilization details of a particular facility, select a record in the 'Facility Query' screen and click on the 'Utilization Details' tab.

To view the details of collateral pools to which a particular facility is linked, select a record in the 'Facility Query' screen and click on the 'Pool Details' tab.

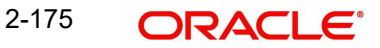

# **3. Annexure 1 – Revaluation**

# **3.1 Collateral Revaluation**

Collateral revaluation are of two types.

Collateral revaluation types can be manual or automatic.

# **3.1.1 Manual Revaluation**

Collaterals which are marked for manual revaluation is not considered for automatic revaluation. You have to manually update the collateral value or dependent value from which collateral value is derived.

When such updating of collateral value is done manually, the system considers the modified collateral value and last revaluation date is updated as the date on which manual revaluation is done. Next revaluation date is blank in case of manual revaluation.

Manual revaluation is part of history of revaluation at collateral level.

# **3.1.2 Automatic Revaluation**

Following are the methods of revaluation when revaluation type is automatic.

- **•** Straight line method
- **Written down value method**
- Sum of years digit method
- **•** External
- **Custom**

# **3.1.3 Collateral Depreciation Methods**

Following methods are considered for collateral depreciation. Method of depreciation refers to how the cost should be treated as expiring over the life of assets.

- Straight line method
- Written down value method (reducing balance method)
- Sum of years digit method

# **Straight line method**

If the useful life of assets is 10 years, depreciation is calculated at 10% every year on the original cost. However, rate of depreciation specified is considered for straight line method. Revaluation rate for frequency specified is arrived considering the depreciation rate per year signified.

#### **Written down value method**

In this scenario, depreciation value reduces over the period as depreciation is calculated on the written down value of the collateral in second and subsequent years, as compared to the original cost in the first year.

3-1 ORACLE®

# **Sum of years digit method**

This can be considered with the following example.

- Original cost of collateral is 15000
- Useful life of the item is 3 years
- Sum of digit of the useful life is  $3+2+1 = 6$  years
	- $-$  First year depreciation is  $3/6 * 15000 = 7500$
	- $-$  Second year depreciation is 2/6  $*$  15000 = 5000
	- Third year depreciation is  $1/6 * 15000 = 2500$

# **External**

Securities type of collateral will follow 'External' method of revaluation. Collaterals which are created with security code gets collateral value based on latest price signified for the particular security in GCDSECTY (price fetched externally).

Securities type of collateral which derives its value from security maintenance (GCDSECTY) and accordingly collateral value is calculated.

Whenever price changes for a particular security, latest price is signified in security maintenance for the price code with effective date and collateral marked for external revaluation is picked up and updated with latest price on the next revaluation date and arrive at the modified value the collateral. On the next revaluation date, the system picks up the closest price change (latest price change) when multiple price changes are existing for a particular security to re-valuate the collateral.

Based on price changes, the collateral value may appreciate or depreciate during revaluation and accordingly collateral value gets updated.

Last revaluation date is updated as the date of automatic revaluation and next revaluation date is updated considering the last revaluation date + frequency + holiday processing setting

History of revaluation is updated and same is available for inquiry at collateral level.

# **Custom**

This method can be used for customizing the revaluation process of the collateral.

# **Holiday setting – Ignore holidays**

If the next revaluation date falls on a holiday and holiday settings at collateral level is ignore holidays, the system consider GEDPARAM setting ('S' or 'N') and accordingly revaluation is done. In case of consecutive holidays covering multiple frequencies revaluation considers the number of frequencies and arrive at collateral value accordingly.

#### **With Holiday Processing setting**

In respect collateral with holiday processing settings like move forward/move backward and with consecutive holidays covering multiple frequencies, revaluation considers the number of frequencies and arrive at collateral value accordingly.

In case calendar is not available for either branch or currency on next revaluation date and the holiday processing setting has to consider the holiday for branch and/or currency, next revaluation date is considered as a working date and updated accordingly

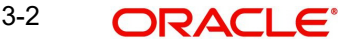

# **Revaluation of a Suspended Collateral**

When a collateral is suspended, such collaterals are not candidates for automatic revaluation even though next revaluation date is equal to business date. Suspended collaterals cannot be manually revaluated.

However, when suspension is revoked, the system revaluates such collaterals up to date and update the latest collateral value.

# **Exception logging**

When collateral value reduces, revaluation of the collateral stops when the same goes to negative.

When the collateral which is a candidate for automatic revaluation and the modified value on account of revaluation is negative, revaluation process skips such collaterals and exception is logged in 'gctm\_collat\_exception' table.

In addition, exception scenarios like on account of revaluation resulting in reduction of collateral value, available amount at linked pool level and/or at facility level goes not negative, such exceptions are logged.

# **3.1.4 Revaluation Process**

- Batch process revaluates all collaterals which are marked for automatic revaluation type.
- $\bullet$  All collaterals which are marked for automatic revaluation and next revaluation date = business date, then they are candidates for revaluation.
- Collaterals with depreciation methods are revaluated duly considering the revaluation method and rate of depreciation and modified collateral value is updated on the collateral after revaluation.
- Depreciation calculation logic follows as per the collateral depreciation methods.
- In respect of collaterals which are marked for external method of revaluation where next revaluation date is equal to business date, the system considers the closest (latest) available price for the price code attached and considers this price to revaluate the collateral.
- Last revaluation date is updated as current business date when revaluation is done and next revaluation date is updated duly considering the frequency from the last revaluation date+holiday processing setting.
- Next revaluation date also follows existing cascade functionality with holiday processing when enabled.
- In respect of collaterals which are getting revaluated, collateral value will be appropriately updated as part of revaluation at individual child level.
- Revaluation details of the collaterals are logged separately and available for inquiry.
- History of revaluation is made available at the collateral level with details.
- Collaterals with ignore holidays setting, when revaluation date falls on a holiday, GEDPARAM setting – S or N is considered for revaluating the collateral.
- If next revaluation date is holiday and holiday processing setting is other than ignore holidays, the system follows normal holiday processing done elsewhere in the system and appropriately update the next revaluation date.

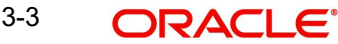

# **3.1.5 Collateral Revaluation of Market Based Securities**

The assets that are offered as collateral generally back the credit facilities that the bank grants a customer. Your customers can offer 'marketable securities' as collateral. As Marketable Securities are by nature given to fluctuations based on the forces of short-term demand and supply, their value also tends to fluctuate.

A rise or fall in the market value of a security, affects its collateral value. Therefore, the value of a collateral should reflect the changes in the value of the securities backing it.

Revaluation of a Collateral is caused only if the value of the marketable security that backs the collateral, fluctuates beyond the price sensitivity you prescribed for the security in the Securities Maintenance screen. Based on these changes, the collateral contribution to the overall credit limit of the customer increases or decreases. Hence the availability under the line also changes.

After you authorize the price change:

- The price change is compared with the last price stored in the Collateral Maintenance screen.
- If the price change (in percentage) of the security is greater than the Price-Increase-Sensitivity defined for the collateral or less than the Price-Decrease-Sensitivity defined for the collateral, the revaluation process is triggered off. Otherwise the price change does not affect the existing collateral value.
- if the market price of the security decreases, the collateral contribution to the overall limit of the customer also decreases and as a result, the available amount under the credit line reduces.

### **Example:**

Your customer XYZ has 1000 units of Debentures'08 that have been issued by Reliance as part of their portfolio, which you consider as Collateral. The Market value of the Debentures'08 is \$ 50 per unit. You have defined the Price Increase and Decrease Sensitivity for this security to be 8% and 5% respectively. Let the customer have credit limit of USD 1 million for the facility of line code "Loans".

You have specified that this collateral's contribution to the overall Limit of the customer should be \$ 50,000.

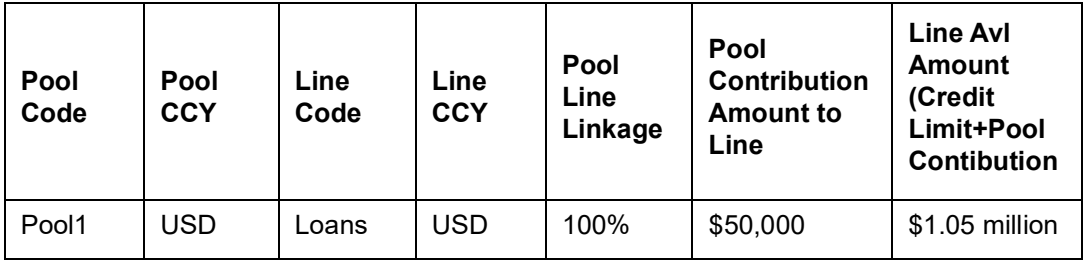

Pool contribution to the line

#### **A Rise in Value**

The market value of Debentures2008 has increased to \$55, which is a 10% increase over the old market price of \$50.

At the time you update the Market price of Debentures 2008 in the Securities Maintenance screen, the revaluation process is triggered off, as the increase (10%) is higher than the Increase sensitivity (8%) defined for Debentures 2008. The value of this collateral now stands

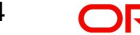

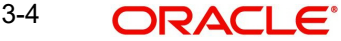

at \$ 55,000. As this amount is less than the Cap Amount you specified for the collateral the Credit Limit available to the XYZ has increased by \$ 5,000, as a result of the revaluation.

Pool Contribution to the line

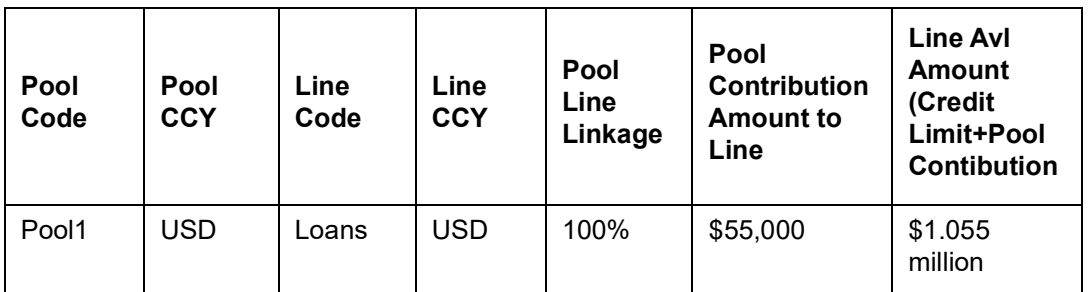

#### **A fall in value**

The market value of Debentures2008 has decreased to \$45, which is a 10% decrease from the old market price of \$50. At the time you update the Market price of Debentures2008 in the Securities Maintenance screen, the revaluation process is triggered off, as the decrease (11.11%) is higher than the decrease sensitivity (5%) defined for Debentures 1999.

The market value of this collateral now stands at \$ 45,000. XYZ's credit limit stands decreased by \$ 5,000 as a result of the revaluation.

Pool contribution to the line

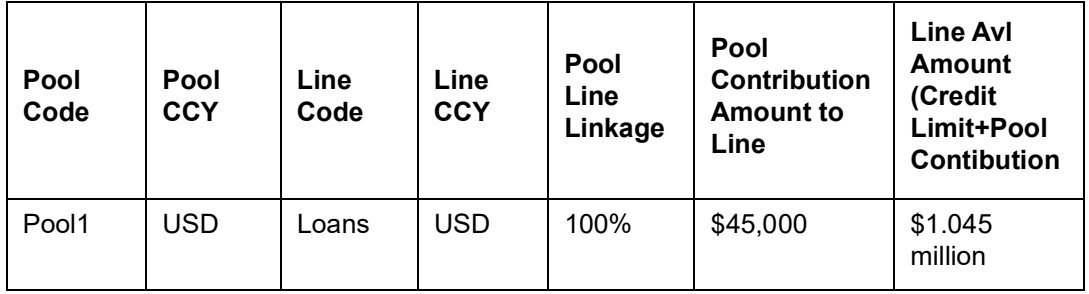

This process explained above is online process where in the change in the Security Price immediately revaluates all the collateral linked to these securities. If at the Oracle Banking ELCM Global Parameter maintenance, the option for 'Revaluate Market Online' has been selected, as batch, then the collateral revaluation as explained above is taken up as part of revaluation batch process.

#### **Adhoc Revaluation of Market Based Collaterals**

The 'Adhoc Collateral Revaluation' screen provides an option to search and revaluate the market based collaterals with the latest price, if 'Revaluate Market Online' is set as 'Batch' in the 'Global Exposure Parameter Detail' screen (GEDPARAM).

To invoke the 'Adhoc Collateral Revaluation' screen, type 'GCDADREV' in the field at the top right corner and click the adjoining arrow button.

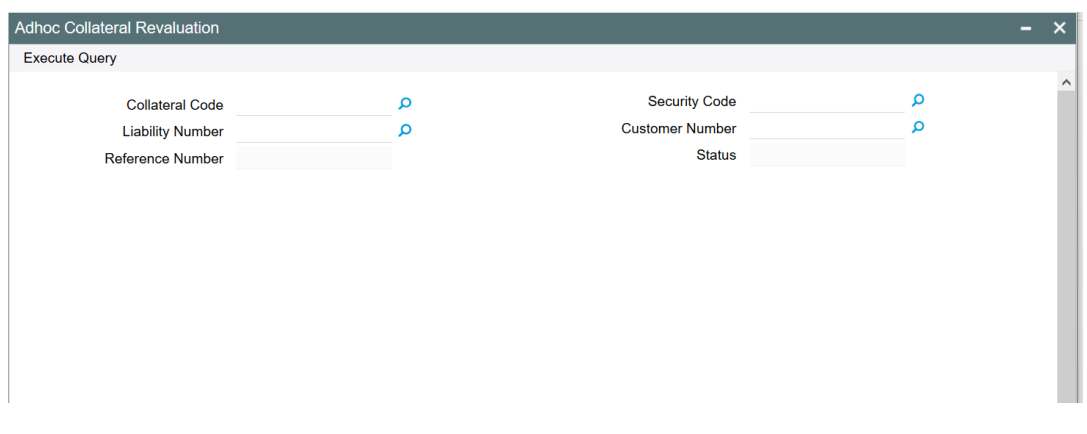

Click 'Enter Query'.

#### **Collateral Code**

Select the 'Collateral Code' of the market based collateral from the list of values.

#### **Security code**

Select the 'Security Code' of the market based collateral from the list of values.

#### **Liability number**

Select the 'Liability Number' associated with the market based collateral to be revaluated.

#### **Customer Number**

Select the 'Customer Number' associated with the market based collateral to be revaluated.

#### **Reference Number**

The system generates a unique reference number for the adhoc revaluation and displays the same in this field, when the user clicks 'Process' button.

The user can also inquire the status of adhoc collateral revaluation by entering the reference number in this field.

#### **Status**

Displays the status of adhoc revaluation. Before initiating the revaluation, the system displays the status as 'Unprocessed' as shown below:

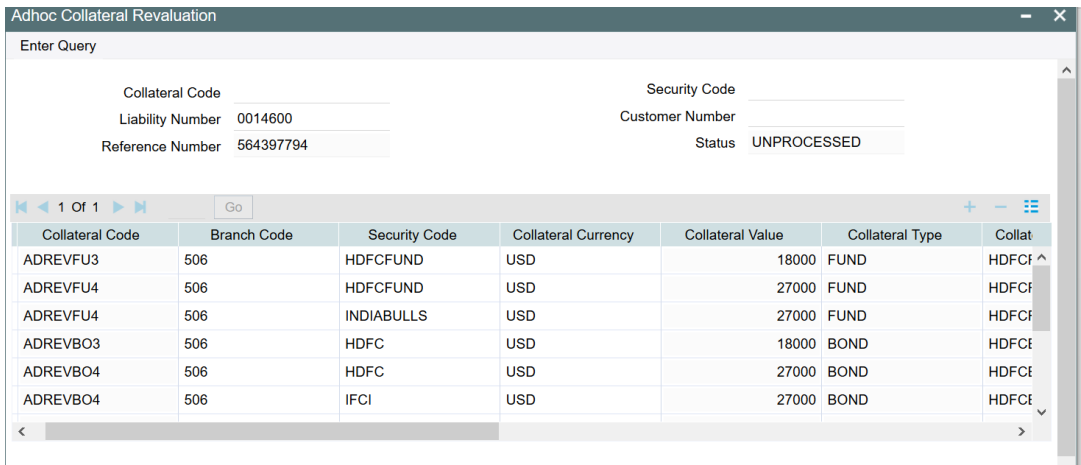

Once the Adhoc revaluation is completed, the status is updated as 'PROCESSED'.

#### **Note**

Collaterals that are revaluated through adhoc revaluation process will follow the normal process of frequency based revaluation on the next revaluation date of the collateral.

# **3.1.6 Collateral Revaluation of Non-Market Based Securities**

Collateral revaluation of non-market based securities is not subjected to market fluctuation. Hence if such collateral values have to be revised then an input file containing the collateral code of all such collaterals and the latest revised collateral value must be sent to the system. The revaluation process takes place online when ever there is a change in the collateral value.

#### Example

Non market Based collateral Fixed Deposit (having 100% lendable margin) has been linked to a facility on 1st January 2008 owned by a XYZ customer having the liability Symphony Group.

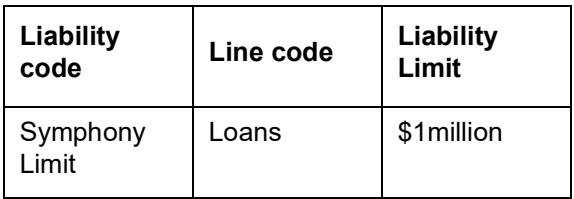

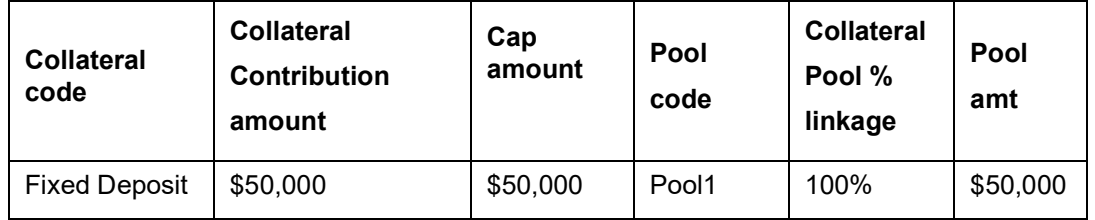

Pool contribution to the line

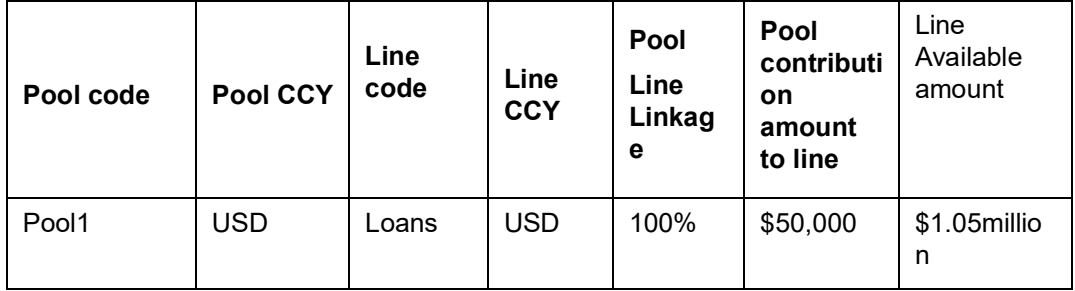

After one Year on 1st January 2009 the Fixed Deposit amount has increased due to interest earned. Now having a revised value as \$55,000. Now the latest value has to be sent to the Oracle Banking ELCM system via input file and then the "Collateral Force Revalue" for this collateral has to be triggered manually.

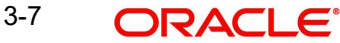

The revaluation increases the overall limit amount as shown below.

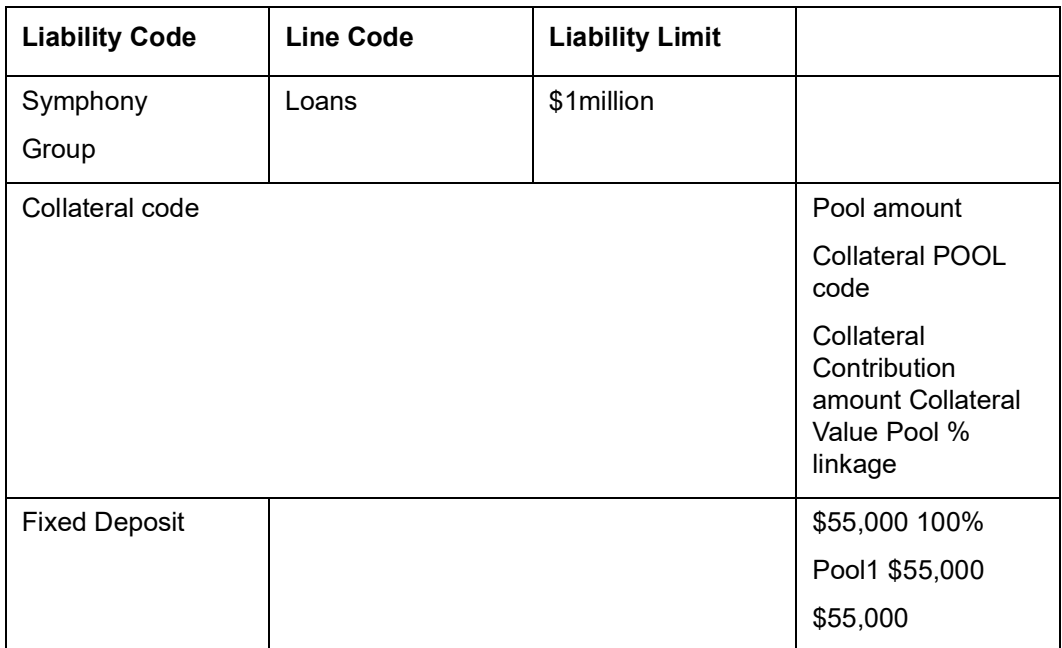

Pool contribution to the line

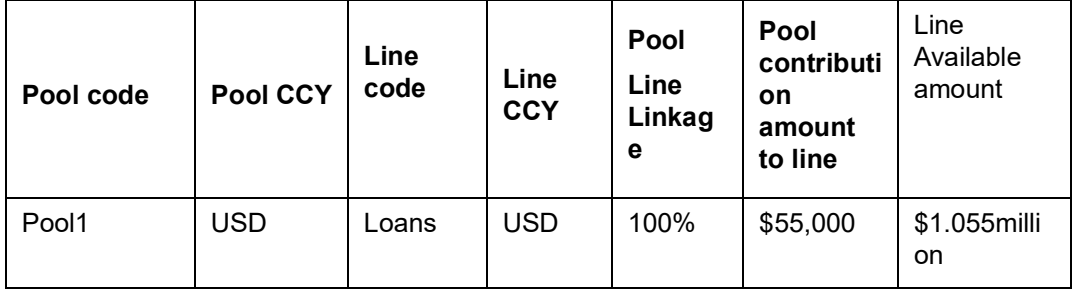

# **4. Function ID Glossary**

# **G**

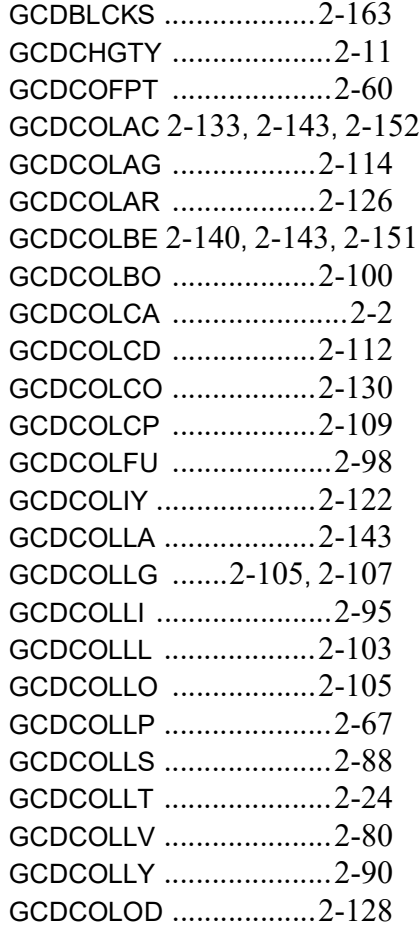

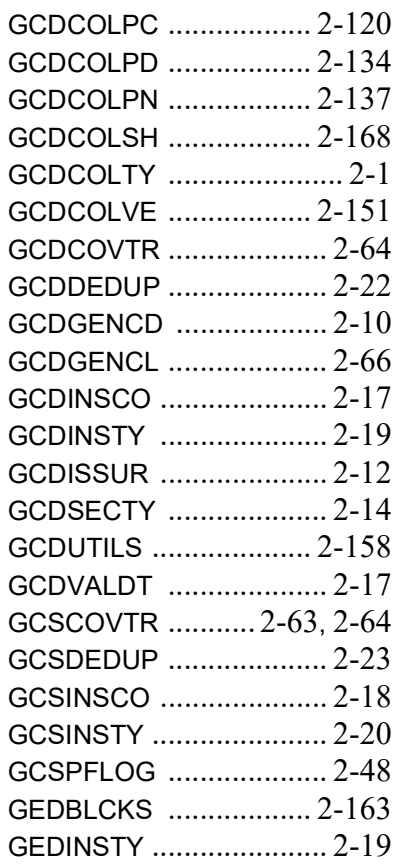

# **S**

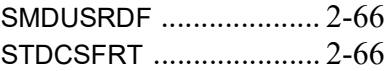

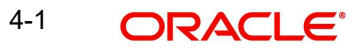